# <span id="page-0-0"></span>**Integrated Dell™ Remote Access Controller 6 (iDRAC6) Enterprise para servidores Blade versión 2.2 Guía del usuario**

[Descripción general del iDRAC6 Enterprise](file:///E:/Software/smdrac3/idrac/idrac22modular/sp/ug/chap01.htm#wp30195) [Configuración de iDRAC6 Enterprise](file:///E:/Software/smdrac3/idrac/idrac22modular/sp/ug/chap02.htm#wp3869) [Configuración de la estación de administración](file:///E:/Software/smdrac3/idrac/idrac22modular/sp/ug/chap03.htm#wp36956) [Configuración del servidor administrado](file:///E:/Software/smdrac3/idrac/idrac22modular/sp/ug/chap04.htm#wp36956) web [Uso del servicio de directorio de iDRAC6](file:///E:/Software/smdrac3/idrac/idrac22modular/sp/ug/chap06.htm#wp84744) Configuración de la autentificación de tarieta inteligente [Activación de la autentificación con Kerberos](file:///E:/Software/smdrac3/idrac/idrac22modular/sp/ug/chap06b.htm#wp1109848)

[Visualización de la configuración y la condición del servidor](file:///E:/Software/smdrac3/idrac/idrac22modular/sp/ug/chap07.htm#wp61619)  administrado [Configuración y uso de la comunicación en serie en la LAN](file:///E:/Software/smdrac3/idrac/idrac22modular/sp/ug/chap09.htm#wp1078752) [Uso de la redirección de consola con interfaz gráfica de](file:///E:/Software/smdrac3/idrac/idrac22modular/sp/ug/chap10.htm#wp1057972) 

[Configuración de una tarjeta del medio VFlash para utilizar con el iDRAC6](file:///E:/Software/smdrac3/idrac/idrac22modular/sp/ug/chap11.htm#wp1077203) [Configuración y uso de medios virtuales](file:///E:/Software/smdrac3/idrac/idrac22modular/sp/ug/chap12.htm#wp1059190) [Uso de la interfaz de línea de comandos de RACADM](file:///E:/Software/smdrac3/idrac/idrac22modular/sp/ug/chap13.htm#wp39550) [Supervisión y administración de alimentación](file:///E:/Software/smdrac3/idrac/idrac22modular/sp/ug/chap08.htm#wp1181160)

[Configuración del iDRAC6 Enterprise por medio de la interfaz](file:///E:/Software/smdrac3/idrac/idrac22modular/sp/ug/chap05.htm#wp102246) [Uso de la interfaz de línea de comandos SM](file:///E:/Software/smdrac3/idrac/idrac22modular/sp/ug/chap14.htm#wp46449)-CLP de iDRAC6 Enterprise

[Uso de la interfaz WS-MAN](file:///E:/Software/smdrac3/idrac/idrac22modular/sp/ug/chap13aa.htm#wp83417)

[Implementación del sistema operativo por medio de iVMCLI](file:///E:/Software/smdrac3/idrac/idrac22modular/sp/ug/chap15.htm#wp46449) [Uso de la utilidad de configuración del iDRAC6](file:///E:/Software/smdrac3/idrac/idrac22modular/sp/ug/chap16.htm#wp1071678)

[Recuperación y solución de problemas de Managed System](file:///E:/Software/smdrac3/idrac/idrac22modular/sp/ug/chap17.htm#wp57032)

[Generalidades de los subcomandos de RACADM](file:///E:/Software/smdrac3/idrac/idrac22modular/sp/ug/appa.htm#wp30007)

[Definiciones de grupos y objetos de la base de datos de propiedades del iDRAC6 Enterprise](file:///E:/Software/smdrac3/idrac/idrac22modular/sp/ug/appb.htm#wp45822)

#### **Notas y precauciones**

usuario

**A NOTA:** Una NOTA proporciona información importante que le ayudará a utilizar mejor el equipo.

△ PRECAUCIÓN: Un mensaje de PRECAUCIÓN indica la posibilidad de daños en el hardware o la pérdida de datos si no se siguen las instrucciones.

#### **La información contenida en este documento puede modificarse sin previo aviso. © 2009 Dell Inc. Todos los derechos reservados.**

Queda estrictamente prohibida la reproducción de este material en cualquier forma sin la autorización por escrito de Dell Inc.

Marcas comerciales utilizadas en este texto: Dell, el logotipo de DELL, OpenManage y PowerEdge son marcas comerciales de Dell Inc.; Microsoft, Windov *Explorer, MS-DOS, Windows Vista, ActiveX y Active Directory* son marcas comerciales o marcas comerciales registradas de Microsoft Corporation en Estados Unidos y/u otros países;<br>*Red Hat y Red Hat Enterprise Linux* son ma registrada de The Open Group en Estados Unidos y otros países; *Thawle* es una marca comercial registrada de Thawte y de sus afiliadas y subsidiarias en Estados Unidos y otros<br>países; *VeríSign* es una marca comercial regi

Copyright 1998-2009 The OpenLDAP Foundation. Todos los derechos reservados. Se permite la redistribución y uso en formatos binariones, solo seguinal con o sin modificaciones, solo any conservadores pays are ally a conserva 1998-2004 Kurt D. Zeilenga. Porciones de Copyright 1998-2004 Net Boolean Incorporated. Porciones de Copyright 2001-2004 IBM Corporation-Todos los derectos reservados. Se<br>permite la redistribución y el uso en formatos binar

Diciembre de 2009

<span id="page-1-0"></span>[Regresar a la página de contenido](file:///e:/software/smdrac3/idrac/idrac22modular/sp/ug/index.htm)

### **Generalidades de los subcomandos de RACADM**

**Integrated Dell™ Remote Access Controller 6 (iDRAC6) Enterprise para servidores Blade versión 2.2 Guía del usuario**

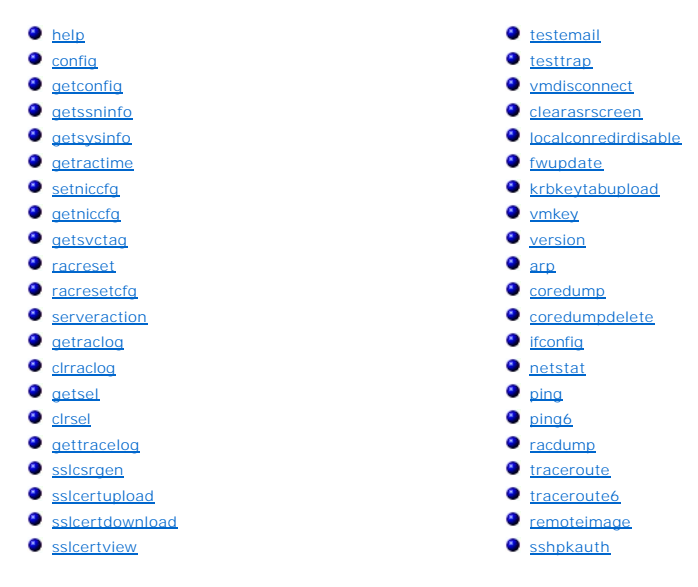

Esta sección contiene descripciones de los subcomandos que están disponibles en la interfaz de línea de comandos de RACADM.

**PRECAUCIÓN: El firmware más reciente del iDRAC6 admite únicamente la versión más reciente de RACADM. Es posible que encuentre errores si utiliza una versión anterior de RACADM para consultar el iDRAC6 que tiene el firmware más reciente. Instale la versión de RACADM que se incluye con el DVD Dell™ OpenManage™ 6.2.**

#### <span id="page-1-1"></span>**help**

г

La [Tabla A-1](#page-1-2) describe el comando **help**.

<span id="page-1-2"></span>**Tabla A-1. Comando help** 

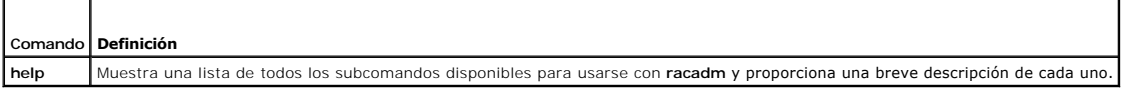

#### **Sinopsis**

racadm help

racadm help <*subcomando*>

#### **Descripción**

El subcomando **help** enumera todos los subcomandos que están disponibles cuando se utiliza el comando **racadm** junto con la descripción de una línea. También puede escribir un subcomando después de **help** para que aparezca la sintaxis del subcomando específico.

#### **Salida**

El comando **racadm help** muestra una lista completa de subcomandos.

El comando **racadm help** <*subcomando*> muestra únicamente la información del subcomando especificado.

### **Interfaces admitidas**

- <span id="page-2-3"></span>l RACADM local
- l RACADM remoto
- l RACADM Telnet/SSH

### <span id="page-2-0"></span>**config**

La [Tabla A-2](#page-2-1) describe el subcomando **config**.

<span id="page-2-1"></span>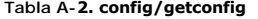

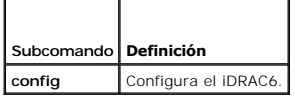

#### **Sinopsis**

racadm config [-c|-p] -f <*nombre\_de\_archivo*>

racadm config -g <*nombre\_de\_grupo*> -o <*nombre\_de\_objeto*> [-i <*índice*>] <*valor*>

#### **Interfaces admitidas**

- l RACADM local
- l RACADM remoto
- l RACADM Telnet/SSH

### **Descripción**

El subcomando **config p**ermite establecer los parámetros de configuración del iDRAC6 individualmente o procesarlos en lote como parte de un archivo de<br>configuración. Si la información es diferente, el objeto iDRAC6 se escr

**NOTA:** Consulte ["Definiciones de grupos y objetos de la base de datos de propiedades del iDRAC6 Enterprise](file:///e:/software/smdrac3/idrac/idrac22modular/sp/ug/appb.htm#wp45822)" para obtener información sobre el grupo y el objeto que se utilizarán con este comando.

#### **Entrada**

La [Tabla A-3](#page-2-2) describe las opciones del subcomando **config**.

#### <span id="page-2-2"></span>**Tabla A-3. Opciones y descripciones del subcomando config**

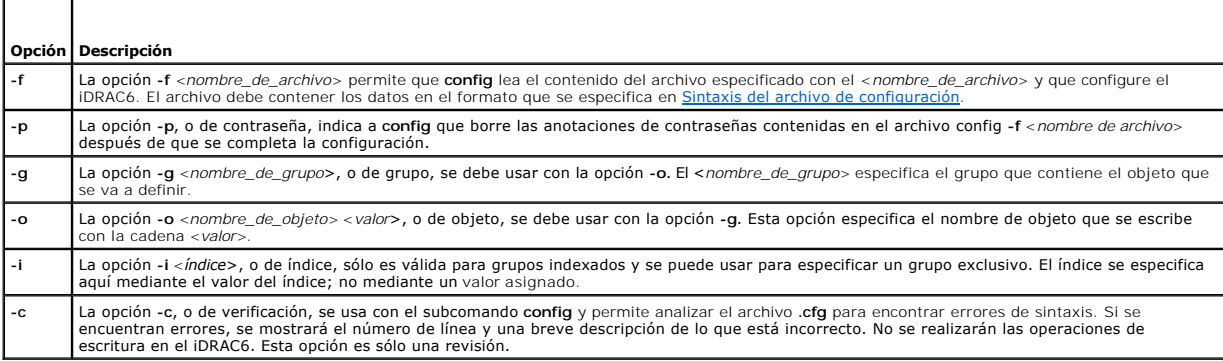

#### **Salida**

Este subcomando genera una salida de error cuando se encuentra cualquiera de los siguientes problemas:

l Sintaxis, nombre de grupo, nombre de objeto o índice no válidos, u otros miembros no válidos de la base de datos

<span id="page-3-2"></span>l Fallas de la interfaz de línea de comandos de RACADM

Este subcomando indica cuántos objetos de configuración se escribieron y la cantidad total de objetos que había en el archivo **.cfg**.

#### **Ejemplos**

l racadm config -g cfgLanNetworking -o cfgNicIpAddress 10.35.10.110

Asigna el valor 10.35.10.110 al parámetro (objeto) de configuración **cfgNicIpAddress**. Este objeto de dirección IP está contenido en el grupo **cfgLanNetworking**.

l racadm config -f myrac.cfg

Configura o vuelve a configurar el iDRAC6. El archivo **myrac.cfg** se puede crear con el comando **getconfig**. El archivo **myrac.cfg también se puede editar**<br>manualmente siempre y cuando se sigan las reglas de sintaxis.

**NOTA**: El archivo **myrac.cfg** no contiene contraseñas. Para incluir contraseñas en el archivo, usted debe introducirlas manualmente. Si desea<br>eliminar contraseñas del archivo **myrac.cfg** durante la configuración, use la o

### <span id="page-3-0"></span>**getconfig**

El subcomando **getconfig** permite recuperar los parámetros de configuración del iDRAC6 individualmente o se pueden recuperar todos los grupos de<br>configuración del iDRAC6 y guardarse en un archivo.

#### **Entrada**

La [Tabla A-4](#page-3-1) describe las opciones del subcomando **getconfig**.

**A** NOTA: Al utilizar la opción -f sin especificar un archivo, aparecerá el contenido del archivo en la pantalla de la terminal.

#### <span id="page-3-1"></span>**Tabla A-4. Opciones del subcomando getconfig**

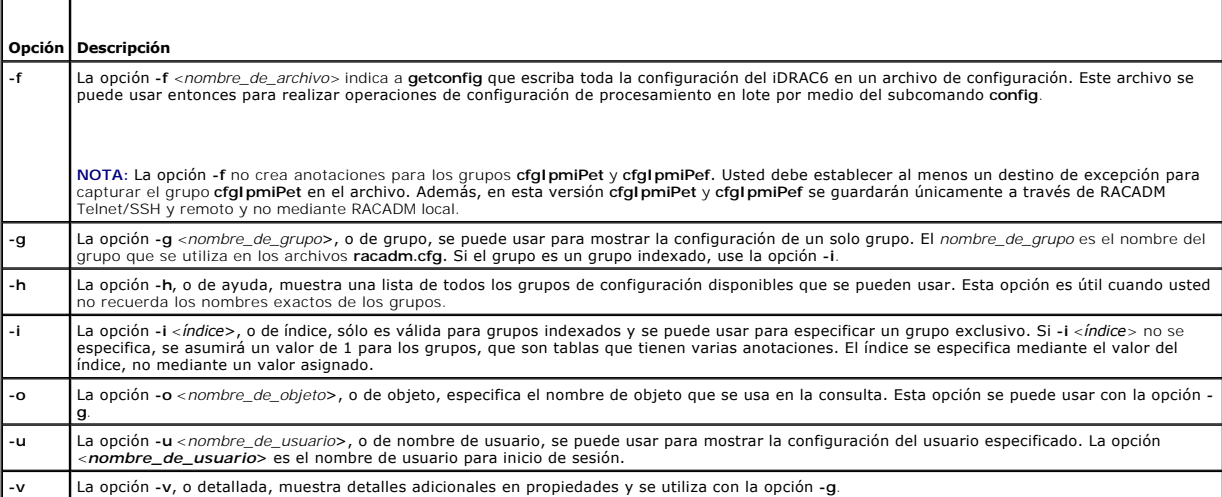

#### **Salida**

Este subcomando genera una salida de error cuando se encuentra cualquiera de los siguientes problemas:

- l Sintaxis, nombre de grupo, nombre de objeto o índice no válidos, u otros miembros no válidos de la base de datos
- l Fallas de transporte de la interfaz de línea de comandos de RACADM

Si no se encuentran errores, este subcomando muestra el contenido de la configuración especificada.

**NOTA:** Consulte ["Definiciones de grupos y objetos de la base de datos de propiedades del iDRAC6 Enterprise](file:///e:/software/smdrac3/idrac/idrac22modular/sp/ug/appb.htm#wp45822)" para obtener información sobre el grupo y el objeto que se utilizarán con este comando.

#### **Ejemplos**

<span id="page-4-2"></span>l racadm getconfig -g cfgLanNetworking

Muestra todas las propiedades de configuración (objetos) que se encuentran en el grupo **cfgLanNetworking**.

l racadm getconfig -f myrac.cfg

Guarda todos los objetos de configuración del grupo del iDRAC6 en **myrac.cfg**.

l racadm getconfig -h

Muestra una lista de los grupos de configuración disponibles en el iDRAC6.

l racadm getconfig -u root

Muestra las propiedades de configuración del usuario **root**.

l racadm getconfig -g cfgUserAdmin -i 2 -v

Muestra la instancia del grupo de usuarios en el índice 2 con amplia información de los valores de la propiedad.

#### **Sinopsis**

racadm getconfig -f <*nombre\_de\_archivo*> racadm getconfig -g <*nombre\_de\_grupo*> [-i <*índice*>] racadm getconfig -u <*nombre\_de\_usuario*> racadm getconfig -h racadm getconfig -g <nombre\_de\_grupo> -o <nombre\_de\_objeto> [-i índice]

#### **Interfaces admitidas**

- l RACADM local
- l RACADM remoto
- l RACADM Telnet/SSH

### <span id="page-4-0"></span>**getssninfo**

La [Tabla A-5](#page-4-1) describe el subcomando **getssninfo**.

#### <span id="page-4-1"></span>**Tabla A-5. Subcomando getssninfo**

 $\top$ 

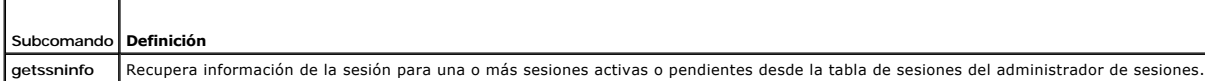

#### **Sinopsis**

п

racadm getssninfo [-A] [-u <*nombre\_de\_usuario*> | \*]

### **Descripción**

El comando **getssninfo** muestra una lista de los usuarios que están conectados al iDRAC6. La información de resumen proporciona la siguiente información:

- l Nombre de usuario
- l Dirección IP (si se aplica)
- l Tipo de sesión (por ejemplo, SSH o Telnet)

### **Interfaces admitidas**

- <span id="page-5-4"></span>l RACADM local
- l RACADM remoto
- l RACADM Telnet/SSH

# **Entrada**

La [Tabla A-6](#page-5-1) describe las opciones del subcomando **getssninfo**.

<span id="page-5-1"></span>**Tabla A-6. Opciones del subcomando getssninfo** 

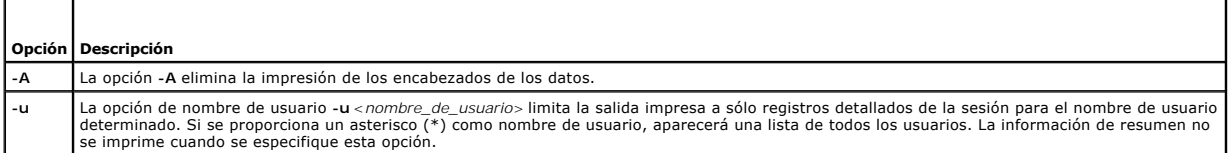

### **Ejemplos**

l racadm getssninfo

La [Tabla A-7](#page-5-2) ofrece un ejemplo del mensaje de salida del comando **racadm getssninfo**.

C:\>racadm -r 10.35.155.185 -u root -p calvin getssninfo

Security Alert: Certificate is invalid - Certificate is not signed by Trusted Third Party

Continuing execution. Use -S option for racadm to stop execution on certificate-related errors.

(Alerta de seguridad: Certificado no válido. El certificado no está firmado por un tercero de confianza

Ejecución continua. Utilice la opción -S para que racadm detenga la ejecución al producirse errores relacionados con certificados.)

#### <span id="page-5-2"></span>**Tabla A-7. Ejemplo del mensaje de salida del subcomando getssninfo**

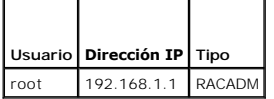

### <span id="page-5-0"></span>**getsysinfo**

La [Tabla A-8](#page-5-3) describe el subcomando **racadm getsysinfo**.

#### <span id="page-5-3"></span>**Tabla A-8. getsysinfo**

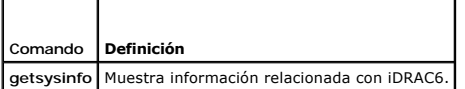

# **Sinopsis**

racadm getsysinfo [-d] [-s] [-w] [-A] [-4] [-6]

#### **Descripción**

El subcomando **getsysinfo** muestra la información relacionada con el iDRAC6, el servidor administrado y la configuración de vigilancia.

### **Interfaces admitidas**

- <span id="page-6-1"></span>l RACADM local
- l RACADM remoto
- l RACADM Telnet/SSH

#### **Entrada**

La [Tabla A-9](#page-6-0) describe las opciones del subcomando **getsysinfo**.

<span id="page-6-0"></span>**Tabla A-9. Opciones del subcomando getsysinfo** 

| Opción I | Descripción                                    |
|----------|------------------------------------------------|
| -d       | Muestra la información del iDRAC6.             |
| -s       | Muestra la información del sistema.            |
| -w       | Muestra la información de vigilancia.          |
| -А       | Elimina la impresión de encabezados/etiquetas. |
|          | Muestra información de IPv4 del iDRAC6.        |
|          | Muestra información de IPv6 del iDRAC6.        |

### **Salida**

El subcomando **getsysinfo** muestra la información relacionada con el iDRAC6, el servidor administrado y la configuración de vigilancia.

**NOTA:** El subcomando de racadm *getsysinfo* local en Linux muestra la *longitud del prefijo* para la Dirección 2 de IPv6 a la dirección 15 de IPv6 y la dirección local del vínculo en líneas separadas.

# **Ejemplo del mensaje de salida**

#### **RAC Information:**

RAC Date/Time = Tue Apr 15 03:52:56 2036

Firmware Version = 02.20

Firmware Build = 25

Last Firmware Update = Mon Oct 26 18:01:39 2009

Hardware Version = 0.0

MAC Address = 00:21:9b:fe:6b:21

#### **Common settings:**

Register DNS RAC Name = 0

DNS RAC Name = iDRAC-tt

Current DNS Domain =

Domain Name from DHCP = 1

### **IPv4 settings:**

Enabled  $= 1$ 

Current IP Address = 192.168.1.166

Current IP Gateway = 0.0.0.0

Current IP Netmask = 255.255.255.0

DHCP Enabled = 1

Current DNS Server 1 = 0.0.0.0

Current DNS Server 2 = 0.0.0.0

DNS Servers from DHCP = 1

**IPv6 settings:**

Enabled  $= 0$ Current IP Address 1 = :: Current IP Gateway = :: Prefix Length = 64 Autoconfig = 0

Link Local IP Address = ::

Current IP Address 2 = ::

Current IP Address 3 = ::

Current IP Address 4 = ::

Current IP Address 5 = ::

Current IP Address  $6 = 1$ :

Current IP Address 7 = ::

Current IP Address 8 = ::

Current IP Address 9 = ::

Current IP Address 10 = ::

Current IP Address 11 = ::

Current IP Address 12 = ::

Current IP Address 13 = ::

Current IP Address 14 = ::

Current IP Address 15 = ::

DNS Servers from DHCPv6 = 0

Current DNS Server 1 = ::

Current DNS Server 2 = ::

#### **System Information:**

System Model = PowerEdge M710

System BIOS Version = 1.1.4

Service Tag = 2JWK22S

Host Name = WIN-IHF5D2BF5SN

OS Name = Microsoft Windows Server 2008 R2, Standard x64 Edition

Power Status = ON

#### **Watchdog Information:**

Recovery Action = None

Present countdown value = 0 seconds

Initial countdown value = 0 seconds

#### **Embedded NIC MAC Addresses:**

Ethernet NIC1 = 00:23:AE:EC:2E:38

iSCSI = 00:23:AE:EC:2E:39

Ethernet NIC2 = 00:23:AE:EC:2E:3A

iSCSI = 00:23:AE:EC:2E:3B

Ethernet NIC3 = 00:23:AE:EC:2E:3C

iSCSI = 00:23:AE:EC:2E:3D

Ethernet NIC4 = 00:23:AE:EC:2E:3E

iSCSI = 00:23:AE:EC:2E:3F

# <span id="page-8-2"></span>**Ejemplos**

racadm getsysinfo -A -s

"System Information:" "PowerEdge M600" "0.2.1" "0.32" "48192" "dell-x92i38xc2n" "" "ON"

racadm getsysinfo -w -s

**System Information:**<br>System BIOS Version = 0.2.1<br>BMC Firmware Version = 0.32<br>Bervice Tag = 48192<br>Host Name = dell-x92i38xc2n<br>Host Name = dell-x92i38xc2n<br>OS Name =<br>Power Status = ON

# **Watchdog Information:** Recovery Action = None

Present countdown value = 0 seconds Initial countdown value = 0 seconds

### **Restricciones**

Los campos **Nombre del host** y **Nombre del sistema operativo** en el mensaje de **getsysinfo** muestran la información correcta sólo cuando Dell OpenManage Server Administrator está instalado en el servidor administrado. De lo contrario, es posible que estos campos aparezcan en blanco o muestren información<br>incorrecta. Representan una excepción los nombres de sistemas operati sistema administrado.

#### <span id="page-8-0"></span>**getractime**

La [Tabla A-10](#page-8-1) describe el subcomando **getractime**.

<span id="page-8-1"></span>**Tabla A-10. getractime** 

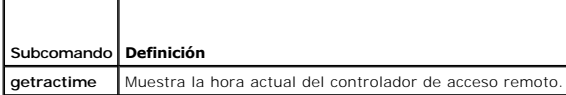

#### **Sinopsis**

racadm getractime [-d]

### **Descripción**

Cuando se usa sin opciones, el subcomando **getractime** muestra la hora en formato común legible.

Con la opción **-d**, **getractime** se muestra la hora en formato *aaaammddhhmmss.mmmmmms*, que es el mismo formato que genera el comando **date** de UNIX®.

#### **Salida**

El subcomando **getractime** muestra el mensaje de salida en una línea.

### **Ejemplo del mensaje de salida**

racadm getractime Thu Dec 8 20:15:26 2005 racadm getractime -d

20071208201542.000000

### <span id="page-9-4"></span>**Interfaces admitidas**

- l RACADM local
- l RACADM remoto
- l RACADM Telnet/SSH

# <span id="page-9-0"></span>**setniccfg**

La [Tabla A-11](#page-9-2) describe el subcomando **setniccfg**.

<span id="page-9-2"></span>**Tabla A-11. setniccfg** 

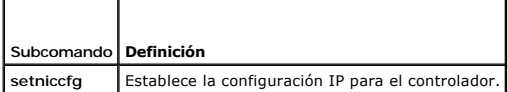

#### **Sinopsis**

```
racadm setniccfg -d
```
racadm setniccfg -s [<*dirección\_IP*> <*máscara\_de\_red*> <*puerta\_de\_enlace*>]

racadm setniccfg -o [<*dirección\_IP*> <*máscara\_de\_red*> <*puerta\_de\_enlace*>]

#### **Descripción**

El subcomando **setniccfg** establece la dirección IP del iDRAC6.

- l La opción **-d** activa DHCP para el NIC (el valor predeterminado es DHCP activado).
- ı La opción -s activa la configuración de IP estática. Se pueden especificar la dirección IP, la máscara de red y la puerta de enlace. De lo contrario, se usa<br>Ia configuración estática existente. *<dirección\_IP>, <máscara*

racadm setniccfg -s 192.168.0.120 255.255.255.0 192.168.0.1

l La opción **-o** desactiva el NIC por completo. <*dirección\_IP*>, <*máscara\_de\_red*> y <*puerta\_de\_enlace*>se deben escribir como cadenas separadas con puntos.

racadm setniccfg -o 192.168.0.120 255.255.255.0 192.168.0.1

### **Salida**

Si la operación no es satisfactoria, el subcomando **setniccfg** muestra el mensaje de error correspondiente. Si es satisfactoria, aparecerá un mensaje.

### **Interfaces admitidas**

- l RACADM local
- l RACADM remoto
- l RACADM Telnet/SSH

### <span id="page-9-1"></span>**getniccfg**

En la [Tabla A-12](#page-9-3) se describe el subcomando **getniccfg**.

<span id="page-9-3"></span>**Tabla A-12. getniccfg** 

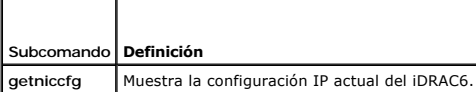

### **Sinopsis**

racadm getniccfg

### **Descripción**

El subcomando **getniccfg** muestra la configuración actual de la tarjeta de interfaz de red.

### **Ejemplo del mensaje de salida**

Si la operación no es satisfactoria, el subcomando **getniccfg** muestra el mensaje de error correspondiente. De lo contrario, cuando se ejecute<br>satisfactoriamente, el mensaje aparecerá en el formato siguiente:

**IPv4 settings:** NIC Enabled = 1 DHCP Enabled = 1 IP Address = 10.35.0.64 Subnet Mask = 255.255.255.0 Gateway = 10.35.0.1 **IPv6 settings:** IPv6 Enabled = 0 DHCP6 Enabled = 0 IP Address 1 = :: Prefix Length = 64 Gateway = :: Link Local Address = :: IP Address 2 = :: IP Address 3 = :: IP Address 4 = :: IP Address 5 = :: IP Address 6 = :: IP Address 7 = :: IP Address 8 = :: IP Address 9 = :: IP Address 10 = ::  $IP Address 11 = ::$ IP Address 12 = :: IP Address 13 = :: IP Address 14 = :: IP Address 15 = ::

**NOTA:** La información IPv6 se muestra sólo si el iDRAC6 admite IPv6.

### **Interfaces admitidas**

- l RACADM local
- l RACADM remoto

<span id="page-11-4"></span>l RACADM Telnet/SSH

# <span id="page-11-0"></span>**getsvctag**

La [Tabla A-13](#page-11-2) describe el subcomando **getsvctag**.

#### <span id="page-11-2"></span>**Tabla A-13. getsvctag**

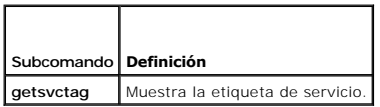

#### **Sinopsis**

racadm getsvctag

# **Descripción**

El subcomando **getsvctag** muestra la etiqueta de servicio del sistema host.

### **Interfaces admitidas**

- l RACADM local
- l RACADM remoto
- l RACADM Telnet/SSH

### <span id="page-11-1"></span>**racreset**

La [Tabla A-14](#page-11-3) describe el subcomando **racreset**.

<span id="page-11-3"></span>**Tabla A-14. racreset** 

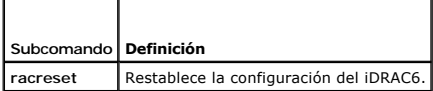

**A NOTA:** Cuando se ejecuta un subcomando racreset, es posible que el iDRAC6 tarde hasta dos minutos para volver a un estado utilizable.

#### **Sinopsis**

racadm racreset [hard | soft]

# **Descripción**

El subcomando **racreset** restablece el iDRAC6. El suceso de restablecimiento se escribe en el registro del iDRAC6. El restablecimiento forzado realiza una<br>operación de restablecimiento profunda en el iDRAC6. El restablecim

# **Ejemplos**

l racadm racreset

Iniciar la secuencia de restablecimiento ordenado del iDRAC6.

l racadm racreset hard

Iniciar la secuencia de restablecimiento forzado del iDRAC6.

### <span id="page-12-4"></span>**Interfaces admitidas**

- l RACADM local
- l RACADM remoto
- l RACADM Telnet/SSH

# <span id="page-12-0"></span>**racresetcfg**

La [Tabla A-15](#page-12-2) describe el subcomando **racresetcfg**.

```
Tabla A-15. racresetcfg
```
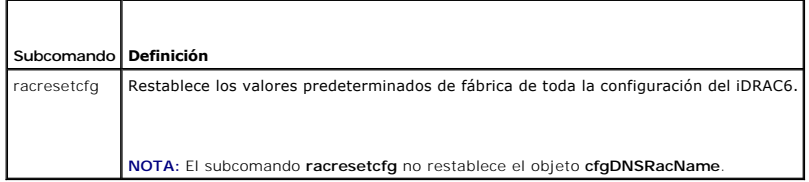

#### **Sinopsis**

racadm racresetcfg

#### **Interfaces admitidas**

- l RACADM local
- l RACADM remoto
- l RACADM Telnet/SSH

### **Descripción**

El comando **racresetcfg** elimina todas las anotaciones de la propiedad de base de datos configuradas por el usuario. La base de datos tiene propiedades predeterminadas para todas las anotaciones que se usan para restablecer los valores predeterminados originales del iDRAC6.

**NOTA:** Este comando elimina la configuración actual del iDRAC6, desactiva el DHCP y restablece la configuración del iDRAC6 a los valores predeterminados. Después del restablecimiento, el nombre y la contraseña predeterminados son root y calvin, respectivamente, y la dirección IP es<br>192.168.0.120 más el número de la ranura en la que se encuentra el servidor

# <span id="page-12-1"></span>**serveraction**

La [Tabla A-16](#page-12-3) describe el subcomando **serveraction**.

<span id="page-12-3"></span>**Tabla A-16. serveraction** 

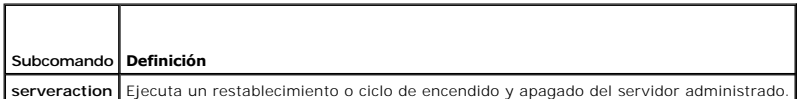

#### **Sinopsis**

racadm serveraction <*acción*>

#### **Descripción**

El subcomando **serveraction** permite que los usuarios realicen operaciones de administración de la alimentación en el sistema host. La [Tabla A-17](#page-13-1) describe las

<span id="page-13-2"></span>opciones de control de alimentación de **serveraction**.

#### <span id="page-13-1"></span>**Tabla A-17. Opciones del subcomando serveraction**

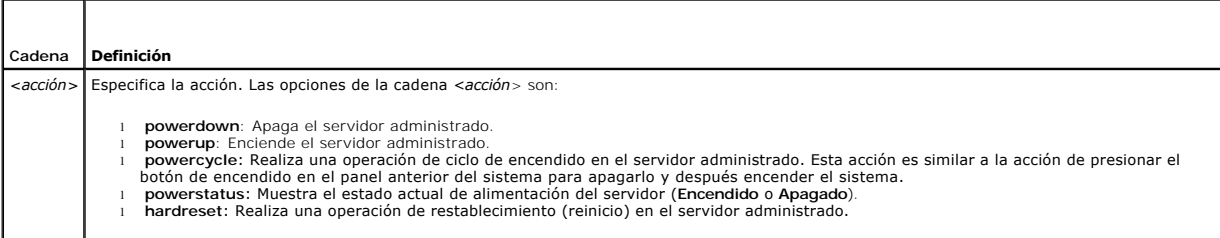

#### **Salida**

El subcomando **serveraction** mostrará un mensaje de error si la operación solicitada no puede ejecutarse o un mensaje de ejecución satisfactoria si la operación terminó de manera satisfactoria.

### **Interfaces admitidas**

- l RACADM local
- l RACADM remoto
- l RACADM Telnet/SSH

# <span id="page-13-0"></span>**getraclog**

La [Tabla A-18](#page-13-3) describe el comando **racadm getraclog**.

<span id="page-13-3"></span>**Tabla A-18. getraclog** 

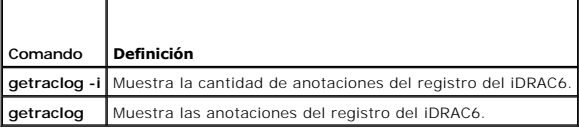

#### **Sinopsis**

racadm getraclog -i

```
racadm getraclog [-A] [-o] [-c count] [-s start-record] [-m]
```
### **Descripción**

El comando **getraclog -i** muestra la cantidad de anotaciones del registro del iDRAC6.

**NOTA:** Si no se introducen opciones, se mostrará todo el registro.

Las siguientes opciones permiten que el comando **getraclog** lea las anotaciones:

#### **Tabla A-19. Opciones del subcomando getraclog**

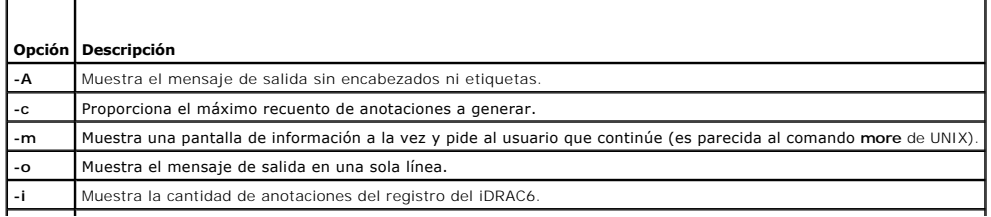

<span id="page-14-3"></span>**-s** Especifica la anotación inicial a partir de la cual se muestra la información.

#### **Salida**

El mensaje de salida predeterminado muestra el número de entrada, la fecha y la hora, el origen y la descripción. La fecha y hora comienza a la media noche<br>del 1º de enero y avanza hasta que el servidor administrado se ini

**NOTA**: Es probable que las anotaciones del Registro del RAC para *SystemBoot* que se muestran al usar el comando de racadm local, "racadm getraclog",<br>no tengan el formato correcto. Por ejemplo, algunos caracteres adiciona

### **Ejemplo del mensaje de salida**

Entrada:  $1$ <br>Fecha v hora:  $8$  dic  $08:10:11$ Fecha y hora:<br>Origen: Origen: inicio de sesión[433]<br>Descripción: inicio de sesión de root proveniente de 192.168.1.1

# **Interfaces admitidas**

- l RACADM local
- l RACADM remoto
- l RACADM Telnet/SSH

### <span id="page-14-0"></span>**clrraclog**

#### **Sinopsis**

racadm clrraclog

### **Descripción**

El subcomando **clrraclog** elimina todas las entradas existentes del registro del iDRAC6. Se crea una nueva anotación para registrar la fecha y la hora en que el registro se borró.

# <span id="page-14-1"></span>**getsel**

La [Tabla A-20](#page-14-2) describe el comando **getsel**.

<span id="page-14-2"></span>**Tabla A-20. getsel** 

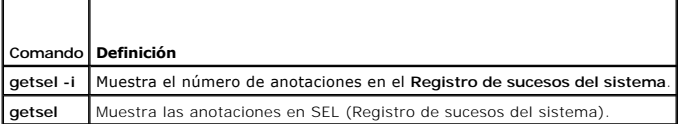

### **Sinopsis**

racadm getsel -i

racadm getsel [-E] [-R] [-A] [-o] [-c *count*] [-s *count*] [-m]

### **Descripción**

El comando **getsel -i** muestra el número de anotaciones en SEL.

<span id="page-15-3"></span>Se utilizan las siguientes opciones de **getsel** (sin la opción **-i**) para leer anotaciones.

**A NOTA:** Si no se especifican argumentos, se mostrará todo el registro.

#### **Tabla A-21. Opciones del subcomando getsel**

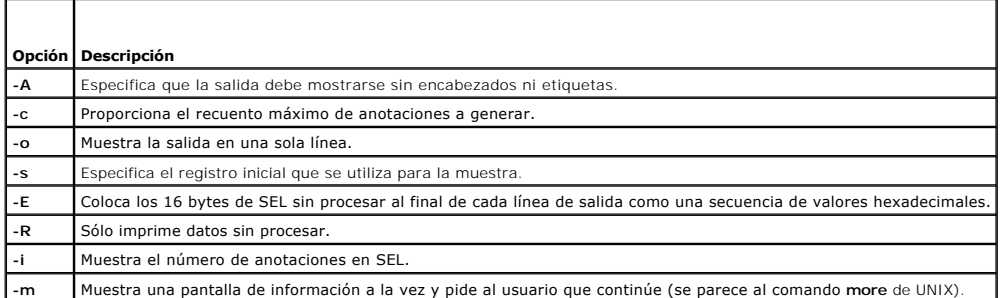

### **Salida**

El mensaje de salida predeterminado muestra el número del registro, fecha y hora, gravedad y la descripción.

#### Por ejemplo:

```
Record:
Date/Time:   11/16/2005 22:40:43
Severity:    Ok
Description: System Board SEL: event log sensor for System Board, log cleared was asserted
```
# **Interfaces admitidas**

- l RACADM local
- l RACADM remoto
- l RACADM Telnet/SSH

# <span id="page-15-0"></span>**clrsel**

### **Sinopsis**

racadm clrsel

# **Descripción**

El comando **clrsel** elimina todas las anotaciones existentes del **Registro de sucesos del sistema (SEL)**.

٦

### **Interfaces admitidas**

- l RACADM local
- l RACADM remoto
- l RACADM Telnet/SSH

# <span id="page-15-1"></span>**gettracelog**

La [Tabla A-22](#page-15-2) describe el subcomando **gettracelog**.

<span id="page-15-2"></span>**Tabla A-22. gettracelog**  Т

Г

<span id="page-16-2"></span>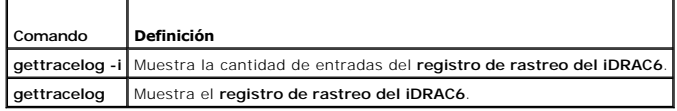

### **Sinopsis**

racadm gettracelog -i

racadm gettracelog [-A] [-o] [-c count] [-s startrecord] [-m]

### **Descripción**

El comando **gettracelog** (sin la opción **-i**) lee las entradas. Se utilizan las siguientes opciones de **gettracelog** para leer entradas:

#### **Tabla A-23. Opciones del subcomando gettracelog**

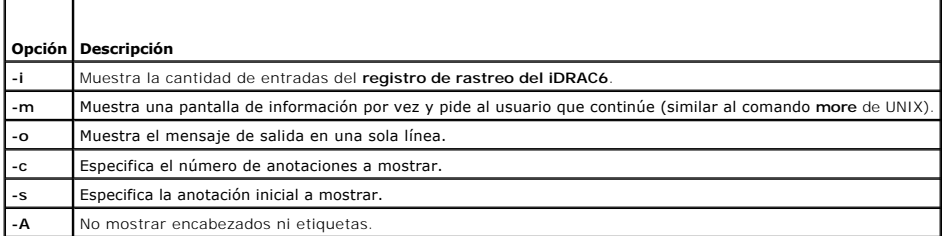

#### **Salida**

El mensaje de salida predeterminado muestra el número de entrada, la fecha y la hora, el origen y la descripción. La fecha y hora comienza a la media noche<br>del 1º de enero y avanza hasta que el sistema administrado se inic

Por ejemplo:

Record: 1

Date/Time: Dec 8 08:21:30

Source: ssnmgrd[175]

Description: root from 192.168.1.1: session timeout sid 0be0aef4

### **Interfaces admitidas**

- l RACADM local
- l RACADM remoto
- l RACADM Telnet/SSH

# <span id="page-16-0"></span>**sslcsrgen**

La [Tabla A-24](#page-16-1) describe el subcomando **sslcsrgen**.

<span id="page-16-1"></span>**Tabla A-24. sslcsrgen** 

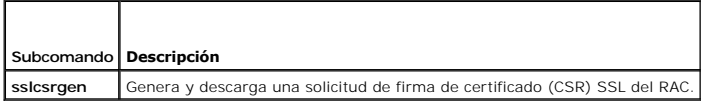

# **Sinopsis**

<span id="page-17-3"></span>racadm sslcsrgen [-g] [-f <*nombre\_de\_archivo*>]

racadm sslcsrgen -s

#### **Descripción**

El subcomando **ssicsrgen** se puede usar para generar una solicitud de firma de certificado y descargar el archivo en el sistema de archivos local del cliente. La<br>CSR se puede utilizar para crear un certificado personalizad

#### **Opciones**

La [Tabla A-25](#page-17-1) describe las opciones del subcomando **sslcsrgen**.

#### <span id="page-17-1"></span>**Tabla A-25. Opciones del subcomando sslcsrgen**

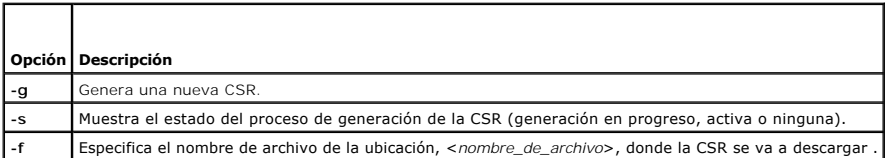

**NOTA:** Si no se especifica la opción **-f**, se asignará el nombre de archivo predeterminado de **sslcsr** en el directorio actual.

Si no se especifican opciones, se generará una CSR y se descargará en el sistema local de archivos como sslcsr de manera predeterminada. La opción -g no<br>se puede usar con la opción -s, y la opción -f sólo se puede usar con

El subcomando **sslcsrgen -s** muestra uno de los siguientes códigos de estado:

- l La CSR se generó de manera satisfactoria.
- l La CSR no existe.
- l Generación de la CSR en progreso.

**NOTA:** Antes de que se pueda generar una CSR, los campos de la misma se deben configurar en el grupo **[cfgRacSecurity](file:///e:/software/smdrac3/idrac/idrac22modular/sp/ug/appb.htm#wp30557)** de RACADM. Por ejemplo: racadm config -g cfgRacSecurity -o cfgRacSecCsrCommonName Mi\_empresa

#### **Ejemplos**

racadm sslcsrgen -s

O bien:

racadm sslcsrgen -g -f c:\csr\csrtest.txt

# **Interfaces admitidas**

- l RACADM local
- l RACADM remoto
- l RACADM Telnet/SSH (sólo genera, no descarga. La opción **-f** no es aplicable)

### <span id="page-17-0"></span>**sslcertupload**

La [Tabla A-26](#page-17-2) describe el subcomando **sslcertupload**.

<span id="page-17-2"></span>**Tabla A-26. sslcertupload** 

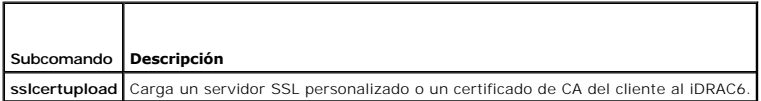

### **Sinopsis**

### <span id="page-18-4"></span>**Opciones**

La [Tabla A-27](#page-18-1) describe las opciones del subcomando **sslcertupload**.

<span id="page-18-1"></span>**Tabla A-27. Opciones del subcomando sslcertupload** 

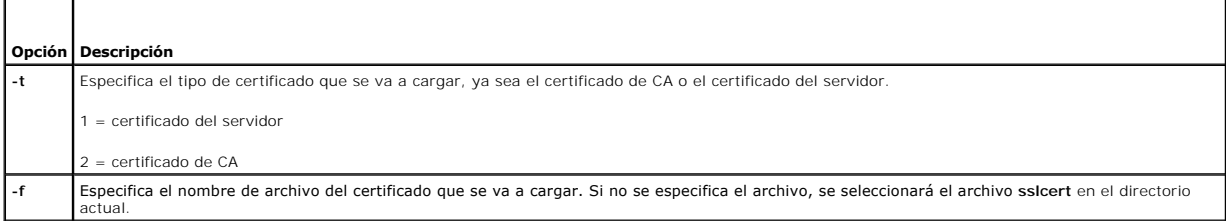

El comando **sslcertupload** muestra 0 cuando se ejecuta de manera satisfactoria y un valor distinto a cero cuando no es así.

# **Ejemplo**

racadm sslcertupload -t 1 -f c:\cert\cert.txt

#### **Interfaces admitidas**

- l RACADM local
- l RACADM remoto

### <span id="page-18-0"></span>**sslcertdownload**

La [Tabla A-28](#page-18-2) describe el subcomando **sslcertdownload**.

<span id="page-18-2"></span>**Tabla A-28. sslcertdownload** 

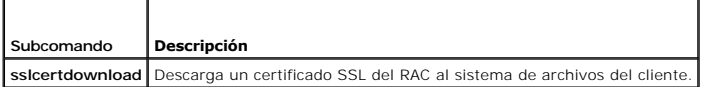

#### **Sinopsis**

r

racadm sslcertdownload -t <*tipo*> [-f <*nombre\_de\_archivo*>]

# **Opciones**

La [Tabla A-29](#page-18-3) describe las opciones del subcomando **sslcertdownload**.

#### <span id="page-18-3"></span>**Tabla A-29. Opciones del subcomando sslcertdownload**

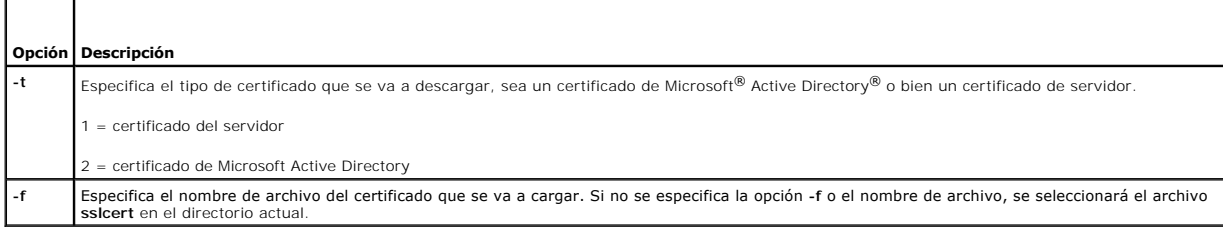

El comando **sslcertdownload** muestra 0 cuando se ejecuta de manera satisfactoria y un valor distinto a cero cuando no se ejecuta satisfactoriamente.

# <span id="page-19-3"></span>**Ejemplo**

racadm sslcertdownload -t 1 -f c:\cert\cert.txt

# **Interfaces admitidas**

- l RACADM local
- l RACADM remoto

#### <span id="page-19-0"></span>**sslcertview**

La [Tabla A-30](#page-19-1) describe el subcomando **sslcertview**.

<span id="page-19-1"></span>**Tabla A-30. sslcertview** 

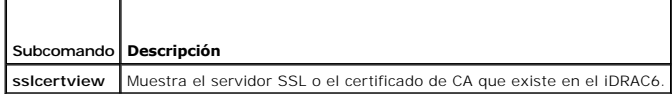

### **Sinopsis**

racadm sslcertview -t <*tipo*> [-A]

# **Opciones**

La [Tabla A-31](#page-19-2) describe las opciones del subcomando **sslcertview**.

#### <span id="page-19-2"></span>**Tabla A-31. Opciones del subcomando sslcertview**

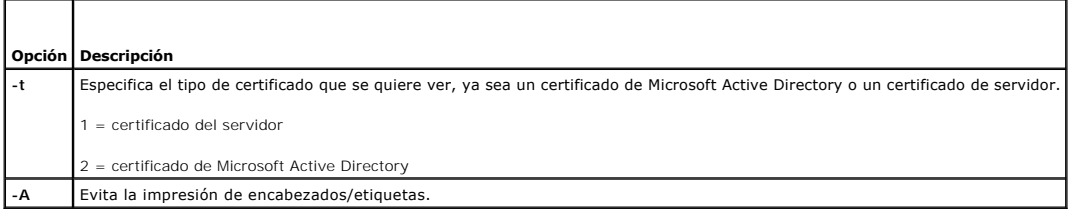

# **Ejemplo del mensaje de salida**

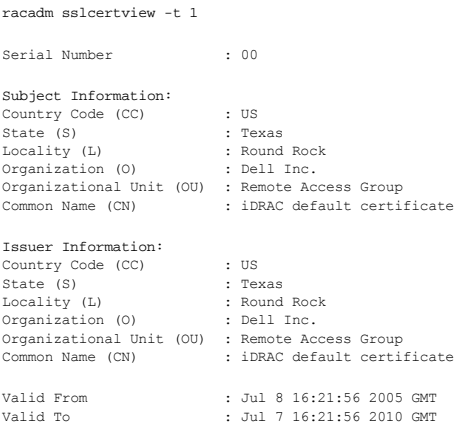

```
racadm sslcertview -t 1 -A
00
US
 Texas
Round Rock
Dell Inc.
 Remote Access Group
iDRAC default certificate
US
Texas
 Round Rock
Dell Inc.
 Remote Access Group
iDRAC default certificate
Jul 8 16:21:56 2005 GMT
Jul 7 16:21:56 2010 GMT
```
# **Interfaces admitidas**

- l RACADM local
- l RACADM remoto
- l RACADM Telnet/SSH

# <span id="page-20-0"></span>**testemail**

La [Tabla A-32](#page-20-1) describe el subcomando **testemail**.

<span id="page-20-1"></span>**Tabla A-32.** Configuración de testemail

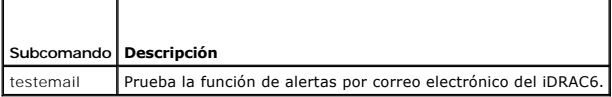

### **Sinopsis**

racadm testemail -i <*índice*>

### **Descripción**

Envía un correo electrónico de prueba del iDRAC6 a un destino especificado.

Antes de ejecutar el comando testemai1**, asegúrese de que el servidor SMTP esté configurado y que el índice especificado en el grupo <u>cfqEmailAlert</u> de<br>RACADM <mark>esté activado y configurado correctamente. La <u>[Tabla A-33](#page-20-2)</u> pr**</mark>

#### <span id="page-20-2"></span>**Tabla A-33. Configuración de testemail**

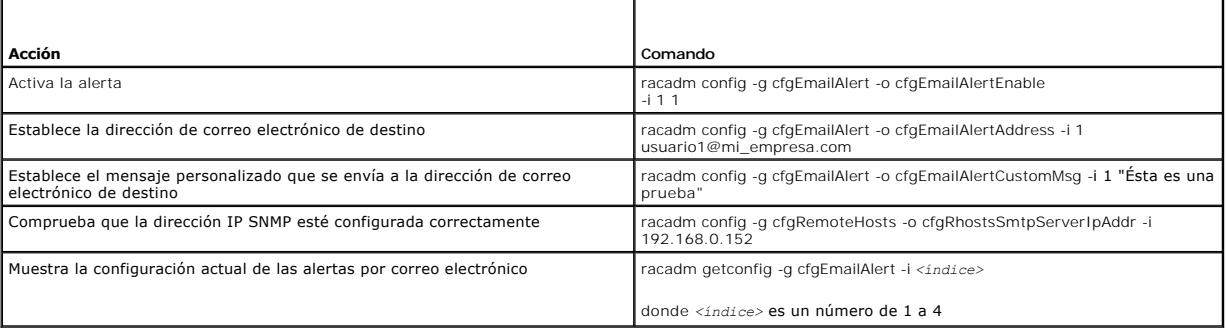

#### **Opciones**

La [Tabla A-34](#page-21-1) describe las opciones del subcomando **testemail**.

<span id="page-21-2"></span><span id="page-21-1"></span>**Tabla A-34. Opción del subcomando testemail** 

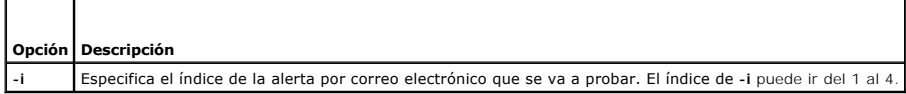

### **Salida**

Éxito: Correo electrónico de prueba enviado exitosamente

Falla: No fue posible enviar el correo electrónico de prueba

# **Interfaces admitidas**

- l RACADM local
- l RACADM remoto
- l RACADM Telnet/SSH

### <span id="page-21-0"></span>**testtrap**

La [Tabla A-35](#page-21-3) describe el subcomando **testtrap**.

#### <span id="page-21-3"></span>**Tabla A-35. testtrap**

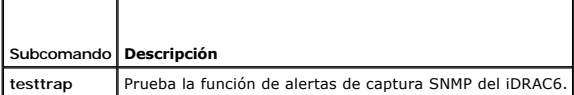

#### **Sinopsis**

racadm testtrap -i <*índice*>

# **Descripción**

El subcomando **testtrap prueba la función de alertas de capturas SNMP del iDRAC6 mediante el envío de una captura de prueba del iDRAC6 a un receptor de<br>capturas de destino especificado en la red.** 

Antes de ejecutar el subcomando **testtrap**, compruebe que el índice especificado en el grupo **cfgIpmiPet** de RACADM esté configurado correctamente.

La [Tabla A-36](#page-21-4) muestra una lista y los comandos asociados para el grupo **cfgIpmiPet**.

#### <span id="page-21-4"></span>**Tabla A-36. Comandos de alerta de cfg de correo electrónico**

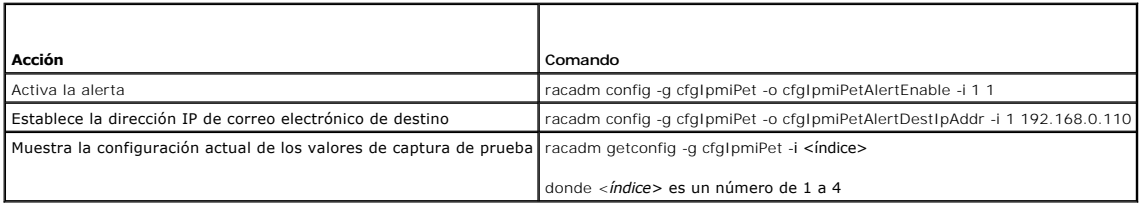

#### **Entrada**

La [Tabla A-37](#page-21-5) describe las opciones del subcomando **testtrap**.

<span id="page-21-5"></span>**Tabla A-37. Opciones del subcomando testtrap** 

**Opción Descripción**

**-i** Especifica el índice de la configuración de capturas que se debe usar para la prueba. Los valores válidos son de 1 a 4.

### **Interfaces admitidas**

- l RACADM local
- l RACADM remoto
- l RACADM Telnet/SSH

### <span id="page-22-0"></span>**vmdisconnect**

### **Sinopsis**

racadm vmdisconnect

# **Descripción**

El subcomando **vmdisconnect** permite que el usuario desconecte la sesión de medios virtuales de otro usuario. Una vez desconectada, la interfaz web<br>reflejará el estado de conexión correcto.

El subcomando **vmdisconnect** permite que un usuario del iDRAC6 desconecte todas las sesiones activas de medios virtuales. Las sesiones de medios virtuales<br>activas pueden mostrarse en la interfaz web del iDRAC6 o mediante e

#### **Interfaces admitidas**

- l RACADM local
- l RACADM remoto
- l RACADM Telnet/SSH

#### <span id="page-22-1"></span>**clearasrscreen**

### **Sinopsis**

racadm clearasrscreen

#### **Descripción**

[Borra la pantalla de último bloqueo \(ASR\) Consulte "C](file:///e:/software/smdrac3/idrac/idrac22modular/sp/ug/chap04.htm#wp95582)[onfiguración del servidor administrado para capturar la pantalla de último bloqueo](file:///e:/software/smdrac3/idrac/idrac22modular/sp/ug/chap04.htm#wp96208)" y "Desactivación de la opción de reinicio automático de Wi

#### **Interfaces admitidas**

- l RACADM local
- l RACADM remoto
- l RACADM Telnet/SSH

# <span id="page-22-2"></span>**localconredirdisable**

#### **Sinopsis**

racadm localconredirdisable <opción>

<span id="page-23-2"></span>Si <*opción*> se establece como 1, se desactivará la redirección de consola.

# **Descripción**

Desactiva la redirección de consola a la estación de administración.

# **Valores legales**

0 = Activar

1 = Desactivar

# **Interfaces admitidas**

l RACADM local

# <span id="page-23-0"></span>**fwupdate**

**NOTA:** Para usar este comando, se debe tener permiso para **Configurar el iDRAC6**.

La [Tabla A-38](#page-23-1) describe el subcomando **fwupdate**.

#### <span id="page-23-1"></span>**Tabla A-38. fwupdate**

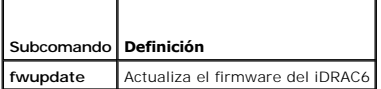

#### **Sinopsis**

racadm fwupdate -s

racadm fwupdate -g -u -a <*dirección\_IP\_del\_servidor\_TFTP*> [-d <*ruta\_de\_acceso*>]

racadm fwupdate -r

### **Descripción**

El subcomando **fwupdate** permite que los usuarios actualicen el firmware del iDRAC6. El usuario puede:

- l Revisar el estado del proceso de actualización del firmware
- l Actualizar el firmware del iDRAC6 desde un servidor TFTP si se proporciona una dirección IP y una ruta de acceso opcional
- l Reversión al firmware en espera

### **Interfaces admitidas**

- l RACADM local
- l RACADM remoto
- l RACADM Telnet/SSH

### **Entrada**

La [Tabla A-39](#page-24-1) describe las opciones del subcomando **fwupdate**.

**NOTA:** La opción **-p** no se admite con la consola remota o Telnet/SSH. Además, la opción **-p** no se admite en los sistemas operativos Linux.

#### <span id="page-24-2"></span><span id="page-24-1"></span>**Tabla A-39. Opciones del subcomando fwupdate**

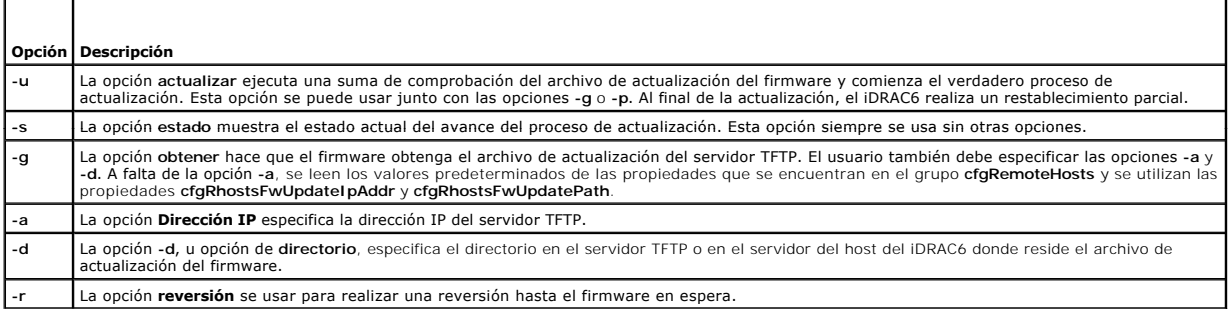

### **Salida**

Muestra un mensaje que indica qué operación se está ejecutando.

### **Ejemplos**

l racadm fwupdate -g -u -a 192.168.1.1 -d <ruta de acceso>

En este ejemplo, la opción -g hace que el firmware descargue el archivo de actualización de firmware de una ubicación (que se especifica con la opción -<br>d) en el servidor TFTP en una dirección IP específica (que se indica

l racadm fwupdate -s

Esta opción lee el estado actual de la actualización de firmware.

# <span id="page-24-0"></span>**krbkeytabupload**

**NOTA:** Para usar este comando, se debe tener permiso para **Configurar el iDRAC**.

La [Tabla A-40](#page-24-3) describe el subcomando **krbkeytabupload**.

#### <span id="page-24-3"></span>**Tabla A-40. krbkeytabupload**

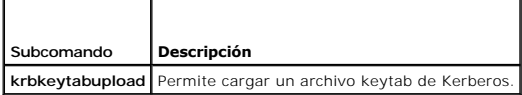

#### **Sinopsis**

racadm krbkeytabupload [-f <*nombre de archivo*>]

<nombre de archivo> es el nombre del archivo que incluye la ruta de acceso.

#### **Opciones**

Г

La [Tabla A-41](#page-24-4) describe las opciones del subcomando **krbkeytabupload**.

#### <span id="page-24-4"></span>**Tabla A-41. Opciones del subcomando krbkeytabupload**

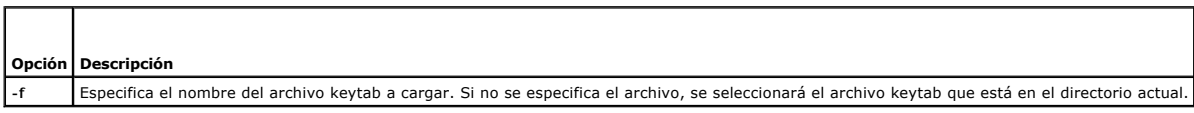

El comando **krbkeytabupload** muestra el valor 0 cuando se ejecuta de manera correcta, y un valor distinto de cero cuando no es así.

# **Ejemplo**

racadm krbkeytabupload -f *c:\keytab\krbkeytab.tab*

### **Interfaces admitidas**

- l RACADM remoto
- l RACADM local

# <span id="page-25-0"></span>**vmkey**

### **Sinopsis**

racadm vmkey reset

# **Descripción**

El subcomando **vmkey** restablece la partición de Virtual Flash al tamaño predeterminado de 256 MB y elimina todos los datos de la misma.

# **Valores legales**

reset = Restablece la partición de Virtual Flash al tamaño predeterminado de 256 MB y elimina todos los datos de la misma.

### **Interfaces admitidas**

- l RACADM local
- l RACADM remoto
- l RACADM Telnet/SSH

### <span id="page-25-1"></span>**version**

#### **Sinopsis**

racadm version

### **Descripción**

Muestra la versión de RACADM

# **Interfaces admitidas**

- l RACADM remoto
- l RACADM local
- l RACADM SSH/Telnet

### <span id="page-25-2"></span>**arp**

**NOTA:** Para utilizar este comando, debe contar con privilegios de **Administrador**.

#### <span id="page-26-3"></span>La [Tabla A-42](#page-26-1) describe el comando **arp**.

<span id="page-26-1"></span>**Tabla A-42. Comando arp**

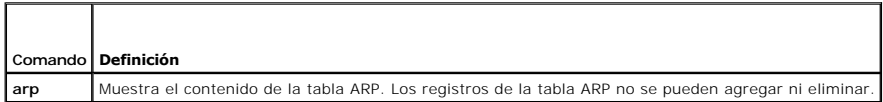

#### **Sinopsis**

racadm arp

### **Descripción**

Muestra la tabla del Protocolo de resolución de direcciones (ARP).

### **Ejemplo**

**Dirección IP tipo de HW Indicadores Dirección de HW Máscara Dispositivo**

192.168.1.1 0x1 0x2 00:00:0C:07:AC:0F \* eth0

#### **Interfaces admitidas**

- l RACADM remoto
- l RACADM Telnet/SSH

### <span id="page-26-0"></span>**coredump**

**NOTA:** Para usar este comando, debe tener permiso para **Ejecutar comandos de depuración**.

La [Tabla A-43](#page-26-2) describe el subcomando **coredump**.

<span id="page-26-2"></span>**Tabla A-43. coredump** ┱

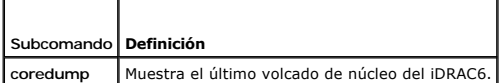

#### **Sinopsis**

г

racadm coredump

### **Descripción**

El subcomando **coredump** muestra la información detallada que se relaciona con los problemas críticos recientes que hayan surgido con el iDRAC6. La<br>información de volcado de núcleo se puede usar para diagnosticar estos pro

Si está disponible, la información de volcado de núcleo permanece después de ciclos de encendido del iDRAC6 y seguirá disponible hasta que se presente alguna de las condiciones siguientes:

- l La información de volcado de núcleo se borra con el subcomando **coredumpdelete**.
- l Se presenta otra condición crítica en el iDRAC6. En este caso, la información de volcado de núcleo se referirá al último error crítico que se haya presentado.

Consulte el subcomando **coredumpdelete** para obtener más información acerca de cómo borrar el **volcado de núcleo**.

# <span id="page-27-4"></span>**Interfaces admitidas**

- l RACADM local
- l RACADM remoto
- l RACADM Telnet/SSH

# <span id="page-27-0"></span>**coredumpdelete**

**NOTA:** Para usar este comando, se debe tener permiso para **Borrar registros** o **Ejecutar comandos de depuración**.

#### La [Tabla A-44](#page-27-2) describe el subcomando **coredumpdelete**.

#### <span id="page-27-2"></span>**Tabla A-44. coredumpdelete**

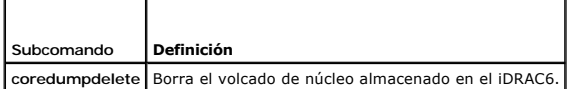

#### **Sinopsis**

racadm coredumpdelete

### **Descripción**

El subcomando **coredumpdelete** se puede usar para borrar los datos de **volcado de núcleo** que residan en ese momento en el iDRAC6.

**NOTA:** Si se ejecuta un comando **coredumpdelete** y no hay un volcado de núcleo almacenado en el iDRAC6 en ese momento, el comando mostrará un mensaje de ejecución correcta. Este comportamiento es normal.

Consulte el subcomando **coredump** para obtener más información sobre cómo ver un volcado de núcleo.

### **Interfaces admitidas**

- l RACADM local
- l RACADM remoto
- l RACADM Telnet/SSH

# <span id="page-27-1"></span>**ifconfig**

**NOTA:** Para usar este comando, se debe tener permiso para **Ejecutar comandos de diagnóstico** o para **Configurar el iDRAC6**.

La [Tabla A-45](#page-27-3) describe el subcomando **ifconfig**.

<span id="page-27-3"></span>**Tabla A-45. ifconfig**

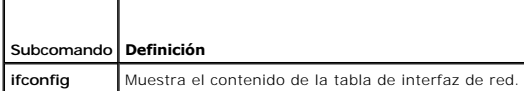

### **Sinopsis**

racadm ifconfig

# **Ejemplo**

<span id="page-28-4"></span>\$ racadm ifconfig eth0 Link encap:Ethernet HWaddr 00:1D:09:FF:DA:23 inet addr:10.35.155.136 Bcast:10.35.155.255 Mask:255.255.255.0 UP BROADCAST RUNNING MULTICAST MTU:1500 Metric:1 RX packets:2550665 errors:0 dropped:0 overruns:0 frame:0 TX packets:0 errors:0 dropped:0 overruns:0 carrier:0 collisions:0 txqueuelen:1000 RX bytes:272532097 (259.9 MiB) TX bytes:0 (0.0 B)

### **Interfaces admitidas**

- l RACADM remoto
- l RACADM Telnet/SSH

# <span id="page-28-0"></span>**netstat**

**NOTA:** Para usar este comando, debe tener permiso para **Ejecutar comandos de diagnóstico**.

La [Tabla A-46](#page-28-2) describe el subcomando **netstat**.

#### <span id="page-28-2"></span>**Tabla A-46. netstat**

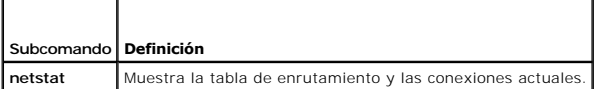

#### **Sinopsis**

racadm netstat

# **Interfaces admitidas**

- l RACADM remoto
- l RACADM Telnet/SSH

### <span id="page-28-1"></span>**ping**

**NOTA:** Para usar este comando, se debe tener permiso para **Ejecutar comandos de diagnóstico** o para **Configurar el iDRAC6**.

La [Tabla A-47](#page-28-3) describe el subcomando **ping**.

<span id="page-28-3"></span>**Tabla A-47. ping**

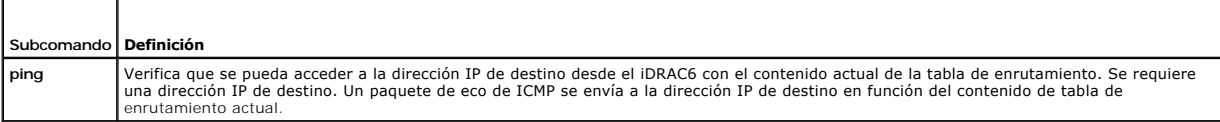

### **Sinopsis**

racadm ping <*dirección\_IP*>

# <span id="page-29-4"></span>**Interfaces admitidas**

- l RACADM remoto
- l RACADM Telnet/SSH

# <span id="page-29-0"></span>**ping6**

**NOTA:** Para usar este comando, se debe tener permiso para **Ejecutar comandos de diagnóstico** o para **Configurar el iDRAC6**.

La [Tabla A-48](#page-29-2) describe el subcomando **ping6**.

### <span id="page-29-2"></span>**Tabla A-48. ping6**

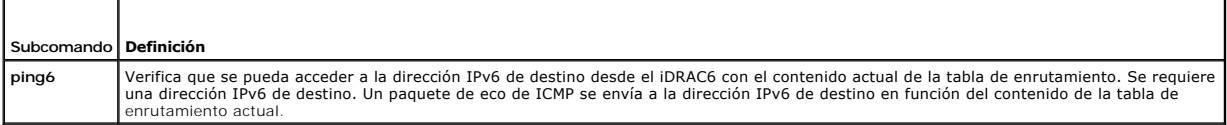

### **Sinopsis**

racadm ping6 <*dirección\_ipv6*>

# **Interfaces admitidas**

- l RACADM remoto
- l RACADM Telnet/SSH

### <span id="page-29-1"></span>**racdump**

**NOTA:** Para usar este comando, debe tener permiso para **Depurar**.

La [Tabla A-49](#page-29-3) describe el subcomando **racdump**.

<span id="page-29-3"></span>**Tabla A-49. racdump**

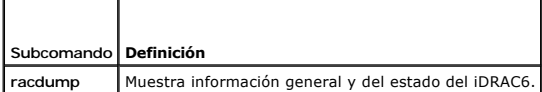

### **Sinopsis**

racadm racdump

### **Descripción**

El subcomando **racdump** proporciona un solo comando para obtener el volcado, el estado y la información general de la tarjeta del iDRAC6.

Al procesar el subcomando **racdump**, aparece la siguiente información:

- l Información general del sistema/RAC
- l Volcado de núcleo
- l Información de la sesión
- l Información del proceso
- l Información de la compilación de firmware

### <span id="page-30-4"></span>**Interfaces admitidas**

- l RACADM remoto
- l RACADM Telnet/SSH

# <span id="page-30-0"></span>**traceroute**

**NOTA:** Para utilizar este comando, debe contar con permisos de **Administrador**.

La [Tabla A-50](#page-30-2) describe el subcomando **traceroute**.

#### <span id="page-30-2"></span>**Tabla A-50. traceroute**

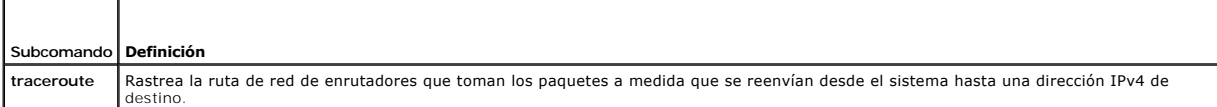

# **Sinopsis**

```
racadm traceroute <IPv4 address>
```
racadm traceroute 192.168.0.1

traceroute to 192.168.0.1 (192.168.0.1), 30 hops max,

40 byte packets

1 192.168.0.1 (192.168.0.1) 0.801 ms 0.246 ms 0.253 ms

# **Descripción**

Rastrea una ruta mediante IPv4 hacia un destino en la red.

### **Interfaces admitidas**

- l RACADM remoto
- l RACADM Telnet/SSH

### <span id="page-30-1"></span>**traceroute6**

**NOTA:** Para utilizar este comando, debe contar con permisos de **Administrador**.

La [Tabla A-51](#page-30-3) describe el subcomando **traceroute6**.

<span id="page-30-3"></span>**Tabla A-51. traceroute6**

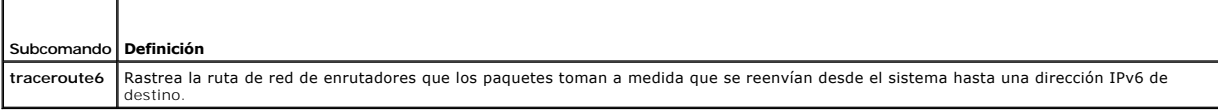

# **Sinopsis**

r.

racadm traceroute6 <*IPv6 address*>

racadm traceroute fd01::1

<span id="page-31-3"></span>traceroute to fd01::1 (fd01::1) from fd01::3, 30 hops

max, 16 byte packets

1 fd01::1 (fd01::1) 14.324 ms 0.26 ms 0.244 ms

### **Descripción**

Rastrea una ruta mediante IPv6 hacia un destino en la red.

#### **Interfaces admitidas**

- l RACADM remoto
- l RACADM Telnet/SSH

# <span id="page-31-0"></span>**remoteimage**

**NOTA:** Para utilizar este comando, debe contar con permisos de **Administrador**.

La [Tabla A-52](#page-31-2) describe el subcomando **remoteimage**.

<span id="page-31-2"></span>**Tabla A-52. remoteimage**

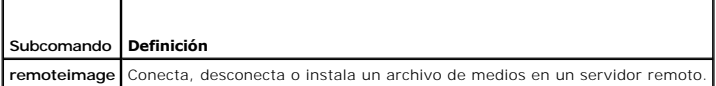

### **Sinopsis**

racadm remoteimage <opciones>

Las opciones son:

- -c; conectar imagen
- -d; desconectar imagen

-u <nombre\_de\_usuario>; nombre de usuario para acceder al recurso compartido de red

-p <contraseña>; contraseña para acceder al recurso compartido de red

-l <ubicación\_de\_imagen>; ubicación de la imagen en el recurso compartido de red; indique la ubicación entre comillas dobles

-s; mostrar el estado actual; -a se da por hecho si no se especifica

### **Descripción**

Conecta, desconecta o instala un archivo de medios en un servidor remoto.

### **Interfaces admitidas**

- l RACADM local
- l RACADM remoto
- l RACADM Telnet/SSH

# <span id="page-31-1"></span>**sshpkauth**

**Sinopsis**

<span id="page-32-1"></span>racadm sshpkauth

#### **Cargar**

El modo de carga permite cargar un archivo de clave o copiar el texto de la clave en la línea de comandos. No es posible cargar y copiar una clave al mismo tiempo.

#### **Vista**

El modo de vista le permite al usuario ver una clave que haya especificado o todas las claves.

#### **Delete**

El modo de eliminación le permite al usuario eliminar una clave que haya especificado o todas las claves.

### **Descripción**

Permite cargar y administras hasta 4 claves públicas SSH diferentes *por usuario.* Puede cargar un archivo de claves o el texto de la clave, ver claves o<br>eliminarlas. Este comando tiene tres modos exclusivos entre sí: carg proporcionadas en el comando.

#### **Opciones**

<span id="page-32-0"></span>**Tabla A-53. Opciones de subcomandos sshpkauth**

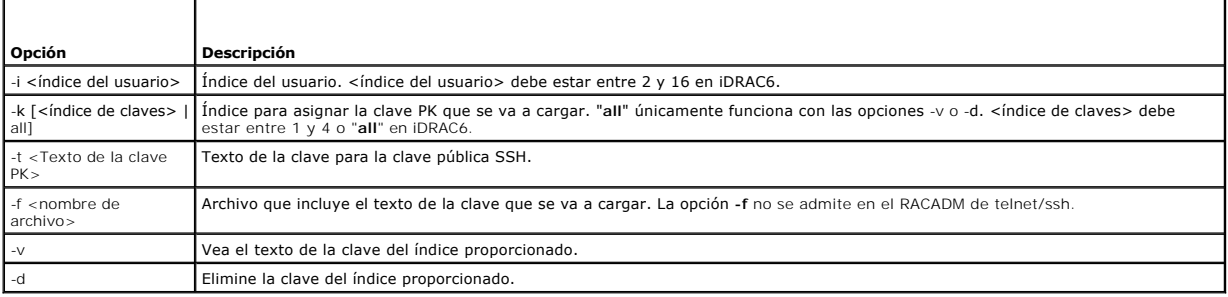

### **Ejemplos**

**Cargue una clave inválida en usuario 2 de iDRAC6 en el primer espacio de clave por medio de una cadena:**

\$ racadm sshpkauth -i 2 -k 1 -t "Este es texto de clave inválida"

ERROR: Clave SSH inválida

#### **Cargue una clave válida en el usuario 2 de iDRAC6 en el primer espacio de clave por medio de un archivo:**

\$ racadm sshpkauth -i 2 -k 1 -f pkkey.key

PK SSH Authentication Key file successfully uploaded to the RAC.

#### **Obtenga todas las claves para el usuario 2 de iDRAC6:**

\$ racadm sshpkauth -v -i 2 -k all

\*\*\*\*\*\*\*\*\*\*\*\*\*\*\*\*\*\*\*\*\* ID del usuario 2 \*\*\*\*\*\*\*\*\*\*\*\*\*\*\*\*\*\*

Key ID 1:

ssh-rsa AAAAB3NzaClyc2EAAAABIwAAAIEAzzy+k2npnKqVEXGXIzo0sbR6JgA5YNbWs3ekoxXV<br>fe3yJVpVc/5zrrr7XrwKbJAJTqSw8Dg3iR4n3vUaP+lPHmUv5Mn55Ea6LHUslAXFqXmOdlThd wilU2VLw/iRHlZymUFnut8ggbPQgqV2L8bsUaMqb5PooIIvV6hy4isCNJU= 1024-bit RSA, converted from OpenSSH by xx\_xx@xx.xx

Key ID 2:

SSH Key not available

Key ID 3:

SSH Key not available

Key ID 4:

SSH Key not available

### **Interfaces admitidas**

- l RACADM local
- l RACADM remoto
- l RACADM Telnet/SSH

[Regresar a la página de contenido](file:///e:/software/smdrac3/idrac/idrac22modular/sp/ug/index.htm)

# <span id="page-34-0"></span>**Definiciones de grupos y objetos de la base de datos de propiedades del iDRAC6 Enterprise**

**Integrated Dell™ Remote Access Controller 6 (iDRAC6) Enterprise para servidores Blade versión 2.2 Guía del usuario**

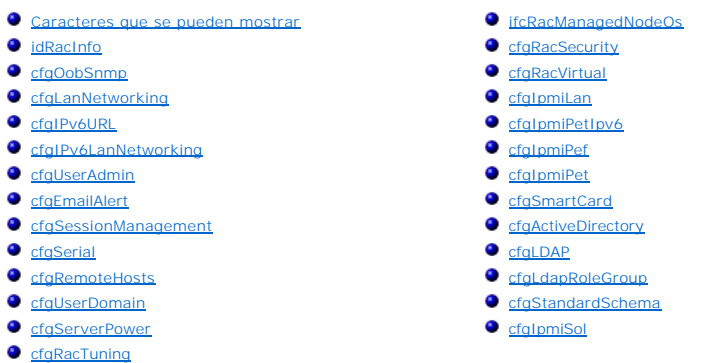

La base de datos de propiedades del iDRAC6 contiene la información de configuración del iDRAC6. Los datos se organizan por objeto asociado y los objetos se<br>organizan por grupos de objetos. Las identificaciones de los grupo

Use las identificaciones de objetos y grupos con la utilidad RACADM para configurar el iDRAC6. Las secciones siguientes describen cada objeto e indican si el objeto se puede leer, escribir o ambos.

Todos los valores de cadena se limitan a los caracteres ASCII que se pueden mostrar en pantalla, salvo si se indica lo contrario.

**PRECAUCIÓN: Ciertos grupos y objetos descritos en este capítulo no están disponibles en la versión 6.2 de Dell™ OpenManage™. Se van a admitir en la versión 6.3 de Dell OpenManage.**

### <span id="page-34-1"></span>**Caracteres que se pueden mostrar**

Los caracteres que se pueden mostrar incluyen el siguiente conjunto:

abcdefghijklmnopqrstuvwxwz

ABCDEFGHIJKLMNOPQRSTUVWXYZ

 $0123456789~^{^\circ}$ !@#\$%^&\*()\_+-={}[]|\:";'<>,.?/

# <span id="page-34-2"></span>**idRacInfo**

Este grupo contiene parámetros de pantalla para proporcionar información acerca de las características específicas del iDRAC6 que se están consultando.

Se permite una instancia de grupo. Las siguientes subsecciones describen los objetos en este grupo.

# **idRacProductInfo (sólo lectura)**

#### **Valores legales**

Cadena de hasta 63 caracteres ASCII.

#### **Predeterminado**

Integrated Dell Remote Access Controller.

#### **Descripción**

Cadena de texto que identifica el producto.

# **idRacDescriptionInfo (sólo lectura)**

#### **Valores legales**

Cadena de hasta 255 caracteres ASCII

#### **Predeterminado**

Este componente de sistema proporciona un conjunto completo de funciones de administración remota para los servidores Dell PowerEdge.

#### **Descripción**

Descripción de texto del tipo de RAC.

# **idRacVersionInfo (sólo lectura)**

### **Valores legales**

Cadena de hasta 63 caracteres ASCII.

#### **Predeterminado**

Ninguno

#### **Descripción**

Cadena que contiene la versión actual del firmware del producto.

# **idRacBuildInfo (sólo lectura)**

#### **Valores legales**

Cadena de hasta 16 caracteres ASCII.

#### **Predeterminado**

Versión actual de la compilación de software del RAC. Por ejemplo, "05.12.06".

#### **Descripción**

Cadena que contiene la versión actual de la compilación del producto.

# **idRacName (sólo lectura)**

#### **Valores legales**

Cadena de hasta 15 caracteres ASCII.

#### **Predeterminado**
iDRAC

#### **Descripción**

Nombre de usuario asignado para identificar este controlador.

# **idRacType (sólo lectura)**

# **Valores legales**

Identificación del producto

#### **Predeterminado**

8

## **Descripción**

Identifica el tipo de controlador de acceso remoto como iDRAC6.

# **cfgOobSnmp**

Este grupo contiene parámetros para configurar las funciones de excepción y de agente SNMP del iDRAC6.

Se permite una instancia de grupo. Los apartados siguientes describen los objetos en este grupo.

# **cfgOobSnmpAgentCommunity (lectura/escritura)**

# **Valores legales**

Cadena. Longitud máxima = 31

#### **Predeterminado**

public

#### **Descripción**

Especifica el nombre de comunidad SNMP que se utiliza para las capturas SNMP.

# **cfgOobSnmpAgentEnable (lectura/escritura)**

# **Valores legales**

1 (TRUE)

0 (FALSE)

## **Predeterminado**

0

#### **Descripción**

Activa o desactiva el agente SNMP en el RAC.

# **cfgLanNetworking**

Este grupo contiene parámetros para configurar el NIC del iDRAC6

Se permite una instancia de grupo. Todos los objetos en este grupo requerirán que se restablezca el NIC del iDRAC6, lo que puede ocasionar una breve<br>pérdida de conectividad. Los objetos que cambien la configuración de la d requerirán que los usuarios se vuelvan a conectar con la configuración actualizada de la dirección IP.

**NOTA: Para que los cambios de propiedades de la red en el iDRAC6 se ejecuten correctamente a través de RACADM, primero debe activar el NIC del<br>iDRAC6.** 

**NOTA:** A los objetos VLAN (cfgNicVLanEnable, cfgNicVLanId y cfgNicVLanPriority) que se muestran por medio de los comandos de RACADM local "racadm<br>getconfig -g cfgLanNetworking" o en el archivo de configuración generado d

# **cfgNicIPv4Enable (lectura/escritura)**

## **Valores legales**

1 (TRUE)

0 (FALSE)

#### **Predeterminado**

1

#### **Descripción**

Activa o desactiva la pila de IPv4 del iDRAC6.

# **cfgDNSDomainNameFromDHCP (lectura/escritura)**

#### **Valores legales**

1 (TRUE)

0 (FALSE)

#### **Predeterminado**

 $\Omega$ 

#### **Descripción**

Especifica que el nombre del dominio DNS del iDRAC6 se debe asignar desde el servidor DHCP de la red.

# **cfgDNSDomainName (lectura/escritura)**

#### **Valores legales**

Cadena de hasta 254 caracteres ASCII Por lo menos uno de los caracteres debe ser alfabético. Los caracteres se limitan a caracteres alfanuméricos, guiones y puntos.

■ **NOTA**: Microsoft® Active Directory® sólo admite nombres de dominio completos (FQDN) de 64 caracteres o menos.

#### **Predeterminado**

(en blanco)

#### **Descripción**

Nombre de dominio DNS. Este parámetro sólo es válido si **cfgDNSDomainNameFromDHCP** se establece como 0 (FALSE).

# **cfgDNSRacName (lectura/escritura)**

## **Valores legales**

Cadena de hasta 63 caracteres ASCII. Por lo menos un carácter debe ser alfabético.

**A NOTA:** Algunos de los servidores DNS sólo registran nombres de 31 caracteres o menos.

#### **Predeterminado**

idrac-*etiqueta de servicio*

#### **Descripción**

Muestra el nombre de RAC, el cual es idrac-*etiqueta de servicio* de manera predeterminada. Este parámetro sólo es válido si **cfgDNSRegisterRac** se establece como 1 (TRUE).

# **cfgDNSRegisterRac (lectura/escritura)**

#### **Valores legales**

1 (TRUE)

0 (FALSE)

#### **Predeterminado**

 $\Omega$ 

## **Descripción**

Registra el nombre del iDRAC6 en el servidor DNS.

# **cfgDNSServersFromDHCP (lectura/escritura)**

# **Valores legales**

1 (TRUE)

0 (FALSE)

#### **Predeterminado**

0

## **Descripción**

Especifica que las direcciones IP del servidor DNS se deben asignar a partir del servidor DHCP en la red.

# **cfgDNSServer1 (lectura/escritura)**

#### **Valores legales**

Cadena que representa una dirección IP válida. Por ejemplo: 192.168.0.20.

#### **Predeterminado**

0.0.0.0

## **Descripción**

Especifica la dirección IP del servidor DNS 1. Esta propiedad sólo es válida si **cfgDNSServersFromDHCP** se establece como **0** (FALSE).

**NOTA: cfgDNSServer1** y **cfgDNSServer2** se pueden establecer con valores idénticos mientras se intercambian direcciones.

# **cfgDNSServer2 (lectura/escritura)**

#### **Valores legales**

Cadena que representa una dirección IP válida. Por ejemplo: 192.168.0.20.

#### **Predeterminado**

0.0.0.0

#### **Descripción**

Recupera la dirección IP del servidor DNS 2. Este parámetro sólo es válido si **cfgDNSServersFromDHCP** se establece como 0 (FALSE).

**NOTA: cfgDNSServer1** y **cfgDNSServer2** se pueden establecer con valores idénticos mientras se intercambian direcciones.

# **cfgNicEnable (lectura/escritura)**

## **Valores legales**

1 (TRUE)

0 (FALSE)

#### **Predeterminado**

0

#### **Descripción**

Activa o desactiva el controlador de interfaz de red (NIC) del iDRAC6. Si el NIC está desactivado, las interfaces remotas de red al iDRAC6 no estarán accesibles y sólo se podrá acceder al iDRAC6 por medio de la interfaz de RACADM local.

# **cfgNicIpAddress (lectura/escritura)**

**NOTA:** Este parámetro sólo se puede configurar si el parámetro **cfgNicUseDhcp** se establece como 0 (FALSE).

#### **Valores legales**

Cadena que representa una dirección IP válida. Por ejemplo: 192.168.0.20.

#### **Predeterminado**

192.168.0.*n*

donde *n* es 120 más el número de ranura del servidor.

### **Descripción**

Especifica la dirección IP estática que se asignará al RAC. Esta propiedad sólo es válida si **cfgNicUseDhcp** se establece como **0** (FALSE).

## **cfgNicNetmask (lectura/escritura)**

**NOTA:** Este parámetro sólo se puede configurar si el parámetro **cfgNicUseDhcp** se establece como 0 (FALSE).

#### **Valores legales**

Cadena que representa una máscara de subred válida. Por ejemplo: 255.255.255.0.

#### **Predeterminado**

255.255.255.0

### **Descripción**

Máscara de subred que se utiliza para la asignación estática de la dirección IP del iDRAC6. Esta propiedad sólo es válida si **cfgNicUseDhcp** se establece como **0** (FALSE).

# **cfgNicGateway (lectura/escritura)**

**NOTA:** Este parámetro sólo se puede configurar si el parámetro **cfgNicUseDhcp** se establece como 0 (FALSE).

#### **Valores legales**

Cadena que representa una dirección IP de puerta de enlace válida. Por ejemplo: 192.168.0.1.

## **Predeterminado**

192.168.0.1

## **Descripción**

Dirección IP de puerta de enlace que se utiliza para la asignación estática de la dirección IP del RAC. Esta propiedad sólo es válida si **cfgNicUseDhcp** se establece como **0** (FALSE).

# **cfgNicUseDhcp (lectura/escritura)**

### **Valores legales**

1 (TRUE)

0 (FALSE)

#### **Predeterminado**

0

#### **Descripción**

Especifica si se utiliza DHCP para asignar la dirección IP del iDRAC6. Si esta propiedad se establece en 1 (TRUE), entonces la dirección IP del iDRAC6, la<br>máscara de subred y la puerta de enlace se asignana partir del serv

# **cfgNicMacAddress (sólo lectura)**

#### **Valores legales**

Cadena que representa la dirección MAC de la tarjeta de interfaz de red del RAC.

#### **Predeterminado**

Dirección MAC actual del NIC del iDRAC6. Por ejemplo, 00:12:67:52:51:A3.

## **Descripción**

Dirección MAC del NIC del iDRAC6.

# **cfgNicVLanEnable (sólo lectura)**

**NOTA**: La configuración de VLAN puede definirse a través de la interfaz web del CMC. El iDRAC6 sólo muestra la configuración actual de VLAN pero no se<br>puede modificar la configuración desde el iDRAC6.

#### **Valores legales**

1 (TRUE)

0 (FALSE)

#### **Predeterminado**

0

## **Descripción**

Activa o desactiva las funciones de VLAN del iDRAC6 desde el CMC.

# **cfgNicVLanID (sólo lectura)**

#### **Valores legales**

De 1 a 4094

#### **Descripción**

1

Especifica la identificación de VLAN para la configuración de red de la VLAN en el CMC. Esta propiedad sólo es válida si **cfgNicVLanEnable** se establece como **1** (activada).

# **cfgNicVLanPriority (sólo lectura)**

## **Valores legales**

De 0 a 7

## **Predeterminado**

0

## **Descripción**

Especifica la prioridad de la VLAN para la configuración de red de la VLAN en el CMC. Esta propiedad sólo es válida si **cfgNicVLanEnable** se establece como 1 (activada).

# **cfgIPv6URL**

Este grupo especifica las propiedades utilizadas para configurar la dirección URL IPv6 del iDRAC6.

# **cfgIPv6URLstring (sólo lectura)**

#### **Valores legales**

Cadena de hasta 80 caracteres.

#### **Predeterminado**

<vacío>

## **Descripción**

Dirección URL IPv6 de iDRAC6.

# **cfgIPv6LanNetworking**

Este grupo se utiliza para configurar IPv6 sobre las capacidades de sistema de red de LAN

# **cfgIPv6Enable**

# **Valores legales**

1 (TRUE)

0 (FALSE)

#### **Predeterminado**

0

## **Descripción**

Activa o desactiva la pila de IPv6 del iDRAC6.

# **cfgIPv6Address1 (lectura/escritura)**

## **Valores legales**

Cadena que representa una entrada de IPv6 válida.

## **Predeterminado**

## **Descripción**

Dirección IPv6 del iDRAC6.

# **cfgIPv6Gateway (lectura/escritura)**

## **Valores legales**

Cadena que representa una entrada de IPv6 válida.

#### **Predeterminado**

# **Descripción**

Dirección IPv6 de puerta de enlace del iDRAC6.

# **cfgIPv6PrefixLength (lectura/escritura)**

## **Valores legales**

De 1 a 128

#### **Predeterminado**

0

# **Descripción**

Longitud del prefijo para dirección 1 IPv6 del iDRAC6.

# **cfgIPv6AutoConfig (lectura/escritura)**

## **Valores legales**

1 (TRUE)

0 (FALSE)

#### **Predeterminado**

 $\circ$ 

# **Descripción**

Activa o desactiva la opción AutoConfig de IPv6.

# **cfgIPv6LinkLocalAddress (sólo lectura)**

#### **Valores legales**

Cadena que representa una entrada de IPv6 válida.

## **Predeterminado**

# **Descripción**

Dirección local del vínculo IPv6 del iDRAC6.

# **cfgIPv6Address2 (sólo lectura)**

#### **Valores legales**

Cadena que representa una entrada de IPv6 válida.

#### **Predeterminado**

## **Descripción**

Dirección IPv6 del iDRAC6.

# **cfgIPv6DNSServersFromDHCP6 (lectura/escritura)**

## **Valores legales**

1 (TRUE)

0 (FALSE)

0

## **Descripción**

Especifica si cfgIPv6DNSServer1 y cfgIPv6DNSServer2 son direcciones IPv6 de DHCP o estáticas.

# **cfgIPv6DNSServer1 (lectura/escritura)**

#### **Valores legales**

Cadena que representa una entrada de IPv6 válida.

#### **Predeterminado**

## **Descripción**

Dirección IPv6 del servidor DNS.

# **cfgIPv6DNSServer2 (lectura/escritura)**

## **Valores legales**

Cadena que representa una entrada de IPv6 válida.

#### **Predeterminado**

::

## **Descripción**

Dirección IPv6 del servidor DNS.

# **cfgIPv6Address3 (sólo lectura)**

#### **Valores legales**

Cadena que representa una entrada de IPv6 válida.

## **Predeterminado**

<vacío>

# **cfgIPv6Address4 (sólo lectura)**

**Valores legales** 

Cadena que representa una entrada de IPv6 válida.

## **Predeterminado**

<vacío>

# **cfgIPv6Address5 (sólo lectura)**

# **Valores legales**

Cadena que representa una entrada de IPv6 válida.

## **Predeterminado**

<vacío>

# **cfgIPv6Address6 (sólo lectura)**

# **Valores legales**

Cadena que representa una entrada de IPv6 válida.

#### **Predeterminado**

<vacío>

# **cfgIPv6Address7 (sólo lectura)**

## **Valores legales**

Cadena que representa una entrada de IPv6 válida.

#### **Predeterminado**

<vacío>

# **cfgIPv6Address8 (sólo lectura)**

# **Valores legales**

Cadena que representa una entrada de IPv6 válida.

#### **Predeterminado**

<vacío>

# **cfgIPv6Address9 (sólo lectura)**

## **Valores legales**

Cadena que representa una entrada de IPv6 válida.

#### **Predeterminado**

<vacío>

# **cfgIPv6Address10 (sólo lectura)**

## **Valores legales**

Cadena que representa una entrada de IPv6 válida.

#### **Predeterminado**

<vacío>

# **cfgIPv6Address11 (sólo lectura)**

## **Valores legales**

Cadena que representa una entrada de IPv6 válida.

#### **Predeterminado**

<vacío>

# **cfgIPv6Address12 (sólo lectura)**

#### **Valores legales**

Cadena que representa una entrada de IPv6 válida.

## **Predeterminado**

<vacío>

# **cfgIPv6Address13 (sólo lectura)**

#### **Valores legales**

Cadena que representa una entrada de IPv6 válida.

## **Predeterminado**

<vacío>

# **cfgIPv6Address14 (sólo lectura)**

#### **Valores legales**

Cadena que representa una entrada de IPv6 válida.

### **Predeterminado**

<vacío>

# **cfgIPv6Address15 (sólo lectura)**

# **Valores legales**

Cadena que representa una entrada de IPv6 válida.

#### **Predeterminado**

<vacío>

# **cfgUserAdmin**

Este grupo ofrece información de configuración de los usuarios que tienen acceso al RAC por medio de las interfaces remotas disponibles.

Se permiten hasta 16 casos del grupo de usuario. Cada caso representa la configuración de un usuario individual.

# **cfgUserAdminIndex (sólo lectura)**

#### **Valores legales**

Este parámetro se debe establecer en función de las instancias existentes.

# **Predeterminado**

De 1 a 16

## **Descripción**

Índice único de usuario.

# **cfgUserAdminIpmiLanPrivilege (lectura/escritura)**

## **Valores legales**

- 2 (**Usuario**)
- 3 (Operador)
- 4 (**Administrador**)
- 15 (**Sin acceso**)

## **Predeterminado**

4 (Usuario 2)

<span id="page-49-2"></span>15 (Todos los demás)

#### **Descripción**

Privilegio máximo en el canal de LAN de IPMI.

# **cfgUserAdminPrivilege (lectura/escritura)**

#### **Valores legales**

De 0x00000000 a 0x000001ff y 0x0

## **Predeterminado**

0x00000000

## **Descripción**

Esta propiedad especifica los privilegios de autoridad basada en funciones que se otorgan al usuario. El valor se representa como máscara de bits que<br>permite definir cualquier combinación de valores de privilegios. La <u>Tab</u>

#### <span id="page-49-0"></span>**Tabla B-1. Máscaras de bit para privilegios del usuario**

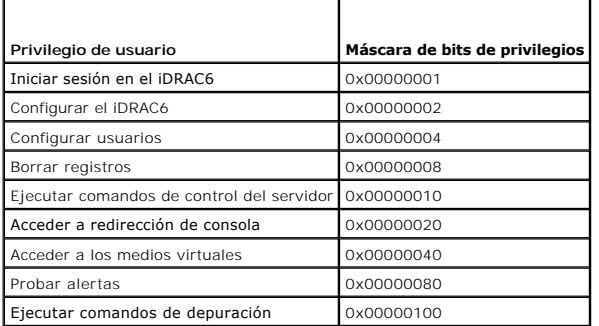

## **Ejemplos**

La [Tabla B-2](#page-49-1) contiene ejemplos de las máscaras de bits de privilegios para usuarios con uno o más privilegios.

## <span id="page-49-1"></span>**Tabla B-2. Máscaras de bits para privilegios de usuario**

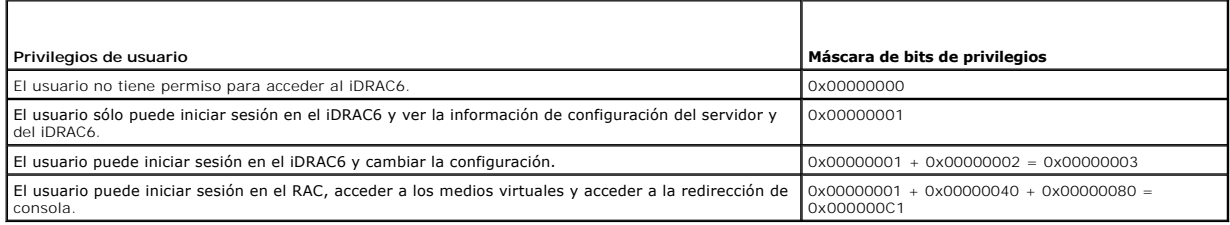

# **cfgUserAdminUserName (lectura/escritura)**

#### **Valores legales**

Cadena. Longitud máxima = 16

(vacío)

## **Descripción**

Nombre de usuario para este índice. El índice de usuario se crea al escribir una cadena en el campo de este nombre si el índice está en blanco. Si escribe una cadena de comillas dobles (""), se elimina el usuario de ese índice. No se puede cambiar el nombre. Debe eliminarlo y volver a crear el nombre. La cadena no<br>debe tener / (barras diagonales), \ (barras diagonales invertidas

**NOTA:** Este valor de propiedad debe ser único entre los nombres de usuario.

# **cfgUserAdminPassword (de sólo escritura)**

## **Valores legales**

Cadena de hasta 20 caracteres ASCII.

#### **Predeterminado**

(vacío)

#### **Descripción**

Contraseña para este usuario. Las contraseñas de usuario están cifradas y no podrán verse ni mostrarse después de que se haya escrito la propiedad.

# **cfgUserAdminEnable (lectura/escritura)**

## **Valores legales**

1 (TRUE)

0 (FALSE)

### **Predeterminado**

0

#### **Descripción**

Activa o desactiva un usuario individual.

## **cfgUserAdminSolEnable (lectura/escritura)**

#### **Valores legales**

1 (TRUE)

0 (FALSE)

#### **Predeterminado**

 $\,$  O  $\,$ 

## **Descripción**

Activa o desactiva el acceso del usuario a la comunicación en serie en la LAN (SOL).

# **cfgEmailAlert**

Este grupo contiene los parámetros para configurar las capacidades de alerta por correo electrónico del RAC.

Los apartados siguientes describen los objetos en este grupo. Se permiten hasta cuatro instancias de este grupo.

# **cfgEmailAlertIndex (sólo lectura)**

#### **Valores legales**

De 1 a 4

#### **Predeterminado**

Este parámetro se debe establecer en función de las instancias existentes.

## **Descripción**

Índice único de una instancia de alerta.

# **cfgEmailAlertEnable (lectura/escritura)**

#### **Valores legales**

1 (TRUE)

0 (FALSE)

### **Predeterminado**

0

# **Descripción**

Especifica la dirección de correo electrónico de destino para las alertas por correo electrónico. Por ejemplo, usuario1@empresa.com.

# **cfgEmailAlertAddress (lectura/escritura)**

## **Valores legales**

Formato de dirección de correo electrónico, con un número máximo de 64 caracteres ASCII.

#### **Predeterminado**

(vacío)

**Descripción** 

Dirección de correo electrónico del origen de la alerta.

# **cfgEmailAlertCustomMsg (lectura/escritura)**

## **Valores legales**

Cadena de hasta 32 caracteres.

#### **Predeterminado**

(vacío)

## **Descripción**

Especifica el mensaje personalizado que se enviará con la alerta.

# **cfgSessionManagement**

## Este grupo contiene parámetros para configurar la cantidad de sesiones que se pueden conectar al iDRAC6.

Se permite una instancia del grupo. Los apartados siguientes describen los objetos en este grupo.

# **cfgSsnMgtConsRedirMaxSessions (lectura/escritura)**

#### **Valores legales**

De 1 a 2

#### **Predeterminado**

 $\overline{2}$ 

# **Descripción**

Especifica el máximo de sesiones de redirección de consola que se permiten en el iDRAC6.

# **cfgSsnMgtWebserverTimeout (lectura/escritura)**

#### **Valores legales**

De 60 a 10800

## **Predeterminado**

1800

## **Descripción**

Define el tiempo de espera del servidor web. Esta propiedad establece la cantidad de segundos que se permite que la conexión permanezca inactiva (sin<br>actividad del usuario). La sesión se cancelará si se alcanza el límite d

Si la sesión de servidor web expira, la sesión actual se cerrará.

# **cfgSsnMgtSshIdleTimeout (lectura/escritura)**

#### **Valores legales**

0 (Sin tiempo de espera)

De 60 a 10800

#### **Predeterminado**

1800

#### **Descripción**

Define el tiempo de espera en inactividad de Secure Shell. Esta propiedad establece la cantidad de segundos que se permite que la conexión permanezca<br>inactiva (sin actividad del usuario). La sesión se cancelará si se alcan

Una sesión Secure Shell que ha finalizado muestra el siguiente mensaje de error sólo después de que oprima <Entrar>:

Warning: Session no longer valid, may have timed out (Advertencia: La sesión ya no es válida, es posible que haya agotado el tiempo de espera)

Después de que el mensaje aparezca, el sistema regresará al nivel de comandos que generó la sesión de Secure Shell.

# **cfgSsnMgtTelnetTimeout (lectura/escritura)**

#### **Valores legales**

0 (sin tiempo de espera)

De 60 a 10800

#### **Predeterminado**

1800

#### **Descripción**

Define el tiempo de espera de Telnet. Esta propiedad establece la cantidad de segundos que se permite que la conexión permanezca inactiva (sin actividad<br>del usuario). La sesión se cancelará si se alcanza el límite de tiemp (debe cerrar sesión e iniciar sesión nuevamente para que la nueva configuración surta efecto).

Cuando la sesión de Telnet expire, aparecerá el siguiente mensaje de error sólo si usted presiona <Entrar>:

Warning: Session no longer valid, may have timed out (Advertencia: La sesión ya no es válida, es posible que haya agotado el tiempo de espera)

Después de que el mensaje aparezca, el sistema regresará al shell que generó la sesión de Telnet.

# **cfgSerial**

Este grupo contiene parámetros de configuración de los servicios del iDRAC6.

Se permite una instancia del grupo. Los apartados siguientes describen los objetos en este grupo.

# **cfgSerialSshEnable (lectura/escritura)**

**Valores legales** 

1 (TRUE)

0 (FALSE)

## **Predeterminado**

1

## **Descripción**

Activa o desactiva la interfaz de Secure Shell (SSH) en el iDRAC6.

# **cfgSerialTelnetEnable (lectura/escritura)**

## **Valores legales**

1 (TRUE)

0 (FALSE)

#### **Predeterminado**

 $\Omega$ 

## **Descripción**

Activa o desactiva la interfaz de la consola Telnet en el iDRAC6.

# **cfgRemoteHosts**

Este grupo contiene propiedades que permiten la configuración del servidor SMTP para las alertas de correo electrónico.

# **cfgRhostsSmtpServerIpAddr (lectura/escritura)**

### **Valores legales**

Cadena que representa una dirección IP de servidor SMTP válida. Por ejemplo: 192.168.0.56.

## **Predeterminado**

0.0.0.0

## **Descripción**

Dirección IP del servidor SMTP de red. El servidor SMTP transmite las alertas de correo electrónico desde el RAC si las alertas están configuradas y activadas.

# **cfgRhostsFwUpdateTftpEnable (lectura/escritura)**

## **Valores legales**

1 (TRUE)

0 (FALSE)

1

## **Descripción**

Activa o desactiva la actualización del firmware del iDRAC6 a partir de un servidor TFTP de red.

# **cfgRhostsFwUpdateIpAddr (lectura/escritura)**

## **Valores legales**

Cadena que representa una dirección IP válida.

## **Predeterminado**

0.0.0.0

## **Descripción**

Especifica la dirección IP del servidor TFTP de red que se utiliza para operaciones de actualización del firmware del iDRAC6 por TFTP.

# **cfgRhostsFwUpdatePath (lectura/escritura)**

## **Valores legales**

Cadena con una longitud máxima de 255 caracteres ASCII.

#### **Predeterminado**

<vacío>

## **Descripción**

Especifica la ruta de acceso de TFTP en la que se encuentra el archivo de imagen del firmware del iDRAC6 en el servidor TFTP. La ruta de acceso de TFTP es<br>r**elativa a la ruta de acceso raíz de TFTP en el servidor TFTP.** 

Es posible que el servidor aún requiera que se especifique la unidad de disco (por ejemplo, **C:**).

# **cfgRhostsSyslogEnable (lectura/escritura)**

#### **Valores legales**

1 (TRUE)

0 (FALSE)

## **Predeterminado**

 $\Omega$ 

## **Descripción**

Activa o desactiva el registro del sistema remoto.

# **cfgRhostsSyslogPort (lectura/escritura)**

# **Valores legales**

0 - 65535

#### **Predeterminado**

514

## **Descripción**

Número de puerto de registro del sistema remoto.

# **cfgRhostsSyslogServer1 (lectura/escritura)**

# **Valores legales**

Cadena de 0 a 511 caracteres.

## **Predeterminado**

<vacío>

# **Descripción**

Nombre del servidor registro del sistema remoto.

# **cfgRhostsSyslogServer2 (lectura/escritura)**

## **Valores legales**

Cadena de 0 a 511 caracteres.

#### **Predeterminado**

<vacío>

# **Descripción**

Nombre del servidor registro del sistema remoto.

# **cfgRhostsSyslogServer3 (lectura/escritura)**

#### **Valores legales**

Cadena de 0 a 511 caracteres.

<vacío>

#### **Descripción**

Nombre del servidor registro del sistema remoto.

# **cfgUserDomain**

Este grupo se utiliza para configurar los nombres de dominio para los usuarios de Active Directory. Pueden configurarse hasta un máximo de 40 nombres de dominio por vez.

# **cfgUserDomainIndex (sólo lectura)**

# **Valores legales**

1 - 40

#### **Predeterminado**

<instancia>

## **Descripción**

Representa un dominio específico.

# **cfgUserDomainName (lectura/escritura)**

## **Valores legales**

Cadena de hasta 255 caracteres.

#### **Predeterminado**

(vacío)

#### **Descripción**

Especifica el nombre de dominio de usuario de Active Directory.

# **cfgServerPower**

Este grupo proporciona varias funciones de administración de energía.

# **cfgServerPowerStatus (sólo lectura)**

**Valores legales** 

 $1 = TRUE$ 

 $0 =$ FALSE

## **Predeterminado**

0

# **Descripción**

Representa el estado de la alimentación del servidor, ya sea **ENCENDIDO** o **APAGADO.**

# **cfgServerActualPowerConsumption (sólo lectura)**

## **Valores legales**

Cadena de hasta 32 caracteres.

#### **Predeterminado**

(vacío)

## **Descripción**

Representa el consumo de energía del servidor en este momento.

# **cfgServerPeakPowerConsumption (sólo lectura)**

#### **Valores legales**

Cadena de hasta 32 caracteres.

#### **Predeterminado**

(vacío)

## **Descripción**

Representa el consumo máximo de energía del servidor hasta el momento.

# **cfgServerPeakPowerConsumptionTimestamp (sólo lectura)**

## **Valores legales**

Cadena de hasta 32 caracteres.

## **Predeterminado**

(vacío)

**Descripción** 

Hora en que se registró el consumo máximo de energía.

# **cfgServerPowerConsumptionClear (sólo escritura)**

## **Valores legales**

0, 1

#### **Predeterminado**

 $\circ$ 

## **Descripción**

Restablece la propiedad **cfgServerPeakPowerConsumption** a 0 y la propiedad **cfgServerPeakPowerConsumptionTimestamp** a la hora actual del iDRAC6.

# **cfgServerPowerCapWatts (sólo lectura)**

#### **Valores legales**

Cadena de hasta 32 caracteres.

#### **Predeterminado**

(vacío)

## **Descripción**

Representa el umbral de alimentación del servidor en vatios.

# **cfgServerPowerCapBtuhr (sólo lectura)**

#### **Valores legales**

Cadena de hasta 32 caracteres.

#### **Predeterminado**

(vacío)

## **Descripción**

Representa el umbral de alimentación del servidor expresado en BTU/h.

# **cfgServerPowerCapPercent (sólo lectura)**

## **Valores legales**

Cadena de hasta 32 caracteres.

(vacío)

# **Descripción**

Representa el umbral de alimentación del servidor expresado en porcentajes.

# **cfgRacTuning**

Este grupo se usa para configurar varias propiedades del iDRAC6, por ejemplo, las restricciones de puertos de seguridad y los puertos válidos.

# **cfgRacTuneHttpPort (lectura/escritura)**

## **Valores legales**

De 10 a 65535

## **Predeterminado**

80

## **Descripción**

Especifica el número de puerto que se utiliza para la comunicación de red HTTP con el RAC.

# **cfgRacTuneHttpsPort (lectura/escritura)**

# **Valores legales**

De 10 a 65535

#### **Predeterminado**

443

#### **Descripción**

Especifica el número de puerto que se debe usar para la comunicación de red HTTPS con el iDRAC6.

# **cfgRacTuneIpRangeEnable**

## **Valores legales**

1 (TRUE)

0 (FALSE)

# **Predeterminado**

 $\overline{0}$ 

## **Descripción**

Activa o desactiva la función de validación de rango de dirección IP del iDRAC6.

# **cfgRacTuneIpRangeAddr**

# **Valores legales**

Cadena con formato de dirección IP. Por ejemplo: 192.168.0.44.

#### **Predeterminado**

192.168.1.1

#### **Descripción**

Especifica el patrón de bits de dirección IP aceptable en posiciones determinadas por los unos en la propiedad de máscara de rango (**cfgRacTuneIpRangeMask**).

# **cfgRacTuneIpRangeMask**

#### **Valores legales**

Valores de máscara de IP estándares con bits justificados a la izquierda

#### **Predeterminado**

255.255.255.0

## **Descripción**

Cadena con formato de dirección IP. Por ejemplo: 255.255.255.0.

# **cfgRacTuneIpBlkEnable**

#### **Valores legales**

1 (TRUE)

0 (FALSE)

# **Predeterminado**

0

#### **Descripción**

Activa o desactiva la función de bloqueo de direcciones IP del RAC.

# **cfgRacTuneIpBlkFailCount**

## **Valores legales**

De 2 a 16

#### **Predeterminado**

5

## **Descripción**

Número máximo de fallas de inicio de sesión que se permite en la ventana (c**fgRacTuneIpBIkFailWindow**) antes de rechazar los intentos de inicio de sesión<br>de la dirección IP.

# **cfgRacTuneIpBlkFailWindow**

## **Valores legales**

De 10 a 65535

## **Predeterminado**

60

# **Descripción**

Define el período en segundos durante el cual se contarán los intentos fallidos. Cuando los intentos fallidos superan este límite, se borran de la cuenta.

# **cfgRacTuneIpBlkPenaltyTime**

## **Valores legales**

De 10 a 65535

#### **Predeterminado**

300

## **Descripción**

Define el período en segundos durante el que se rechazarán las solicitudes de inicio de sesión provenientes de una dirección IP con fallas excesivas.

# **cfgRacTuneSshPort (lectura/escritura)**

#### **Valores legales**

De 1 a 65535

#### **Predeterminado**

22

# **Descripción**

Especifica el número de puerto que se usa para la interfaz SSH del iDRAC6.

# **cfgRacTuneConRedirEnable (lectura/escritura)**

# **Valores legales**

1 (TRUE)

0 (FALSE)

#### **Predeterminado**

1

## **Descripción**

Activa o desactiva la redirección de consola.

# **cfgRacTuneTelnetPort (lectura/escritura)**

## **Valores legales**

De 1 a 65535

#### **Predeterminado**

23

## **Descripción**

Especifica el número de puerto que se usa para la interfaz Telnet del iDRAC6.

# **cfgRacTuneConRedirEncryptEnable (lectura/escritura)**

# **Valores legales**

1 (TRUE)

0 (FALSE)

#### **Predeterminado**

1

## **Descripción**

Cifra el vídeo en una sesión de redirección de consola.

# **cfgRacTuneConRedirPort (lectura/escritura)**

#### **Valores legales**

De 1 a 65535

## **Predeterminado**

5900

## **Descripción**

Especifica el puerto que se debe usar para tráfico de teclado y mouse durante la actividad de redirección de consola con el iDRAC6.

# **cfgRacTuneConRedirVideoPort (lectura/escritura)**

## **Valores legales**

De 1 a 65535

#### **Predeterminado**

5901

## **Descripción**

Especifica el puerto que se debe usar para el tráfico de vídeo durante la actividad de redirección de consola con el iDRAC6.

**NOTA:** Este objeto requiere de un restablecimiento del iDRAC6 antes de activarse.

# **cfgRacTuneAsrEnable (lectura/escritura)**

# **Valores legales**

0 (FALSE)

1 (TRUE)

## **Predeterminado**

1

# **Descripción**

Activa o desactiva la función de captura de pantalla de último bloqueo del iDRAC6.

**NOTA:** Este objeto requiere de un restablecimiento del iDRAC6 antes de activarse.

# **cfgRacTuneWebserverEnable (lectura/escritura)**

# **Valores legales**

0 (FALSE)

1 (TRUE)

### **Descripción**

1

Activa y desactiva el servidor web del iDRAC6. Si esta propiedad está desactivada, no se podrá tener acceso al iDRAC6 por medio de exploradores web<br>clientes. Esta propiedad no tiene ningún efecto en las interfaces Telnet/S

# **cfgRacTuneLocalServerVideo (lectura/escritura)**

## **Valores legales**

1 (Enables)

0 (Disables)

#### **Predeterminado**

1

#### **Descripción**

Activa (enciende) o desactiva (apaga) el vídeo del servidor local.

# **cfgRacTuneDaylightOffset (lectura/escritura)**

#### **Valores legales**

De 0 a 60

#### **Predeterminado**

 $\Omega$ 

#### **Descripción**

Especifica la compensación de horario de verano (en minutos) que se utiliza para la hora del RAC.

# **cfgRacTuneTimezoneOffset (lectura/escritura)**

#### **Valores legales**

De -720 a 780

#### **Predeterminado**

0

## **Descripción**

Especifica la diferencia de zona horaria (en minutos) en relación con GMT/UTC que se utiliza para la

hora del RAC. A continuación se enumeran algunas diferencias de zona horaria para los

Estados Unidos:

-480 (PST: Hora estándar de la costa del Pacífico)

-420 (MST: Hora estándar de la zona de las montañas)

-360 (CST: Hora estándar de la región central)

-300 (EST: Hora estándar de la costa Este)

# **cfgRacTuneLocalConfigDisable (lectura/escritura)**

**Valores legales** 

0 (Enables)

1 (Disables)

#### **Predeterminado**

0

## **Descripción**

Desactiva el acceso de escritura a los datos de configuración del iDRAC6. La opción predeterminada es el acceso activo.

**NOTA:** El acceso puede desactivarse utilizando la interfaz de RACADM local o la interfaz web del iDRAC6; sin embargo, una vez desactivado, puede<br>**reactivarse solamente a través de la interfaz web del iDRAC6.** 

# **ifcRacManagedNodeOs**

Este grupo contiene propiedades que describen el sistema operativo del servidor administrado. Se permite una instancia del grupo. Los apartados siguientes describen los objetos en este grupo.

# **ifcRacMnOsHostname (sólo lectura)**

#### **Valores legales**

Cadena de hasta 255 caracteres.

### **Predeterminado**

(vacío)

### **Descripción**

Nombre de host del servidor administrado.

# **ifcRacMnOsOsName (sólo lectura)**

#### **Valores legales**

Cadena de hasta 255 caracteres.

(vacío)

#### **Descripción**

Nombre del sistema operativo del servidor administrado.

# **cfgRacSecurity**

Este grupo se usa para configurar los valores relacionados con la función de solicitud de firma de certificado (CSR) SSL del iDRAC6. Las propiedades en este<br>grupo se deben configurar antes de generar una CSR a partir del i

Consulte los detalles del subcomando **[sslcsrgen](file:///e:/software/smdrac3/idrac/idrac22modular/sp/ug/appa.htm#wp31790)** de RACADM para obtener más información sobre cómo generar solicitudes de firma de certificado.

# **cfgSecCsrCommonName (lectura/escritura)**

## **Valores legales**

Cadena de hasta 254 caracteres ASCII.

## **Predeterminado**

## **Descripción**

Especifica el nombre común (CN) de la CSR.

# **cfgSecCsrOrganizationName (lectura/escritura)**

#### **Valores legales**

Cadena de hasta 254 caracteres ASCII.

## **Predeterminado**

(vacío)

#### **Descripción**

Especifica el nombre de la organización (O) de la CSR.

# **cfgSecCsrOrganizationUnit (lectura/escritura)**

# **Valores legales**

Cadena de hasta 254 caracteres ASCII.

## **Predeterminado**

(vacío)

# **Descripción**

Especifica la unidad de organización (OU) de la CSR.

# **cfgSecCsrLocalityName (lectura/escritura)**

# **Valores legales**

Cadena de hasta 254 caracteres ASCII.

## **Predeterminado**

(vacío)

#### **Descripción**

Especifica la localidad (L) de la CSR.

# **cfgSecCsrStateName (lectura/escritura)**

# **Valores legales**

Cadena de hasta 254 caracteres ASCII.

## **Predeterminado**

(vacío)

# **Descripción**

Especifica el nombre del estado (S) de la CSR.

# **cfgSecCsrCountryCode (lectura/escritura)**

## **Valores legales**

Una cadena de dos caracteres.

#### **Predeterminado**

(vacío)

# **Descripción**

Especifica el código del país (CC) de la CSR

# **cfgSecCsrEmailAddr (lectura/escritura)**

## **Valores legales**

Cadena de hasta 254 caracteres ASCII.

(vacío)

#### **Descripción**

Especifica la dirección de correo electrónico de la CSR.

# **cfgSecCsrKeySize (lectura/escritura)**

#### **Valores legales**

512 1024 2048

#### **Predeterminado**

1024

## **Descripción**

Especifica el tamaño de la clave asimétrica de SSL para la CSR.

# **cfgRacVirtual**

Este grupo contiene parámetros para configurar la función de medios virtuales del iDRAC6. Se permite una instancia del grupo. Los apartados siguientes describen los objetos en este grupo.

## **cfgRacVirMediaAttached (lectura/escritura)**

#### **Valores legales**

- 0 = Desconectar
- 1 = Conectar
- 2 = Conectar automáticamente

#### **Predeterminado**

 $\Omega$ 

## **Descripción**

Este objeto se usa para conectar dispositivos virtuales al sistema por medio del bus USB. Cuando los dispositivos se conecten, el servidor reconocerá los<br>dispositivos USB de almacenamiento masivo válidos conectados al sist a un puerto USB del sistema. Cuando los dispositivos estén conectados, es posible conectarse a los dispositivos virtuales de manera remota utilizando la<br>interfaz web del iDRAC6 o la CLI. Si asigna el valor de **0 a este obj** 

**cfgVirMediaBootOnce (lectura/escritura)**

### **Valores legales**

1 (activado)

0 (desactivado)

#### **Predeterminado**

 $\Omega$ 

#### **Descripción**

Activa o desactiva la función de iniciar una vez a partir de los medios virtuales del iDRAC6. Si esta propiedad está activada al momento de reiniciar el servidor host, la función intentará iniciar a partir de los dispositivos de medios virtuales; si hay medios adecuados instalados en el dispositivo.

# **cfgVirMediaKeyEnable (lectura/escritura)**

## **Valores legales**

1 (TRUE)

0 (FALSE)

#### **Predeterminado**

0

## **Descripción**

Activa o desactiva la memoria del medio VFlash del iDRAC6.

# **cfgVirtualFloppyEmulation (lectura/escritura)**

# **Valores legales**

1 (TRUE)

0 (FALSE)

#### **Predeterminado**

0

#### **Descripción**

Cuando se define como 0, los sistemas operativos Windows reconocen la unidad de disco flexible virtual como unidad de disco extraíble. Los sistemas<br>operativos Windows asignarán una letra de unidad C: o posterior durante la

# **cfgSDWriteProtect (sólo lectura)**

#### **Valores legales**

1 (TRUE)

0 (FALSE)

0

# **cfgIpmiLan**

Este grupo se usa para configurar las capacidades de IPMI en la LAN del sistema.

# **cfgIpmiLanEnable (lectura/escritura)**

## **Valores legales**

1 (TRUE)

0 (FALSE)

## **Predeterminado**

0

## **Descripción**

Activa o desactiva la interfaz de IPMI en la LAN.

# **cfgIpmiLanPrivLimit (lectura/escritura)**

#### **Valores legales**

2 (Usuario)

- 3 (Operador)
- 4 (Administrador)

# **Predeterminado**

4

# **Descripción**

Especifica el nivel de privilegio máximo que se permite para el acceso de IPMI en la LAN.

# **cfgIpmiLanAlertEnable (lectura/escritura)**

# **Valores legales**

1 (TRUE)

0 (FALSE)

# **Predeterminado**

0
#### **Descripción**

Activa o desactiva las alertas globales por correo electrónico. Esta propiedad anula todas las propiedades individuales de activación o desactivación de alertas por correo electrónico.

# **cfgIpmiEncryptionKey (lectura/escritura)**

#### **Valores legales**

Una cadena de un número par de dígitos hexadecimales de 0 a 40 caracteres sin espacios.

#### **Predeterminado**

0000000000000000000000000000000000000000

### **Descripción**

Clave de cifrado de IPMI.

# **cfgIpmiPetCommunityName (lectura/escritura)**

# **Valores legales**

Una cadena de hasta 18 caracteres.

#### **Predeterminado**

public

#### **Descripción**

Nombre de comunidad SNMP para las capturas.

# **cfgIpmiPetIpv6**

Este grupo se usa para configurar las capturas de sucesos de plataforma IPv6 en el servidor administrado.

# **cfgIpmiPetIPv6Index (sólo lectura)**

#### **Valores legales**

De 1 a 4

### **Predeterminado**

<Valor de índice>

### **Descripción**

Identificador único para el índice que corresponde a la captura.

# **cfgIpmiPetIPv6AlertDestIpAddr**

### **Valores legales**

Cadena que representa una dirección IPv6 válida.

### **Predeterminado**

<vacío>

## **Descripción**

Configura la dirección IP de destino de alerta de IPv6 para la captura.

# **cfgIpmiPetIPv6AlertEnable (lectura/escritura)**

### **Valores legales**

1 (TRUE)

0 (FALSE)

### **Predeterminado**

0

### **Descripción**

Activa o desactiva el destino de alerta IPv6 para la captura.

# **cfgIpmiPef**

Este grupo se utiliza para configurar los filtros de sucesos de plataforma disponibles en el servidor administrado.

Los filtros de sucesos se pueden utilizar para controlar las políticas relacionadas con las acciones que se desencadenan cuando ocurren sucesos críticos en el<br>servidor administrado.

# **cfgIpmiPefName (sólo lectura)**

# **Valores legales**

Cadena de hasta 255 caracteres.

#### **Predeterminado**

Nombre del filtro de índice.

### **Descripción**

Especifica el nombre del filtro de sucesos de plataforma.

# **cfgIpmiPefIndex (lectura/escritura)**

#### **Valores legales**

De 1 a 9

# **Predeterminado**

Valor de índice de un objeto de filtro de sucesos de plataforma.

# **Descripción**

Especifica el índice de un filtro de sucesos de plataforma específico.

# **cfgIpmiPefAction (lectura/escritura)**

# **Valores legales**

0 (ninguno)

1 (apagar)

2 (restablecer)

3 (realizar ciclo de encendido)

# **Predeterminado**

0

# **Descripción**

Especifica la acción que se realiza en el servidor administrado al momento en que se activa la alerta.

# **cfgIpmiPefEnable (lectura/escritura)**

### **Valores legales**

1 (TRUE)

0 (FALSE)

### **Predeterminado**

1

#### **Descripción**

Activa o desactiva un filtro de sucesos de plataforma específico.

# **cfgIpmiPet**

Este grupo se usa para configurar las capturas de sucesos de plataforma en el servidor administrado.

# **cfgIpmiPetIndex (sólo lectura)**

#### **Valores legales**

De 1 a 4

#### **Predeterminado**

Valor de índice de una captura de suceso de plataforma específica.

### **Descripción**

Identificador único para el índice que corresponde a la captura.

# **cfgIpmiPetAlertDestIpAddr (lectura/escritura)**

### **Valores legales**

Una cadena que representa una dirección IPv4 válida. Por ejemplo: 192.168.0.67.

#### **Predeterminado**

0.0.0.0

### **Descripción**

Especifica la dirección IP de destino del receptor de capturas en la red. El receptor de capturas recibe una captura SNMP cuando se presenta un suceso en el<br>servidor administrado.

# **cfgIpmiPetAlertEnable (lectura/escritura)**

### **Valores legales**

1 (TRUE)

0 (FALSE)

#### **Predeterminado**

 $\Omega$ 

# **Descripción**

Activa o desactiva una captura específica.

# **cfgSmartCard**

Este grupo especifica las propiedades utilizadas para respaldar el acceso al iDRAC6 mediante una tarjeta inteligente.

# **cfgSmartCardLogonEnable (lectura/escritura)**

### **Valores legales**

0 (Disabled)

1 (Enabled)

### **Predeterminado**

 $\circ$ 

# **Descripción**

Activa o desactiva la compatibilidad con el acceso al iDRAC6 mediante una tarjeta inteligente.

# **cfgActiveDirectory**

Este grupo contiene parámetros para configurar la función Active Directory del iDRAC6.

# **cfgADSSOEnable (lectura/escritura)**

### **Valores legales**

1 (TRUE)

0 (FALSE)

### **Predeterminado**

 $\Omega$ 

### **Descripción**

Activa o desactiva la autentificación de inicio de sesión único de Active Directory en el iDRAC6.

# **cfgADRacDomain (lectura/escritura)**

# **Valores legales**

Cualquier cadena de texto imprimible sin espacios. El número máximo de caracteres es 254.

#### **Predeterminado**

(vacío)

# **Descripción**

Dominio de Active Directory donde reside el DRAC.

# **cfgADRacName (lectura/escritura)**

**Valores legales** 

Cualquier cadena de texto imprimible sin espacios. El número máximo de caracteres es 254.

#### **Predeterminado**

(vacío)

# **Descripción**

Nombre del iDRAC6, según está registrado en el bosque de Active Directory.

# **cfgADEnable (lectura/escritura)**

### **Valores legales**

1 (TRUE)

0 (FALSE)

#### **Predeterminado**

0

### **Descripción**

Activa o desactiva la autentificación de usuario de Active Directory en iDRAC6. Si esta propiedad está desactivada, se utilizará la autentificación local de iDRAC6 para los inicios de sesión de usuario.

# **cfgADAuthTimeout (lectura/escritura)**

**NOTA:** Para modificar esta propiedad, debe tener permiso para **Configurar el iDRAC**.

#### **Valores legales**

De 15 a 300

#### **Predeterminado**

120

#### **Descripción**

Especifica el número de segundos que se debe esperar para que las solicitudes de autentificación de Active Directory finalicen antes de agotar el tiempo de espera.

# **cfgADDomainController1 (lectura/escritura)**

# **Valores legales**

Dirección IP válida o un nombre de dominio completo (FQDN). El número máximo de caracteres es 254.

#### **Predeterminado**

Ningún valor predeterminado

#### **Descripción**

El iDRAC6 utiliza el valor que se especifique para buscar nombres de usuario en el servidor LDAP.

# **cfgADDomainController2 (lectura/escritura)**

#### **Valores legales**

Dirección IP válida o un nombre de dominio completo (FQDN). El número máximo de caracteres es 254.

### **Predeterminado**

Ningún valor predeterminado.

### **Descripción**

El iDRAC6 utiliza el valor que se especifique para buscar nombres de usuario en el servidor LDAP.

# **cfgADDomainController3 (lectura/escritura)**

#### **Valores legales**

Dirección IP válida o un nombre de dominio completo (FQDN). El número máximo de caracteres es 254.

### **Predeterminado**

Ningún valor predeterminado.

### **Descripción**

El iDRAC6 utiliza el valor que se especifique para buscar nombres de usuario en el servidor LDAP.

# **cfgADGlobalCatalog1 (lectura/escritura)**

### **Valores legales**

Dirección IP válida o un nombre de dominio completo (FQDN). El número máximo de caracteres es 254.

#### **Predeterminado**

Ningún valor predeterminado.

#### **Descripción**

El iDRAC6 usa el valor que se especifique para buscar nombres de usuario en el servidor de catálogo global.

# **cfgADGlobalCatalog2 (lectura/escritura)**

**Valores legales** 

Dirección IP válida o un nombre de dominio completo (FQDN). El número máximo de caracteres es 254.

#### **Predeterminado**

Ningún valor predeterminado.

# **Descripción**

El iDRAC6 usa el valor que se especifique para buscar nombres de usuario en el servidor de catálogo global.

# **cfgADGlobalCatalog3 (lectura/escritura)**

### **Valores legales**

Dirección IP válida o un nombre de dominio completo (FQDN). El número máximo de caracteres es 254.

#### **Predeterminado**

Ningún valor predeterminado.

#### **Descripción**

El iDRAC6 usa el valor que se especifique para buscar nombres de usuario en el servidor de catálogo global.

# **cfgADType (lectura/escritura)**

### **Valores legales**

1 = activa Active Directory con el esquema ampliado.

2 = activa Active Directory con el esquema estándar.

#### **Predeterminado**

1

**Descripción** 

Determina el tipo de esquema que se utiliza con Active Directory.

# **cfgADCertValidationEnable (lectura/escritura)**

### **Valores legales**

1 (TRUE)

0 (FALSE)

#### **Predeterminado**

<vacío>

### **Descripción**

Activa o desactiva la validación de certificados de Active Directory.

# **cfgADDcSRVLookupEnable (lectura/escritura)**

### **Valores legales**

1 (TRUE): Usa el DNS para buscar controladores de dominio

0 (FALSE): Usa controladores de dominio preconfigurados

#### **Predeterminado**

0

### **Definición**

Configura el iDRAC6 para usar controladores de dominio preconfigurados o para usar el DNS para encontrar el controlador de dominio. Si se usan<br>controladores de dominio preconfigurados, los controladores de dominio que hay

# **cfgADDcSRVLookupbyUserdomain (lectura/escritura)**

### **Valores legales**

1 (TRUE): Usa el dominio de usuario como el dominio de búsqueda para buscar los controladores de dominio. El dominio de usuario es seleccionado de la lista de dominios de usuarios o es ingresado por el usuario.

0 (FALSE): Usa el dominio de búsqueda configurado *cfgADDcSrvLookupDomainName* para buscar los controladores de dominio.

#### **Predeterminado**

1

#### **Ejemplo**

Si existe una "userid" del usuario que tiene un dominio de Active Directory "MyDomain", entonces:

Si esta opción está activada, el usuario deberá escribir "MyDomain/userid" en el campo usuario al iniciar sesión. Si esta opción está desactivada, el nombre de<br>dominio de búsqueda cfgADDcSRVLookupDomainName debe estar conf

#### **Definición**

Selecciona la forma de búsqueda del dominio de usuario de Active Directory.

# **cfgADDcSRVLookupDomainName (lectura/escritura)**

#### **Valores legales**

Cadena. Longitud máxima = 254

#### **Predeterminado**

Nulo

#### **Definición**

Éste es el dominio de Active Directory que hay que utilizar cuando *cfgAddcSrvLookupbyUserDomain* está configurado en 0.

# **cfgADGcSRVLookupEnable (lectura/escritura)**

## **Valores legales**

0(FALSE): Usa servidores de Catálogo global (GCS) preconfigurados

1(TRUE): Usa el DNS para buscar servidores de catálogo global

### **Predeterminado**

0

#### **Definición**

Determina la forma de búsqueda del servidor de catálogo global. Si se usan servidores de catálogo global preconfigurados, entonces el iDRAC6 usa los valores<br>cfgAdGlobalCatalog1, cfgAdGlobalCatalog2 y cfgAdGlobalCatalog3.

# **cfgADGcRootDomain (lectura/escritura)**

### **Valores legales**

Cadena. Longitud máxima = 254

#### **Predeterminado**

Nulo

#### **Ejemplo**

Si su dominio es "ROOTDOMAIN.sub1", entonces este valor se configura como "ROOTDOMAIN" (dominio raíz).

#### **Descripción**

El nombre del dominio raíz de Active Directory utilizado para buscar el DNS y ubicar los servidores de catálogo global.

# **cfgLDAP**

Este grupo permite configurar los valores relacionados con el Protocolo ligero de acceso a directorios (LDAP).

# **cfgLdapEnable (lectura/escritura)**

#### **Valores legales**

1 (TRUE): Activa los servicios de LDAP

0 (FALSE): Desactiva los servicios de LDAP

# **Predeterminado**

 $\Omega$ 

# **Descripción**

Enciende o apaga los servicios de LDAP.

# **cfgLdapServer (lectura/escritura)**

# **Valores legales**

Cadena. Longitud máxima = 1024

### **Predeterminado**

Nulo

### **Descripción**

Configura la dirección del servidor LDAP.

# **cfgLdapPort (lectura/escritura)**

#### **Valores legales**

De 1 a 65535

#### **Predeterminado**

636

# **Descripción**

Puerto de LDAP a través de SSL. No se admiten puertos que no sean SSL.

# **cfgLdapBasedn (lectura/escritura)**

### **Valores legales**

Cadena. Longitud máxima = 254

# **Predeterminado**

Nulo

# **Descripción**

El nombre de dominio de la rama del directorio donde deben iniciarse todas las búsquedas.

# **cfgLdapUserAttribute (lectura/escritura)**

#### **Valores legales**

Cadena. Longitud máxima = 254

#### **Predeterminado**

Nulo

*uid* si no está configurado.

### **Descripción**

Especifica el atributo de usuario que hay que buscar. Si no está configurado, el valor predeterminado que se utiliza es *uid*. Se recomienda que sea único dentro del DN de base seleccionado, pues de lo contrario será necesario configurar un filtro de búsqueda para garantizar la singularidad del usuario. Si el DN del usuario no puede ser identificado de forma exclusiva, el inicio de sesión falla con un error.

### **cfgLdapGroupAttribute (lectura/escritura)**

#### **Valores legales**

Cadena. Longitud máxima = 254

#### **Predeterminado**

Nulo

#### **Descripción**

Especifica qué atributo de LDAP se utiliza para verificar la membresía del grupo. Éste deberá ser un atributo de la clase de grupos. Si no está especificado, iDRAC6 usa los atributos de *miembro* y *miembro único*.

# **cfgLdapGroupAttributeIsDN (lectura/escritura)**

#### **Valores legales**

1 (TRUE): Usa el *DN de usuario* del servidor LDAP

0 (FALSE): Usa el *DN de usuario* proporcionado por el usuario

#### **Predeterminado**

1

#### **Descripción**

Cuando está configurado en 1, iDRAC6 compara el DN de usuario recuperado del directorio para compararlo con los miembros del grupo; si está configurado en 0, se usa el nombre de usuario proporcionado por el usuario para compararlo con los miembros del grupo. Esto no afecta al algoritmo de búsqueda del<br>enlace. iDRAC6 siempre busca el *DN de usuario* y usa el *DN de usuario* 

# **cfgLdapBinddn (lectura/escritura)**

#### **Valores legales**

Cadena. Longitud máxima = 254

#### **Predeterminado**

Nulo

### **Descripción**

Nombre distintivo de un usuario que se utiliza para establecer un enlace con el servidor cuando busca el DN de usuario de inicio de sesión. Si no se indica, se<br>utiliza un enlace anónimo. Este es opcional, pero se requiere

# **cfgLdapBindpassword (sólo escritura)**

### **Valores legales**

Cadena. Longitud máxima = 254

#### **Predeterminado**

Nulo

#### **Descripción**

Contraseña de enlace para usar junto con el DN de enlace. La contraseña de enlace es información confidencial, por lo que debe estar protegida<br>correctamente. Es opcional, pero se requiere si no admite el enlace anónimo.

### **cfgLdapSearchFilter (lectura/escritura)**

#### **Valores legales**

Cadena. Longitud máxima = 254

#### **Predeterminado**

(objectclass=\*)

Busca todos los objetos en el árbol.

#### **Descripción**

Filtro de búsqueda de LDAP válido. Se utiliza cuando el atributo del usuario no puede identificar de forma exclusiva al usuario dentro del *DN de base*<br>seleccionado. El "filtro de búsqueda" sólo se aplica para la búsqueda

# **cfgLDAPCertValidationEnable (lectura/escritura)**

### **Valores legales**

1 (TRUE): iDRAC6 usa el certificado de CA para validar el certificado del servidor LDAP durante el protocolo de enlace de SSL

0 (FALSE): iDRAC6 omite el paso de validación de certificados del protocolo de enlace de SSL

#### **Predeterminado**

1: Activado

### **Descripción**

Controla la validación de certificados durante el protocolo de enlace de SSL.

# **cfgLdapRoleGroup**

Este grupo permite al usuario configurar grupos de funciones para LDAP. Este grupo está indexado del 1 al 5.

# **cfgLdapRoleGroupIndex (sólo lectura)**

### **Valores legales**

Número entero entre 1 y 5.

### **Predeterminado**

<instancia>

### **Descripción**

Éste es el valor de índice del objeto de grupo de funciones.

# **cfgLdapRoleGroupDN (lectura/escritura)**

### **Valores legales**

Cadena. Longitud máxima = 1024

#### **Predeterminado**

Nulo

# **Descripción**

Nombre de dominio del grupo en el índice.

# **cfgLdapRoleGroupPrivilege (lectura/escritura)**

### **Valores legales**

0x00000000 a 0x000001ff

# **Predeterminado**

0x000

# **Descripción**

Máscara de bits que define los privilegios asociados con este grupo en particular.

# **cfgStandardSchema**

Este grupo contiene parámetros para establecer la configuración del esquema estándar de Active Directory.

# **cfgSSADRoleGroupIndex (sólo lectura)**

#### **Valores legales**

1 a 5

### **Descripción**

Índice del grupo de funciones según está registrado en Active Directory.

# **cfgSSADRoleGroupName (lectura/escritura)**

### **Valores legales**

Cualquier cadena de texto imprimible sin espacios. El número de caracteres se limita a 254.

#### **Predeterminado**

<vacío>

### **Descripción**

Nombre del grupo de funciones según está registrado en bosque de Active Directory.

# **cfgSSADRoleGroupDomain (lectura/escritura)**

#### **Valores legales**

Cualquier cadena de texto imprimible sin espacios. El número de caracteres se limita a 254.

#### **Predeterminado**

<vacío>

#### **Descripción**

Dominio de Active Directory donde reside el grupo de funciones.

# **cfgSSADRoleGroupPrivilege (lectura/escritura)**

### **Valores legales**

**0x00000000** a **0x000001ff**

### **Predeterminado**

<span id="page-87-1"></span><vacío>

#### **Descripción**

Utilice los números de máscara de bits de la [Tabla B-3](#page-87-0) para establecer los privilegios de autoridad con base en una función para un grupo de funciones.

<span id="page-87-0"></span>**Tabla B-3.** Máscaras de bits para los privilegios del grupo de funciones

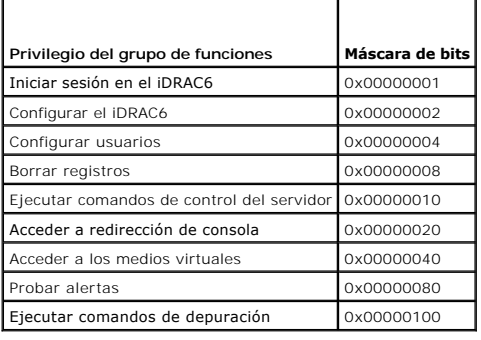

# **cfgIpmiSol**

Este grupo se utiliza para configurar las capacidades de comunicación en serie en la LAN (SOL) del sistema.

# **cfgIpmiSolEnable (lectura/escritura)**

# **Valores legales**

0 (FALSE)

1 (TRUE)

### **Predeterminado**

1

# **Descripción**

Activa o desactiva SOL.

# **cfgIpmiSolBaudRate (lectura/escritura)**

# **Valores legales**

9600, 19200, 57600, 115200

### **Predeterminado**

115200

### **Descripción**

Velocidad en baudios de la comunicación serie en la LAN.

# **cfgIpmiSolMinPrivilege (lectura/escritura)**

# **Valores legales**

- 2 (Usuario)
- 3 (Operador)
- 4 (Administrador)

#### **Predeterminado**

4

### **Descripción**

Especifica el nivel de privilegio mínimo necesario para el acceso de comunicación serie en la LAN.

# **cfgIpmiSolAccumulateInterval (lectura/escritura)**

### **Valores legales**

De 1 a 255

#### **Predeterminado**

10

# **Descripción**

Especifica la cantidad estándar de tiempo que el iDRAC6 espera antes de transmitir un paquete parcial de datos de caracteres de comunicación en serie en la<br>LAN. Este valor consta de incrementos de 5 ms basados en unos.

# **cfgIpmiSolSendThreshold (lectura/escritura)**

### **Valores legales**

De 1 a 255

#### **Predeterminado**

255

# **Descripción**

Valor del límite de umbral de SOL. Especifica el número máximo de bytes que se van a almacenar en búfer antes de enviar a un paquete de datos de comunicación serie en la LAN.

[Regresar a la página de contenido](file:///e:/software/smdrac3/idrac/idrac22modular/sp/ug/index.htm)

[Regresar a la página de contenido](file:///E:/Software/smdrac3/idrac/idrac22modular/sp/ug/index.htm)

# **Descripción general del iDRAC6 Enterprise**

**Integrated Dell™ Remote Access Controller 6 (iDRAC6) Enterprise para servidores Blade versión 2.2 Guía del usuario**

- **O** Certificación IPv6 Ready Logo
- Características de seguridad del iDRAC6
- [iDRAC6 Enterprise y tarjeta del medio VFlash](#page-89-2)
- **Puertos del iDRAC6**
- **Plataformas compatibles**
- **O** Sistemas operativos admitidos

 [Otros documentos útiles](#page-92-0) 

● Exploradores web admitidos [Conexiones de acceso remoto admitidas](#page-91-1) 

Integrated Dell™ Remote Access Controller (iDRAC6) Enterprise es una solución de hardware y software de administración de sistemas que permite administración remota, recuperación de sistemas bloqueados y funciones de control de alimentación para los sistemas Dell PowerEdge<sup>™</sup>

iDRAC6 utiliza un microprocesador integrado de sistema en chip para el sistema remoto de control y supervisión, y coexiste en la placa base con el servidor<br>Dell PowerEdge administrado. El sistema operativo del servidor eje servidor fuera del sistema operativo.

Se puede configurar el iDRAC6 para que éste envíe alertas por correo electrónico o alertas de captura de Protocolo simple de administración de red (SNMP)<br>ante advertencias o errores. Para ayudar a diagnosticar la causa de de la pantalla cuando detecta que el sistema se ha bloqueado.

Los servidores administrados están instalados en un gabinete (chasis) de sistema Dell M1000e con suministros de energía modulares, ventiladores y un controlador de administración de chasis (CMC). El CMC supervisa y administra todos los componentes instalados en el chasis. Se puede agregar un CMC<br>redundante para estar protegido contra fallas en caso de que el CMC princi LCD, las conexiones de consola locales y la interfaz web. Cada módulo de alta densidad en un chasis tiene un iDRAC6. Es posible instalar un total de 16 módulos de alta densidad en el M1000e.

Todas las conexiones de red al iDRAC6 se enrutan a través de las interfaces de red del CMC (el puerto de conexión RJ45 del CMC etiquetado "GB1"). El CMC<br>enruta el tráfico hacia los dispositivos iDRAC6 a través de una red p administrado mediante los módulos de E/S (IOM) instalados en el chasis.

NOTA: Se recomienda aislar o separar la red de administración del chasis, que es usada por el iDRAC6 y el CMC, de las redes de producción. Si se<br>mezcla el tráfico de red de administración con el de producción o aplicación,

De manera predeterminada, la interfaz de red del iDRAC6 está desactivada. Se debe configurar antes de que se pueda acceder al iDRAC6. Una vez que el<br>iDRAC6 esté activado y configurado en la red, se podrá tener acceso a él

# <span id="page-89-0"></span>**Certificación IPv6 Ready Logo**

L**a misión del Comité de IPv6 Ready Logo** es definir las especificaciones de prueba de cumplimiento e interoperabilidad de IPv6 para brindar acceso a<br>herramientas de autoprueba y ofrecer IPv6 Ready Logo.

iDRAC6 cuenta con certificación **Fase 2 de IPv6 Ready Logo** y la identificación del logotipo es **02-C-000380**. Para obtener más información sobre el programa IPv6 Ready Logo, consulte **http://www.ipv6ready.org/**.

# <span id="page-89-1"></span>**Características de seguridad del iDRAC6**

- l Autentificación de usuarios por medio de Microsoft Active Directory, servicio de directorio de LDAP genérico o identificaciones y contraseñas administradas a nivel local
- l Autentificación de dos factores proporcionada por la función de inicio de sesión con tarjeta inteligente. La autentificación de dos factores se basa en lo que los usuarios *tienen* (tarjeta inteligente) y lo que *conocen* (PIN)
- l Autorización en base a funciones, que permite que el administrador configure privilegios específicos para cada usuario
- l Configuración de la identificación y contraseña del usuario
- 1 Las interfaces web y SM-CLP que son compatibles con los cifrados de 128 bits y 40 bits (para países en los que no se aceptan 128 bits), usando el estándar SSL 3.0
- l Configuración del tiempo de espera de la sesión (en segundos)
- l Puertos IP que se pueden configurar (en los casos correspondientes)
- l Secure Shell (SSH), que usa una capa de transporte cifrado para ofrecer mayor seguridad
- 1 Límites de falla de inicio de sesión por dirección IP, con bloqueo del inicio de sesión de la dirección IP cuando se ha superado el límite
- l Rango configurable de direcciones IP para clientes que se conectan al iDRAC6

### <span id="page-89-2"></span>**iDRAC6 Enterprise y tarjeta del medio VFlash**

<span id="page-90-1"></span>iDRAC6 Enterprise incluye una ranura SD para tarjetas de los medios VFlash. Para obtener más información acerca del iDRAC6 Enterprise y la tarjeta del medio<br>VFlash, consulte el *Manual del propietario del hardware* en **sup** 

La [Tabla 1-1](#page-90-0) enumera las funciones disponibles para iDRAC6 Enterprise y la tarjeta del medio VFlash.

<span id="page-90-0"></span>**Tabla 1-1. Lista de funciones del iDRAC6** 

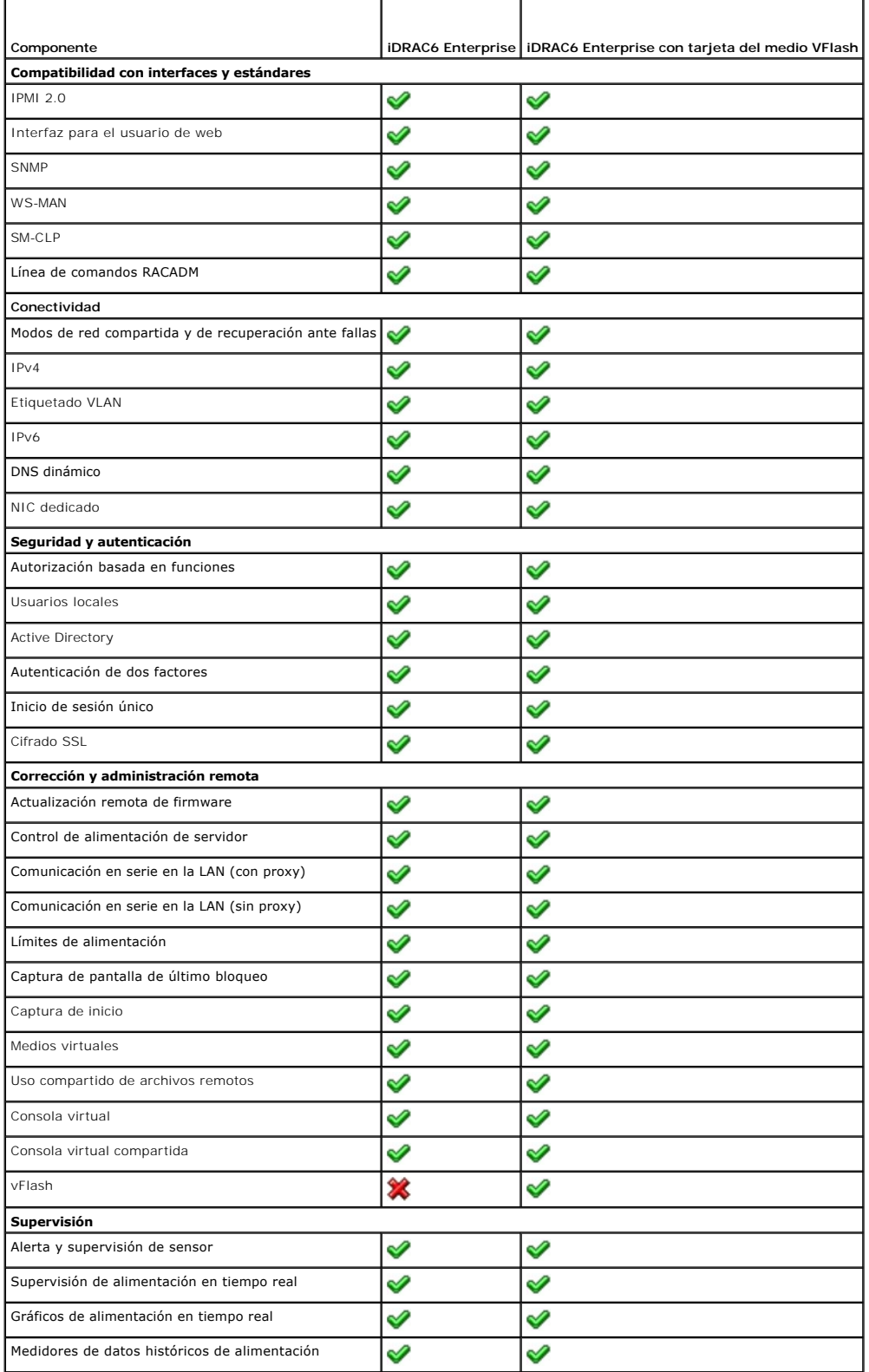

<span id="page-91-7"></span>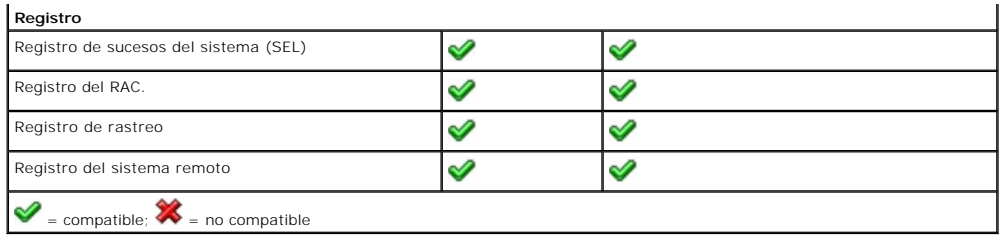

# <span id="page-91-3"></span>**Plataformas compatibles**

Para conocer las plataformas compatibles más recientes, consulte el archivo léame del iDRAC6 y la *Matriz de compatibilidad de software de sistemas Dell* disponible en **support.dell.com/manuals**.

# <span id="page-91-4"></span>**Sistemas operativos admitidos**

Para obtener la información más actualizada, consulte el archivo Readme del iDRAC6 y la *Matriz de compatibilidad de software de sistemas Dell* que se encuentra disponible en **support.dell.com/manuals**.

# <span id="page-91-0"></span>**Exploradores web admitidos**

Para obtener la información más actualizada, consulte el archivo Readme del iDRAC6 y la *Matriz de compatibilidad de software de sistemas Dell* que se encuentra disponible en **support.dell.com/manuals**.

**NOTA**: La compatibilidad con SSL 2.0 se interrumpió debido a defectos de seguridad. Asegúrese de que su explorador esté configurado para activar SSL<br>3.0.

# <span id="page-91-1"></span>**Conexiones de acceso remoto admitidas**

La [Tabla 1-2](#page-91-5) muestra una lista de las funciones de conexión.

<span id="page-91-5"></span>**Tabla 1-2. Conexiones de acceso remoto admitidas** 

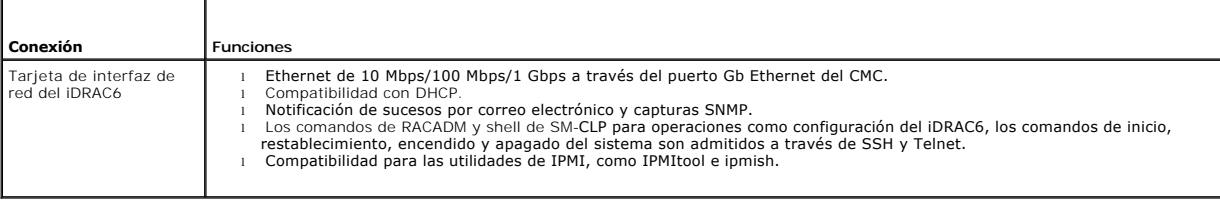

# <span id="page-91-2"></span>**Puertos del iDRAC6**

×

La [Tabla 1-3](#page-91-6) muestra una lista de los puertos en los que el iDRAC6 detecta las conexiones. La [Tabla 1-4](#page-92-1) identifica los puertos que el iDRAC6 usa como cliente. Esta información es necesaria cuando se abren servidores de seguridad para permitir el acceso remoto a un iDRAC6.

PRECAUCION: iDRAC6 no verifica si hay conflictos entre los puertos configurables. Al establecer las configuraciones de los puertos, verifique que<br>las asignaciones de puertos no entren en conflicto unas con otras.

<span id="page-91-6"></span>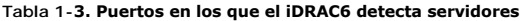

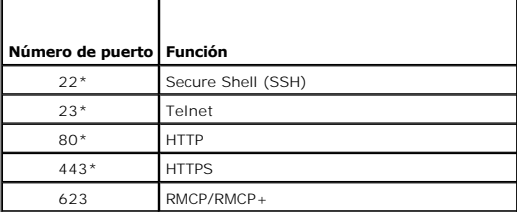

<span id="page-92-2"></span>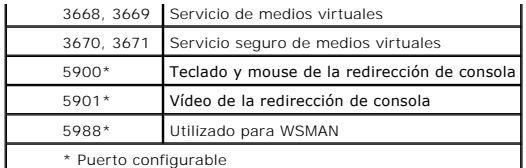

<span id="page-92-1"></span>**Tabla 1-4. Puertos de cliente del iDRAC6** 

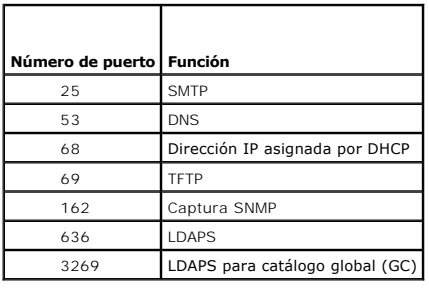

# <span id="page-92-0"></span>**Otros documentos útiles**

Además de esta *Guía del usuario*, los siguientes documentos proporcionan información adicional sobre la configuración y el funcionamiento del iDRAC6 en el sistema:

- l La ayuda en línea para el iDRAC6 proporciona información sobre el uso de la interfaz web.
- ı La *Matriz de compatibilidad de software de sistemas Dell* proporciona información sobre los diversos sistemas Dell, los sistemas operativos admitidos por<br>estos sistemas y los componentes de Dell OpenManage™ que se pued
- l La *Guía de instalación de Dell OpenManage Server Administrator* contiene instrucciones para ayudarlo a instalar Dell OpenManage Server Administrator.
- ı ∟a *Guía de instalación de Dell OpenManage Management Station Software* contiene instrucciones para ayudarlo a instalar este software, lo que incluye la<br>utilidad de administración de la placa base, herramientas de DRAC
- ı ∟a Gu*ía del usuario de Dell Chassis Management Controller y* la Guía de referencia del administrador de Dell Chassis Management Controller proporcionan<br>información sobre el uso del controlador que administra todos los
- l La *Guía del usuario de Dell OpenManage IT Assistant* contiene información sobre cómo usar IT Assistant.
- l La *Guía del usuario de Dell Management Console* ofrece información sobre el uso de Dell Management Console.
- 1 La Guía del usuario de Dell OpenManage Server Administrator contiene información sobre cómo instalar y usar Server Administrator.
- l La *Guía del usuario de Dell Update Packages* contiene información acerca de cómo obtener y usar los paquetes Dell Update Packages como parte de su estrategia de actualización del sistema.
- l La *Guía del usuario de Dell Lifecycle Controller* brinda información acerca de Unified Server Configurator (USC), Unified Server Configurator Lifecycle Controller Enabled (USC - LCE) y servicios remotos.
- ı Los documentos *Asignación de elementos CIM de iDRAC6 y Base de datos de propiedades del iDRAC6 SM-CLP, disponibles en el Centro tecnológico<br>empresarial de Dell (Dell Enterprise Technology Center) en www.delitechcenter*

Los siguientes documentos del sistema también están disponibles para proporcionar más información sobre el sistema en el que iDRAC6 está instalado:

- ⊥ En las instrucciones de seguridad suministradas con el sistema se proporciona información importante sobre normativas y seguridad. Para obtener más<br>información sobre normativas, visite la página de inicio sobre cumplimi
- l En la *Guía de introducción* se ofrece una visión general sobre las características, la configuración y las especificaciones técnicas del sistema.
- l En el *Manual del propietario del hardware* se proporciona información sobre las características del sistema y se describe cómo solucionar problemas del sistema e instalar o sustituir componentes.
- l En la documentación del software de administración de sistemas se describen las funciones, los requisitos, la instalación y el funcionamiento básico del software.
- l En la documentación del sistema operativo se describe cómo instalar (si es necesario), configurar y utilizar el software del sistema operativo.
- l En la documentación de los componentes adquiridos por separado se incluye información para configurar e instalar las opciones correspondientes.
- l Algunas veces, con el sistema se incluyen actualizaciones que describen los cambios realizados en el sistema, en el software o en la documentación.

**NOTA:** Lea siempre las actualizaciones primero, ya que a menudo éstas sustituyen la información de otros documentos.

⊥ Es posible que se incluyan notas de la versión o archivos léame para proporcionar actualizaciones de última hora relativas al sistema o a la<br>documentación, o material avanzado de consulta técnica destinado a técnicos o

Para obtener información acerca de los términos utilizados en este documento, consulte el *Glosario* disponible en el sitio web de asistencia de Dell en **support.dell.com/manuals**.

[Regresar a la página de contenido](file:///E:/Software/smdrac3/idrac/idrac22modular/sp/ug/index.htm)

# <span id="page-94-3"></span>**Configuración de iDRAC6 Enterprise**

**Integrated Dell™ Remote Access Controller 6 (iDRAC6) Enterprise para servidores Blade versión 2.2 Guía del usuario**

- [Antes de comenzar](#page-94-0)
- **Interfaces para configurar el iDRAC6**
- **O** Tareas de configuración
- [Configuración del sistema de red por medio de la interfaz web del CMC](#page-97-0)
- O Visualización de las conexiones de red Fabric de la tarjeta mezzanine<br>FlexAdress
- xAdress
- **O** Registro del sistema remoto
- [Uso compartido de archivos remotos](#page-100-0)
- [Actualización del firmware de iDRAC6](#page-101-0)
- [Actualización del paquete de reparación de USC](#page-105-0)
- [Configuración del iDRAC6 para usarlo con IT Assistant](#page-105-1)
- O Uso de la utilidad de configuración del iDRAC6 para activar las funciones de de supervisión
- O [Uso de la interfaz web del iDRAC6 para activar las funciones de descubrimient](#page-105-3)o
- [Uso de IT Assistant para ver el estado y los sucesos del iDRAC6](#page-106-0)

Esta sección contiene información sobre cómo establecer el acceso al iDRAC6 y configurar el entorno de administración para usarlo.

# <span id="page-94-0"></span>**Antes de comenzar**

Reúna los siguientes elementos antes de configurar el iDRAC6:

- l *Guía del usuario del firmware de Dell Chassis Management Controller*
- l DVD *Dell Systems Management Tools and Documentation*

El DVD *Dell Systems Management Tools and Documentation* incluye los siguientes componentes:

- l Directorio raíz del DVD: Contiene Dell™ Systems Build and Update Utility, que proporciona información sobre la instalación del servidor y del sistema.
- 1 SYSMGMT: contiene productos de software de administración de sistemas, incluso Dell OpenManage® Server Administrator

Para obtener más información, consulte la *Guía de instalación de Dell OpenManage Server Administrator* y la *Guía de instalación de Dell OpenManage Management Station Software* disponibles en el sitio web de asistencia de Dell en **support.dell.com/manuals**.

# <span id="page-94-1"></span>**Interfaces para configurar el iDRAC6**

Puede configurar el iDRAC6 mediante la utilidad de configuración del iDRAC6, la interfaz web del iDRAC6, la interfaz web de Chassis Management Controller (CMC), el panel LCD del chasis, la interfaz de línea de comandos de RACADM local o remoto, iVMCLI o la interfaz de línea de comandos de SM-CLP. La CLI de<br>RACADM local está disponible después haber instalado el sistema oper estas interfaces.

Para mayor seguridad, el acceso a la configuración del iDRAC6 a través de la utilidad de configuración del iDRAC6 o la interfaz de línea de comandos de<br>RACADM local puede desactivarse mediante un comando de RACADM (consult RACADM local puede desactivarse mediante un comando de RACADM (consulte "<u>[Generalidades de los subcomandos de RACADM](file:///E:/Software/smdrac3/idrac/idrac22modular/sp/ug/appa.htm#wp30007)</u>") **o desde la interfaz gráfica**<br>para el usuario (consulte"<u>Activación o desactivación del acceso a la co</u>

**NOTA:** Si usa más de una interfaz de configuración al mismo tiempo, puede obtener resultados inesperados.

#### <span id="page-94-2"></span>**Tabla 2-1. Interfaces de configuración**

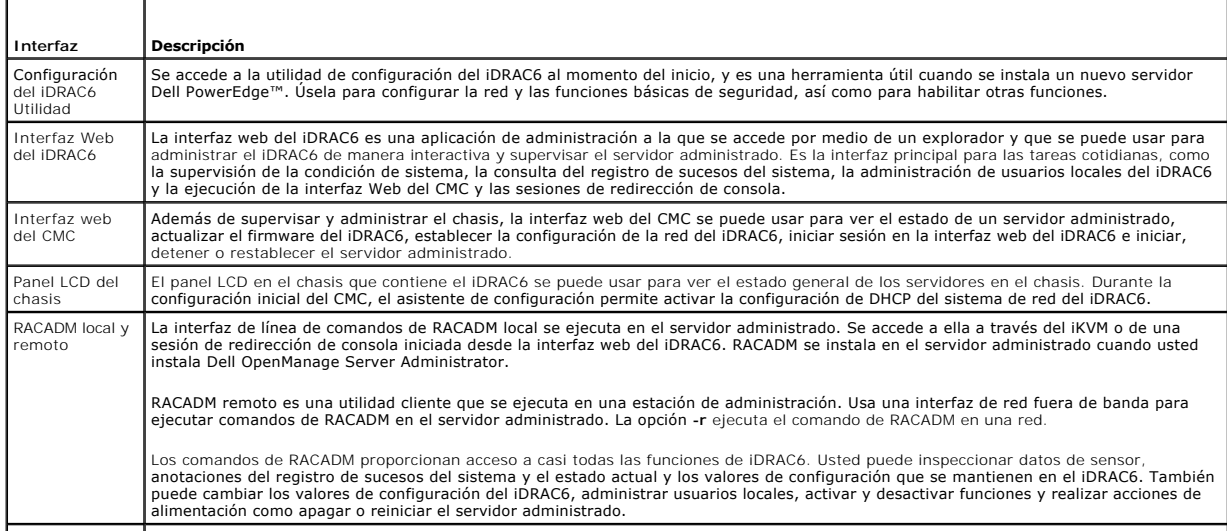

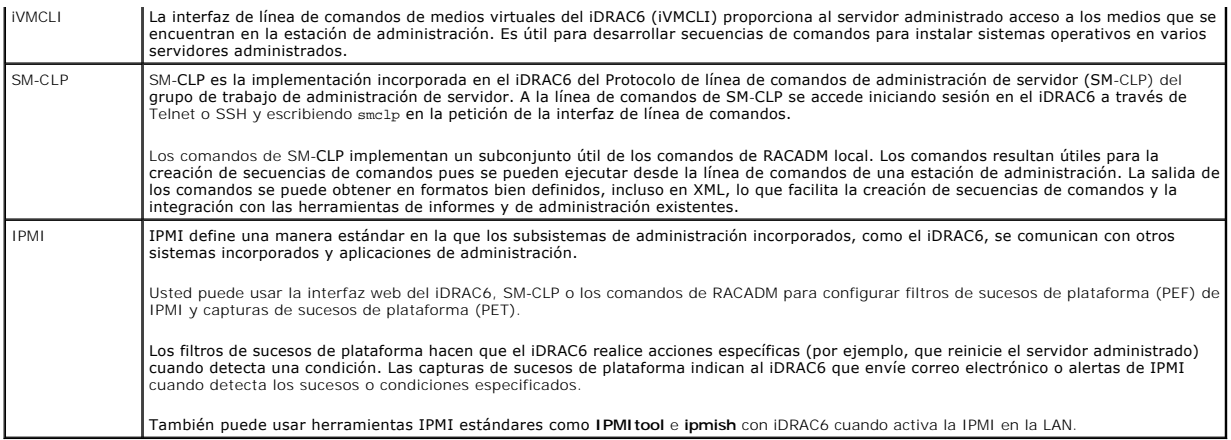

# <span id="page-95-0"></span>**Tareas de configuración**

Esta sección ofrece una descripción general de las tareas de configuración de la estación de administración, el iDRAC6 y el servidor administrado. Las tareas a<br>realizar incluyen la configuración del iDRAC6 para que se pued servidor administrado.

Las tareas de configuración que se pueden usar para realizar cada tarea se muestran en una lista bajo la tarea.

**A NOTA:** Antes de realizar los procedimientos de configuración que aparecen en esta guía, el CMC y los módulos de E/S se deben instalar en el chasis y se deben configurar y, además, el servidor Dell PowerEdge™ debe estar físicamente instalado en el chasis.

# **Configurar la estación de administración**

Establezca una estación de administración mediante la instalación del software Dell OpenManage, un explorador Web y otras utilidades de software. Consulte [Configuración de la estación de administración](file:///E:/Software/smdrac3/idrac/idrac22modular/sp/ug/chap03.htm#wp36956)"

## **Configurar el sistema de red del iDRAC6**

Active la red del iDRAC6 y configure las direcciones IP, la máscara de red, la puerta de enlace y las direcciones DNS.

- **NOTA:** El acceso a la configuración del iDRAC6 a través de la utilidad de configuración del iDRAC6 o la interfaz de línea de comandos de RACADM local puede desactivarse con un comando de RACADM (consulte "<u>[Generalidades de los subcomandos de RACADM](file:///E:/Software/smdrac3/idrac/idrac22modular/sp/ug/appa.htm#wp30007)</u>") o <mark>desde la interfaz gráfica de usuario</mark><br>(consulte "<u>[Activación o desactivación del acceso a la configuración local](file:///E:/Software/smdrac3/idrac/idrac22modular/sp/ug/chap05.htm#wp73400)</u>").
- **AOTA:** Si cambia la configuración de la red del iDRAC6, cerrará todas las conexiones actuales de red al iDRAC6.

**NOTA**: La opción para configurar el servidor mediante el panel LCD *sólo* está disponible durante la configuración inicial del CMC. Una vez que el chasis<br>está instalado, el panel LCD no se puede usar para reconfigurar el

*M* NOTA: El panel LCD se puede usar sólo para permitir que el DHCP configure la red del iDRAC6.

- l Panel LCD del chasis: Consulte la *Guía del usuario de firmware de Dell Chasis Management Controller*.
- 1 Utilidad de configuración del iDRAC6: Consulte ["Uso de la utilidad de configuración del iDRAC6](file:///E:/Software/smdrac3/idrac/idrac22modular/sp/ug/chap16.htm#wp1071678)"
- 1 Interfaz Web del CMC: Consulte "[Configuración del sistema de red por medio de la interfaz web del CMC](#page-97-0)"
- 1 RACADM local y remoto: Consulte "cfaLanNetworking"

# **Configurar los usuarios de iDRAC6**

Configure los usuarios y permisos locales del iDRAC6. El iDRAC6 contiene una tabla de dieciséis usuarios locales en el firmware. Usted puede establecer nombres de usuarios, contraseñas y funciones para estos usuarios.

**NOTA: <**, **>** y **\** no se admiten para nombres de usuarios o contraseñas.

- 1 Utilidad de configuración del iDRAC6 (sólo configura al usuario administrativo): Consulte "[Configuración de usuario de LAN](file:///E:/Software/smdrac3/idrac/idrac22modular/sp/ug/chap16.htm#wp1075013)"
- 1 Interfaz Web del iDRAC6: Consulte "[Cómo agregar y configurar usuarios del iDRAC6](file:///E:/Software/smdrac3/idrac/idrac22modular/sp/ug/chap05.htm#wp94881)"
- 1 RACADM local y remoto: Consulte "[Cómo agregar un usuario del iDRAC6](file:///E:/Software/smdrac3/idrac/idrac22modular/sp/ug/chap13.htm#wp40012)"

**NOTA:** Al usar el iDRAC6 en un entorno de servicio de directorios de Active Directory / LDAP genérico, asegúrese de que los nombres de los usuarios cumplan con la convención vigente del servicio de directorios de Active Directory / LDAP genérico.

### **Configurar servicios de directorios**

Además de los usuarios locales de iDRAC6, puede usar Microsoft® Active Directory® o el servicio de directorios de LDAP genérico para autentificar los inicios de sesión de los usuarios de iDRAC6.

Para obtener más información, consulte"[Uso del servicio de directorio de iDRAC6"](file:///E:/Software/smdrac3/idrac/idrac22modular/sp/ug/chap06.htm#wp84744).

# **Configurar la filtración y el bloqueo de IP**

Además de la autentificación de usuario, usted puede impedir los accesos no autorizados mediante el rechazo de los intentos de conexión de direcciones IP fuera de un rango definido y mediante el bloqueo temporal de las conexiones de direcciones IP donde la autentificación ha fallado varias veces dentro de un periodo configurable.

- 1 Interfaz Web del iDRAC6: consulte "[Configuración del filtrado de IP y bloqueo de IP](file:///E:/Software/smdrac3/idrac/idrac22modular/sp/ug/chap05.htm#wp108224)"
- 1 RACADM: consulte "[Configuración del filtro de IP \(Rango de IP\)](file:///E:/Software/smdrac3/idrac/idrac22modular/sp/ug/chap13.htm#wp65219)" y "[Configuración del bloqueo de IP](file:///E:/Software/smdrac3/idrac/idrac22modular/sp/ug/chap13.htm#wp65289)"

## **Configurar los sucesos de plataforma**

Los sucesos de plataforma ocurren cuando el iDRAC6 detecta una condición de advertencia o crítica de uno de los sensores del servidor administrado.

Configure los filtros de sucesos de plataforma (PEF) para elegir los sucesos que desea detectar, por ejemplo, el reinicio del servidor administrado, cuando se detecta un suceso.

- 1 Interfaz Web del iDRAC6: Consulte "[Configuración de filtros de sucesos de plataforma \(PEF\)](file:///E:/Software/smdrac3/idrac/idrac22modular/sp/ug/chap05.htm#wp95048)"
- 1 RACADM: Consulte "[Configuración del PEF](file:///E:/Software/smdrac3/idrac/idrac22modular/sp/ug/chap13.htm#wp65084)"

Configure capturas de sucesos de plataforma (PET) para enviar notificaciones de alerta a una dirección IP, por ejemplo, a una estación de administración con<br>el software IPMI o para enviar un correo electrónico a una direcc

- 1 Interfaz Web del iDRAC6: Consulte "[Configuración de capturas de sucesos de plataforma \(PET\)](file:///E:/Software/smdrac3/idrac/idrac22modular/sp/ug/chap05.htm#wp95140)"
- l RACADM: Consulte "[Configuración de la PET](file:///E:/Software/smdrac3/idrac/idrac22modular/sp/ug/chap13.htm#wp65167)"

# **Activación o desactivación del acceso a la configuración local**

El acceso a los parámetros de configuración como la configuración de red y los privilegios de usuario puede desactivarse. Una vez desactivados, la configuración persiste al reiniciar. El acceso de escritura de configuración está bloqueado tanto para el programa RACADM local como para la utilidad de<br>configuración del iDRAC6 (al iniciar). El acceso web a los parámetros visualización. Para obtener información acerca de la interfaz web del iDRAC6, consulte "[Activación o desactivación del acceso a la configuración local](file:///E:/Software/smdrac3/idrac/idrac22modular/sp/ug/chap05.htm#wp73400)". Para obtener información sobre comandos de RACADM, consulte "cfg

#### **Configurar los servicios del iDRAC6**

Active o desactive los servicios de red del iDRAC6 (como Telnet, SSH y la interfaz del servidor web) y reconfigure los puertos y otros parámetros de servicio.

- 1 Interfaz Web del iDRAC6: Consulte "[Configuración de los servicios del iDRAC6](file:///E:/Software/smdrac3/idrac/idrac22modular/sp/ug/chap05.htm#wp101713)"
- 1 RACADM: Consulte "[Configuración de los servicios de Telnet y SSH del iDRAC6 por medio de RACADM local](file:///E:/Software/smdrac3/idrac/idrac22modular/sp/ug/chap13.htm#wp65495)"

# **Configurar la capa de sockets seguros (SSL)**

Configurar SSL para el servidor web del iDRAC6.

- 1 Interfaz Web del iDRAC6: Consulte "[Capa de sockets seguros \(SSL\)"](file:///E:/Software/smdrac3/idrac/idrac22modular/sp/ug/chap05.htm#wp86327)
- l RACADM: Consulte"[cfgRacSecurity](file:///E:/Software/smdrac3/idrac/idrac22modular/sp/ug/appb.htm#wp30557)", ["sslcsrgen](file:///E:/Software/smdrac3/idrac/idrac22modular/sp/ug/appa.htm#wp31790)", ["sslcertupload"](file:///E:/Software/smdrac3/idrac/idrac22modular/sp/ug/appa.htm#wp31871), "[sslcertdownload"](file:///E:/Software/smdrac3/idrac/idrac22modular/sp/ug/appa.htm#wp35006) y ["sslcertview](file:///E:/Software/smdrac3/idrac/idrac22modular/sp/ug/appa.htm#wp31930)"

# **Configurar los medios virtuales**

Configure la función de medios virtuales para que pueda instalar el sistema operativo en el servidor Dell PowerEdge. Los medios virtuales permiten que el<br>servidor administrado tenga acceso a dispositivos de medios en la es

- 1 Interfaz Web del iDRAC6: Consulte "[Configuración y uso de medios virtuales](file:///E:/Software/smdrac3/idrac/idrac22modular/sp/ug/chap12.htm#wp1059190)"
- 1 Utilidad de configuración del iDRAC6: Consulte ["Configuración de medios virtuales](file:///E:/Software/smdrac3/idrac/idrac22modular/sp/ug/chap16.htm#wp1070567)"

# <span id="page-97-1"></span>**Configurar una tarjeta del medio VFlash**

Instalar y configurar una tarjeta del medio VFlash para utilizarla con iDRAC6.

1 Interfaz Web del iDRAC6: Consulte "[Configuración de una tarjeta del medio VFlash para utilizar con el iDRAC6](file:///E:/Software/smdrac3/idrac/idrac22modular/sp/ug/chap11.htm#wp1077203)"

### **Instalación del software de servidor administrado**

Instale el sistema operativo en el servidor Dell PowerEdge mediante los medios virtuales y luego instale el software Dell OpenManage en el servidor Dell PowerEdge administrado y configure la función de pantalla de último bloqueo.

- 1 Redirección de consola: Consulte ["Instalación del software en el servidor administrado](file:///E:/Software/smdrac3/idrac/idrac22modular/sp/ug/chap04.htm#wp95608)"
- l iVMCLI: Consulte "[Uso de la utilidad de interfaz de línea de comandos de los medios virtuales](file:///E:/Software/smdrac3/idrac/idrac22modular/sp/ug/chap15.htm#wp53555)"

### **Configure el servidor administrado para usar la función de pantalla de último bloqueo**

Configure el servidor administrado de modo que el iDRAC6 pueda capturar la imagen de la pantalla tras un bloqueo o falla general del sistema operativo.

1 Servidor administrado: Consulte "[Configuración del servidor administrado para capturar la pantalla de último bloqueo](file:///E:/Software/smdrac3/idrac/idrac22modular/sp/ug/chap04.htm#wp95582)" y "Desactivación de la opción de reinicio automático de Windows"

# <span id="page-97-0"></span>**Configuración del sistema de red por medio de la interfaz web del CMC**

**AOTA:** Debe contar con privilegios de administrador de configuración del chasis para definir la configuración de red de iDRAC6 desde CMC.

**NOTA:** El nombre de usuario predeterminado de la CMC es **root** y la contraseña predeterminada es **calvin**.

**NOTA:** La dirección IP del CMC se puede encontrar en la interfaz web del iDRAC6 haciendo clic en **Sistema**® **Acceso remoto**® **CMC**. También puede abrir la interfaz Web de CMC a partir de esta pantalla.

#### **Iniciar la interfaz web del iDRAC6 desde el CMC**

El CMC proporciona administración limitada de componentes individuales del chasis, como servidores. Para la administración completa de estos componentes individuales, el CMC proporciona un punto de inicio para la interfaz web del iDRAC6 del servidor.

Para iniciar iDRAC6 desde la pantalla **Servidores**:

- 1. Inicie sesión en la interfaz web del CMC.
- 2. Seleccione **Servidores** en el árbol del sistema.

Aparece la pantalla **Estado de servidores**.

3. Haga clic en el icono **Iniciar interfaz gráfica para usuario del iDRAC6** para el servidor que desea administrar.

También puede abrir la interfaz web del iDRAC6 para un solo servidor utilizando la lista de **Servidores** en el árbol del sistema.

- 1. Inicie sesión en la interfaz web del CMC.
- 2. Expanda **Servidores** en el árbol del sistema.

Todos los servidores (1-16) aparecen en la lista ampliada de **Servidores**.

3. Haga clic en el servidor que desea ver.

Aparece la pantalla **Estado del servidor** para el servidor que seleccionó.

4. Haga clic en el icono **Iniciar interfaz gráfica de usuario del iDRAC6.** 

#### **inicio de sesión único**

Con la función de inicio de sesión único, puede abrir la interfaz web del iDRAC6 desde el CMC sin tener que iniciar sesión por segunda vez. Las políticas de<br>inicio de sesión único se describen a continuación

- ι Un usuario del CMC con **Server Administrator** configurado en **Privilegios de usuario se conecta automáticamente con la interfaz web del iDRAC6**<br>mediante el inicio de sesión único. Después de iniciar sesión, se otorgan
- l Un usuario de CMC que no tenga **Server Administrator** configurado en **Privilegios de usuario** pero con la misma cuenta en iDRAC6, se conecta automáticamente con iDRAC6 mediante inicio de sesión único. Una vez conectado a la interfaz web del iDRAC6, se otorgan a este usuario privilegios creados para la cuenta iDRAC6.

**NOTA:** En este contexto, "la misma cuenta" significa que el usuario tiene el mismo nombre de usuario y una contraseña para CMC y para iDRAC6. Un usuario que tiene el mismo nombre usuario pero una contraseña diferente no es reconocido como un usuario válido.

- 1 ⊔n usuario de CMC que no tenga **Server Administrator** configurado en **Privilegios de usuario** o la misma cuenta en iDRAC6 *no* se conecta<br>automáticamente con iDRAC6 mediante el inicio de sesión único. Este usuario será en **Iniciar interfaz gráfica de usuario del iDRAC6**.
	- **NOTA:** En este caso, el sistema puede solicitar a los usuarios que inicien sesión con iDRAC6.
	- **AOTA:** Si se desactiva la LAN del iDRAC6 (LAN activada = No), el inicio de sesión único no estará disponible.

**NOTA: Si se extrae el servidor del chasis, se cambia la dirección IP del iDRAC6 o la conexión de red del iDRAC6 tiene algún problema, al hacer clic<br>en el icono <b>Iniciar interfaz gráfica para usuario del iDRAC6** puede apar

# **Configuración de la conexión de red de iDRAC6**

- 1. Haga clic en Sistema→ Acceso Remoto→ iDRAC6.
- 2. Haga clic en la ficha **Red/Seguridad**:

Para activar o desactivar la comunicación en serie en la LAN:

a. Haga clic en **Comunicación en serie en la LAN**.

Aparecerá la pantalla **Comunicación en serie en la LAN**.

- b. Seleccione la casilla de marcación **Activar comunicación en serie en la LAN**. También puede cambiar la configuración de **Velocidad en baudios** y **Límite de nivel de privilegio del canal**.
- c. Haga clic en **Aplicar**.

Para activar o desactivar IPMI en la LAN:

a. Haga clic en **Red**.

Aparece la pantalla **Red**.

- b. Haga clic en **Configuración de IPMI**.
- c. Seleccione la casilla de marcación **Activar IPMI en la LAN**. También puede cambiar la configuración de **Límite de nivel de privilegio del canal** y **Clave de cifrado**.
- d. Haga clic en **Aplicar**.
- Para activar o desactivar DHCP:
	- a. Haga clic en **Red**.

Aparece la pantalla **Red**.

- b. Seleccione la casilla **Activar DHCP en la sección Configuración de IPv4** y luego en **Activar configuración automática** en la sección<br>**Configuración de IPv6** para activar DHCP. Para utilizar el DHCP para obtener direc **el DHCP para obtener direcciones de servidor DNS**.
- c. Haga clic en **Aplicar**.

**NOTA:** Si decide no activar DHCP, debe introducir la dirección IP estática, la máscara de red y la puerta de enlace predeterminada del servidor.

# <span id="page-98-0"></span>**Visualización de las conexiones de red Fabric de la tarjeta mezzanine FlexAdress**

El M1000e incluye FlexAdress, un sistema de red multiestándar avanzado de varios niveles. FlexAddress permite el uso de nombres de red mundial y direcciones MAC (WWN/MAC) persistentes con chasis asignado para cada conexión de puerto de servidor administrada.

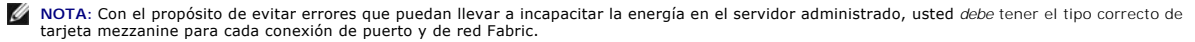

La configuración de la función FlexAddress se realiza usando la interfaz web de CMC. Para obtener más información sobre la función FlexAddress y su configuración, consulte la *Guía del usuario de Dell Chassis Management Controller* y el documento *Especificaciones técnicas de la tarjeta Secure Digital (SD) de Chassis Management Controller (CMC)*.

Una vez que la función FlexAddress se ha activado y configurado para el chasis, haga clic en Sistema→ ficha Propiedades→ WWN/MAC para ver una lista de las tarjetas mezzanine instaladas, las redes Fabric a las que están conectadas, el tipo de red Fabric y las direcciones MAC asignadas por el servidor o chasis<br>para cada puerto de tarjeta mezzanine opcional y Ethernet incor <span id="page-99-2"></span>La columna **Asignadas por el servidor** muestra las direcciones WWN/MAC asignadas por el servidor que están integradas al hardware del controlador. Las direcciones WWN/MAC que muestran el texto **N/A** indican que no se ha instalado una interfaz para la red Fabric especificada.

La columna **Asignadas por el chasis** muestra las direcciones WWN/MAC asignadas por el chasis que se utilizan para una ranura en particular. Las direcciones<br>WWN/MAC que muestran el texto **N/A** indican qu**e no se ha instalad Asignadas por el servidor** y **Asignadas por el chasis** indica las direcciones activas.

# **Dirección MAC de FlexAddress para iDRAC6**

La función FlexAddress reemplaza las direcciones MAC asignadas por el servidor por direcciones MAC asignadas por el chasis y se implementa para el iDRAC<br>junto con LOM de módulos de alta densidad, tarjetas mezzanine y módul durante su proceso de inicio o al cambiar la configuración en la página C MC FlexAddress.

Si el CMC activa la dirección MAC asignada por el chasis, el iDRAC6 mostrará el valor en el campo **Dirección MAC** en las siguientes pantallas:

- l **Sistema**® ficha **Propiedades**® **Detalles del sistema**® **Información del iDRAC6**
- l **Sistema**® ficha **Propiedades**® **WWN/MAC**
- l **Sistema**® **Acceso remoto**® **iDRAC6**® ficha **Propiedades**® **Información de acceso remoto**® **Configuración de la red**
- l **Sistema**® **Acceso remoto**® **iDRAC6**® ficha **Red/Seguridad**® **Red**® **Configuración de tarjeta de interfaz de red**

**PRECAUCIÓN: Con la función FlexAddress activada, si se pasa de una dirección MAC asignada por el servidor a una asignada por el chasis y viceversa, la dirección IP del iDRAC6 también cambia.**

NOTA: La función FlexAddress sólo puede activarse o desactivarse a través del CMC. La interfaz gráfica para el usuario del iDRAC6 sólo muestra el<br>estado. Toda sesión de vKVM o vMedia finalizará si se modifica la configurac

#### **Activación de FlexAddress a través de RACADM**

No se puede activar la función FlexAddress desde el iDRAC6. Active la función FlexAddress en los niveles de red fabric y ranura del CMC.

1. Desde la consola de CMC, active la función FlexAddress para el servidor administrado en la ranura con el siguiente comando de RACADM:

racadm setflexaddr -i <n°\_de\_ranura> 1, donde <ranura\_n°> es el número de ranura en el cual se puede activar la función FlexAddress.

2. Siguiente, desde la consola de CMC, active la función FlexAddress a nivel de red fabric ejecutando el siguiente comando de RACADM:

racadm setflexaddr -f <nombre\_red fabric> 1, donde <nombre\_red fabric> es A, B o C.

3. Para activar la función FlexAddress para todos los iDRAC6s en el chasis, desde la consola de CMC, ejecute el siguiente comando de RACADM:

racadm setflexaddr -f idrac 1

Consulte la *Guía de referencia del administrador de Dell Chassis Management Controller* para obtener más información acerca de los subcomandos de RACADM del<br>CMC.

# <span id="page-99-0"></span>**Registro del sistema remoto**

La función de registro del sistema remoto del iDRAC6 permite escribir de manera remota el registro del RAC y el registro de sucesos del sistema (SEL) en un servidor de registro del sistema externo. Puede leer todos los registros del conjunto completo de servidores desde un registro central.

El protocolo de registro del sistema remoto no necesita ningún tipo de autentificación de usuario. Para que los registros ingresen al servidor registro del<br>sistema remoto, asegúrese de que la conectividad de red entre el i registro remoto ocurre en tiempo real a medida que los registros ingresan al registro SEL y al registro del RAC del iDRAC6. También puede cambiar la<br>configuración de registro del sistema remoto del iDRAC6 a través del CMC.

Es posible activar registro del sistema remoto desde la interfaz web remota:

- 1. Abra una ventana de un explorador web compatible.
- 2. Inicie sesión en la interfaz web del iDRAC6.
- 3. En el árbol del sistema, seleccione Sistema→ ficha **Configuración→ Configuración del registro del sistema remoto**. Aparece la pantalla **Configuración del registro del sistema remoto**.

La [Tabla 2-2](#page-99-1) indica la configuración del registro del sistema remoto.

<span id="page-99-1"></span>**Tabla 2-2. Configuración del registro del sistema remoto** 

<span id="page-100-2"></span>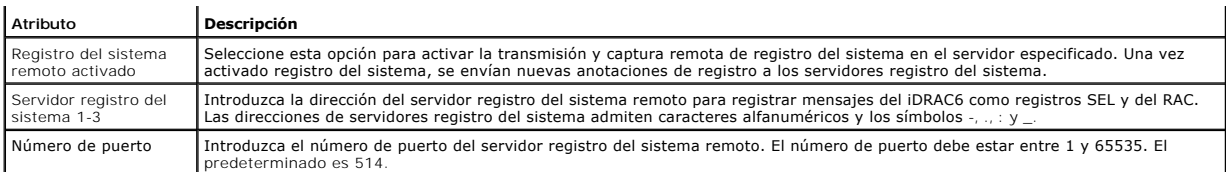

**NOTA**: Los niveles de gravedad que define el protocolo de registro del sistema remoto difieren de los del registro de sucesos del sistema (SEL) de IPMI<br>estándar. En consecuencia, todas las anotaciones de registro del sist gravedad de **Aviso**.

El siguiente ejemplo muestra los objetos de configuración y el uso del comando de RACADM para cambiar la configuración de registro del sistema remoto:

racadm config –g cfgRemoteHosts –o cfgRhostsSyslogEnable [1/0]; el valor predeterminado es 0 racadm config –g cfgRemoteHosts –o cfgRhostsSyslogServer1 <*nombre\_del\_servidor\_1*>; el valor predeterminado es en blanco racadm config –g cfgRemoteHosts –o cfgRhostsSyslogServer2 <*nombre\_del\_servidor\_2*>; el valor predeterminado es en blanco racadm config –g cfgRemoteHosts –o cfgRhostsSyslogServer3 <*nombre\_del\_servidor\_3*>; el valor predeterminado es en blanco racadm config –g cfgRemoteHosts –o cfgRhostsSyslogPort <*número\_de\_puerto*>; el valor predeterminado es 514

### <span id="page-100-0"></span>**Uso compartido de archivos remotos**

La función de uso compartido de archivos remotos a través del iDRAC6 permite especificar un archivo de imagen ISO de CD/DVD ubicado en un recurso<br>compartido de red y ponerlo a disposición del sistema operativo del servidor

**AOTA: Esta función sólo funciona con direcciones IPv4. Por el momento, no se admiten direcciones IPv6.** 

La ruta de acceso a la imagen compartida CIFS debe tener el siguiente formato:

//<dirección IP o nombre de dominio>/<nombre\_del\_recurso\_compartido>/<ruta\_de\_acceso\_a\_la\_imagen>

La ruta de acceso a la imagen compartida NFS debe tener el siguiente formato:

<dirección IP>:/<ruta de acceso a la imagen>

Si el nombre de usuario incluye un nombre de dominio, el nombre de usuario deberá ser ingresado de la siguiente manera <nombre de usuario>@<dominio>. Por ejemplo, **usuario1@dell.com** es un nombre de usuario válido, mientras que **dell\usuario1** no lo es.

El nombre de archivo que termine con la extensión IMG es redireccionado como disco flexible virtual y el nombre de archivo que termine con la extensión ISO es redireccionado como CDROM virtual. El uso compartido de archivos remotos admite sólo formatos de archivo de imagen .IMG e .ISO.

La función RFS usa la implementación de medios virtuales subyacentes en iDRAC6. Debe tener privilegios de medios virtuales para realizar un montaje de RFS.<br>Si medios virtuales ya utiliza una unidad virtual, la unidad no es iDRAC6 deberán estar configurados en modos *Conectar* o *Conectar automáticamente*.

El estado de conexión para RFS se encuentra disponible en el registro de iDRAC6. Una vez conectado, un RFS montado en la unidad virtual no se desconecta,<br>incluso si sale del iDRAC6. La conexión de RFS permanece cerrada si anula el montaje de RFS existente en iDRAC6.

**NOTA:** La función VFlash del iDRAC6 y el RFS no están relacionados.

Para activar la función de archivos remotos compartidos a través de la interfaz web de iDRAC6, haga lo siguiente:

- 1. Abra una ventana de un explorador web compatible.
- 2. Inicie sesión en la interfaz web del iDRAC6.
- 3. Seleccione **Sistema**® ficha **Uso compartido de archivos remotos**.

Aparece la pantalla **Uso compartido de archivos remotos**.

La [Tabla 2-3](#page-100-1) indica la configuración del uso compartido de archivos remotos.

#### <span id="page-100-1"></span>**Tabla 2-3. Configuración del servidor de archivos remotos**

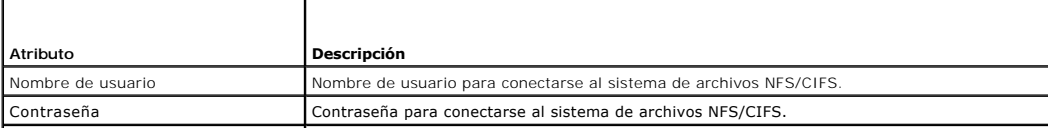

#### Ruta de acceso del archivo de imagen Ruta de acceso del archivo que se compartirá a través del uso compartido de archivos remotos.

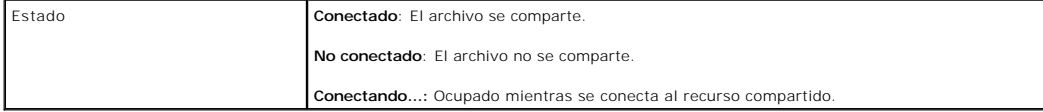

Haga clic en **Conectar** para establecer una conexión de uso compartido de archivos. El botón **Conectar** se desactiva una vez establecida la conexión.

**NOTA**: Incluso si ha configurado la función de archivos remotos compartidos, la interfaz gráfica de usuario no muestra esta información por razones de<br>seguridad.

Para el uso compartido de archivos remotos, el comando de RACADM remoto es

racadm remoteimage.

racadm remoteimage <*opciones*>

Las opciones son:

–c; conectar imagen

–d; desconectar imagen

–u <nombre\_de\_usuario>; nombre de usuario para acceder al recurso compartido de red

–p <contraseña>; contraseña para acceder al recurso compartido de red

–l <ubicación\_de\_imagen>; ubicación de la imagen en el recurso compartido de red; indique la ubicación entre comillas dobles

–s; mostrar el estado actual

PRECAUCIÓN: Todos los caracteres, incluidos los especiales y alfanuméricos, están permitidos para nombre\_de\_usuario, contraseña y<br>ubicación\_de\_imagen excepto los siguientes caracteres: ' (apóstrofo), " (comillas), , (comas

# <span id="page-101-0"></span>**Actualización del firmware de iDRAC6**

La actualización del firmware del iDRAC6 instala una nueva imagen de firmware en la memoria flash. Puede actualizar el firmware por alguno de los métodos siguientes:

- l Interfaz Web del iDRAC6
- l CLI de RACADM
- l Dell Update Package (para Linux o Microsoft Windows)
- l La utilidad de actualización del firmware del iDRAC6 de DOS
- l Interfaz web del CMC

### **Descarga del firmware o el paquete de actualización**

Descargue el firmware en **support.dell.com**. La imagen del firmware está disponible en varios formatos a fin de admitir los distintos métodos de actualización disponibles.

Para actualizar el firmware del iDRAC6 por medio de la interfaz web del iDRAC6 o para recuperar el iDRAC6 mediante la interfaz web del CMC, descargue la imagen binaria que viene comprimida como archivo de extracción automática.

Para actualizar el firmware del iDRAC6 desde el servidor administrado, descargue el Dell Update Package (DUP) para el sistema operativo que se ejecuta en el servidor cuyo iDRAC6 va a actualiza

Para actualizar el firmware del iDRAC6 por medio de la utilidad de actualización del firmware del iDRAC6 de DOS, descargue la utilidad de actualización y la<br>imagen binaria, que vienen comprimidas en archivos de extracción

### **Ejecutar la actualización del firmware**

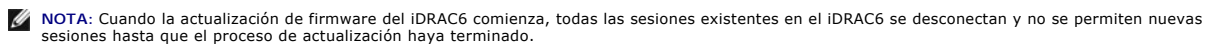

**NOTA:** Los ventiladores del chasis funcionan al 100 % durante la actualización de firmware del iDRAC6. Cuando la actualización concluya, se reanudará la regulación normal de la velocidad de los ventiladores. Este es el comportamiento normal y fue diseñado para proteger el servidor contra<br>sobrecalentamientos durante el periodo en que no se puede enviar información del se

Para usar un Dell Update Package para Linux o Microsoft Windows, ejecute el DUP específico para el sistema operativo en el servidor administrado.

Cuando usa la interfaz web del iDRAC6 o la interfaz web del CMC, coloque la imagen binaria del firmware en un disco al que se pueda acceder desde la estación de administración en la que usted ejecuta la interfaz web. Consulte "Actualización del firmestación en la que usted ejecuta la interfaz web. Consulte "Actualización del firm

**AOTA:** La interfaz web del iDRAC6 también permite restablecer la configuración predeterminada de fábrica del iDRAC6.

Puede usar la interfaz web del CMC o RACADM del CMC para actualizar el firmware del iDRAC6. Esta función está disponible cuando el firmware del iDRAC6 está en modo Normal y cuando está dañado. Consulte ["Actualización del firmware del iDRAC6 por medio del CMC](file:///E:/Software/smdrac3/idrac/idrac22modular/sp/ug/chap05.htm#wp99360)

**NOTA:** Si no se conserva la configuración durante la actualización del firmware, el iDRAC6 genera nuevas claves SHA1 y MD5 para el certificado SSL. Como las claves son diferentes a las del explorador Web abierto, todas las ventanas del explorador que están conectadas al iDRAC6 deben cerrarse después de finalizar la actualización del firmware. Si las ventanas del explorador no se cierran, se verá el mensaje de error **Certificado no válido.**

**√ NOTA: Si está realizando una reversión del firmware del iDRAC6 a una versión anterior, elimine el complemento ActiveX® existente del explorador** Internet Explorer de cualquier estación de administración basada en Windows para permitir que el firmware instale una versión compatible del complemento ActiveX.

### **Verificación de la firma digital para los DUP de Linux**

La firma digital se usa para autentificar la identidad del firmante de un archivo y para certificar que el contenido original del archivo no fue modificado desde que se firmó.

Si aún no lo tiene instalado en el sistema, deberá instalar el Resguardo de privacidad GNU (GPG) para verificar firmas digitales. Para usar el procedimiento estándar de verificación, realice los siguientes pasos:

- 1. Descargue la clave GnuPG pública de Linux de Dell de la siguiente manera: visite lists.us.dell.com y haga clic en el vínculo Clave GPG pública de Dell.<br>Guarde el archivo en el sistema local. El nombre predeterminado es
- 2. Para importar la clave pública a la base de datos de confianza de GPG, ejecute el siguiente comando:
	- gpg --import *<Nombre de archivo de clave pública>*

**A NOTA:** Debe tener la clave privada a la mano para completar el proceso.

- 3. Para evitar una advertencia de clave no confiable, cambie el nivel de confianza de la clave GPG pública de Dell.
	- a. Introduzca el comando siguiente:
		- gpg --edit-key 23B66A9D
	- b. Dentro del editor de claves GPG, escriba fpr. Aparece el siguiente mensaje:

pub 1024D/23B66A9D 2001-04-16 Dell, Inc. (Product Group (Grupo de productos)) <linux-security@dell.com> Primary key fingerprint (Huella digital de clave primaria): 4172 E2CE 955A 1776 A5E6 1BB7 CA77 951D 23B6 6A9D

Si la huella digital de la clave importada es igual a la anterior, usted tiene una copia correcta de la clave.

c. Mientras aún está en el editor de claves GPG, escriba trust. Aparecerá el siguiente menú:

Please decide how far you trust this user to correctly verify other users' keys (by looking at passports, checking fingerprints from<br>different sources, etc.) (Decida el nivel de confianza que otorga a este usuario a fin de otros usuarios (revisando pasaportes, comprobando huellas digitales de distintas fuentes, etc.))

- 1 = I don't know or won't say (no sé o me abstengo)
- 2 = I do NOT trust (no confío en él) 3 = I trust marginally (confío en él con reservas)
- 
- 4 = I trust fully (confío en él) 5 = I trust ultimately (confío en él plenamente)
- m = back to the main menu (regresar al menú principal)
- Your decision? (¿Cuál es su decisión?)

#### d. Introduzca 5 y luego presione <Entrar>. Aparecerá la siguiente petición:

Do you really want to set this key to ultimate trust? [y/N](¿Realmente desea otorgar plena confianza a esta clave? [s/N])

- e. Escriba y <Entrar> para confirmar su elección.
- f. Escriba quit <Entrar> para salir del editor de claves GPG.

#### Debe importar y validar la clave pública sólo una vez.

- 4. Obtenga el paquete que necesita (por ejemplo, el DUP de Linux o el archivo de extracción automática) y el archivo de firma asociado del sitio web de asistencia Dell Support en **support.dell.com/support/downloads**.
	- **A NOTA:** Cada paquete de actualización de Linux tiene un archivo de firma independiente, que aparece en la misma página Web que el paquete de actualización. Usted necesita el paquete de actualización y el archivo de firma relacionado para la verificación. De manera predeterminada, el<br>archivo de firma tiene el mismo nombre que el archivo DUP con la extensión .sig

#### 5. Verifique el paquete de actualización:

gpg --verify *<nombre del archivo de firma del paquete de actualización de Linux> <nombre de archivo del paquete de actualización de Linux>*

El ejemplo siguiente ilustra los pasos a seguir para verificar un paquete de actualización de Dell PowerEdge™ M610 del iDRAC6:

- 1. Descargue los dos archivos siguientes en **support.dell.com**:
	- l IDRAC\_FRMW\_LX\_2.2.BIN.sign
	- l IDRAC\_FRMW\_LX\_2.2.BIN
- 2. Importe la clave pública mediante la ejecución de la siguiente línea de comandos:

gpg --import <linux-security-publickey.txt>

#### Aparecerá el siguiente mensaje de salida:

gpg: la clave 23B66A9D: "Dell Computer Corporation (Linux Systems Group) <linux-security@dell.com>" not changed (no se modificó) gpg: Total number processed (Número total procesado): 1 gpg: unchanged (sin modificar): 1

- 3. Establezca el nivel de confianza de GPG para la clave pública de Dell, si aún no lo ha hecho.
	- a. Introduzca el comando siguiente:

gpg --edit-key 23B66A9D

b. En el símbolo del sistema, escriba los comandos siguientes:

fpr trust

- c. Escriba 5 y luego presione <Entrar> para elegir I trust ultimately (confío plenamente) en el menú.
- d. Escriba y <Entrar> para confirmar su elección.
- e. Escriba quit <Entrar> para salir del editor de claves GPG.
- Esto completa la validación de la clave pública de Dell.
- 4. Verifique la firma digital del paquete Dell PowerEdge M610 del iDRAC6 mediante la ejecución del comando siguiente:

gpg --verify IDRAC\_FRMW\_LX\_2.2.BIN.sign IDRAC\_FRMW\_LX\_2.2.BIN

#### Aparecerá el siguiente mensaje de salida:

gpg: Signature made Fri Jul 11 15:03:47 2008 CDT using DSA key ID 23B66A9D (Firma realizada Vie Jul 11 15:03:47 2008 CDT usando clave DSA ID 23B66A9D)

gpg: Good signature from "Dell, Inc. (Product Group) (Buena firma de "Dell, Inc. (grupo del producto)) <linux-security@dell.com>"

#### Si no ha validado la clave como se muestra en el paso 3, recibirá mensajes adicionales:

gpg: WARNING: This key is not certified with a trusted signature! (ADVERTENCIA: Esta clave no está certificada con una firma confiable.)<br>gpg: There is no indication that the signature belongs to the owner. (No hay indicaci Primary key fingerprint (Huella digital de clave primaria): 4172 E2CE 955A 1776 A5E6 1BB7 CA77 951D 23B6 6A9D

### **Uso de la interfaz web del iDRAC6**

**NOTA: Si se interrumpe el progreso de la actualización del firmware del iDRAC6 antes de que se complete, el firmware del iDRAC6 se dañará. En tal<br>caso, puede recuperar el iDRAC6 desde la interfaz web del CMC.** 

NOTA: De manera predeterminada, la actualización del firmware retendrá la configuración actual del iDRAC6. Durante el proceso de actualización, tiene<br>la opción de restablecer la configuración predeterminada de fábrica del

- 1. Inicie la interfaz web del iDRAC6.
- 2. En el árbol del sistema, seleccione Sistema→ Acceso remoto→ iDRAC
- 3. Haga clic en la ficha **Actualizar**.

Aparecerá la pantalla **Actualización del firmware**.

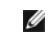

**NOTA:** Para actualizar el firmware, el iDRAC6 debe estar en el modo de actualización. Cuando se encuentre en este modo, el iDRAC6 se restablecerá automáticamente, aun cuando usted cancele el proceso de actualización.

4. En la sección **Cargar (Paso 1 de 4)**, haga clic en **Examinar para ubicar** la imagen del firmware que descargó. También puede escribir la ruta en el campo de texto. Por ejemplo:

C:\Updates\V2.1\<*nombre\_de\_imagen*>.

El nombre predeterminado de la imagen del firmware es **firmimg.imc**.

5. Haga clic en **Cargar**.

El archivo se cargará en el iDRAC6. Este proceso podría tardar varios minutos.

**NOTA:** Durante el proceso de carga, puede anular el proceso de actualización del firmware al hacer clic en **Cancelar**. Al hacer clic en **Cancelar,** el iDRAC6 se restablecerá al modo de operación normal.

Una vez que la carga ha finalizado, aparece la pantalla **Actualización del firmware: Validación (página 2 de 4)**.

- l Cuando el archivo de imagen termina de cargarse y pasa todas las revisiones de verificación, aparece un mensaje indicando que la imagen del firmware ha sido verificada.
- l Cuando la imagen no se cargue correctamente o cuando no pase las revisiones de verificación, la actualización del firmware regresará a la<br>Picantalla **Actualización del firmware**. Puede intentar actualizar el iDRAC6 nueva modo de operación normal.
- NOTA: Si deselecciona la casilla de marcación **Conservar configuración,** el iDRAC6 restablecerá la configuración predeterminada. En la<br>configuración predeterminada, la LAN está desactivada y usted no puede iniciar sesión e
- 6. De manera predeterminada, la casilla de marcación **Conservar configuración** está activada (seleccionada) para conservar los valores actuales en el<br>iDRAC6 después de una actualización. Si no desea conservar los valores,
- 7. Haga clic en **Comenzar la actualización** para iniciar el proceso de actualización. No interrumpa el proceso de actualización.
- 8. En la ventana **Actualización del firmware: Actualización (página 3 de 4)**, verá el estado de la actualización. El progreso de la operación de<br>actualización de firmware, expresado en porcentaje, aparece en la columna Pro
- 9. Una vez que la actualización del firmware concluya, aparecerá la ventana **Actualización del firmware: Resultados de la actualización (página 4 de 4)**<br>y el iDRAC6 se restablecerá automáticamente. Debe cerrar la ventana a de explorador.

### **Actualización del firmware del iDRAC6 por medio de RACADM**

Puede actualizar el firmware del iDRAC6 mediante RACADM remoto.

1. Puede descargar la imagen del firmware del iDRAC6 en el sistema administrado a través del sitio web de asistencia de Dell en **support.dell.com**.

Por ejemplo:

C:\downloads\firmimg.imc

2. Ejecute el siguiente comando de RACADM:

Por ejemplo:

racadm -r <*dirección IP del iDRAC6*> -u <*nombre de usuario*> -p <*contraseña*> fwupdate -g -u -a <*ruta de acceso>*

donde *ruta de acceso* es la ubicación en el servidor TFTP en la que está almacenado **firmimg.imc**.

### **Uso de la utilidad de actualización de DOS**

Para actualizar el firmware del iDRAC6 por medio de la utilidad de actualización de DOS, inicie el servidor administrado en DOS y ejecute el comando **idrac16d**. La sintaxis del comando es:

idrac16d [-f] [-i=<*nombre\_de\_archivo*>] [-l=<*archivo\_de\_registro*>]

Cuando se ejecuta sin agregar opciones, el comando **idrac16d** actualiza el firmware del iDRAC6 con el archivo de imagen de firmware **firmimg.imc** en el directorio actual.

Las opciones son las siguientes:

- l -f: fuerza la actualización. La opción -f se puede usar para *degradar* el firmware a una imagen anterior.
- l -i=<*nombre de archivo*>: Especifica el nombre del archivo que contiene la imagen de firmware. Esta opción es necesaria cuando el nombre de archivo predeterminado del firmware, **firmimg.imc**, ha sido cambiado.
- l -l=<*archivo\_de\_registro*>: registra la salida de la actividad de actualización. Esta opción se usa para depuración.

**NOTA:** Si usted introduce argumentos incorrectamente con el comando **idrac16d** o añade la opción -h, tal vez note la opción adicional -nopresconfig en el mensaje de salida sobre el uso. Esta opción se usa para actualizar el firmware sin conservar la información de configuración. Se recomienda **no** usar esta opción ya que *elimina* toda su información de configuración del iDRAC6, como direcciones IP, usuarios y contraseñas.

## **Limpiar el caché del explorador**

Para usar las funciones más recientes del iDRAC6, borre el caché del explorador para eliminar las páginas web *antiguas* que puedan estar almacenadas en el sistema.

# <span id="page-105-0"></span>**Actualización del paquete de reparación de USC**

Consulte la *Guía del usuario de Dell Lifecycle Controller* para obtener información sobre la actualización del paquete de reparación de USC desde la interfaz web<br>del iDRAC6.

# <span id="page-105-1"></span>**Configuración del iDRAC6 para usarlo con IT Assistant**

Dell OpenManage IT Assistant puede descubrir dispositivos administrados que cumplan con las versiones 1 y 2c del protocolo simple de administración de red<br>(SNMP) y la versión 2.0 de la interfaz de administración de platafo

El iDRAC6 cumple con IPMI versión 2.0. En esta sección se describen los pasos necesarios para configurar el iDRAC6 para el descubrimiento y la supervisión a través de IT Assistant. Existen dos formas de llevar a cabo este procedimiento: mediante la utilidad de configuración del iDRAC6 y por medio de la interfaz gráfica web del iDRAC6.

# <span id="page-105-2"></span>**Uso de la utilidad de configuración del iDRAC6 para activar las funciones de descubrimiento y supervisión**

Para configurar el iDRAC6 para el descubrimiento de IPMI y el envío de capturas de alerta por medio de la utilidad de configuración del iDRAC6, reinicie el servidor administrado (tarjeta) y controle el proceso de encendido por medio de iKVM y un teclado de consola y supervisión remota o bien una conexión en<br>serie en la LAN (SOL). Cuando aparezca la indicación Press <Ctrl-E> oprima <Ctrl><E>.

Cuando aparezca la pantalla **Utilidad de configuración** del iDRAC6, utilice las teclas de flechas para desplazarse hacia abajo.

- 1. Activar **IPMI en la LAN**
- 2. Introduzca la **Clave de cifrado RMCP+** del sitio, si utiliza una.
- **NOTA:** Consulte al administrador de red o al director de IT para analizar la posibilidad de implementar esta opción, ya que agrega una valiosa protección de la seguridad y debe implementarse en todo el sitio para que funcione correctamente.
- 3. En la sección Parámetros de LAN, presione <Entrar> para ingresar a la pantalla secundaria. Utilice las teclas de flecha hacia arriba y hacia abajo para recorrer la pantalla.
- 4. Con la barra espaciadora, **active** la opción **Alerta de LAN activada**.
- 5. Introduzca la dirección IP de su estación de administración en **Destino de alerta 1**.
- 6. En **Nombre de iDRAC6**, introduzca un nombre que cumpla con la convención utilizada en el centro de datos. El nombre predeterminado es iDRAC6- {*Etiqueta de servicio*}.

Para salir de la utilidad de configuración del iDRAC6 presione <Esc>, <Esc> y luego <Entrar> para guardar los cambios. El servidor se iniciará en el modo de<br>operación normal e IT Assistant lo detectará durante la próxima p

NOTA: También puede usar Dell Management Console, la aplicación de administración de uno a varios sistemas de próxima generación, para activar el<br>descubrimiento y la supervisión. Para obtener más información, consulte la G

# <span id="page-105-3"></span>**Uso de la interfaz web del iDRAC6 para activar las funciones de descubrimiento y supervisión**

El descubrimiento de IPMI también puede activarse a través de la interfaz Web remota:

- 1. Abra una ventana de un explorador web compatible.
- 2. Inicie sesión en la interfaz web del iDRAC6 con el nombre de usuario y la contraseña con derechos de administrador.
- 3. En el árbol del sistema, seleccione **Sistema**® **Acceso remoto**® **iDRAC**.
- 4. Haga clic en la ficha **Red/Seguridad**:

Aparecerá la pantalla **Red**.

- 5. Haga clic en **Configuración de IPMI**.
- 6. Asegúrese de que la casilla de marcación **Activar IPMI en la LAN** esté seleccionada.
- 7. Seleccione **Administrador** en el menú desplegable **Límite de nivel de privilegio del canal**.
- 8. Introduzca la **Clave de cifrado RMCP+** del sitio, si utiliza una.
- 9. Haga clic en **Aplicar** si realizó cambios en esta pantalla.
- 10. Seleccione **Sistema** en el árbol del sistema.
- 11. Haga clic en la ficha **Administración de alertas** y después haga clic en **Sucesos de plataforma**.

Aparecerá la pantalla **Sucesos de plataforma** con una lista de sucesos para los cuales puede configurar iDRAC6 a fin de generar alertas por correo electrónico.

- 12. Active las alertas por correo electrónico para uno o más sucesos seleccionando la casilla en la columna **Generar alertas.**
- 13. Haga clic en **Aplicar** si realizó cambios en esta pantalla.
- 14. Haga clic en **Valores de captura**.

Aparecerá la pantalla **Configuración de captura**.

- 15. En el primer campo disponible **Dirección IP de destino** de la sección Lista de destinos de iPv4, seleccione la casilla de marcación Activado, y luego<br>escriba la dirección IP de su estación de administración.
- 16. Haga clic en **Aplicar** si realizó cambios en esta pantalla.

Ahora puede enviar una captura de prueba al hacer clic en el vínculo **Enviar** en la columna **Captura de prueba**.

Por motivos de seguridad, Dell recomienda especialmente crear un usuario aparte para los comandos de IPMI con un nombre de usuario, privilegios de IPMI en la LAN y contraseña propios:

- 1. En el árbol del sistema, seleccione Sistema→ Acceso remoto→ iDRAC.
- 2. Haga clic en la ficha **Red/Seguridad** y luego en **Usuarios**.

Aparecerá la pantalla **Usuarios** con una lista de todos los usuarios (definidos o no definidos).

3. Haga clic en la **Identificación de usuario** de un usuario no definido.

Aparecerá la pantalla **Configuración de usuario** para la identificación de usuario que seleccionó.

- 4. Seleccione la casilla de marcación **Activar usuario**, y luego escriba el nombre de usuario y la contraseña.
- 5. En la sección **Privilegios de LAN de IPMI**, asegúrese de que **Privilegio máximo permitido de usuario de LAN** esté definido como **Administrador**.
- 6. Establezca los privilegios de usuario.
- 7. Haga clic en **Aplicar** para guardar la configuración de nuevos usuarios.

# <span id="page-106-0"></span>**Uso de IT Assistant para ver el estado y los sucesos del iDRAC6**

Después de completar el descubrimiento, los dispositivos iDRAC6 aparecerán en la categoría Servidores de la pantalla Detalles de dispositivos ITA, y su<br>información podrá visualizarse al hacer clic en el nombre del iDRAC6.

Las capturas de advertencias y errores de iDRAC6 ahora pueden visualizarse en el **Registro de alertas** principal de IT Assistant. Aunque aparecen en la<br>c**ategoría Desconocido, la descripción y gravedad de las capturas se i** 

Para obtener más información sobre el uso de IT Assistant para administrar el centro de datos, consulte la *Guía del usuario de Dell OpenManage IT Assistant*.

**NOTA:** También puede usar Dell Management Console, la aplicación de administración de uno a varios sistemas de próxima generación, para ver los<br>sucesos y el estado del iDRAC6. Para obtener más información, consulte la G*u* 

[Regresar a la página de contenido](file:///E:/Software/smdrac3/idrac/idrac22modular/sp/ug/index.htm)
# **Configuración de la estación de administración**

**Integrated Dell™ Remote Access Controller 6 (iDRAC6) Enterprise para servidores Blade versión 2.2 Guía del usuario**

- Pasos de configuración de la estación de administración  $\bullet$  Instalación de clientes Telnet o SSH
- Requisitos de la red de la estación de administración **e** Instalación de un servidor TFTP
- [Configuración de un explorador web admitido](#page-108-2)
- [Instalación de Dell OpenManage IT Assistant](#page-114-1)
- [Instalación del software del iDRAC6 en la estación de](#page-112-0) 
	- [Instalación de Dell Management Console](#page-115-0)

- istración
- [Instalación de Java Runtime Environment \(JRE\)](#page-112-1)

Una estación de administración es un equipo que se usa para supervisar y administrar los servidores Dell PowerEdge™ y otros módulos en el chasis. Esta

sección describe la instalación del software y las tareas de configuración que preparan una estación de administración para trabajar con iDRAC6 Enterprise.<br>Antes de comenzar a configurar el iDRAC6, siga los procedimientos necesitará.

# <span id="page-108-0"></span>**Pasos de configuración de la estación de administración**

Para configurar la estación de administración, realice los pasos siguientes:

- 1. Configure la red de la estación de administración.
- 2. Instale y configure un explorador web admitido.
- 3. Instale Java® Runtime Environment (JRE) (necesario si usa Firefox).
- 4. Instale clientes SSH o Telnet, de ser necesario.
- 5. Instale a un servidor TFTP, de ser necesario.
- 6. Instale Dell OpenManage IT Assistant (opcional).
- 7. Instale Dell Management Console (DMC) (opcional).

# <span id="page-108-1"></span>**Requisitos de la red de la estación de administración**

Para tener acceso al iDRAC6, la estación de administración debe estar en la misma red que el puerto de conexión RJ45 del CMC que está etiquetado como "GB1". Es posible aislar la red del CMC de la red en la que se encuentra el servidor administrado, de modo que la estación de administración pueda tener<br>acceso por LAN al iDRAC6 pero no al servidor administrado.

Por medio de la función de redirección de consola del iDRAC6 (consulte "<u>[Configuración y uso de la comunicación en serie en la LAN](file:///E:/Software/smdrac3/idrac/idrac22modular/sp/ug/chap09.htm#wp1078752)</u>"), es posible acceder a la<br>consola del servidor administrado aun sin acceso de red a los p

# <span id="page-108-2"></span>**Configuración de un explorador web admitido**

Las secciones siguientes contienen instrucciones para configurar los exploradores web admitidos para usar con la interfaz web del iDRAC6.

### **Abrir el explorador web**

La interfaz web del iDRAC6 está diseñada para verse en un explorador web compatible con una resolución de pantalla mínima de 800 píxeles de ancho por<br>600 de alto. Para visualizar la interfaz y acceder a todas las funciones cambie el tamaño del explorador, según sea necesario.

**NOTA:** En algunas situaciones, con frecuencia durante la primera sesión después de una actualización de firmware, los usuarios de Internet Explorer 6 verán el mensaje Listo, pero con errores en la barra de estado del explorador junto con una pantalla parcialmente procesada en la ventana principal.<br>Este error también puede ocurrir si está experimentando problemas de cone explorador y vuelva a comenzar.

#### **Configuración del explorador web para conectarse a la interfaz web**

Si se conecta a la interfaz web del iDRAC6 desde una estación de administración que se conecta a Internet mediante un servidor proxy, debe configurar el explorador web para que acceda a Internet desde este servidor.

Para configurar el explorador web Internet Explorer para acceder a un servidor proxy, realice los pasos a continuación:

- 1. Abra una ventana del explorador web.
- 2. Haga clic en **Herramientas** y haga clic en **Opciones de Internet**.

Aparece la ventana **Opciones de Internet**.

- 3. Seleccione **Herramientas→ Opciones de Internet→ Seguridad→ Red local**
- 4. Haga clic en **Nivel personalizado**.
- 5. Seleccione la opción Medio bajo en el menú desplegable y luego haga clic en Restablecer. Haga clic en Aceptar para confirmar. Deberá hacer clic en<br>este botón para regresar al cuadro de diálogo Nivel personalizado.
- 6. Desplácese hacia abajo hasta la sección de controles y complementos de ActiveX y verifique cada configuración, pues las distintas versiones de IE muestran diferentes valores para el estado **Medio bajo**:
	- l Preguntar automáticamente si se debe usar un control ActiveX: Habilitar
	- l Comportamiento de binarios y de secuencias de comandos: Habilitar
	- l Descargar los controles ActiveX firmados: Preguntar
	- l Inicializar y generar secuencias de comandos de los controles ActiveX no marcados como seguros: Preguntar
	- l Ejecutar controles y complementos de ActiveX: Habilitar
	- l Generar secuencias de comandos de los controles ActiveX marcados como seguros para Secuencias de comandos: Habilitar

#### En la sección de **Descargas**:

- l Preguntar automáticamente si se debe descargar un archivo: Habilitar
- l Descarga de archivos: Habilitar
- l Descarga de fuentes: Habilitar

#### En la sección **Miscelánea**:

- l Permitir META-REFRESH: Habilitar
- l Permitir la ejecución de secuencias de comandos en el control del explorador web de Internet Explorer: Habilitar
- l Permitir que se abran ventanas generadas por secuencias de comandos sin restricción de tamaño ni posición: Habilitar
- l No pedir que se seleccione un certificado de cliente cuando exista sólo uno o cuando no exista ninguno: Habilitar
- l Ejecutar programas y archivos en IFRAME: Habilitar
- l Abrir archivos basándose en el contenido, no en la extensión de archivo: Habilitar
- l Permisos de canal de software: Seguridad baja
- l Enviar los datos no cifrados del formulario: Habilitar
- l Usar el bloqueador de elementos emergentes: Deshabilitar

#### En la sección **Automatización**:

- l Secuencia de comandos activa: Habilitar
- l Permitir operaciones de pegado por medio de una secuencia de comandos: Habilitar
- <sup>l</sup> Secuencias de comandos de applets de Java®: Habilitar
- l Seleccione **Herramientas**® **Opciones de Internet**® **Opciones avanzadas**.
- l Verifique que las siguientes opciones se encuentren seleccionadas o deseleccionadas, según corresponda:

#### En la sección **Examinar**:

- l Enviar direcciones URL en UTF-8: Seleccionada
- l Deshabilitar la depuración de secuencias de comandos (Internet Explorer): Seleccionada
- l Deshabilitar la depuración de secuencias de comandos (otros): Seleccionada
- l Mostrar una notificación sobre cada error de secuencia de comandos: Deseleccionada
- l Habilitar la instalación a petición (otros): Seleccionada
- l Habilitar transiciones de página: Seleccionada
- l Habilitar extensiones de explorador de terceros: Seleccionada
- l Iniciar accesos directos en ventanas ya abiertas: Deseleccionada

#### En la sección **Configuración de HTTP 1.1**:

- l Usar HTTP 1.1: Seleccionada
- l Usar HTTP 1.1 en conexiones proxy: Seleccionada

#### En la sección **Java (Sun)**:

l Utilizar JRE 1.6.x\_yz: Seleccionada (opcional; la versión puede diferir)

#### En la sección **Multimedia**:

- l Habilitar Cambio automático del tamaño de imágenes: Seleccionada
- l Activar animaciones en páginas Web: Seleccionada
- l Mostrar videos en páginas Web: Seleccionada
- l Mostrar imágenes: Seleccionada

#### En la sección **Seguridad**:

- l Comprobar si se revocó el certificado del editor: Deseleccionada
- l Comprobar si existen firmas en los programas descargados: Deseleccionada
- l Comprobar si existen firmas en los programas descargados: Seleccionada
- l Usar SSL 2.0: Deseleccionada
- l Usar SSL 3.0: Seleccionada
- l Usar TLS 1.0: Seleccionada
- l Advertir sobre certificados de sitios no válidos: Seleccionada
- l Advertir si se cambia entre un modo seguro y un modo no seguro: Seleccionada
- l Advertir si se redirige el envío de formularios: Seleccionada

NOTA: Si decide cambiar alguna de las opciones anteriores, se recomienda aprender y comprender correctamente las consecuencias de cada<br>acción. Por ejemplo, si opta por bloquear los mensajes emergentes, ciertas partes de la

- 9. Haga clic en **Aplicar** y después en **Aceptar**.
- 10. Haga clic en la ficha **Conexiones**.
- 11. En **Configuración de la red de área local (LAN)**, haga clic en **Configuración de LAN**.
- 12. Si la casilla **Usar servidor proxy** está seleccionada, seleccione la casilla **No usar servidor proxy para direcciones locales**.
- 13. Haga clic dos veces en **Aceptar**.
- 14. Cierre y reinicie el explorador para asegurarse de que todos los cambios tengan efecto.

### **Cómo agregar el iDRAC6 a la lista de dominios de confianza**

Al acceder a la interfaz web del iDRAC6 a través del explorador web, es posible que se le pida que agregue la dirección IP del iDRAC6 a la lista de dominios de confianza si dicha dirección IP no figura en la lista. Al terminar, haga clic en **Actualizar** o vuelva a iniciar el explorador web para establecer una conexión con la<br>interfaz web del iDRAC6.

Es posible que en algunos sistemas operativos Internet Explorer (IE) 8 no le solicite que agregue la dirección IP de iDRAC6 a la lista de los dominios de confianza si la dirección no está incluida en la lista.

Para agregar la dirección IP de iDRAC6 a la lista de los dominios de confianza en IE8, haga lo siguiente:

- 1. Seleccione **Herramientas**® **Opciones de Internet**® **Seguridad**® **Sitios de confianza**® **Sitios**.
- 2. Introduzca la dirección IP de iDRAC6 en **Agregar este sitio web a la zona**.
- 3. Haga clic en **Agregar**.
- 4. Haga clic en **Aceptar**.
- 5. Haga clic en **Cerrar**.
- 6. Haga clic en **Aceptar** y actualice el explorador.

Al iniciar el vKVM por primera vez a través de IE8 con el complemento Active-X, puede aparecer el mensaje "Error de certificado: Navegación bloqueada".

- 1. Haga clic en **Continuar a este sitio web**.
- 2. Haga clic en **Instalar** para instalar los controles Active-X en la ventana **Advertencia de seguridad**.

La sesión de vKVM se iniciará.

### **Cómo ver las versiones traducidas de la interfaz web**

La interfaz web del iDRAC6 es compatible con los siguientes idiomas de sistema operativo:

- l Inglés (en-us)
- l Francés (fr)
- l Alemán (de)
- l Español (es)
- l Japonés (ja)
- l Chino simplificado (zh-cn)

Los identificadores ISO en paréntesis denotan la variantes de idiomas específicos admitidos. El uso de la interfaz con otros dialectos o idiomas no es compatible y puede no funcionar como se desea. Para algunos idiomas admitidos, es posible que se deba ajustar el tamaño de la ventana del explorador a 1024 píxeles de ancho para visualizar todas las funciones.

La interfaz web del iDRAC6 está diseñada para funcionar con teclados localizados para las variantes de idiomas específicos mencionados anteriormente.<br>Algunas funciones de la interfaz web del iDRAC6, como la redirección de puede causar problemas inesperados.

**NOTA:** Consulte la documentación del explorador que indica cómo configurar diferentes idiomas y visualizar versiones localizadas de la interfaz web del<br>iDRAC6.

# **Cómo establecer la configuración regional en Linux**

El visor de redirección de consola requiere un conjunto de caracteres UTF-8 para mostrarse correctamente. Si la pantalla no es legible, revise la configuración local y, si es necesario, restablezca el conjunto de caracteres.

Para establecer el conjunto de caracteres en un cliente Linux con una interfaz gráfica para el usuario en chino simplificado:

- 1. Abra una ventana de terminal de comandos.
- 2. Escriba locale y presione <Entrar>. Aparecerá un mensaje de salida parecido al siguiente:
	- LANG=zh\_CN.UTF-8 LC\_CTYPE="zh\_CN.UTF-8" LC\_NUMERIC="zh\_CN.UTF-8" LC\_TIME="zh\_CN.UTF-8" LC\_COLLATE="zh\_CN.UTF-8" LC\_MONETARY="zh\_CN.UTF-8" LC\_MESSAGES="zh\_CN.UTF-8" LC\_PAPER="zh\_CN.UTF-8" LC\_NAME="zh\_CN.UTF-8" LC\_ADDRESS="zh\_CN.UTF-8" LC\_TELEPHONE="zh\_CN.UTF-8" LC\_MEASUREMENT="zh\_CN.UTF-8" LC\_IDENTIFICATION="zh\_CN.UTF-8" LC\_ALL=
- 3. Si los valores incluyen zh\_CN.UTF-8, no será necesario hacer cambios. Si los valores no incluyen zh\_CN.UTF-8, vaya al paso 4.
- 4. Modifique el archivo **/etc/sysconfig/i18n** con un editor de textos.
- 5. En el archivo, aplique los cambios siguientes:

Entrada actual:

LANG="zh\_CN.GB18030" SUPPORTED="zh\_CN.GB18030:zh\_CH.GB2312:zh\_CN:zh"

Entrada actualizada:

LANG="zh\_CN.UTF-8" SUPPORTED="zh\_CN.UTF-8:zh\_CN.GB18030:zh\_CH.GB2312:zh\_CN:zh"

6. Cierre sesión y después iníciela en el sistema operativo.

Cuando cambie de cualquier otro idioma, compruebe que este ajuste siga siendo válido. Si no es así, repita este procedimiento.

### **Desactivación de la función de lista blanca en Firefox**

Firefox tiene una función de seguridad denominada "lista blanca" que requiere permiso del usuario para instalar complementos para cada sitio distinto que aloje un complemento. Cuando está activada, la función de lista blanca requiere que se instale un visor de redirección de consola por cada iDRAC6 que se<br>visite, aunque las versiones del visor sean idénticas.

Para desactivar la función de lista blanca y evitar la instalación innecesaria de complementos, realice los pasos a continuación:

- 1. Abra una ventana del explorador de web Firefox.
- 2. En el campo de dirección, escriba about: config y presione <Entrar>
- 3. En la columna **Nombre de la preferencia**, localice **xpinstall.whitelist.required** y haga clic en éste.

Los valores de **Nombre de la preferencia**, **Estado**, **Tipo** y **Valor** cambian a texto en negritas. El valor **Estado** cambia a **establecido por el usuario** y el valor de **Valor** cambia a **false**.

4. En la columna **Nombre de la preferencia**, localice **xpinstall.enabled**.

Asegúrese de que **Valor** sea **true**. Si no lo es, haga doble clic en **xpinstall.enabled** para cambiar el **Valor** a **true**.

# <span id="page-112-0"></span>**Instalación del software del iDRAC6 en la estación de administración**

El sistema incluye el DVD *Dell Systems Management Tools and Documentation*. Este DVD ofrece los siguientes componentes:

- 1 Directorio raíz del DVD: Contiene Dell Systems Build and Update Utility, que proporciona información sobre la instalación y configuración del servidor y del sistema.
- l SYSMGMT: Contiene productos de software de administración de sistemas, incluido Dell OpenManage Server Administrator

### **Instalación y desinstalación de RACADM en una estación de administración**

Para usar las funciones remotas de RACADM, instale RACADM en una estación de administración. Consulte la *Guía de instalación de Dell OpenManage Management Station Software* disponible en **support.dell.com/manuals** para obtener información sobre cómo instalar las herramientas de DRAC en una<br>estación de administración cuyo sistema operativo es Microsoft Windows.

### **Instalación y desinstalación de RACADM en Linux**

- 1. Inicie sesión como usuario "root" en el sistema en donde desea instalar los componentes de la estación de administración.
- 2. De ser necesario, monte el DVD *Dell Systems Management Tools and Documentation* con el comando siguiente o un comando similar:

mount /media/cdrom

3. Diríjase al directorio **/linux/rac** y ejecute el comando siguiente:

#### rpm -ivh \*.rpm

Para recibir ayuda con el comando RACADM, escriba **racadm help** después de enviar los comandos anteriores.

Para desinstalar RACADM, abra un símbolo de comando y escriba:

rpm -e *<nombre\_del\_paquete\_de\_racadm>*

donde «nombre del paquete de racadm» es el paquete RPM que se usó para instalar el software del iDRAC6.

Por ejemplo, si el nombre del paquete RPM es **srvadmin-racadm5**, escriba:

rpm -e srvadmin-racadm5

# <span id="page-112-1"></span>**Instalación de Java Runtime Environment (JRE)**

**√** NOTA: Si usa el explorador Internet Explorer, se ofrece un control ActiveX para el visor de consola. También puede usar el visor de consola de Java con [Firefox si instala JRE y configura el visor de consola en la interfaz web del iDRAC6 antes de iniciar el visor. Consulte "](file:///E:/Software/smdrac3/idrac/idrac22modular/sp/ug/chap10.htm#wp1057976)<u>Configuración de la redirección de</u><br><sub>Consola y los medios virtuales en la interfaz web del iDRAC6" </sub> Usted puede optar por usar el visor de Java antes de ejecutar el visor.

Si usa el explorador Firefox deberá instalar JRE (o un paquete de desarrollo de Java [JDK]) para usar la función de redirección de consola. El visor de consola<br>es una aplicación de Java que se descarga en la estación de ad estación de administración.

Visite **java.sun.com** para instalar JRE o JDK. Se recomienda la versión 1.6 (Java 6.0) o versiones superiores.

El programa Java Web Start se instala automáticamente junto con el JRE o JDK. El archivo **jviewer.jnlp** se descarga a su escritorio y un cuadro de diálogo le pregunta qué acción realizar. Puede ser necesario asociar el tipo de extensión .**jnip** con la aplicación Java Web Start en su explorador. De otro modo, elija la<br>opción de **Abrir con** y después seleccione la aplicación java

NOTA: Si el tipo de archivo **.jnip** no está asociado con Java Web Start después de instalar JRE o JDK, puede configurar la asociación manualmente. Para<br>Windows (j**avaws.exe)** haga clic en Inicio→ Panel de control → Aparie **Descargas** y después haga clic en **Acciones de visualización y edición**.

Para Linux, una vez que ha instalado JRE o JDK, agregue una ruta de acceso al directorio bin Java al frente de su RUTA DE ACCESO del sistema. Por ejemplo, si Java está instalado en /usr/java, agregue la siguiente línea a su local.bashrc o /etc/profil:

PATH=/usr/java/bin:\$PATH; export PATH

**NOTA: Es posible que los archivos ya contengan líneas de modificación de RUTA DE ACCESO. Asegúrese de que la información de ruta de acceso no cree<br>conflictos.** 

# <span id="page-113-0"></span>**Instalación de clientes Telnet o SSH**

De manera predeterminada, el servicio Telnet del iDRAC6 está desactivado y el servicio SSH está activado. Como Telnet es un protocolo inseguro, sólo debe<br>usarse cuando no se puede instalar un cliente SSH o la conexión de r

**AOTA:** El iDRAC6 admite un máximo de 4 sesiones de Telnet y 4 sesiones de SSH de forma simultánea.

### **Telnet con iDRAC6**

Telnet se incluye en los sistemas operativos Windows y Linux y se puede ejecutar desde un shell de comandos. También puede optar por instalar un cliente<br>Telnet comercial o gratuito con más funciones prácticas que la versió

Si la estación de administración ejecuta Windows XP SP1 o Windows 2003, es posible que tenga un problema con los caracteres en una sesión Telnet del<br>iDRAC6. Este problema puede presentarse como un bloqueo de la pantalla de de contraseña.

Para resolver este problema, descargue la revisión (hotfix) 824810 del sitio web de asistencia de Microsoft en **support.microsoft.com**. Consulte el artículo 824810 de Microsoft Knowledge Base para obtener más información.

**NOTA:** La actualización sólo es necesaria para Windows XP SP1 y Windows 2003. En Windows XP SP2 se resolvió el problema.

### **Configuración de la tecla de retroceso para las sesiones de Telnet**

El uso de la tecla <Retroceso> puede producir resultados inesperados, según el cliente Telnet. Por ejemplo, la sesión puede mostrar el eco ^h. Sin embargo, la<br>mayoría de los clientes Telnet de Microsoft y Linux se pueden c

Para configurar los clientes Telnet de Microsoft para que puedan usar la tecla <Retroceso>, realice los pasos que se indican a continuación:

- 1. Abra una ventana de símbolo de sistema (si es necesario).
- 2. Si no está ejecutando una sesión de Telnet, escriba:

telnet

Si está ejecutando una sesión de Telnet, presione <Ctrl><]>.

3. En el indicador, introduzca:

set bsasdel

Aparece el siguiente mensaje:

Backspace will be sent as delete (El retroceso se procesará como eliminación.)

Para configurar una sesión de Telnet de Linux para usar la tecla <Retroceso>, realice los pasos a continuación:

1. Abra un shell y escriba:

stty erase ^h

- <span id="page-114-3"></span>2. En el indicador, introduzca:
	- telnet

### **SSH con iDRAC6**

Secure Shell (SSH) es una conexión de línea de comandos con las mismas capacidades que una sesión Telnet, pero con negociación de sesión y cifrado para<br>mejorar la seguridad. El iDRAC6 admite la versión 2 de SSH con autenti

Puede usar programas como PuTTY u OpenSSH en una estación de administración para conectarse al iDRAC6 del servidor administrado. Cuando se presenta<br>un error durante el procedimiento de inicio de sesión, el cliente **SSH** en controlado por el iDRAC6.

NOTA: openss¤ se debe ejecutar desde un emulador de terminal VT100 o ANSI en Windows. La ejecución de openss¤ en el símbolo del sistema de<br>Windows no produce una funcionalidad completa (es decir, algunas teclas no responde

El iDRAC6 admite un máximo de 4 sesiones de Telnet y 4 sesiones de SSH de forma simultánea. Sin embargo, sólo una de las 8 posibles sesiones puede usar<br>SM-CLP. Es decir, el iDRAC6 admite solamente una sesión SM-CLP por ve

La implementación de SSH del iDRAC6 admite varios esquemas de criptografía, según se muestra en [Tabla 3-1.](#page-114-2)

**NOTA:** No se admite SSHv1.

#### <span id="page-114-2"></span>**Tabla 3-1. Esquemas de criptografía**

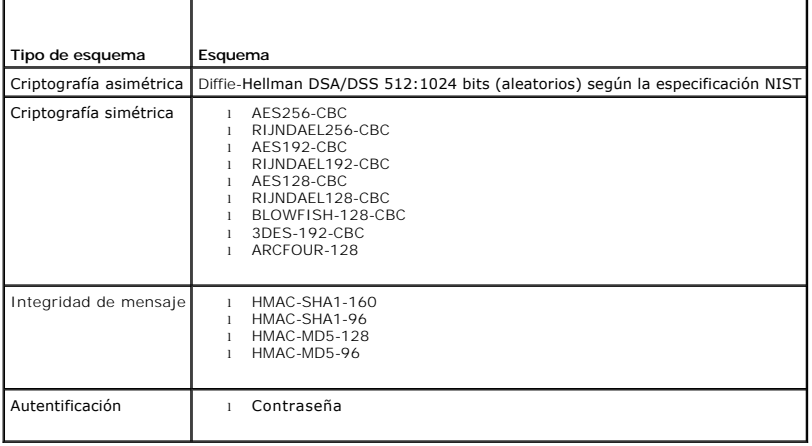

# <span id="page-114-0"></span>**Instalación de un servidor TFTP**

**NOTA:** Si usa únicamente la interfaz web del iDRAC6 para transferir certificados de SSL y cargar un nuevo firmware al iDRAC6, no necesita un servidor TFTP.

El Protocolo de transferencia de archivos trivial (TFTP) es una forma simplificada del Protocolo de transferencia de archivos (FTP). Se usa con las interfaces de línea de comandos de SM-CLP y RACADM para intercambiar archivos con el iDRAC6.

Las únicas ocasiones en las que necesita copiar archivos desde o en el iDRAC6 surgen cuando actualiza el firmware del iDRAC6 o cuando instala certificados en<br>el iDRAC6. Si decide usar RACADM cuando realice estas tareas, de por medio de la dirección IP o del nombre DNS.

Puede usar el comando netstat -a en los sistemas operativos Windows o Linux para determinar si ya hay un servidor TFTP activo. El puerto 69 es el puerto predeterminado de TFTP. Si no hay un servidor funcionado, tiene las siguientes opciones:

- l Encuentre otro equipo en la red que ejecute un servicio TFTP.
- l Si usa Linux, instale un servidor TFTP a partir de su distribución.
- l Si usa Windows, instale un servidor TFTP comercial o gratuito.

# <span id="page-114-1"></span>**Instalación de Dell OpenManage IT Assistant**

El sistema incluye el paquete de software Dell OpenManage System Management. Este paquete incluye, entre otros, los siguientes componentes:

l DVD *Dell Systems Management Tools and Documentation*

l Sitio web de asistencia de Dell y archivos léame: consulte los archivos léame y el sitio web de asistencia de Dell en **support.dell.com/manuals** para consultar la información más reciente sobre los productos Dell.

Para obtener información sobre la instalación de IT Assistant, consulte la *Guía del usuario de Dell OpenManage IT Assistant* que se encuentra disponible en **support.dell.com/manuals**.

# <span id="page-115-0"></span>**Instalación de Dell Management Console**

Dell Management Console (DMC) es la aplicación de próxima generación para la administración de uno a varios sistemas que ofrece una funcionalidad similar a<br>la de Dell OpenManage IT Assistant y también incluye funciones mej

Puede instalar DMC desde el DVD *Dell Management Console* o descargarlo e instalarlo desde el sitio web de Dell en **www.dell.com/openmanage**.

Consulte la *Guía del usuario de Dell Management Console User* disponible en **support.dell.com/manuals** para consultar las instrucciones de instalación del software.

[Regresar a la página de contenido](file:///E:/Software/smdrac3/idrac/idrac22modular/sp/ug/index.htm)

# <span id="page-116-3"></span>**Configuración del servidor administrado**

**Integrated Dell™ Remote Access Controller 6 (iDRAC6) Enterprise para servidores Blade versión 2.2 Guía del usuario**

- [Instalación del software en el servidor administrado](#page-116-0)
- la pantalla de últim
- [Desactivación de la opción de reinicio automático de Windows](#page-116-2)

Esta sección describe las tareas para configurar el servidor administrado a fin de mejorar las capacidades de administración remota. Estas tareas incluyen la<br>instalación del software Dell OpenManage Server Administrator y

### <span id="page-116-0"></span>**Instalación del software en el servidor administrado**

El software de administración de Dell incluye los siguientes componentes:

- l Interfaz de línea de comandos de RACADM: Permite administrar y configurar el iDRAC6. Es una herramienta potente para efectuar tareas de configuración y administración de secuencias de comando.
- l Server Administrator: Se requiere que use la función de pantalla de último bloqueo del iDRAC6.
- ⊥ Server Administrator Instrumentation Service: Proporciona acceso a información detallada sobre fallas y rendimiento recopilada por agentes de<br>Administración de sistemas estándar de la industria, y permite la administrac seguridad.
- l Server Administration Storage Management Service: Brinda información sobre administración de almacenamiento en una vista gráfica integrada.
- l Registros de Server Administrator: Muestran registros de los comandos recibidos o enviados por el sistema, los sucesos de hardware supervisados, los<br>Sucesos de la POST y las alertas del sistema. Los registros se pueden v electrónico a un contacto de servicio designado.

Utilice el DVD *Dell Systems Management Tools and Documentation* para instalar Dell OpenManage Server Administrator. Para obtener las instrucciones para<br>instalar este software, consulte la **Guía de instalación de Dell Open** 

### <span id="page-116-1"></span>**Configuración del servidor administrado para capturar la pantalla de último bloqueo**

El iDRAC6 puede capturar la pantalla del último bloqueo para que usted pueda verla en la interfaz web y tratar de solucionar la causa del bloqueo del servidor<br>administrado. Siga estos pasos para activar la función de panta

- 1. Instalación del software de servidor administrado. Para obtener más información, consulte la *Guía de instalación de Dell OpenManage Server Administrator* la Guía de instalación de Dell OpenManage Management Station Software. Puede acceder a estos documentos en el sitio web de asistencia de Dell en **support.dell.com/manuals**.
- 2. Si ejecuta Windows, asegúrese de que la función **Reinicio automático** esté deseleccionada en la **Configuración de Inicio y recuperación de Windows**. Consulte "D
- 3. Active la **Pantalla de último bloqueo** (desactivada de manera predeterminada) en la interfaz web del iDRAC6.

Para activar la **Pantalla de último bloqueo** en la interfaz web del iDRAC6, haga clic en Sistema→ Acceso remoto→ iDRAC6→ ficha Red/Seguridad→ **Servicios**, y luego haga clic en la casilla **Activado** que se encuentra bajo el encabezado Configuración del **agente de recuperación automática del sistema**.

Para activar la pantalla del último bloqueo por medio de RACADM local, abra una petición de comandos en el servidor administrado y escriba el comando siguiente:

racadm config -g cfgRacTuning -o cfgRacTuneAsrEnable 1

4. En la interfaz web de Server Administrator, active el temporizador de **Recuperación automática** y configure la acción de **Recuperación automática** en **Restablecer**, **Apagar** o **Ciclo de encendido**.

Para obtener información sobre cómo configurar el temporizador de **Recuperación automática**, consulte la *Guía del usuario de Dell OpenManage Server Administrator*. Para asegurarse que la pantalla de último bloqueo se pueda guardar, el temporizador de **Recuperación automática** se deberá establecer<br>en 60 segundos. El valor predeterminado es de 480 segundos.

La pantalla de último bloqueo no estará disponible cuando la acción de **Recuperación automática** se establezca en **Apagar** o **Ciclo de encendido** si el servidor administrado está apagado.

### <span id="page-116-2"></span>**Desactivación de la opción de reinicio automático de Windows**

Para asegurarse de que el iDRAC6 pueda capturar la pantalla de último bloqueo, desactive la opción **Reinicio automático** en los servidores administrados que ejecutan Windows Server o Windows Vista®

1. Abra el **panel de control** de Windows y haga doble clic en el icono **Sistema**.

- 2. Haga clic en la ficha **Opciones avanzadas**.
- 3. En **Inicio y recuperación**, haga clic en **Configuración**.
- 4. Deseleccione la casilla **Reiniciar automáticamente**.
- 5. Haga clic dos veces en **Aceptar**.

# **Configuración del iDRAC6 Enterprise por medio de la interfaz web**

**Integrated Dell™ Remote Access Controller 6 (iDRAC6) Enterprise para servidores Blade versión 2.2 Guía del usuario**

- [Acceso a la interfaz web](#page-118-0)
- [Configuración del NIC del iDRAC6](#page-119-0)
- [Configuración de los sucesos de plataforma](#page-122-0)
- [Configuración de IPMI en la LAN](#page-124-0)
- [Cómo agregar y configurar usuarios del iDRAC6](#page-124-1)
- 
- [Cómo asegurar las comunicaciones del iDRAC6 por medio de certificados SSL y digitales](#page-128-0)   [Configuración y administración de los certificados de Microsoft Active Directory](#page-131-0)
- 
- [Activación o desactivación del acceso a la configuración local](#page-134-0)
- Configuración de los servicios del iDRAC6
- [Actualización del firmware de iDRAC6](#page-135-0)

El iDRAC6 ofrece una interfaz web que permite configurar las propiedades y los usuarios del iDRAC6, realizar tareas de administración remota y solucionar problemas de un sistema (administrado) remoto. Por lo general, usará la interfaz web para realizar las tareas diarias de administración de sistemas. Este<br>capítulo proporciona información sobre cómo realizar tareas comunes información relacionada.

La mayoría de las tareas de configuración para las que usará la interfaz web también se pueden realizar con comandos de RACADM local o remoto o bien con comandos de SM-CLP.

Los comandos de RACADM local se ejecutan desde el servidor administrado. RACADM remoto es una utilidad cliente que se ejecuta en una estación de administración y usa la interfaz fuera de banda para comunicarse con el servidor administrado. Esta utilidad se usa con la opción -r para ejecutar los<br>comandos a través de una red. Para obtener más información sobre RACADM

Los comandos de SM-CLP se ejecutan en un shell al que se puede tener acceso de manera remota con una conexión Telnet o Secure Shell (SSH). Para obtener<br>más información sobre SM-CLP, consulte "<u>Uso de la interfaz de línea d</u>

### <span id="page-118-0"></span>**Acceso a la interfaz web**

Para acceder a la interfaz web del iDRAC6, realice los pasos que se indican a continuación:

- 1. Abra una ventana de un explorador web compatible.
- 2. En el campo **Dirección**, escriba https://<*Dirección\_IP\_del\_iDRAC6*> y presione <Entrar>.

Si se ha modificado el número de puerto HTTPS predeterminado (puerto 443), escriba:

https://<*dirección\_IP\_del\_iDRAC6>:<número\_de\_puerto*>

donde *dirección\_IP\_del\_iDRAC6* es la dirección IP del iDRAC6 y *número\_de\_puerto* es el número del puerto HTTPS.

Aparecerá la ventana **Inicio de sesión** del iDRAC6.

# **Inicio de sesión**

Puede iniciar sesión como usuario del iDRAC6, como usuario de Microsoft® Active Directory®, o como usuario del LDAP. El nombre predeterminado y la contraseña son **root** y **calvin**, respectivamente.

Para que pueda iniciar sesión en el iDRAC6, el administrador debe haberle otorgado privilegio de **Inicio de sesión en el iDRAC**.

Para iniciar sesión, realice los pasos siguientes:

1. En el campo **Nombre de usuario**, escriba uno de los siguientes valores:

l Su nombre de usuario del iDRAC6.

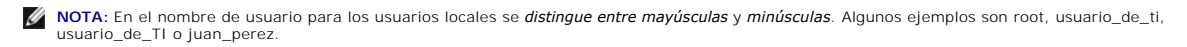

l Su nombre de usuario de Active Directory (AD). También puede seleccionar el nombre del dominio AD del menú desplegable.

Puede usar cualquiera de los siguientes formatos para los nombres de Active Directory: <*dominio*>\<*nombre\_de\_usuario*>, <*dominio>/<nombre\_de\_usuario> о <usuario>@<dominio>. En ellos no se distingue entre mayúsculas y minúsculas. Algunos ejemplos son<br>de11.com\juan\_perez, о JUAN\_PEREZ@DELL.COM. Como alternativa, puede escribir el dom* 

- l Nombre de usuario de LDAP (sin nombre de dominio).
- l En el campo **Contraseña**, introduzca su contraseña de usuario del iDRAC6, su contraseña de usuario de Active Directory o su contraseña del LDAP. Las contraseñas distinguen entre mayúsculas y minúsculas.
- l Haga clic en **Aceptar** o presione <Entrar>.

# <span id="page-119-2"></span>**Cierre de sesión**

- 1. En la esquina superior derecha de la ventana principal, haga clic en **Cerrar sesión** para cerrar la sesión.
- 2. Cierre la ventana del explorador.
- **NOTA:** El botón **Cerrar sesión** no aparecerá a menos que usted haya iniciado sesión.
- **A NOTA**: Cerrar el explorador sin desconectarse como corresponde puede hacer que la sesión permanezca activa hasta que expire el tiempo de la misma. Se recomienda que haga clic en el botón **Cerrar sesión** para finalizar una sesión.

**NOTA**: Si se cierra la interfaz web del iDRAC6 en Internet Explorer<sup>®</sup> mediante el botón para cerrar ("x"), que se encuentra en la esquina superior<br>derecha de la ventana, podría generarse un error de aplicación. Para reso reciente para Internet Explorer desde el sitio web de asistencia de Microsoft, en **support.microsoft.com**.

**PRECAUCIÓN: Si ha abierto múltiples sesiones de la interfaz web de usuario mediante <Ctrl+T> o <Ctrl+N> para acceder al mismo iDRAC6 desde una misma estación de administración y luego cierra alguna de las sesiones, todas finalizarán.**

### **Uso de varias fichas y ventanas del explorador**

Las distintas versiones de exploradores Web muestran diferentes comportamientos al abrir nuevas fichas y ventanas. Microsoft Internet Explorer 6 no admite<br>fichas; por lo tanto, cada ventana que se abre en el explorador es opción de abrir fichas además de ventanas. Cada ficha hereda las características de la ficha abierta más recientemente. Presione <ctr1−т> para abrir una<br>nueva ficha y <ctr1−№ para abrir una nueva ventana del explorador de ficha finalizan todas las fichas de interfaz Web de iDRAC6. Asimismo, si un usuario inicia sesión con privilegios de usuario avanzado en una ficha y después inicia sesión como Administrador en otra ficha, ambas fichas abiertas tendrán privilegios de administrador.

La acción de las fichas en Firefox 2 y Firefox 3 es igual que en IE 7 e IE 8: Nuevas fichas inician nuevas sesiones. Sin embargo, el comportamiento de las<br>ventanas en Firefox es diferente. Las ventanas de Firefox operan co Firefox se abre con la sesión de un usuario avanzado y otra ventana se abre con privilegios de administrador, **ambos** usuarios tendrán privilegios de<br>administrador.

**Tabla 5-1. Comportamiento de los privilegios de usuario en exploradores admitidos** 

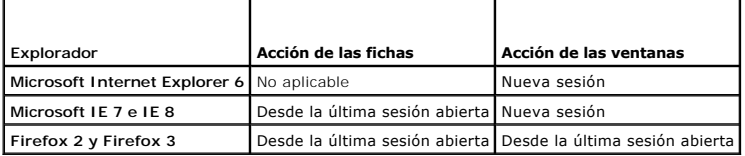

# <span id="page-119-0"></span>**Configuración del NIC del iDRAC6**

Esta sección supone que el iDRAC6 ya ha sido configurado y está accesible' en la red. Consulte "<u>Configurar el sistema de red del iDRAC6</u>" para obtener ayuda<br>con la configuración inicial de la red del iDRAC6.

### **Configuración de los valores de VLAN, de IPMI y de red**

**NOTA:** Para realizar los pasos a continuación, se debe tener privilegio para **Configurar el iDRAC6**.

**NOTA:** La mayoría de los servidores DHCP requiere un servidor para guardar un testigo identificador de cliente en la tabla de reservaciones. El cliente (por ejemplo, el iDRAC6) debe proporcionar este testigo durante la negociación de DHCP. El iDRAC6 proporciona la opción de identificador de cliente con<br>un número de interfaz de un byte (0) seguido de una dirección MAC de s

- 1. Haga clic en Sistema→ Acceso remoto→ iDRAC6.
- 2. Haga clic en la ficha **Red/Seguridad**.

Aparece la pantalla **Red**.

- 3. Configure la red, IPMI y VLAN según sea necesario. Consulte la [Tabla 5-2,](#page-119-1) la [Tabla 5-3](#page-120-0) y la [Tabla 5-4](#page-121-0) para ver descripciones de las opciones de configuración de **red, IPMI** y **VLAN**.
- 4. Haga clic en **Aplicar**.
- 5. Para continuar, haga clic en el botón correspondiente.

#### <span id="page-119-1"></span>**Tabla 5-2. Configuración de red**

<span id="page-120-1"></span>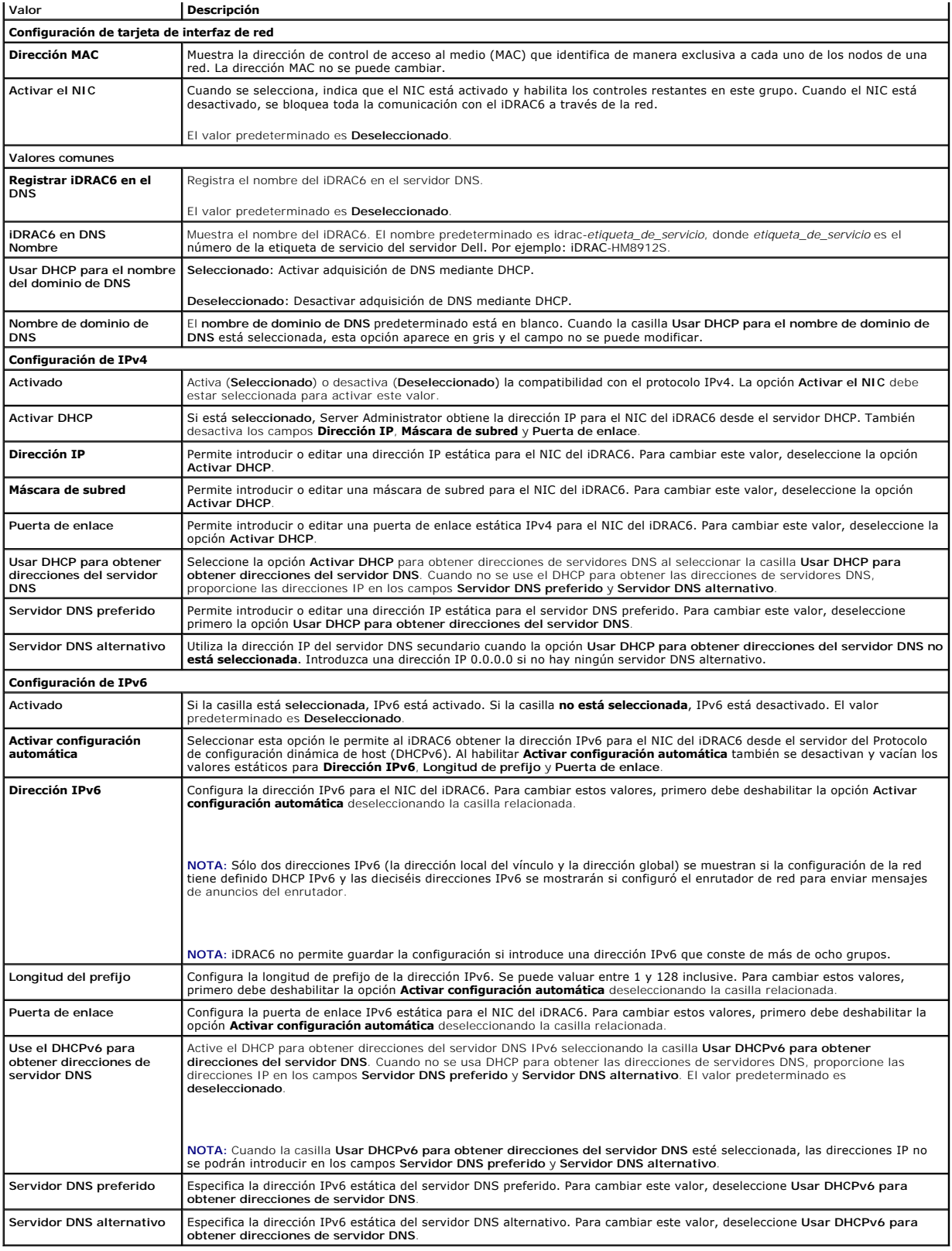

### <span id="page-120-0"></span>**Tabla 5-3. Configuración de IPMI**

<span id="page-121-1"></span>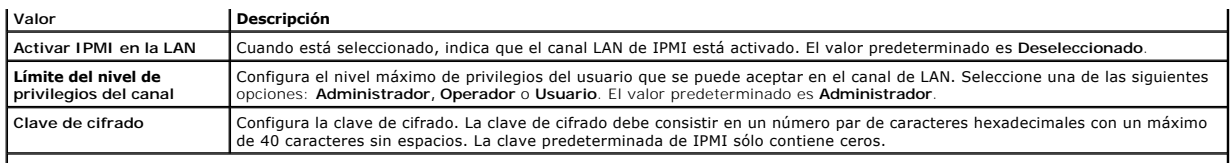

#### <span id="page-121-0"></span>**Tabla 5-4. Configuración de VLAN**

I

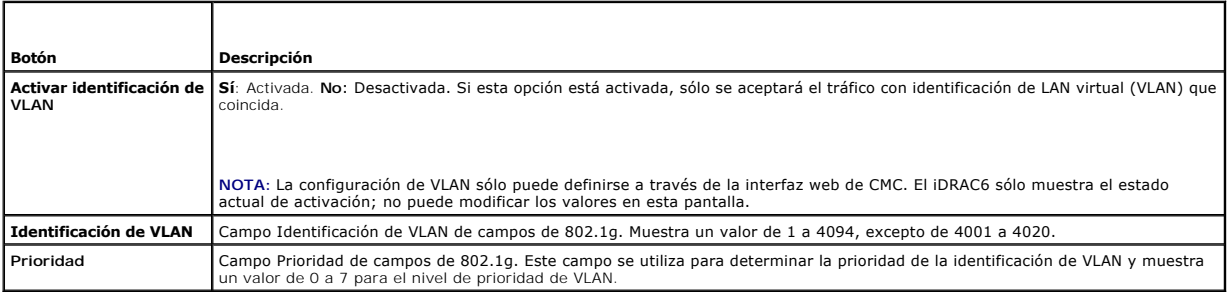

# **Tabla 5-5. Botones de configuración de la red**

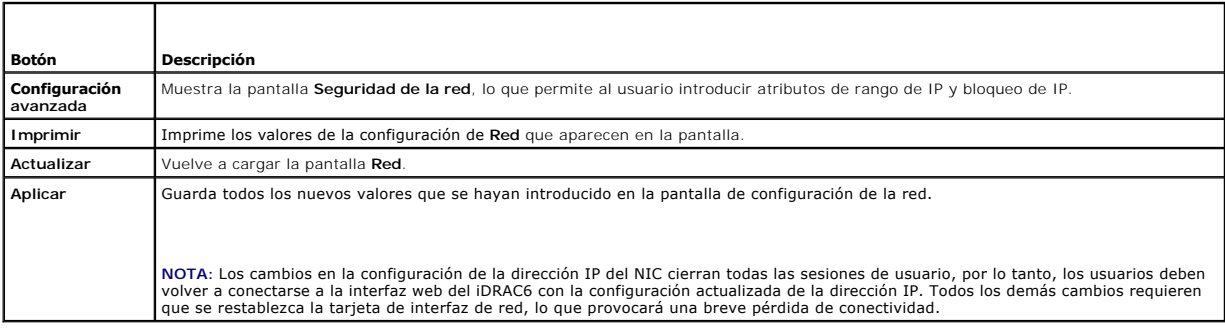

# **Configuración del filtrado de IP y bloqueo de IP**

**NOTA:** Para realizar los pasos a continuación, se debe tener privilegio para **Configurar el iDRAC6**.

- 1. Haga clic en **Sistema→ Acceso Remoto→ iDRAC**.
- 2. Haga clic en la ficha **Red/Seguridad**.

Aparece la pantalla **Red**.

3. Haga clic en **Configuración avanzada**.

Aparecerá la pantalla **Seguridad de la red**.

- 4. Configure los valores de filtro y bloqueo de IP, según sea necesario. Consulte [Tabla 5-6](#page-121-2) para obtener descripciones de los valores de **filtro y bloqueo de IP**.
- 5. Haga clic en **Aplicar**.
- 6. Para continuar, haga clic en el botón correspondiente. Consulte [Tabla 5-7.](#page-122-1)

### <span id="page-121-2"></span>**Tabla 5-6. Configuración de filtrado y bloqueo de IP**

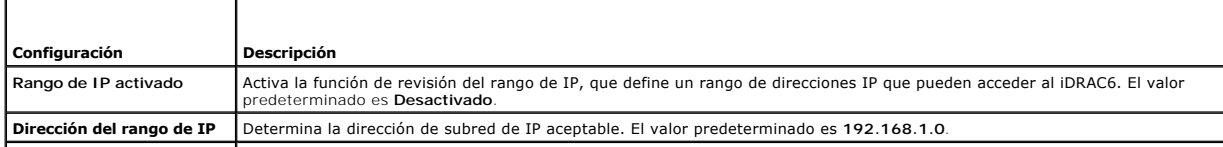

<span id="page-122-2"></span>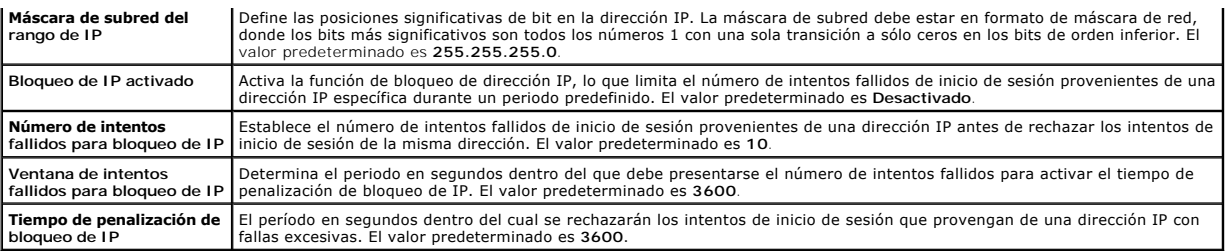

#### <span id="page-122-1"></span>**Tabla 5-7. Botones de seguridad de la red**

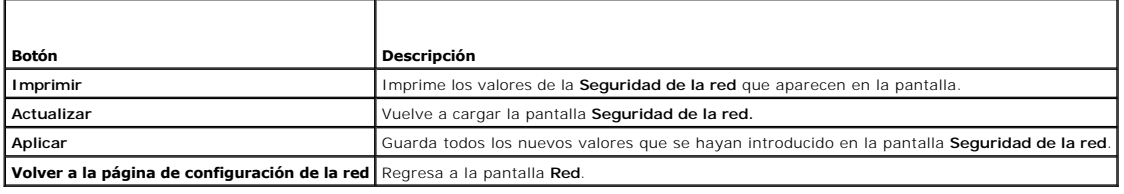

# <span id="page-122-0"></span>**Configuración de los sucesos de plataforma**

La configuración de sucesos de plataforma ofrece un mecanismo para configurar el iDRAC6 a fin de realizar las acciones seleccionadas ante ciertos mensajes<br>de sucesos. Las acciones incluyen reiniciar el sistema, sin acción,

Los sucesos de plataforma que se pueden filtrar se muestran en la [Tabla 5-8.](#page-122-3)

#### <span id="page-122-3"></span>**Tabla 5-8. Sucesos de plataforma que se pueden filtrar**

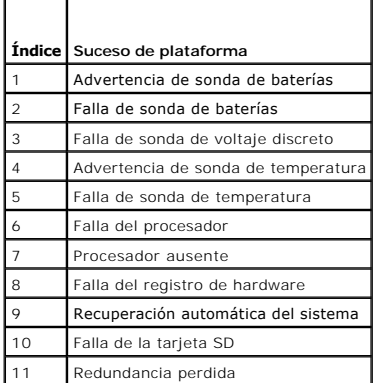

Cuando se presenta un suceso de plataforma (por ejemplo, una *advertencia de sonda de la batería*), se genera un suceso del sistema que se registra en el<br>registro de sucesos del sistema (SEL). Si este suceso coincide con u

<span id="page-122-4"></span>Si el mismo filtro de sucesos de plataforma también está configurado para realizar una acción (por ejemplo, reiniciar el sistema), la acción se ejecutará.

# **Configuración de filtros de sucesos de plataforma (PEF)**

**A** NOTA: Configure los filtros de sucesos de plataforma antes de configurar la captura de sucesos de plataforma o alertas por correo electrónico.

- 1. Inicie sesión en la interfaz web del iDRAC6.
- 2. Haga clic en **Sistema** y luego en la ficha **Administración de alertas**.
	- Aparecerá la pantalla **Sucesos de plataforma**.
- 3. Seleccione la opción **Generar alerta** al lado de cada suceso para que desee generar una alerta.

**NOTA:** Puede activar o desactivar la generación de alertas para todos los sucesos al seleccionar o deseleccionar la casilla junto al encabezado de la columna **Generar alerta**.

- <span id="page-123-2"></span>4. Seleccione en el botón de radio debajo de la acción que desea activar para cada suceso. Sólo se puede seleccionar una acción para cada suceso.
- 5. Haga clic en **Aplicar**.

**NOTA:** La casilla de sucesos **Generar alerta** debe estar seleccionada para que se pueda enviar un alerta para ese suceso.

# **Configuración de capturas de sucesos de plataforma (PET)**

**NOTA:** Debe tener permiso para **Configurar el iDRAC** para agregar, activar o desactivar una alerta SNMP. Las opciones siguientes no estarán disponibles si no se tiene permiso de **Configurar el iDRAC**.

- 1. Inicie sesión en la interfaz web del iDRAC6.
- 2. Asegúrese de que siguió los procedimientos descritos en ["Configuración de filtros de sucesos de plataforma \(PEF\)](#page-122-4)".
- 3. Haga clic en **Sistema** y luego en la ficha **Administración de alertas**.

Aparecerá la pantalla **Sucesos de plataforma**.

4. Haga clic en **Valores de captura**.

Aparecerá la pantalla **Valores de captura.**

- <span id="page-123-0"></span>5. Configure la dirección IP de destino de la PET:
	- a. Seleccione la casilla **Activado** junto al **Número de destino** que desea activar.
	- b. Introduzca una dirección IP en el cuadro correspondiente **Dirección IP de destino** IPv4 o IPv6.

**AOTA:** La cadena de comunidad de destino debe ser la misma que la cadena de comunidad del iDRAC6.

- c. Haga clic en **Aplicar**.
- **NOTA:** Para enviar una captura correctamente, configure el valor de **Cadena de comunidad**. El valor de **Cadena de comunidad** indica la cadena de comunidad que se va a usar en una captura de alertas de Protocolo simple de administración de red (SNMP) enviada desde el iDRAC6. Las<br>capturas de alertas SNMP son transmitidas por el iDRAC6 cuando ocurre un suceso de plata **comunidad** es **Public**.
- <span id="page-123-1"></span>d. Haga clic en **Enviar** para probar la alerta configurada.
- e. Para agregar una dirección IP de destino adicional, repita del [paso a](#page-123-0) al [paso d.](#page-123-1) Puede especificar hasta cuatro direcciones de destino IPv4 y cuatro I

### **Configuración de alertas por correo electrónico**

- 1. Inicie sesión en la interfaz web del iDRAC6.
- 2. Asegúrese de que siguió los procedimientos descritos en ["Configuración de filtros de sucesos de plataforma \(PEF\)](#page-122-4)"
- 3. Haga clic en **Sistema** y luego en la ficha **Administración de alertas**.

Aparecerá la pantalla **Sucesos de plataforma**.

4. Haga clic en **Configuración de alertas de correo electrónico**.

Aparecerá la pantalla **Configuración de alertas de correo electrónico.**

- <span id="page-123-3"></span>5. Configure el destino de la alerta por correo electrónico.
	- a. Seleccione la casilla **Activada** para la primera alerta de correo electrónico sin definir.
	- b. Escriba una dirección de correo electrónico válida en el campo **Dirección de correo electrónico de destino**.
	- c. Haga clic en **Aplicar**.
	- NOTA: Para enviar correctamente un correo electrónico de prueba, el servidor SMTP (correo electrónico) debe estar configurado en la sección<br>**Configuración de dirección del servidor SMTP (correo electrónico)** de la pantalla
	- d. En el campo **Modificar nombre de correo electrónico de origen**, introduzca el correo electrónico iniciador del alerta, o bien deje el campo en

<span id="page-124-3"></span>blanco para usar el correo electrónico iniciador predeterminado. El correo predeterminado es blade\_slot@iDRAC6 Dirección IP.

- ¡ Si el campo **Modificar nombre de correo electrónico de origen** está en blanco, el nombre de host del iDRAC6 está configurado y el nombre del dominio DNS está activo, entonces la dirección de correo electrónico de origen es: <nombre de host iDRAC6>@<Nombre del dominio DNS>.
- ¡ Si el campo está en blanco, el nombre de host del iDRAC6 está en blanco, y el nombre del dominio DNS está activo, entonces la dirección de correo electrónico de origen es: <iDRAC6 Slot*x*>@<Nombre del dominio DNS>.
- ¡ Si el campo está en blanco, el nombre de host del iDRAC6 está en blanco y el nombre del dominio DNS está en blanco, entonces la dirección de correo electrónico de origen es: <iDRAC6 Slot*x*>@<Dirección IP de iDRAC6>.
- ¡ Si el campo es "una cadena sin @", y el nombre del dominio DNS está activa, entonces la dirección de correo electrónico de origen es: <cadena sin @>@<Nombre del dominio DNS>.
- o Si el campo es "una cadena sin @", y el nombre del dominio DNS está en blanco, entonces la dirección de correo electrónico de origen es:<br><cadena sin @>@<Dirección IP de iDRAC6>.
- ¡ Si el campo es "una cadena sin @", y el nombre del dominio DNS está activa, entonces la dirección de correo electrónico es: <cadena sin @>@<Nombre del dominio DNS>.
- ¡ Si el campo es "una cadena con @", y el nombre del dominio DNS está en blanco, entonces la dirección de correo electrónico de origen es: <cadena con @>@<Dirección IP de iDRAC6>.
- <span id="page-124-2"></span>e. Haga clic en **Enviar** para probar la alerta por correo electrónico configurada (si lo desea).
- f. Para agregar un destino de alertas por correo electrónico adicional, repita del [paso a](#page-123-3) al [paso e.](#page-124-2) Puede especificar hasta cuatro destinos de alertas por correo electrónico.

# <span id="page-124-0"></span>**Configuración de IPMI en la LAN**

- 1. Inicie sesión en la interfaz web del iDRAC6.
- 2. Configure la IPMI en la LAN:
	- a. Haga clic en Sistema→ Acceso remoto→ iDRAC6, luego haga clic en la ficha Red/Seguridad.

Aparecerá la pantalla **Red**.

- b. Haga clic en **Configuración de IPMI**.
- c. Seleccione la casilla **Activar IPMI en la LAN**.
- d. Actualice el **Límite de nivel de privilegio del canal**, si es necesario:

**NOTA:** Este valor determina los comandos de IPMI que se pueden ejecutar desde la interfaz IPMI en la LAN. Para obtener más información, consulte las especificaciones de IPMI 2.0.

En **Configuración de IPMI**, haga clic en el menú desplegable **Límite de nivel de privilegio del canal**, seleccione **Administrador**, **Operador** o **Usuario** y luego haga clic en **Aplicar**.

- e. Establezca la clave de cifrado del canal de LAN de IPMI, si es necesario.
- **NOTA:** La IPMI del iDRAC6 es compatible con el protocolo RMCP+.

En **Configuración de IPMI**, en el campo **Clave de cifrado**, escriba la clave de cifrado.

- f. Haga clic en **Aplicar**.
- 3. Configure la comunicación en serie en la LAN (SOL) de IPMI.
	- a. Haga clic en Sistema→ Acceso remoto→ **iDRAC6**, luego haga clic en la ficha Red/Seguridad.
		- Aparecerá la pantalla **Red**.
	- b. Haga clic en la ficha **Comunicación en serie en la LAN**.
	- c. Seleccione **Activar comunicación en serie en la LAN**.
	- d. Si es necesario, actualice la **Velocidad en baudios** de SOL de IPMI seleccionando un valor en el menú desplegable **Velocidad en baudios**.

**NOTA:** Para redirigir la consola serie en la LAN, asegúrese que la **Velocidad en baudios** de SOL sea idéntica a la velocidad en baudios del servidor administrado.

- e. Haga clic en **Aplicar**.
- f. Configure los valores de filtrado y bloqueo de IP según sea necesario en la página **Configuración avanzada**.

# <span id="page-124-1"></span>**Cómo agregar y configurar usuarios del iDRAC6**

Para administrar el sistema con el iDRAC6 y mantener la seguridad del sistema, cree usuarios únicos con permisos administrativos específicos (o con *autoridad basada en funciones*).

Para agregar y configurar usuarios del iDRAC6, realice los pasos a continuación:

**NOTA:** Para realizar los pasos a continuación, se debe tener permiso para **Configurar el iDRAC**.

1. Haga clic en **Sistema**® **Acceso remoto**® **iDRAC6**® **Red/Seguridad**® **Usuarios**.

La pantalla **Usuarios** muestra la **Identificación de usuario, Estado, Nombre de usuario, Privilegios de LAN de IPMI**, Privilegios del iDRAC y **Comunicación en serie en la LAN** de cada usuario.

**NOTA:** El usuario 1 está reservado para el usuario anónimo de IPMI y no se puede configurar.

- 2. En la columna **Identificación de usuario**, haga clic en un número de identificación de usuario.
- 3. En la página **Menú principal del usuario** (consulte [Tabla 5-9,](#page-126-0) [Tabla 5-10](#page-126-1) y [Tabla 5-11](#page-126-2)), puede configurar un usuario, cargar un archivo de clave pública de SSH o ver o eliminar una clave específica o todas las claves de SSH.

### **Autentificación de la clave pública en el SSH**

El iDRAC6 admite la autentificación de clave pública (PKA) a través de SSH. Este método de autentificación mejora la automatización de secuencias de<br>comandos de SSH al eliminar la necesidad de incorporar o solicitar la ide

#### **Antes de comenzar**

Puede configurar hasta 4 claves públicas *por usuario* que pueden ser utilizadas en la interfaz de SSH. Antes de agregar o eliminar claves públicas, no deje de usar el comando view para ver las claves que ya están configuradas y no sobrescribir ni eliminar accidentalmente una de ellas. Cuando la PKA en SSH está<br>configurada y se utiliza correctamente, no es necesario que escriba l secuencias de comandos automatizadas para realizar distintas funciones.

Cuando se prepare para configurar esta funcionalidad, tenga en cuente lo siguiente:

- l Puede administrar está función con RACADM y desde la GUI.
- l Al agregar claves públicas nuevas, verifique que las claves existentes no se encuentren ya en el índice donde se agregará la clave nueva. iDRAC6 no<br>Frealiza comprobaciones para verificar que las claves anteriores se han está automáticamente vigente siempre que la interfaz de SSH esté activada.

#### **Generación de claves públicas para Windows**

Antes de agregar una cuenta, se requiere una clave pública del sistema que accederá al iDRAC6 en el SSH. Hay dos maneras de generar el par de claves públicas/privadas: Usando la aplicación *Generador de claves PuTTY* para clientes que ejecutan Windows o la CLI *ssh-keygen* para clientes que ejecutan Linux. La<br>utilidad de CLI *ssh-keygen* está incluida de forma predeter

Esta sección describe instrucciones sencillas para generar un par de claves públicas/privadas para ambas aplicaciones. Para ver usos adicionales o avanzados de estas herramientas, consulte la ayuda de la aplicación.

Para usar el *generador de claves PuTTY* para los clientes de Windows y crear la clave básica:

- 1. Inicie la aplicación y seleccione SSH-2 RSA o SSH-2 DSA para el tipo de clave que generará. SSH-1 no es compatible.
- 2. Escriba el número de bits para la clave. Los algoritmos admitidos para generar claves son RSA y DSA únicamente. El número tiene que estar entre los 768 y los 4096 bits para RSA y 1024 bits para DSA.
- 3. Haga clic en **Generar** y mueva el mouse dentro de la ventana como se indica. Luego de crear la clave, se puede modificar el campo de comentario de<br>clave. También se puede escribir una frase contraseña para asegurar la c
- 4. Puede guardar la clave pública en un archivo usando la opción **Guardar clave pública** para cargarla más tarde. Todas las claves cargadas deben estar en formato RFC 4716 u openSSH. De lo contrario, deberá convertirlas a estos formatos.

#### **Generación de claves públicas para Linux**

La aplicación *ssh-keygen* para clientes Linux es una herramienta de línea de comandos sin interfaz gráfica de usuario.

Abra una ventana de terminal y en el indicador de shell escriba:

ssh-keygen –t rsa –b 1024 –C testing

*M* NOTA: Las opciones distinguen entre mayúsculas y minúsculas.

Donde:

<span id="page-126-3"></span>**-t** puede ser *dsa* o *rsa*.

la opción **-b** especifica el tamaño de cifrado de bits entre 768 y 4096.

la opción **-C** permite modificar el comentario de clave pública y es opcional.

Después de que el comando se ejecute, cargue el archivo público.

NOTA: Las claves generadas desde la estación de administración con Linux usando ssh-keygen no se encuentran en formato RFC4716, pero sí en<br>openSSH. Las claves públicas en formato openSSH pueden ser cargadas en iDRAC6. El a

**NOTA:** iDRAC6 no admite el envío ssh-agent de claves.

#### **Inicio de sesión con autentificación de clave pública**

Una vez que las claves públicas han sido cargadas, puede iniciar sesión en iDRAC6 en el SSH sin tener que introducir una contraseña. También tendrá la<br>opción de enviar un solo comando de RACADM como argumento de línea de c

Por ejemplo:

Inicio de sesión:

ssh username@<dominio>

O bien:

ssh username@<dirección\_IP>

donde dirección\_IP es la dirección IP del iDRAC6.

Envío de comandos RACADM:

ssh username@<dominio> racadm getversion

ssh username@<dominio> racadm getsel

Consulte "<u>Carga, visualización y eliminación de claves SSH por medio de RACADM</u>" para obtener información sobre cómo cargar, ver y eliminar claves SSH<br>usando RACADM.

#### <span id="page-126-0"></span>**Tabla 5-9. Configuraciones de claves SSH**

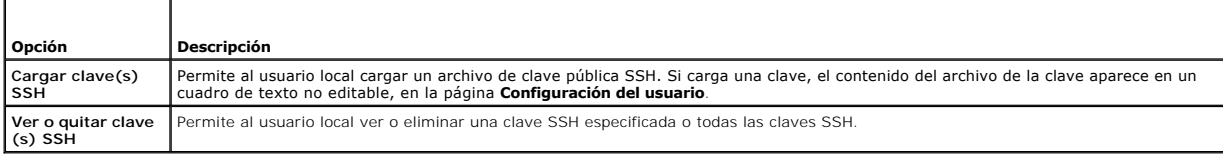

La página **Cargar clave(s) SSH** le permite cargar un archivo de clave pública SSH. Si carga una clave, el contenido del archivo de la clave aparece en un cuadro de texto no editable en la página **Ver o quitar clave(s) SSH**.

#### <span id="page-126-1"></span>**Tabla 5-10. Cargar clave(s) SSH**

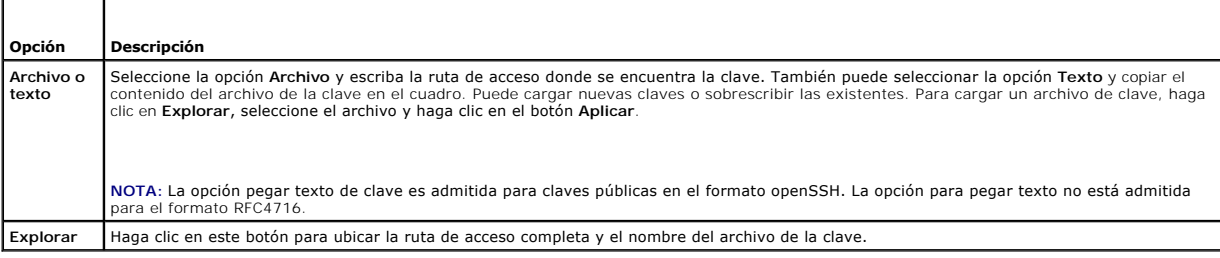

La página **Ver o quitar clave(s) SSH** le permite ver o quitar las claves públicas SSH del usuario.

#### <span id="page-126-2"></span>**Tabla 5-11. Ver o quitar clave(s) SSH**

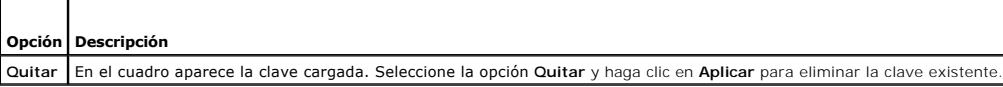

1. Si selecciona la opción **Configurar usuario** y hace clic en **Siguiente**, aparecerá la página **Configuración de usuario.**

#### <span id="page-127-3"></span>2. En la pantalla **Configuración de usuario**, configure las propiedades y los privilegios de usuario.

La [Tabla 5-12](#page-127-0) describe los valores **Generales** de configuración de un nombre de usuario y contraseña del iDRAC6.

La [Tabla 5-13](#page-127-1) describe los **Privilegios de la LAN de IPMI** para configurar los privilegios de LAN del usuario.

La [Tabla 5-14](#page-127-2) describe los permisos del **Grupo** de **usuarios** para la configuración de los **Privilegios de LAN de IPMI** y de los Privilegios de usuario del iDRAC6.

La <u>[Tabla 5-15](#page-128-1)</u> describe los permisos de **Grupo de iDRAC6**. Si agrega un **Privilegio de usuario del iDRAC6** al **Administrador, Usuario avanzado** o<br>**Usuario invitado,** el **Grupo** de iDRAC6 cambiará a grupo Pers<mark>onalizado</mark>.

- 3. Cuando termine, haga clic en **Aplicar**.
- 4. Para continuar, haga clic en el botón correspondiente. Consulte [Tabla 5-16.](#page-128-2)

#### <span id="page-127-0"></span>**Tabla 5-12. Propiedades generales**

r

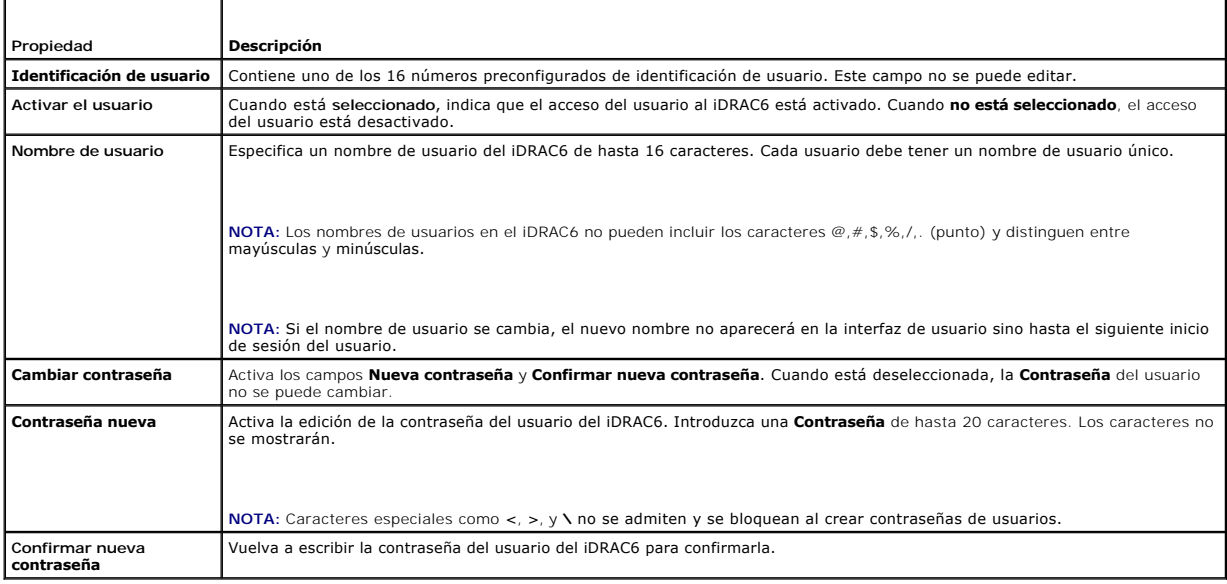

### <span id="page-127-1"></span>**Tabla 5-13. Privilegio LAN de IPMI**

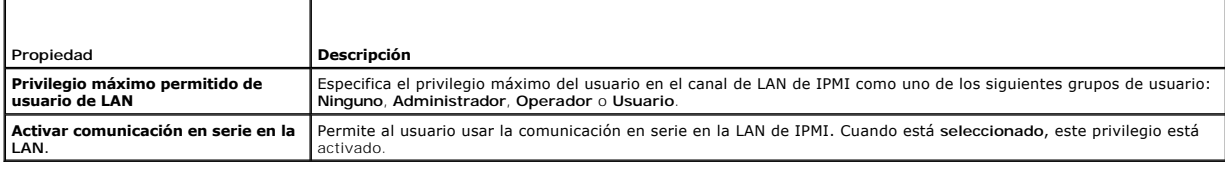

#### <span id="page-127-2"></span>**Tabla 5-14. Otro Privilegio**

r

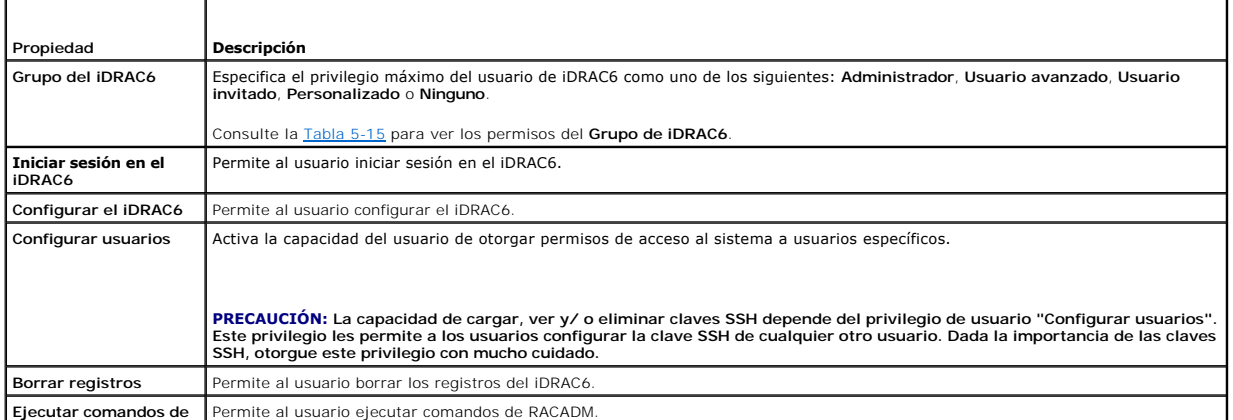

**Ejecutar comandos de** Permite al usuario ejecutar comandos de RACADM.

<span id="page-128-3"></span>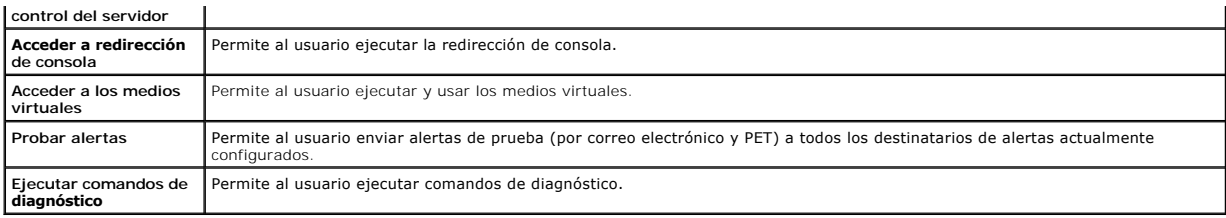

#### <span id="page-128-1"></span>**Tabla 5-15. Permisos de grupo del iDRAC6**

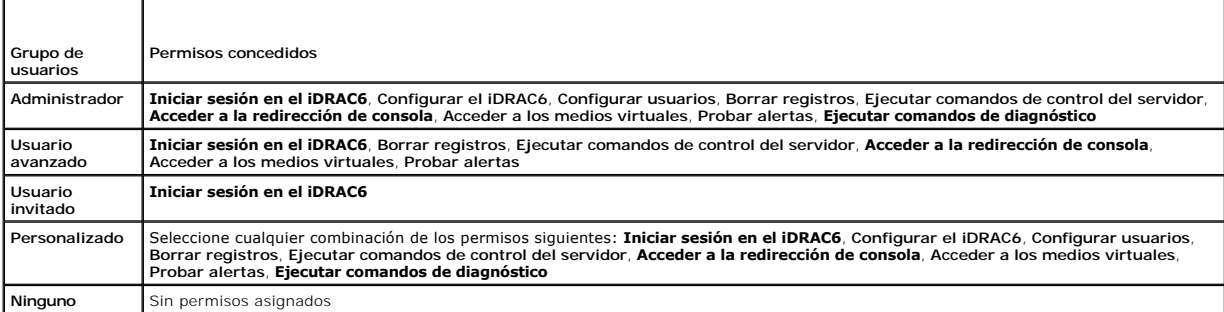

#### <span id="page-128-2"></span>**Tabla 5-16. Botones de configuración de usuarios**

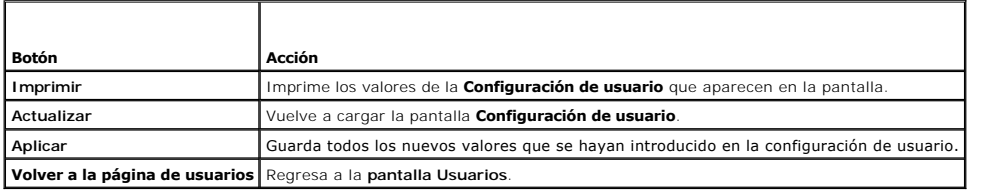

# <span id="page-128-0"></span>**Cómo asegurar las comunicaciones del iDRAC6 por medio de certificados SSL y digitales**

Esta sección ofrece información sobre las siguientes funciones de seguridad de datos que vienen incorporadas en el iDRAC6:

- l Capa de sockets seguros (SSL)
- l Solicitud de firma de certificado (CSR)
- l Cómo acceder al menú principal de SSL
- l La generación de nuevo CSR
- l Cómo cargar un certificado de servidor
- l Cómo ver un certificado de servidor

### **Capa de sockets seguros (SSL)**

El iDRAC6 incluye un servidor Web que está configurado para usar el protocolo de seguridad SSL (el estándar de la industria) para transferir datos cifrados a través de una red. Como está cimentado en la tecnología de cifrado de claves privada y pública, la SSL es una tecnología ampliamente aceptada para<br>proporcionar comunicación cifrada y autentificada entre clientes y servidor

Un sistema habilitado para SSL puede realizar las siguientes tareas:

- l Autenticarse ante un cliente habilitado con SSL
- l Permitir que el cliente se autentique ante el servidor
- l Permitir que ambos sistemas establezcan una conexión cifrada

El proceso de cifrado proporciona un alto nivel de protección de datos. El iDRAC6 emplea el estándar de cifrado SSL de 128 bits, la forma más segura de<br>cifrado que está normalmente disponible para los exploradores de Inter

De manera predeterminada, el servidor web del iDRAC6 tiene un certificado digital SSL autofirmado (identificación del servidor) de Dell. Para garantizar una<br>alta seguridad en Internet, sustituya el certificado SSL del serv certificación (o entidad emisora de certificado) es una entidad comercial reconocida en el sector de tecnología informática por cumplir estándares altos de<br>análisis confiable, identificación y otros oragaridad importantes <span id="page-129-2"></span>la empresa. Usted podrá enviar entonces la solicitud CSR generada a una entidad de certificación como VeriSign o Thawte.

### **Solicitud de firma de certificado (CSR)**

Una CSR es una solicitud digital a una autoridad de certificados (CA) para obtener un certificado de servidor seguro. Los certificados de servidor seguro permiten a clientes del servidor confiar en la identidad del servidor y negociar una sesión cifrada con el servidor.

Una vez que la autoridad de certificados recibe una solicitud CSR, revisa y verifica la información que contiene. Si el solicitante cumple los estándares de<br>seguridad, la autoridad de certificados emite un certificado firm

Después de que la autoridad de certificados apruebe la CSR y envíe el certificado, cargue el certificado en el firmware del iDRAC6. La información de la CSR almacenada en el firmware del iDRAC6 debe coincidir con la información que contiene el certificado, es decir, el certificado se tiene que haber generado en<br>respuesta a la CSR creada por el iDRAC6.

### **Acceso al menú principal de SSL**

- 1. Haga clic en la ficha Sistema→ Acceso remoto→ iDRAC6→ Red/Seguridad.
- 2. Haga clic en **SSL** para abrir la pantalla **SSL**.

La [Tabla 5-17](#page-129-0) describe las opciones disponibles al momento de generar una CSR.

La [Tabla 5-18](#page-129-1) describe los botones disponibles en la pantalla **Menú principal de SSL**.

<span id="page-129-0"></span>**Tabla 5-17. Opciones del menú principal de SSL** 

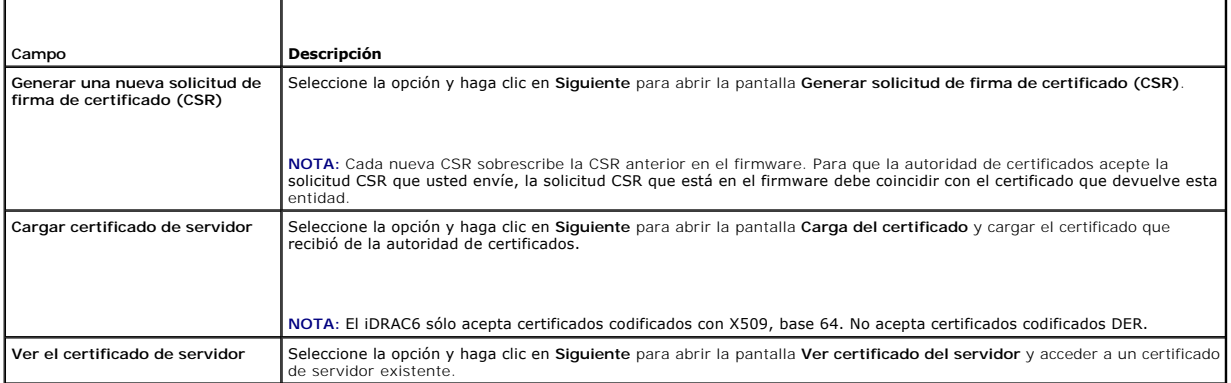

#### <span id="page-129-1"></span>**Tabla 5-18. Botones del menú principal de SSL**

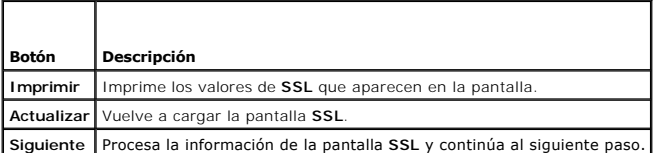

### **Generación de una nueva solicitud de firma de certificado**

NOTA: Cada nueva CSR sobrescribirá los datos de la CSR anterior que esté guardada en el firmware. La CSR en el firmware debe coincidir con el<br>certificado que recibió de la autoridad de certificados. De lo contrario, el iDR

- 1. En la pantalla **SSL**, seleccione **Generar una nueva solicitud de firma de certificado (CSR)** y haga clic en **Siguiente**.
- 2. En la pantalla **Generar solicitud de firma de certificado (CSR)**, introduzca un valor para cada atributo de la CSR.

La [Tabla 5-19](#page-130-0) describe las opciones de la pantalla **Generar solicitud de firma de certificado (CSR)**.

- 3. Haga clic en **Generar** para crear la CSR.
- 4. Haga clic en **Descargar** para guardar el archivo CSR en la estación de administración remota.

<span id="page-130-1"></span>5. Para continuar, haga clic en el botón correspondiente. Consulte el apartado [Tabla 5-20.](#page-130-2)

#### <span id="page-130-0"></span>**Tabla 5-19. Opciones para generar solicitud de firma de certificado (CSR)**

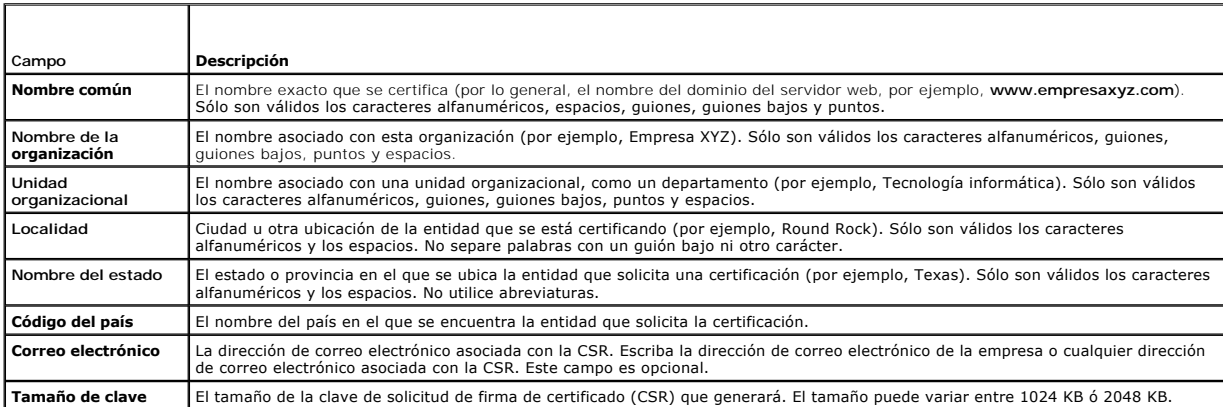

#### <span id="page-130-2"></span>**Tabla 5-20. Botones para generar una solicitud de firma de certificado (CSR)**

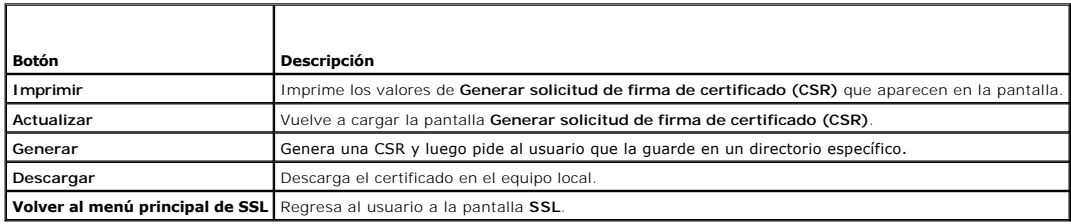

# **Carga de un certificado de servidor**

1. En la pantalla **SSL**, seleccione **Cargar certificado de servidor** y haga clic en **Siguiente**.

Aparecerá la pantalla **Carga del certificado**.

2. En el campo **Ruta de acceso del archivo**, escriba la ruta de acceso al certificado o haga clic en **Examinar** para desplazarse hacia el archivo del certificado en la estación de administración.

**NOTA:** El valor **Ruta de acceso del archivo** muestra la ruta de acceso del archivo del certificado que se va a cargar. Debe escribir la ruta de acceso al<br>archivo, que incluye la ruta de acceso completa y el nombre y la ex

- 3. Haga clic en **Aplicar**.
- 4. Para continuar, haga clic en el botón correspondiente. Consulte [Tabla 5-21.](#page-130-3)

#### <span id="page-130-3"></span>**Tabla 5-21. Botones de carga de certificados**

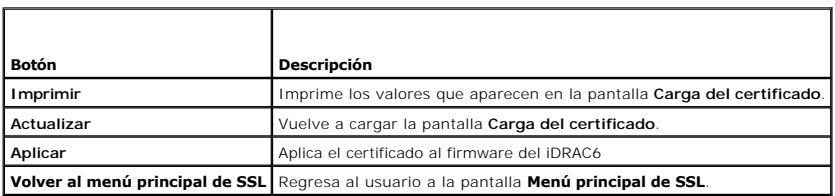

# **Cómo ver un certificado de servidor**

1. En la pantalla **SSL**, seleccione **Ver certificado del servidor** y haga clic en **Siguiente**.

La [Tabla 5-22](#page-131-1) describe los campos asociados con las descripciones que aparecen en la ventana **Ver certificado del servidor**.

<span id="page-131-2"></span>2. Para continuar, haga clic en el botón correspondiente. Consulte [Tabla 5-23.](#page-131-3)

#### <span id="page-131-1"></span>**Tabla 5-22. Ver información de certificado del servidor**

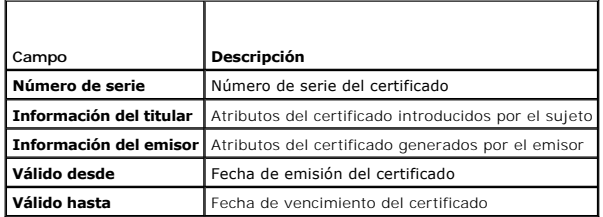

<span id="page-131-3"></span>**Tabla 5-23. Botones de visualización de certificados del servidor** 

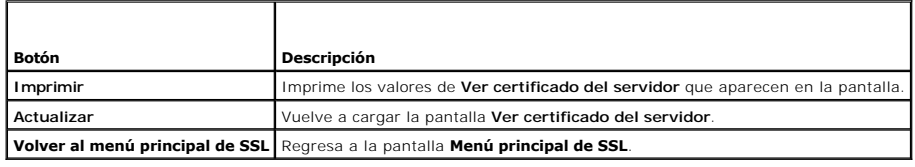

# <span id="page-131-0"></span>**Configuración y administración de los certificados de Microsoft Active Directory**

**IOTA:** Debe tener permiso para Configurar el iDRAC a fin de configurar Active Directory y cargar, descargar y ver un certificado de Active Directory.

**NOTA:** Para obtener más información acerca de la configuración de Active Directory y sobre cómo configurar Active Directory con el esquema estándar o<br>un esquema ampliado, consulte "<u>Uso del servicio de directorio de iDRAC</u>

Para acceder a la pantalla Resumen de **Microsoft Active Directory**, haga clic en la ficha **Sistema→ Acceso remoto→ iDRAC6→ Red/Seguridad → Servicio de**<br>**directorios→ Microsoft Active Directory**.

La [Tabla 5-24](#page-131-4) indica las opciones de resumen de **Active Directory**. Para continuar, haga clic en el botón correspondiente.

#### <span id="page-131-4"></span>**Tabla 5-24. Opciones de Active Directory**

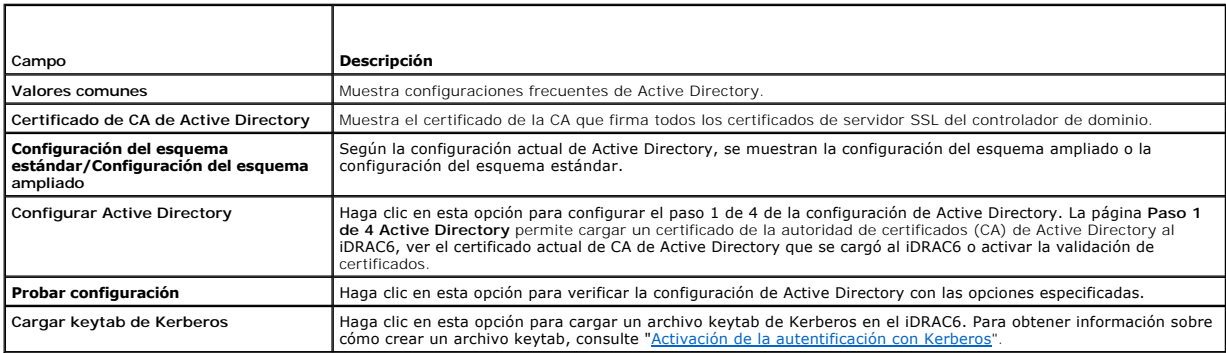

#### **Tabla 5-25. Botones de Active Directory**

Ŧ

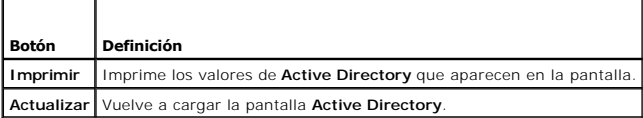

### **Configuración de Active Directory (esquema estándar y esquema ampliado)**

- 1. En la pantalla de resumen de **Active Directory**, haga clic en **Configurar Active Directory**.
- 2. En la pantalla **Paso 1 de 4 Active Directory**, puede activar la validación de certificados, cargar el certificado de CA de Active Directory en el iDRAC6 o ver el certificado de CA de Active Directory actual.

La [Tabla 5-26](#page-132-0) describe la configuración y las selecciones para cada paso del proceso de **Configuración y administración de Active Directory**. Para continuar, haga clic en el botón correspondiente.

# <span id="page-132-1"></span><span id="page-132-0"></span>**Tabla 5-26. Valores de configuración de Active Directory**

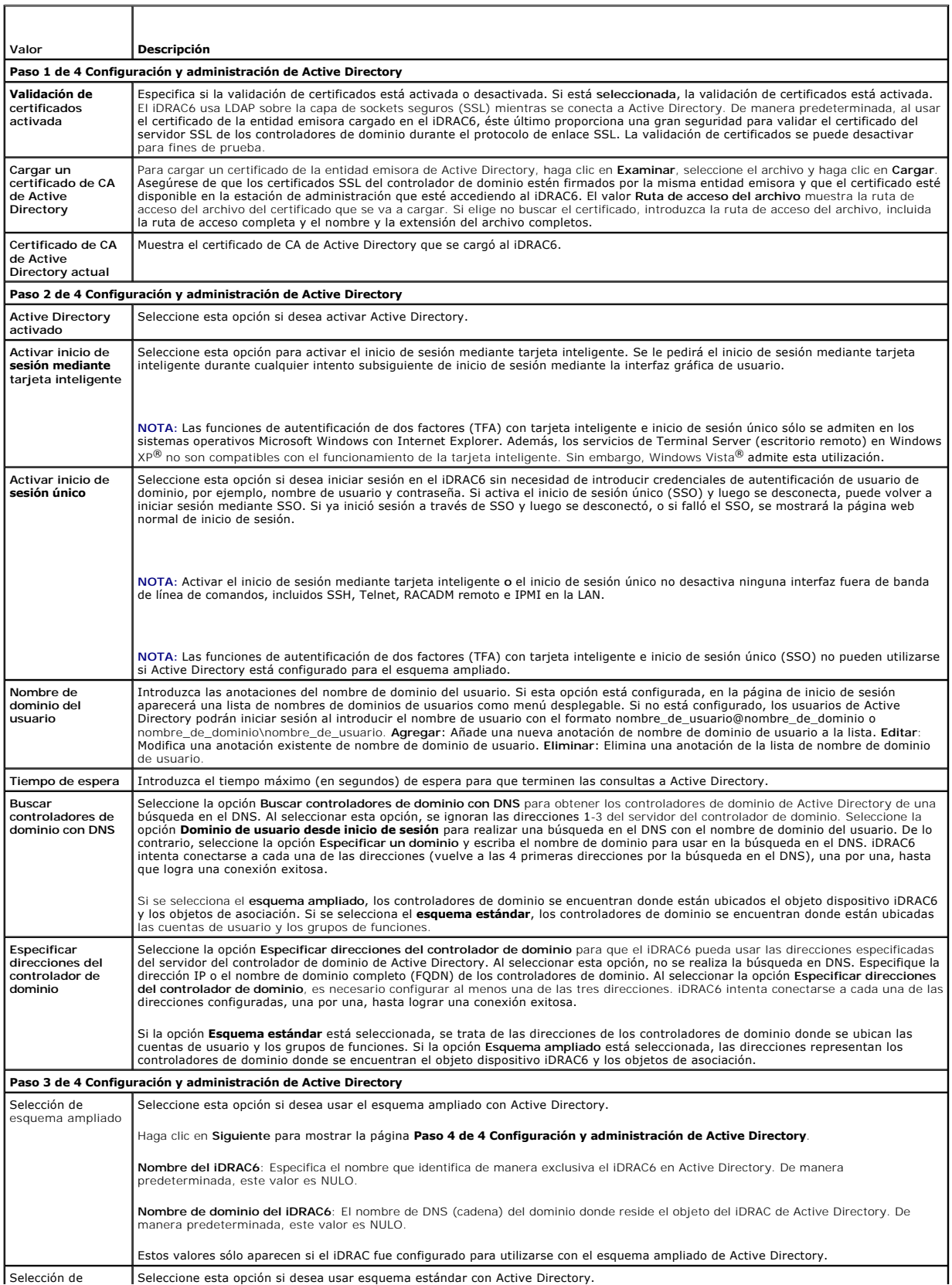

<span id="page-133-3"></span>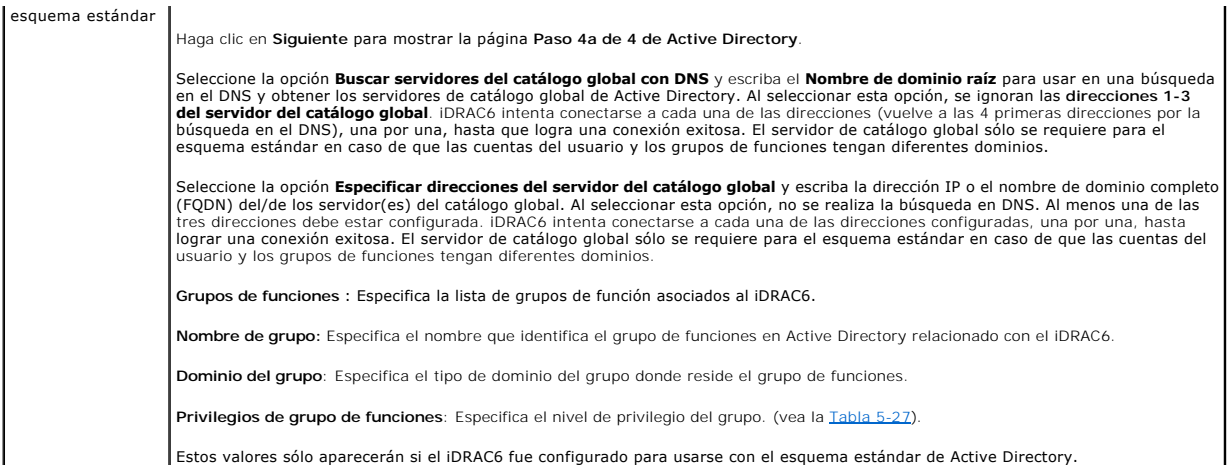

### <span id="page-133-0"></span>**Tabla 5-27. Privilegios del grupo de funciones**

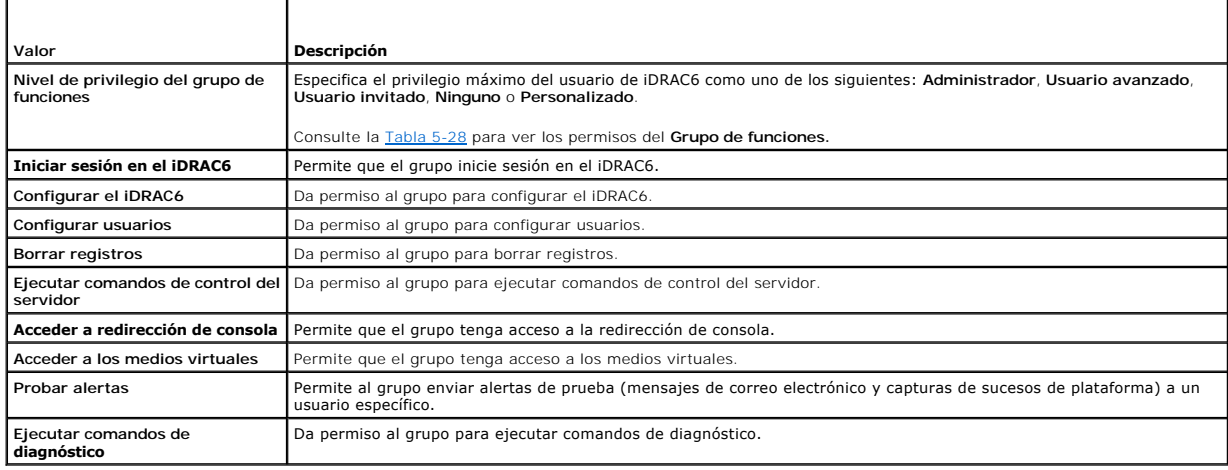

### <span id="page-133-1"></span>**Tabla 5-28. Permisos del grupo de funciones**

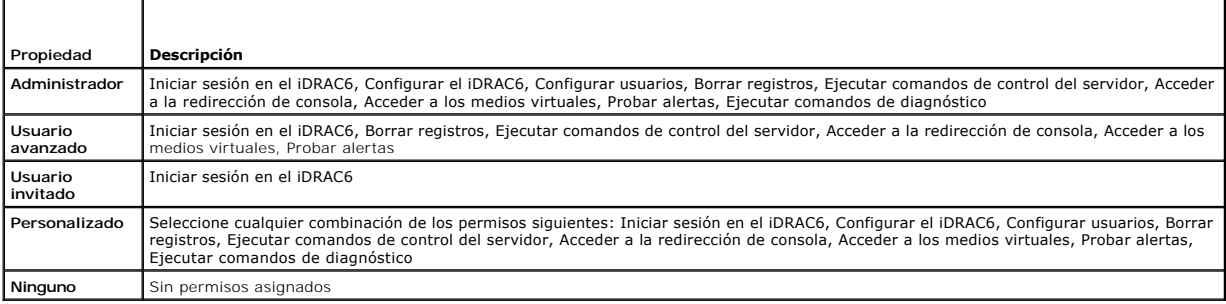

### **Cómo ver un certificado de CA de Active Directory**

En la página de resumen Active Directory, haga clic en Configurar Active Directory y luego haga clic en Siguiente. Se muestra la sección Certificado de CA<br>de Active Directory actual. Consulte el apartado <u>Tabla 5-29</u>.

### <span id="page-133-2"></span>**Tabla 5-29. Información del certificado de CA de Active Directory**

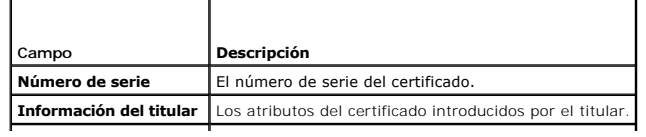

<span id="page-134-3"></span>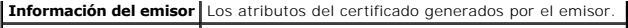

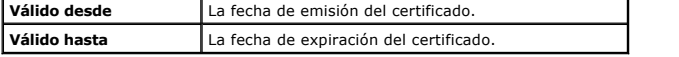

# <span id="page-134-0"></span>**Activación o desactivación del acceso a la configuración local**

**NOTA:** La configuración predeterminada para el acceso a la configuración local es **Activado**.

### **Activación del acceso a la configuración local**

- 1. Haga clic en **Sistema**® **Acceso remoto**® **iDRAC6**® **Red/Seguridad**® **Servicios**.
- 2. En **Configuración local**, haga clic para **deseleccionar** la casilla **Desactivar actualizaciones de Configuración de USUARIO iDRAC local** para activar el acceso.
- 3. Haga clic en **Aplicar**.

### **Desactivación del acceso a la configuración local**

- 1. Haga clic en **Sistema**® **Acceso remoto**® **iDRAC6**® **Red/Seguridad**® **Servicios**.
- 2. En **Configuración local**, haga clic para seleccionar la casilla **Desactivar actualizaciones de Configuración de USUARIO iDRAC6 local** para desactivar el acceso.
- 3. Haga clic en **Aplicar**.

# <span id="page-134-1"></span>**Configuración de los servicios del iDRAC6**

**NOTA:** Para modificar esta configuración, debe contar con permiso para **Configurar el iDRAC6**.

**A NOTA:** Cuando se aplican cambios en los servicios, los cambios surten efecto inmediatamente. Las conexiones existentes pueden ser terminadas sin aviso.

**NOTA:** Existe un problema conocido con el cliente Telnet suministrado con Microsoft Windows. Use otro cliente Telnet como HyperTerminal o PuTTY.

1. Haga clic en **Sistema**® **Acceso remoto**® **iDRAC6** y luego haga clic en la ficha **Red/Seguridad**.

- 2. Haga clic en **Servicios** para abrir la pantalla de configuración **Servicios**.
- 3. Configure los servicios siguientes según sea necesario:
	- 1 Servidor web: Consulte la [Tabla 5-30](#page-134-2) para ver la configuración del servidor web
	- 1 SSH: Consulte la [Tabla 5-31](#page-135-1) para ver la configuración de SSH
	- 1 Telnet: Consulte la [Tabla 5-32](#page-135-2) para ver la configuración de Telnet
	- 1 Agente de recuperación automatizada del sistema: Consulte la [Tabla 5-33](#page-135-3) para ver la configuración del agente de recuperación automatizada del sistema

#### 4. Haga clic en **Aplicar**.

#### <span id="page-134-2"></span>**Tabla 5-30. Configuración del servidor Web**

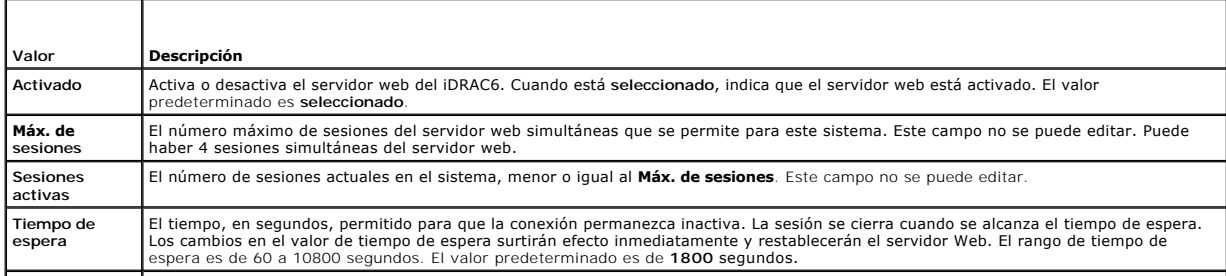

<span id="page-135-4"></span>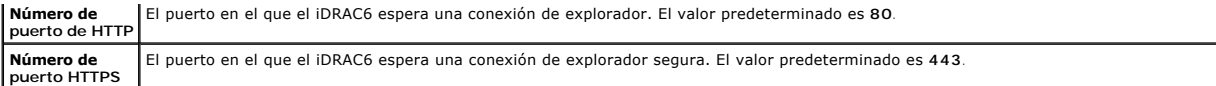

#### <span id="page-135-1"></span>**Tabla 5-31. Configuración de SSH**

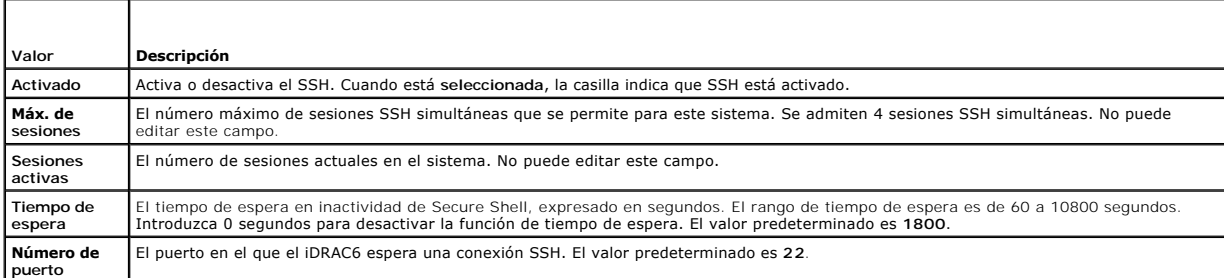

#### <span id="page-135-2"></span>**Tabla 5-32. Configuración de Telnet**

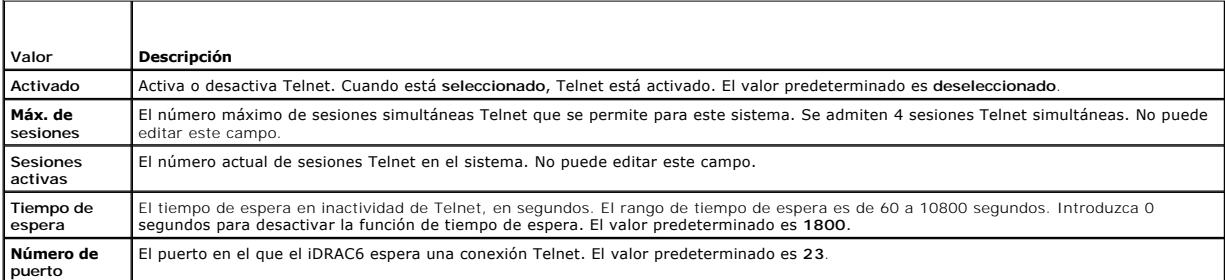

#### <span id="page-135-3"></span>**Tabla 5-33. Agente de recuperación automática del sistema**

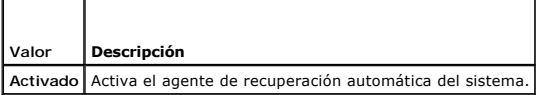

# <span id="page-135-0"></span>**Actualización del firmware de iDRAC6**

**NOTA: Si el firmware del iDRAC6 se daña, como puede suceder cuando la actualización del firmware del iDRAC6 se interrumpe antes de terminar, puede<br>recuperar el iDRAC6 por medio del CMC. Consulte la** *Guía del usuario del f* 

NOTA: De manera predeterminada, la actualización del firmware retendrá la configuración actual del iDRAC6. Durante el proceso de actualización, tiene<br>la opción de restablecer la configuración predeterminada de fábrica del red externa se desactivará cuando la actualización termine. Debe activar y configurar la red por medio de la utilidad de configuración del iDRAC6 o la interfaz web del CMC.

- 1. Inicie la interfaz web del iDRAC6.
- 2. Haga clic en Sistema→ Acceso remoto→ iDRAC6 y luego haga clic en la ficha Actualizar.

**NOTA**: Para actualizar el firmware, el iDRAC6 debe estar en el modo de actualización. Cuando se encuentre en este modo, el iDRAC6 se<br>restablecerá automáticamente, aun cuando usted cancele el proceso de actualización.

3. En la ventana **Actualización del firmware: Cargar (página 1 de 4)**, haga clic en **Examinar** y seleccione la imagen del firmware.

Por ejemplo:

C:\Updates\V2.1\<*nombre\_de\_imagen*>.

El nombre predeterminado de la imagen del firmware es **firmimg.imc**.

- 4. Haga clic en **Cargar**. El archivo se cargará en el iDRAC6. Este proceso podría tardar varios minutos.
- 5. En la página **Cargar (paso 2 de 4)**, verá los resultados de la validación realizada sobre el archivo de imagen que usted cargó.
	- l Cuando el archivo de imagen se cargue correctamente y pase todas las revisiones de verificación, aparecerá un mensaje que indicará que la

imagen del firmware ha sido verificada.

- l Si la imagen no se cargó correctamente, ni pasó las revisiones de verificación, restablezca el iDRAC6, cierre le sesión actual y luego intente actualizar nuevamente.
- **NOTA**: Si deja en blanco la casilla **Conservar configuración,** el iDRAC6 restablecerá la configuración predeterminada. En la configuración<br>predeterminada, la LAN está desactivada. Usted no podrá iniciar sesión en la inter medio de la interfaz web del CMC o iKVM mediante la utilidad de configuración del iDRAC6 durante la POST del BIOS.
- 6. De manera predeterminada, la casilla **Conservar configuración** está Seleccionada para conservar los valores actuales en el iDRAC6 después de una<br>actualización. Si no desea conservar los valores, deje en blanco la casill
- 7. En la ventana **Actualización (Paso 3 de 4)**, verá el estado de la actualización. El progreso de la operación de actualización de firmware, expresado en porcentaje, aparecerá en la columna **Progreso**.
- 8. Una vez que la actualización del firmware concluya, aparecerá la ventana **Actualización del firmware: Resultados de la actualización (página 4 de 4)** y el iDRAC6 se restablecerá automáticamente. Para continuar accediendo al iDRAC6 a través de la interfaz web, cierre la ventana actual del explorador y<br>vuelva a conectarse al iDRAC6 usando una ventana nueva de explorador.

### **Actualización del firmware del iDRAC6 por medio del CMC**

Normalmente, el firmware del iDRAC6 se actualiza por medio de las utilidades de iDRAC6, por ejemplo, la interfaz web del iDRAC6 o los paquetes de actualización específicos del sistema operativo que descargó de **support.dell.com**.

Puede usar la interfaz web o RACADM del CMC para actualizar el firmware del iDRAC6. Esta función está disponible cuando el firmware del iDRAC6 está en modo Normal y cuando está dañado.

**A NOTA:** Consulte la *Guía del usuario de firmware de Chassis Management Controller para obtener instrucciones sobre cómo usar la interfaz web del CMC.* 

Para actualizar el firmware del iDRAC6, realice los pasos siguientes:

- 1. Descargue el firmware más reciente del iDRAC6 a la estación de administración en **support.dell.com**.
- 2. Inicie sesión en la interfaz web del CMC.
- 3. Haga clic en **Chasis** en el árbol del sistema.
- 4. Haga clic en la ficha **Actualizar**. Aparecerá la pantalla **Actualización del firmware**.
- 5. Seleccione el iDRAC6 o los iDRAC6 del mismo modelo a actualizar. Para ello, seleccione la casilla **Actualizar destinos**.
- 6. Haga clic en el botón **Aplicar actualización del iDRAC6 Enterprise** debajo de la lista componentes del iDRAC6.
- 7. Haga clic en **Examinar**, busque la imagen del firmware del iDRAC6 que descargó y haga clic en **Abrir**.
- 8. Haga clic en **Iniciar actualización del firmware**.

Después de que el archivo de imagen del firmware haya sido cargado en el CMC, el iDRAC6 se actualizará con la imagen.

### **Reversión del firmware del iDRAC6**

iDRAC6 es capaz de mantener dos imágenes de firmware simultáneamente. Puede optar por iniciar desde la imagen de firmware de su elección o revertir el firmware a dicha imagen.

1. Abra la interfaz web del iDRAC6 e inicie sesión en el sistema remoto.

Haga clic en **Sistema**® **Acceso remoto**® **iDRAC6** y luego haga clic en la ficha **Actualizar**.

- 2. Haga clic en **Revertir**. Las versiones de firmware actuales y anteriores se muestran en la página **Revertir (Paso 2 de 3)**.
- 3. Haga clic en **Siguiente** para iniciar el proceso de reversión de firmware.

En la página **Revertir (Paso 3 de 3)**, se mostrará el estado de la operación de reversión. Una vez que se haya completado correctamente, se muestra que el proceso se completó satisfactoriamente.

Si la reversión del firmware es correcta, el iDRAC se restablecerá automáticamente. Para continuar trabajando con el iDRAC6 por medio de la interfaz web, cierre la ventana actual del explorador y vuelva a conectarse al iDRAC6 desde una ventana nueva del explorador. Se muestra un mensaje de error si ocurre uno.

**NOTA:** La función **Conservar configuración** no funciona si desea revertir el firmware del iDRAC6 de la versión 2.2 a la versión 2.1.

**Directory** 

# <span id="page-138-0"></span>**Uso del servicio de directorio de iDRAC6**

# **Integrated Dell™ Remote Access Controller 6 (iDRAC6) Enterprise para servidores Blade versión 2.2 Guía del usuario**

- Uso del iDRAC6 con Microsoft Active Directory
- [Prerrequisitos para activar la autentificación de Active](#page-138-2)  ectory para iDRAC6  [Mecanismos de autentificación compatibles de Active](#page-138-3)
- [Activación de SSL en un controlador de dominio](#page-152-0)
- [Uso de Active Directory para iniciar sesión en el iDRAC6](#page-153-0)
- [Uso del inicio de sesión único de Active Directory](#page-154-0)
- [Uso de iDRAC6 con el servicio de directorio LDAP](#page-155-0)
- **Preguntas frecuentes**
- [Generalidades del esquema extendido de Active Directory](#page-139-0)   [Generalidades del esquema estándar de Active Directory](#page-148-0)
- **Prueba de las configura**
- 

Un servicio de directorio mantiene una base de datos común para almacenar información acerca de usuarios, equipos, impresoras, etc. en una red. Si la empresa utiliza el software de servicio Microsoft<sup>®</sup> Active Directory<sup>®</sup> o el servicio de directorio LDAP, puede configurarlo para que proporcione acceso al iDRAC6, lo que le permite agregar privilegios de usuario del iDRAC6 a los usuarios existentes y controlar estos privilegios en su servicio de directorio.

### <span id="page-138-1"></span>**Uso del iDRAC6 con Microsoft Active Directory**

**NOTA:** El uso de Active Directory para reconocer usuarios del iDRAC6 se admite en los sistemas operativos Microsoft Windows 2000, Windows Server® 2003 y Windows Server 2008.

La [Tabla 6-1](#page-138-4) muestra los privilegios de usuario de Active Directory del iDRAC6

#### <span id="page-138-4"></span>**Tabla 6-1. Privilegios de usuario del iDRAC6**

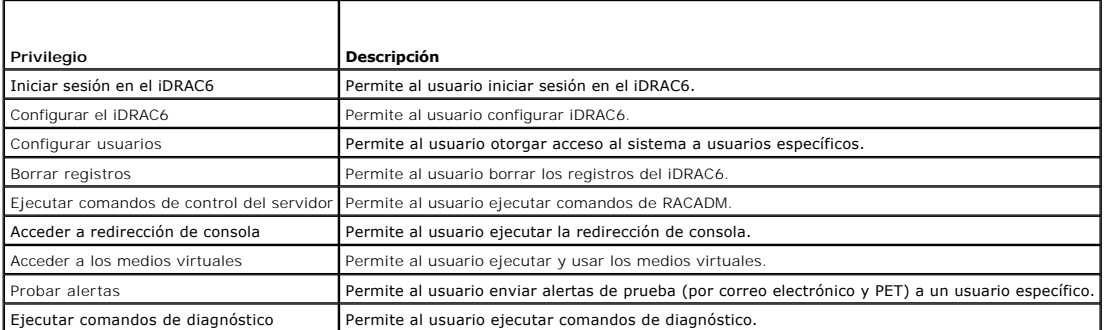

### <span id="page-138-2"></span>**Prerrequisitos para activar la autentificación de Active Directory para iDRAC6**

Para usar la función de autentificación de Active Directory del iDRAC6, debe haber implementado una infraestructura de Active Directory. Consulte el sitio web de Microsoft para obtener información sobre cómo configurar una infraestructura de Active Directory si aún no tiene una.

El iDRAC6 utiliza el mecanismo estándar de infraestructura de clave pública (PKI) para autenticar de manera segura en Active Directory; por lo tanto,<br>necesitará también una PKI integrada en la infraestructura de Active Dir

Consulte el sitio web de Microsoft para obtener más información sobre la configuración de PKI.

Para autentificar correctamente todos los controladores de dominio, también necesitará activar la capa de sockets seguros (SSL) en todos los controladores de dominio a los que se conecte el iDRAC6. Consulte "[Activación de SSL en un controlador de dominio"](#page-152-0) para obtener información más específica.

### <span id="page-138-3"></span>**Mecanismos de autentificación compatibles de Active Directory**

Puede utilizar Active Directory para definir el acceso de los usuarios en el iDRAC6 mediante dos métodos: Por medio de la solución de *esquema extendido* que Dell ha personalizado para agregar objetos de Active Directory definidos por Dell. También puede usar la solución de *esquema estándar*, que utiliza únicamente objetos de grupo de Active Directory. Consulte las siguientes secciones para obtener más información sobre estas soluciones.

Cuando se usa Active Directory para configurar el acceso al iDRAC6, se debe elegir la solución del esquema extendido o la del esquema estándar.

Las ventajas de usar la solución de esquema extendido son:

- l Todos los objetos de control de acceso se mantienen en Active Directory.
- l Se brinda máxima flexibilidad para configurar el acceso de los usuarios en diferentes tarjetas del iDRAC6 con distintos niveles de privilegios.

La ventaja de utilizar la solución de esquema estándar radica en que no se requiere una extensión del esquema, ya que la configuración predeterminada del

<span id="page-139-2"></span>esquema de Active Directory que brinda Microsoft proporciona todas las clases de objetos necesarias.

### <span id="page-139-0"></span>**Generalidades del esquema extendido de Active Directory**

<span id="page-139-3"></span>Para utilizar la solución de esquema extendido, es necesario una extensión del esquema de Active Directory, según se describe en la siguiente sección.

### **Extensión del esquema de Active Directory**

**Importante:** La extensión del esquema para este producto es distinta de la de generaciones anteriores de productos de Dell Remote Management. Deberá extender el nuevo esquema e instalar el nuevo complemento **Microsoft Management Console (MMC) de usuarios y equipos de Active Directory** en su<br>directorio. El esquema anterior no funciona con este producto.

**/** NOTA: La extensión del nuevo esquema y la instalación de la nueva extensión en el complemento de usuarios y equipos de Active Directory no afectan las versiones anteriores del producto.

Puede encontrar el complemento MMC de usuarios y equipos de Active Directory y la extensión del esquema en el DVD *Dell Systems Management Tools and Documentation*. Para obtener más información, consulte "Extensión del esquema de Active Directory" e "Instalación de la extensión de Dell para el<br>complemento de usuarios y equipos de Active Directory". Para obtener más de complemento MMC de usuarios y equipos de Active Directory, consulte la *Guía del usuario de instalación y seguridad de Dell OpenManage* en **support.dell.com/manuals**.

**NOTA:** Cuando cree objetos de asociación o de dispositivo iDRAC6, seleccione **Dell Remote Management Object Advanced**.

### **Extensiones de esquema de Active Directory**

Los datos de Active Directory son una base de datos distribuida de atributos y clases. El esquema de Active Directory incluye las reglas que determinan el tipo<br>de datos que se pueden agregar o incluir en la base de datos. ejemplos de atributos de clase de usuario incluyen el nombre y el apellido del usuario, el número telefónico, etc. Las empresas pueden extender la base de<br>datos de Active Directory al agregar sus propios atributos y clases esquema para incluir los cambios necesarios para admitir la autentificación y autorización de administración remota.

Cada atributo o clase que se agrega a un esquema existente de Active Directory debe ser definida con una identificación única. Para mantener identificaciones únicas a través de la industria, Microsoft mantiene una base de datos de Identificadores de Objeto de Active Directory (OID) de modo que cuando las<br>compañías agregan extensiones al esquema, se pueda garantizar que serán ún Microsoft Active Directory, Dell recibió OID exclusivos, extensiones de nombre exclusivas e identificaciones de atributo vinculadas exclusivamente para las<br>clases y los atributos agregados al servicio de directorio.

- l La extensión de Dell es: dell
- l El OID base de Dell es: 1.2.840.113556.1.8000.1280
- l El rango del LinkID de RAC es: 12070 a 12079

### **Descripción de las extensiones de esquema del iDRAC6**

Para proporcionar la mayor flexibilidad en la multitud de entornos de cliente, Dell proporciona un grupo de propiedades que el usuario puede configurar según los resultados deseados. Dell ha extendido el esquema para incluir propiedades de asociación, dispositivo y privilegio. La propiedad de asociación se usa para<br>vincular a los usuarios o los grupos que tienen un conjunto esp flexibilidad al administrador con respecto a las diferentes combinaciones de usuarios, privilegios del iDRAC6 y dispositivos iDRAC6 en la red sin aumentar demasiado la complejidad.

### **Descripción general de los objetos de Active Directory**

Por cada uno de los dispositivos iDRAC6 físicos de la red que desee integrar con Active Directory para autentificación y autorización, cree al menos un objeto de asociación y un objeto de dispositivo iDRAC6. Puede crear varios objetos de asociación y cada uno de ellos puede vincularse a cuantos usuarios, grupos de<br>usuarios u objetos de dispositivo iDRAC6 sean necesarios. Los usu empresa.

Sin embargo, cada objeto de asociación puede vincularse (o es posible que vincule usuarios, grupos de usuarios u objetos de dispositivo iDRAC6) sólo a un<br>objeto de privilegio. Este ejemplo permite que el administrador cont

El objeto del dispositivo iDRAC6 es el vínculo al firmware del iDRAC6 para consultar Active Directory para autentificación y autorización. Cuando se agrega el<br>iDRAC6 a la red, el administrador debe configurar el iDRAC6 y s la autentificación y la autorización con Active Directory. Además, el administrador debe agregar iDRAC6 a un objeto de asociación por lo menos para que los usuarios se puedan autentificar.

La [Figura 6](#page-139-1)-1 muestra que el objeto de asociación proporciona la conexión necesaria para todas las autentificaciones y autorizaciones.

<span id="page-139-1"></span>**Figura 6-1. Configuración típica de los objetos de Active Directory**

<span id="page-140-1"></span>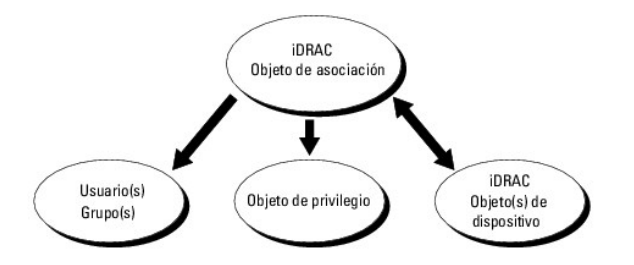

Puede crear tantos objetos de asociación como sea necesario. Sin embargo, debe crear al menos un objeto de asociación y debe tener un objeto de<br>dispositivo iDRAC6 por cada dispositivo iDRAC6 de la red que desea integrar co

El objeto de asociación permite toda cantidad de usuarios o grupos, así como de objetos de dispositivo iDRAC6. Sin embargo, el objeto de asociación sólo<br>incluye un objeto de privilegio por cada objeto de asociación. El obj

La extensión de Dell al complemento MMC de ADUC sólo permite asociar el objeto de privilegio y los objetos del iDRAC6 del mismo dominio con el objeto de<br>asociación. La extensión de Dell no permite que un grupo o un objeto asociación.

Cuando se agregan grupos universales a partir de dominios independientes, se debe crear un objeto de asociación con ámbito universal. Los objetos de asociación predeterminados creados por la utilidad Dell Schema Extender, son grupos locales de dominio y no funcionarán con grupos universales de otros dominios.

Los usuarios, los grupos de usuarios o los grupos de usuarios anidados de cualquier dominio pueden agregarse al objeto de asociación. Las soluciones de esquema extendido admiten todo tipo de grupos de usuarios o todo grupo anidado de usuarios en varios dominios permitidos por Microsoft Active Directory.

### **Acumulación de privilegios con el esquema extendido**

El mecanismo de autentificación del esquema extendido admite la acumulación de privilegios provenientes de distintos objetos de privilegio asociados con el<br>mismo usuario entre distintos objetos de asociación. En otras pala

La [Figura 6](#page-140-0)-2 muestra un ejemplo de la acumulación de privilegios por medio del esquema extendido.

#### <span id="page-140-0"></span>**Figura 6-2. Acumulación de privilegios para un usuario**

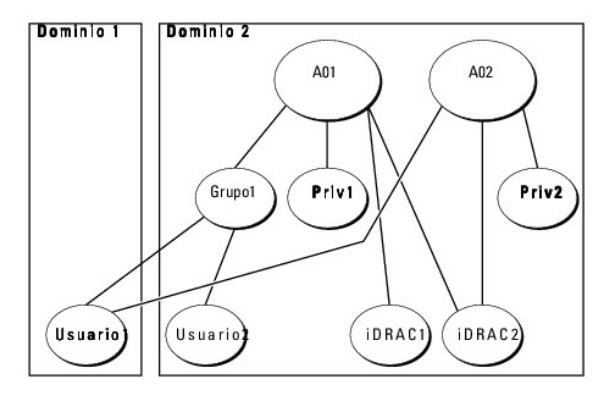

La figura muestra dos objetos de asociación: OA1 y OA2. El Usuario1 está asociado con el iDRAC2 por medio de ambos objetos de asociación. Por lo tanto, el<br>Usuario1 ha acumulado privilegios que resultan de la combinación de

Por ejemplo, Priv1 tiene los privilegios: Inicio de sesión, Medios virtuales y Borrar registros; mientras que Priv2 tiene los privilegios: Inicio de sesión en iDRAC, Configurar el iDRAC y Probar alertas. Como resultado, el Usuario1 tiene ahora el conjunto de privilegios: Inicio de sesión en iDRAC, Medios virtuales, Borrar<br>registros, Configurar el iDRAC y Probar alertas, que es el conju

La autentificación del esquema extendido acumula privilegios para permitir que el usuario tenga el conjunto máximo de privilegios según los privilegios asignados de los distintos objetos de privilegio asociados al mismo usuario.

En esta configuración, el Usuario1 tiene privilegios de Priv1 y Priv2 en iDRAC2. El Usuario1 tiene privilegios de Priv1 en iDRAC1 solamente. El Usuario2 tiene privilegios de Priv1 tanto en iDRAC1 como en iDRAC2. Además, esta ilustración muestra que el Usuario1 puede estar en un dominio diferente y ser miembro de<br>un grupo.

### **Configuración de Active Directory con esquema extendido para acceder al iDRAC6**

Antes de usar Active Directory para acceder al iDRAC6, debe configurar el software Active Directory y el iDRAC6. Para hacerlo, lleve a cabo los pasos siguientes en el orden indicado:

1. Extienda el esquema de Active Directory (consulte "[Extensión del esquema de Active Directory](#page-139-3)").

- <span id="page-141-2"></span>2. [Extienda el complemento de usuarios y equipos de Active Directory \(consulte "](#page-143-0)Instalación de la extensión de Dell para el complemento de usuarios y equipos de Active Directory").
- 3. Agregue usuarios del iDRAC6 y sus privilegios a Active Directory (consulte "[Cómo agregar usuarios y privilegios del iDRAC6 a Active Directory](#page-144-0)").
- 4. Active SSL en cada uno de los controladores de dominio (consulte "[Activación de SSL en un controlador de dominio](#page-152-0)").
- 5. [Configure las propiedades de Active Directory del iDRAC6 por medio de la interfaz web del iDRAC6 o RACADM \(consulte "](#page-146-0)Configuración de Microsoft Active del iDRAC6" o "<mark>Configura</mark> RACADM").

La extensión del esquema de Active Directory agrega una unidad organizacional Dell, clases y atributos de esquema, así como privilegios y objetos de asociación de ejemplo al esquema de Active Directory. Antes de extender el esquema, compruebe que tiene privilegios de administrador de esquema en el<br>propietario de la función de operación maestra simple y flexible (FSMO)

Puede extender el esquema por medio de uno de los siguientes métodos:

- l Utilidad Dell Schema Extender
- l Archivo de secuencia de comandos LDIF

Si utiliza el archivo de secuencia de comandos LDIF, la unidad organizacional de Dell no se agregará al esquema.

Los archivos LDIF y la utilidad Dell Schema Extender se encuentran en el DVD *Dell Systems Management Tools and Documentation* en los siguientes directorios respectivamente:

- l *Unidad de DVD***:\SYSMGMT\ManagementStation\support\OMActiveDirectory\_Tools\Remote\_Management\_Advanced\LDIF\_Files**
- l <Unidad *de DVD>:\SYSMGMT\ManagementStation\support\OMActiveDirectory\_Tools\Remote\_Management\_Advanced\Schema Extender*

Para usar los archivos LDIF, consulte las instrucciones en el archivo léame que está en el directorio **LDIF\_Files**. Para usar Dell Schema Extender para extender el esquema de Active Directory, consulte "Uso de D

<span id="page-141-0"></span>Puede copiar y ejecutar Schema Extender o los archivos LDIF desde cualquier ubicación.

#### **Uso de Dell Schema Extender**

- **PRECAUCIÓN: Dell Schema Extender utiliza el archivo SchemaExtenderOem.ini. Para asegurar que la utilidad Dell Schema Extender funcione correctamente, no modifique el nombre de este archivo.**
- 1. En la pantalla de **Bienvenida**, haga clic en **Siguiente**.
- 2. Lea y comprenda la advertencia y haga clic en **Siguiente**.
- 3. Seleccione **Usar las credenciales de inicio de sesión actuales** o introduzca un nombre de usuario y una contraseña con derechos de administrador de esquema.
- 4. Haga clic en **Siguiente** para ejecutar Dell Schema Extender.
- 5. Haga clic en **Terminar**.

El esquema ha sido extendido. Para verificar la extensión del esquema, utilice el complemento de esquema de Active Directory y MMC para controlar que existan los siguientes elementos:

- 1 Clases (consulte de la [Tabla 6-2](#page-141-1) a la [Tabla 6-7](#page-142-0))
- l Atributos [\(Tabla 6-8](#page-142-1))

Consulte la documentación de Microsoft para obtener información acerca de cómo utilizar el complemento de esquema de Active Directory y MMC.

#### <span id="page-141-1"></span>**Tabla 6-2. Definiciones de las clases agregadas al esquema de Active Directory**

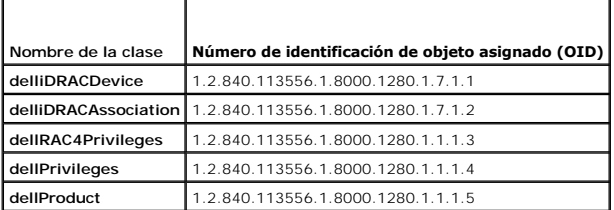

**Tabla 6-3. Clase dellRacDevice** 

<span id="page-142-2"></span>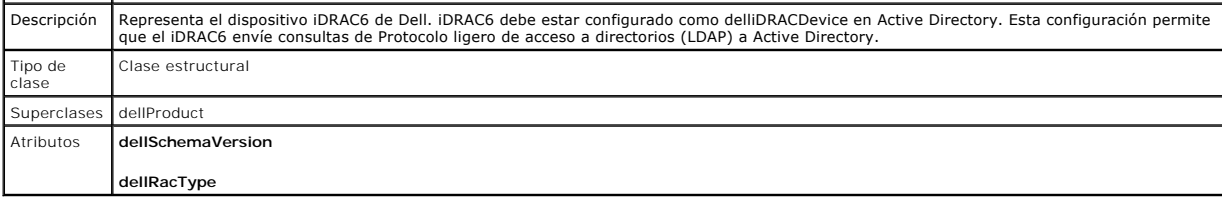

### **Tabla 6-4. Clase delliDRACAssociationObject**

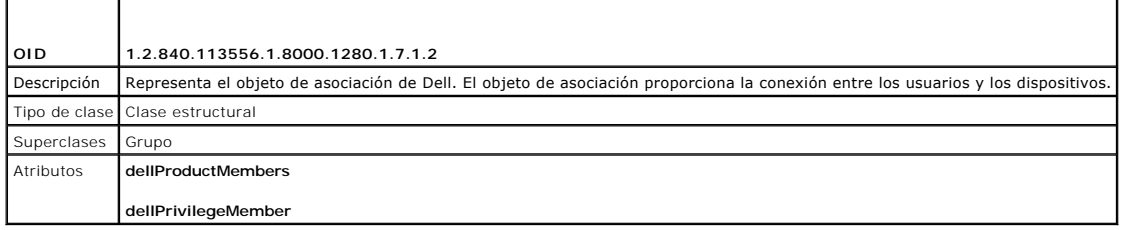

### **Tabla 6-5. Clase dellRAC4Privileges**

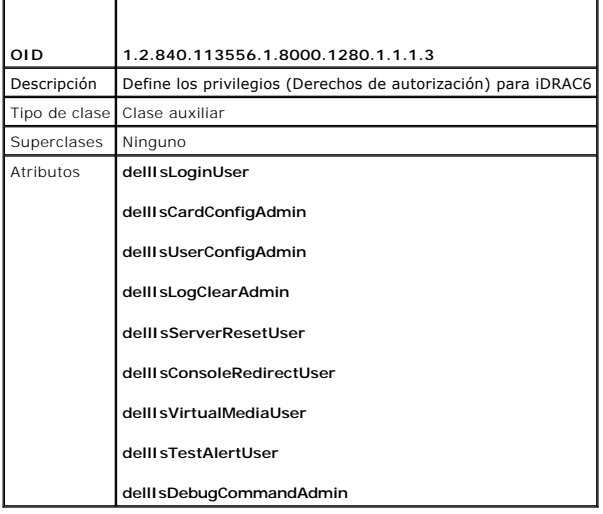

#### **Tabla 6-6. Clase dellPrivileges**

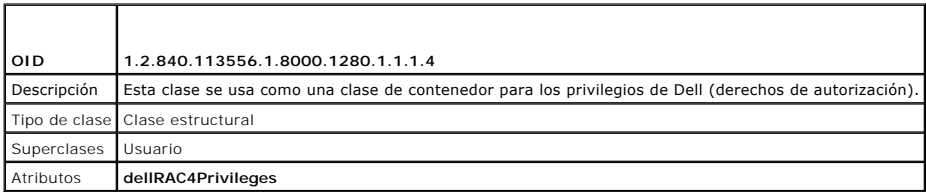

#### <span id="page-142-0"></span>**Tabla 6-7. Clase dellProduct**

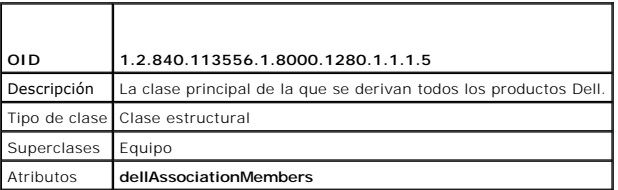

# <span id="page-142-1"></span>**Tabla 6-8. Lista de atributos agregados al esquema de Active Directory**

<span id="page-143-1"></span>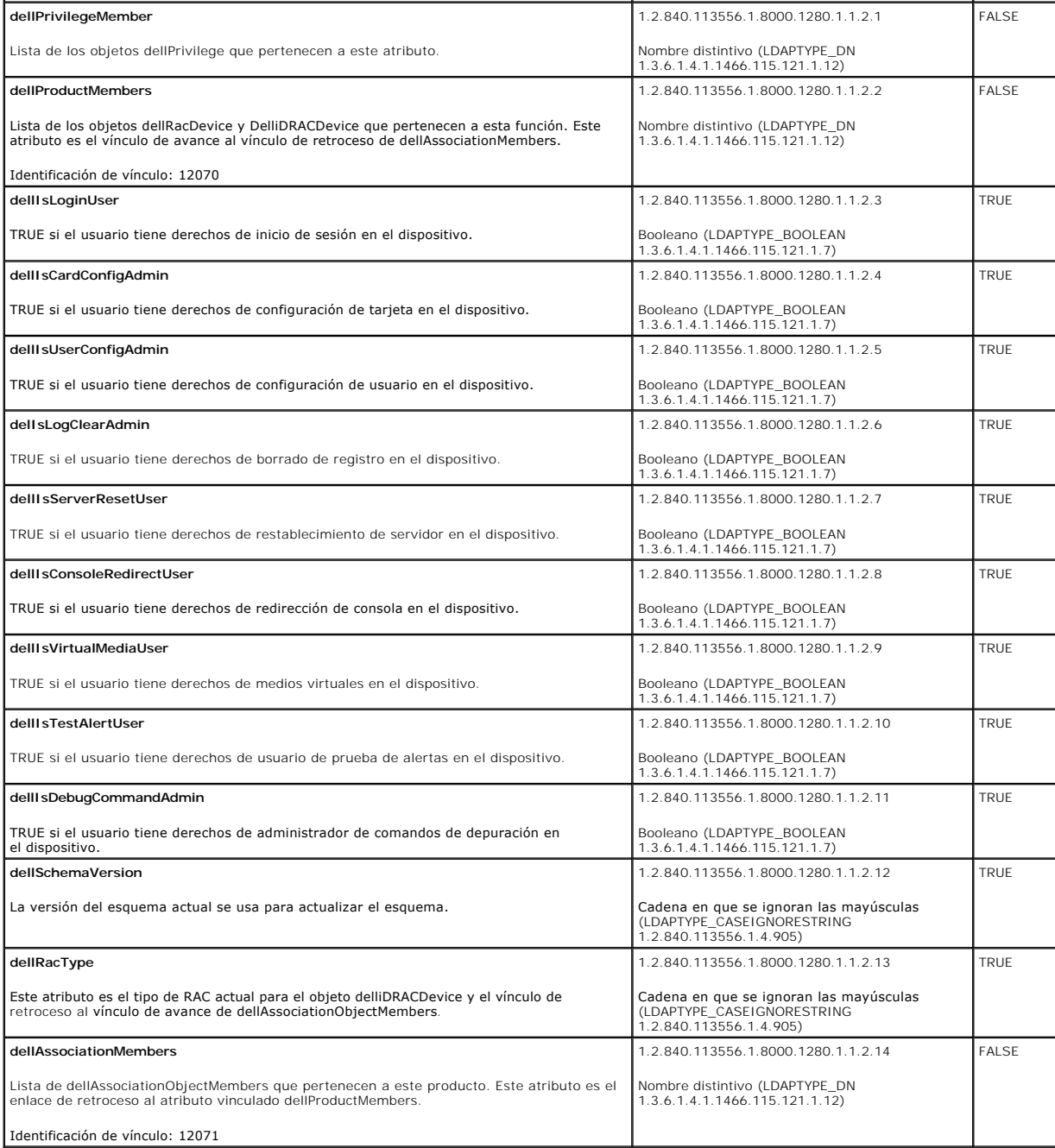

# <span id="page-143-0"></span>**Instalación de la extensión de Dell para el complemento de usuarios y equipos de Active Directory**

Cuando se extiende el esquema en Active Directory, también debe extenderse el complemento de usuarios y equipos de Active Directory para que el<br>administrador pueda administrar los dispositivos iDRAC6, los usuarios y los gr

Cuando instala el software de administración de sistemas con el DVD **Dell Systems Management Tools and Documentation**, puede extender el complemento<br>si selecciona la opción *Complemento de usuarios y equipos de Active Dire* 

<Unidad de DVD>:\SYSMGMT\ManagementStation\support\OMActiveDirectory\_SnapIn64

Para obtener más información acerca del complemento de usuarios y equipos de Active Directory, consulte la documentación de Microsoft.
### <span id="page-144-1"></span>**Instalación del paquete de administrador**

Debe instalar el paquete de administrador en cada sistema que administre los objetos iDRAC6 de Active Directory. Si no lo hace, no podrá ver el objeto iDRAC6 de Dell en el contenedor.

Consulte "[Cómo abrir el complemento Usuarios y equipos de Active Directory](#page-144-0)" para obtener más información.

### <span id="page-144-0"></span>**Cómo abrir el complemento Usuarios y equipos de Active Directory**

Para abrir el complemento de usuarios y equipos de Active Directory:

1. Si ya inició sesión en el controlador del dominio, haga clic en **Inicio Herramientas administrativas**® **Usuarios y equipos de Active Directory**.

Si no ha iniciado sesión en el controlador de dominio, el paquete de administrador de Microsoft correspondiente debe estar instalado en el sistema local. Para instalar el paquete de administrador, haga clic en **Inicio**® **Ejecutar**, escriba MMC, y presione **Entrar**.

Aparece MMC.

- 2. En la ventana **Consola 1**, haga clic en **Archivo** (o en **Consola**, en los sistemas que ejecutan Windows 2000).
- 3. Haga clic en **Agregar o quitar complemento**.
- 4. Seleccione **Complemento de usuarios y equipos de Active Directory** y haga clic en **Agregar**.
- 5. Haga clic en **Cerrar** y luego en **Aceptar**.

# **Cómo agregar usuarios y privilegios del iDRAC6 a Active Directory**

El complemento de usuarios y equipos de Active Directory extendido por Dell permite agregar usuarios y privilegios del iDRAC6 mediante la creación de objetos<br>de asociación y de privilegio del iDRAC6. Para agregar cada tipo

- l Cree un objeto de dispositivo iDRAC6
- l Cree un objeto de privilegio
- l Cree un objeto de asociación
- l Agregue los objetos a un objeto de asociación

### **Creación de un objeto del dispositivo iDRAC6**

- 1. En la ventana **Raíz de consola** MMC, haga clic con el botón derecho del mouse en un contenedor.
- 2. Seleccione **Nuevo**® **Dell Remote Management Object Advanced**.

Aparece la ventana **Nuevo objeto**.

- 3. Escriba un nombre para el nuevo objeto. El nombre debe ser idéntico al nombre del iDRAC6 que va a introducir en el Paso A de "Configuración de dido por medio de la interfaz web del iDRAC6".
- 4. Seleccione Objeto de dispositivo i**DRAC**.
- 5. Haga clic en **Aceptar**.

## **Creación de un objeto de privilegio**

**A NOTA:** Se debe crear un objeto de privilegio en el mismo dominio que el objeto de asociación relacionado.

- 1. En la ventana **Raíz de consola** (MMC), haga clic con el botón derecho del mouse en un contenedor.
- 2. Seleccione **Nuevo**® **Dell Remote Management Object Advanced**.

Aparece la ventana **Nuevo objeto**.

3. Escriba un nombre para el nuevo objeto.

- 4. Seleccione **Objeto de privilegio**.
- 5. Haga clic en **Aceptar**.
- 6. Haga clic con el botón derecho del mouse en el objeto de privilegio que creó y seleccione **Propiedades**.
- 7. Haga clic en la ficha **Privilegios de administración remota** y seleccione los privilegios que desee otorgar al usuario o grupo (consulte [Tabla 5-14\)](file:///E:/Software/smdrac3/idrac/idrac22modular/sp/ug/chap05.htm#wp63918).

### **Creación de un objeto de asociación**

**NOTA:** El objeto de asociación del iDRAC6 se deriva de un grupo y su alcance está establecido en Local de dominio.

- 1. En la ventana **Raíz de consola** (MMC), haga clic con el botón derecho del mouse en un contenedor.
- 2. Seleccione **Nuevo**® **Dell Remote Management Object Advanced**.

Esto abrirá la ventana **Nuevo objeto**.

- 3. Escriba un nombre para el nuevo objeto.
- 4. Seleccione **Objeto de asociación**.
- 5. Seleccione el ámbito para el **objeto de asociación**.
- 6. Haga clic en **Aceptar**.

### **Cómo agregar objetos a un objeto de asociación**

En la ventana **Propiedades de objeto de asociación**, puede asociar usuarios o grupos de usuarios, objetos de privilegio y dispositivos iDRAC6 o grupos de dispositivos iDRAC6

Puede agregar grupos de usuarios y dispositivos de iDRAC6. El procedimiento para la creación de grupos relacionados con Dell y grupos ajenos a Dell es el mismo.

#### **Cómo agregar usuarios o grupos de usuarios**

- 1. Haga clic con el botón derecho del mouse en el **objeto de asociación** y seleccione **Propiedades**.
- 2. Seleccione la ficha **Usuarios** y haga clic en **Agregar**.
- 3. Escriba el nombre del grupo de usuarios o del usuario y haga clic en **Aceptar**.

#### **Cómo agregar privilegios**

- 1. Seleccione la ficha **Objetos de privilegio** y haga clic en **Agregar**.
- 2. Escriba el nombre del objeto de privilegio y haga clic en **Aceptar**.

Haga clic en la ficha **Objeto de privilegio** para agregar el objeto de privilegio a la asociación que define los privilegios del usuario o del grupo de usuarios<br>cuando se autentifican en un dispositivo iDRAC6. Sólo se pued

### **Cómo agregar dispositivos iDRAC6 o grupos de dispositivos iDRAC6**

Para agregar dispositivos iDRAC6 o grupos de dispositivos iDRAC6:

- 1. Seleccione la ficha **Productos** y haga clic en **Agregar.**
- 2. Escriba el nombre de los dispositivos iDRAC6 o de los grupos de dispositivos iDRAC6 y haga clic en **Aceptar**.
- 3. En la ventana **Propiedades**, haga clic en **Aplicar** y en **Aceptar**.

Haga clic en la ficha **Productos** para agregar un dispositivo iDRAC6 conectado a la red disponible para los usuarios o grupos de usuarios definidos. Puede<br>**agregar varios dispositivos iDRAC6 a un objeto de asociación.** 

# <span id="page-146-1"></span><span id="page-146-0"></span>**Configuración de Microsoft Active Directory con esquema extendido por medio de la interfaz web del iDRAC6**

- 1. Abra una ventana de un explorador web compatible.
- 2. Inicie sesión en la interfaz web del iDRAC6.
- 3. En el árbol del sistema, seleccione **Sistema**® **Acceso remoto**® **iDRAC6**® ficha **Red/Seguridad** ® **Servicio de directorio**® **Microsoft Active Directory**.

Aparece la pantalla de resumen de **Active Directory**.

4. Desplácese hasta la parte inferior de la pantalla y haga clic en **Configurar Active Directory**.

Aparece la pantalla **Paso 1 de 4 Active Directory**.

5. Para validar el certificado SSL de los servidores Active Directory, seleccione la casilla **Validación de certificados activada** en **Configuración de certificados**.

Si no desea validar el certificado SSL de los servidores Active Directory, vaya al paso 7.

6. En **Cargar certificado de CA de Active Directory**, escriba la ruta de acceso al archivo del certificado o examine el equipo para encontrar el archivo del certificado y haga clic en **Cargar.**

**A** NOTA: Debe escribir la ruta completa de acceso al archivo, que incluye la ruta completa de acceso y el nombre y la extensión completos del archivo.

La información para el certificado de la entidad emisora de Active Directory que cargó aparece en la sección **Certificado actual de CA de Active Directory**.

<span id="page-146-2"></span>7. Haga clic en **Siguiente**.

Aparece la pantalla **Paso 2 de 4 de Configuración y administración de Active Directory**.

8. Seleccione la casilla **Active Directory activado**.

**NOTA**: En esta versión, las funciones de autenticación en dos fases (TFA) con tarjeta inteligente e inicio de sesión único (SSO) no pueden<br>utilizarse si Active Directory está configurado para el es**quema extendido**.

9. Haga clic en **Agregar** para introducir el **Nombre de dominio de usuario**. Introduzca el nombre del dominio en el campo de texto y luego haga clic en<br>Aceptar. Tenga en cuenta que este paso es opcional. Si configura una l sesión en la interfaz web. Puede elegir de la lista y luego sólo debe ingresar el nombre de usuario.

10. En el campo **Tiempo de espera,** ingrese la cantidad de segundos que desea que el iDRAC6 espere las respuestas de Active Directory.

11. Seleccione la opción Buscar controladores de dominio con DNS para obtener los controladores de dominio de Active Directory de una búsqueda en el<br>DNS. Si ya están configuradas, las Direcciones 1 a 3 del servidor del con primeras direcciones por la búsqueda en el DNS), una por una, hasta que logra una conexión exitosa. Si se selecciona el es**quema extendid**o, los<br>controladores de dominio se encuentran donde están ubicados el objeto disposi

NOTA: iDRAC6 no cuenta con protección contra fallas para los controladores de dominio especificados cuando falla la búsqueda en el DNS, pues<br>de ser así ninguno de los servidores que ofrece la búsqueda en el DNS funciona.

12. Seleccione la opción Especificar direcciones del controlador de dominio para que el IDRAC6 pueda usar las direcciones especificadas del servidor del<br>Controlador de dominio de Active Directory. La búsqueda en el DNS no los controladores de dominio. Al seleccionar la opción **Especificar direcciones del controlador de dominio**, es necesario configurar al menos una de las<br>tres direcciones. iDRAC6 intenta conectarse a cada una de las direcci **Esquema extendido** está seleccionada, las direcciones representan los controladores de dominio donde se encuentran el objeto dispositivo iDRAC6 y los objetos de asociación.

**NOTA: La dirección IP o el FQDN que especifique en este campo debe concordar con el campo Sujeto o Nombre alternativo de sujeto** del certificado de<br>controlador de dominio si tiene activada la validación de certificado.

13. Haga clic en **Siguiente**.

Aparece la pantalla **Paso 3 de 4 de Configuración y administración de Active Directory**.

14. En **Selección de esquema**, seleccione la casilla **Selección de esquema extendido.**

15. Haga clic en **Siguiente**.

Aparece la pantalla **Paso 4 de 4 de Active Directory**.

- 16. En **Configuración del esquema extendido**, introduzca el **Nombre del iDRAC6** y el **Nombre de dominio del iDRAC6** para configurar el objeto de dispositivo iDRAC6 y su ubicación en Active Directory.
- 17. Haga clic en **Terminar** para guardar los cambios y luego en **Terminado**.

Aparece la página principal de resumen **Configuración y administración de Active Directory**. A continuación, pruebe los valores de Active Directory que ha configurado.

18. Desplácese hasta la parte inferior de la pantalla y haga clic en **Probar configuración.**

Aparece la pantalla **Probar configuración de Active Directory**.

19. Ingrese su nombre de usuario y contraseña del iDRAC6 y luego haga clic en **Iniciar prueba**.

[Se mostrarán los resultados de la prueba y el registro de la prueba. Para obtener información adicional, consulte "](#page-152-0)Prueba de las configuraciones realizadas".

**NOTA:** Debe tener un servidor DNS configurado correctamente en el iDRAC6 para admitir el inicio de sesión en Active Directory. Vaya a la pantalla **Red**<br>(haga clic en **Sistema→ Acceso remoto→ iDRAC6** y luego haga clic en o usar DHCP para obtener los servidores DNS.

Con este paso se completa la configuración de Active Directory con esquema extendido.

## **Configuración de Active Directory con esquema extendido por medio de RACADM**

Use los siguientes comandos para configurar la función de Active Directory del iDRAC6 con esquema extendido por medio de la herramienta de interfaz de línea de comandos (CLI) de RACADM en lugar de la interfaz web.

1. Abra un símbolo del sistema y escriba los siguientes comandos de RACADM:

racadm config -g cfgActiveDirectory -o cfgADEnable 1

racadm config -g cfgActiveDirectory -o cfgADType 1

racadm config -g cfgActiveDirectory -o cfgADRacName <nombre común de RAC>

racadm config -g cfgActiveDirectory -o cfgADRacDomain <*nombre completo del dominio del RAC*>

racadm config -g cfgActiveDirectory -o cfgADDomainController1 <*nombre de dominio completo o dirección IP del controlador de dominio*>

racadm config -g cfgActiveDirectory -o cfgADDomainController2 <*nombre de dominio completo o dirección IP del controlador de dominio*>

racadm config -g cfgActiveDirectory -o cfgADDomainController3 <*nombre de dominio completo o dirección IP del controlador de dominio*>

**NOTA:** Debe configurar por lo menos una de las tres direcciones. iDRAC6 intenta conectarse a cada una de las direcciones configuradas, una por<br>una, hasta lograr una conexión exitosa. En el esquema extendido, se trata de l se ubica el dispositivo iDRAC6. Los servidores del catálogo global no se utilizan en el modo de esquema extendido.

Si desea desactivar la validación del certificado durante el enlace con SSL, ingrese el siguiente comando de RACADM:

racadm config -g cfgActiveDirectory -o cfgADCertValidationEnable 0

En este caso, no tiene que cargar un certificado de entidad emisora.

Si desea aplicar la validación del certificado durante el enlace con SSL, ingrese el siguiente comando de RACADM:

racadm config -g cfgActiveDirectory -o cfgADCertValidationEnable 1

En este caso, deberá cargar un certificado de la entidad emisora con el siguiente comando de RACADM:

racadm sslcertupload -t 0x2 -f <*certificado CA raíz de ADS*>

El siguiente comando de RACADM es opcional. Para obtener información adicional, consulte "[Importar el certificado SSL de firmware del iDRAC6](#page-153-0)".

racadm sslcertdownload -t 0x1 -f <*certificado SSL del RAC*>

2. Si DHCP está activado en el iDRAC6 y desea usar el DNS proporcionado por el servidor DHCP, escriba el siguiente comando de RACADM:

racadm config -g cfgLanNetworking -o cfgDNSServersFromDHCP 1

3. Si DHCP está desactivado en el iDRAC6 o si desea introducir manualmente la dirección IP del DNS, escriba los siguientes comandos de RACADM:

<span id="page-148-2"></span>racadm config -g cfgLanNetworking -o cfgDNSServersFromDHCP 0

racadm config -g cfgLanNetworking -o cfgDNSServer1 *<dirección IP del DNS primario>*

racadm config -g cfgLanNetworking -o cfgDNSServer2 *<dirección IP del DNS secundario>*

4. Si desea configurar una lista de dominios de usuario para que solamente tenga que introducir el nombre de usuario cuando se inicia sesión en la interfaz web del iDRAC6, escriba el siguiente comando:

racadm config -g cfgUserDomain -o cfgUserDomainName <nombre de dominio completo o dirección IP del controlador de dominio> -i <índice>

Puede configurar hasta 40 dominios de usuario con números de índice entre 1 y 40.

Consulte "[Uso de Active Directory para iniciar sesión en el iDRAC6"](#page-153-2) para obtener información sobre dominios de usuario.

5. Oprima **Entrar** para completar la configuración de Active Directory con esquema extendido.

# **Generalidades del esquema estándar de Active Directory**

Como se muestra en [Figura 6](#page-148-0)-3, el uso del esquema estándar para la integración de Active Directory requiere configuración tanto en Active Directory como en iDRAC6.

#### <span id="page-148-0"></span>**Figura 6-3. Configuración del iDRAC6 con Microsoft Active Directory y esquema estándar**

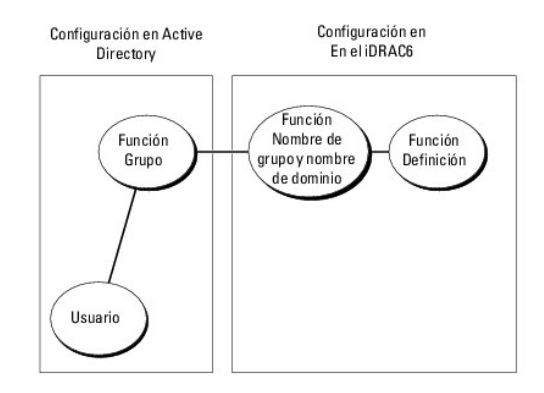

En Active Directory, se utiliza un objeto de grupo estándar como grupo de funciones. Un usuario con acceso al iDRAC6 será miembro del grupo de funciones. Para que este usuario tenga acceso a una tarjeta del iDRAC6 específica, es necesario configurar el nombre del grupo de funciones y el nombre de dominio en esa tarjeta del iDRAC6. A diferencia de la solución de esquema extendido, la función y el nivel de privilegios se definen en cada tarjeta del iDRAC6 y no en Active Directory. En cada iDRAC6, pueden configurarse y definirse hasta cinco grupos de funciones. La [Tabla 6-9](#page-148-1) muestra los privilegios predeterminados del grupo de funciones.

<span id="page-148-1"></span>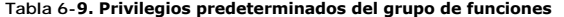

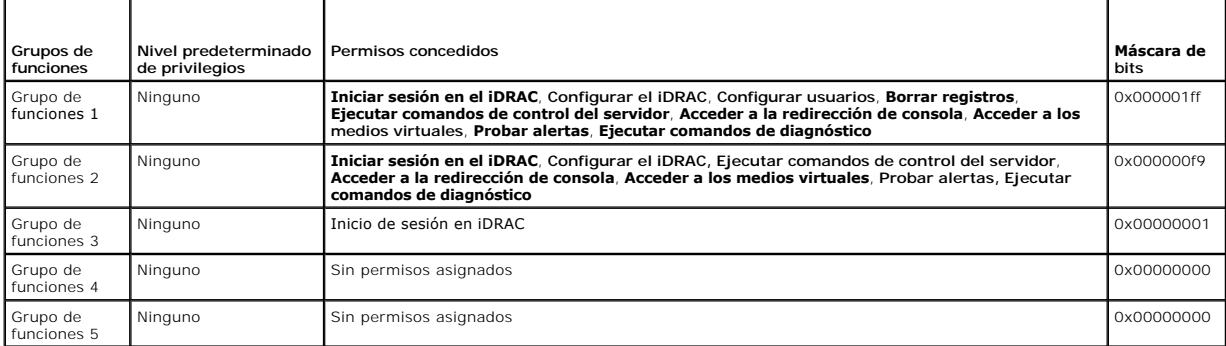

**A NOTA:** Los valores de la máscara de bits se utilizan únicamente cuando se establece el esquema estándar con RACADM.

## **Casos de dominio único y dominio múltiple**

Si todos los usuarios y los grupos de funciones conectados, así como los grupos anidados, están en el mismo dominio, deben configurarse en el iDRAC6 sólo las direcciones de dominio de los controladores. En este caso de dominio único, se admiten todos los tipos de grupos.

<span id="page-149-1"></span>Si todos los usuarios y los grupos de funciones conectados, o cualquiera de los grupos anidados, pertenecen a múltiples dominios, deben configurarse en el iDRAC6 las direcciones del servidor de catálogo global. En este caso de dominio múltiple, todos los grupos de función y grupos anidados, si los hubiera, deben ser del tipo Grupo universal.

## **Configuración de Active Directory con esquema estándar para acceder al iDRAC6**

Debe realizar los pasos siguientes para configurar Active Directory antes de que los usuarios de Active Directory puedan acceder al iDRAC6:

- 1. En un servidor de Active Directory (controlador de dominio), abra el **complemento de usuarios y equipos de Active Directory.**
- 2. Cree un grupo o seleccione un grupo existente. Los nombres del grupo y de este dominio deben configurarse en el iDRAC6 por medio de la interfaz web<br>O RACADM (consulte "<u>Confiquración de Active Directory con esquema est</u> con esquema estándar vía RACADM").
- <span id="page-149-0"></span>3. Agregue el usuario de Active Directory como miembro del grupo de Active Directory para acceder al iDRAC6.

## **Configuración de Active Directory con esquema estándar mediante la interfaz web del iDRAC6**

- 1. Abra una ventana de un explorador web compatible.
- 2. Inicie sesión en la interfaz web del iDRAC6.
- 3. En el árbol del sistema, seleccione **Sistema**® **Acceso remoto**® **iDRAC6**® ficha **Red/Seguridad** ® **Servicio de directorio**® **Microsoft Active Directory**. Aparece la página de resumen de **Active Directory**.
- 4. Desplácese hasta la parte inferior de la pantalla y haga clic en **Configurar Active Directory**.

Aparece la pantalla **Paso 1 de 4 Active Directory**.

- 5. En **Configuración de certificados**, seleccione **Validación de certificados activada**.
- 6. En **Cargar certificado de CA de Active Directory**, escriba la ruta de acceso al archivo del certificado o examine el equipo para encontrar el archivo del certificado y haga clic en **Cargar.**

**NOTA:** Debe escribir la ruta completa de acceso al archivo, que incluye la ruta completa de acceso y el nombre y la extensión completos del archivo.

La información para el certificado de la entidad emisora de Active Directory que cargó aparece en la sección **Certificado actual de CA de Active Directory**.

7. Haga clic en **Siguiente**.

Aparece la pantalla **Paso 2 de 4 de Configuración y administración de Active Directory**.

- 8. Seleccione la casilla **Active Directory activado**.
- 9. Seleccione la opción **Activación de inicio de sesión con tarjeta inteligente** para activar el inicio de sesión con tarjeta inteligente. Se le pedirá el inicio de sesión mediante tarjeta inteligente durante cualquier intento subsiguiente de inicio de sesión mediante la interfaz gráfica para usuario
- 10. Seleccione **Habilitar inicio de sesión único** si desea iniciar sesión en el iDRAC6 sin necesidad de introducir credenciales de autentificación de usuario de dominio, por ejemplo, nombre de usuario y contraseña.
- 11. Haga clic en **Agregar** para introducir el **Nombre de dominio de usuario**. Introduzca el nombre del dominio en el campo de texto y luego haga clic en **Aceptar**. Tenga en cuenta que este paso es opcional. Si configura una lista de dominios de usuario, la lista estará disponible en la pantalla de inicio de<br>sesión en la interfaz web. Puede elegir de la lista y luego sólo d
- 12. En el campo **Tiempo de espera,** ingrese la cantidad de segundos que desea que el iDRAC6 espere las respuestas de Active Directory.
- Seleccione la opción Buscar controladores de dominio con DNS para obtener los controladores de dominio de Active Directory de una búsqueda en el DNS. Si ya están configuradas, las Direcciones 1 a 3 del servidor del controlador de dominio se ignoran. Seleccione la opción Dominio de usuario<br>**desde inicio de sesión** para realizar una búsqueda en el DNS con el dominio primeras direcciones por la búsqueda en el DNS), una por una, hasta que logra una conexión exitosa. Si se selecciona el **esquema estándar**, los<br>controladores de dominio se encuentran donde están ubicadas las cuentas de usu
- 14. Seleccione la opción **Especificar direcciones del controlador de dominio** para que el iDRAC6 pueda usar las direcciones especificadas del servidor del controlador de dominio de Active Directory. La búsqueda en el DNS no se realizó. Especifique la dirección IP o el nombre de dominio completo (FQDN) de<br>los controladores de dominio. Al seleccionar la opción de sencela forto

<span id="page-150-1"></span>**esquema estándar** está seleccionada, se trata de las direcciones de los controladores de dominio donde se ubican las cuentas de usuario y los grupos de funciones.

NOTA: iDRAC6 no cuenta con protección contra fallas para los controladores de dominio especificados cuando falla la búsqueda en el DNS, pues<br>de ser así ninguno de los servidores que ofrece la búsqueda en el DNS funciona.

15. Haga clic en **Siguiente**.

Aparece la pantalla **Paso 3 de 4 de Configuración y administración de Active Directory**.

- 16. En **Selección de esquema**, seleccione la casilla **Selección de esquema estándar.**
- 17. Haga clic en **Siguiente**.

Aparece la pantalla **Paso 4a de 4 de Active Directory**.

En Configuración del esquema estándar, seleccione la opción Buscar servidores del catálogo global con DNS y es<br>para usar en una búsqueda en el DNS y obtener los servidores de catálogo global de Active Directory. Si ya está

NOTA: iDRAC6 no cuenta con protección contra fallas para los servidores de catálogo global especificados cuando falla la búsqueda en el DNS,<br>pues de ser así ninguno de los servidores que ofrece la búsqueda en el DNS funcio

- 19. Seleccione la opción **Especificar direcciones del servidor de catálogo global** y escriba la dirección IP o el nombre de dominio completo (FQDN) de los servidores de catálogo global. La búsqueda en el DNS no se realizó. Es necesario configurar al menos una de las tres direcciones. iDRAC6 intenta<br>conectarse a cada una de las direcciones configuradas, una por una, hasta log
- *A* NOTA: El servidor de catálogo global sólo es necesario para el esquema estándar cuando las cuentas de usuario y los grupos de funciones se encuentran en dominios diferentes. En el caso de este dominio múltiple, sólo se puede utilizar el grupo universal. Si usa la interfaz gráfica web del<br>iDRAC6 para configurar Active Directory, deberá introducir una dirección
- <span id="page-150-2"></span>20. Haga clic en un botón de **Grupo de función** para agregar un grupo de función.

Aparece la pantalla **Paso 4b de 4 Configurar grupo de funciones**.

- 21. Ingrese el **nombre del grupo**. El nombre del grupo identifica el grupo de funciones en Active Directory asociado con el iDRAC6.
- 22. Ingrese el **dominio del grupo**. El **Nombre de grupo** es el nombre completo del dominio raíz para el bosque.
- 23. En la sección **Privilegios del grupo de funciones**, defina los privilegios del grupo. Consulte [Tabla 5-14](file:///E:/Software/smdrac3/idrac/idrac22modular/sp/ug/chap05.htm#wp63918) para obtener información sobre los privilegios del grupo de funciones.

**NOTA:** Si modifica alguno de los permisos, el privilegio del grupo de funciones ya existente (Administrador, Usuario avanzado o Usuario invitado)<br>cambiará al Grupo personalizado o al privilegio de grupo de funciones corre

<span id="page-150-3"></span>24. Haga clic en **Aceptar** para guardar la configuración del grupo de funciones.

Aparece un diálogo de alerta que le indica que su configuración se ha modificado. Haga clic en **Aceptar** para volver a la pantalla **Paso 4a de 4, Configuración y administración de Active Directory**.

- 25. Para agregar un grupo de funciones adicional, repita los pasos [paso 20](#page-150-2) a [paso 24.](#page-150-3)
- 26. Haga clic en **Terminar** y luego en **Terminado**.

Aparece la pantalla principal de resumen **Configuración y administración de Active Directory**. Pruebe los valores de Active Directory que ha configurado.

27. Desplácese hasta la parte inferior de la pantalla y haga clic en **Probar configuración.**

Aparece la pantalla **Probar configuración de Active Directory**.

28. Ingrese su nombre de usuario y contraseña del iDRAC6 y luego haga clic en **Iniciar prueba**.

[Se mostrarán los resultados de la prueba y el registro de la prueba. Para obtener información adicional, consulte "](#page-152-0)Prueba de las configuraciones realizadas".

**NOTA:** Debe tener un servidor DNS configurado correctamente en el iDRAC6 para admitir el inicio de sesión en Active Directory. Vaya a la pantalla Red<br>(haga clic en **Sistema→ Acceso remoto→ iDRAC6** y luego en **Red/Segurid** DHCP para obtener los servidores DNS.

<span id="page-150-0"></span>Ha completado la configuración de Active Directory con esquema estándar.

## **Configuración de Active Directory con esquema estándar vía RACADM**

Use los siguientes comandos para configurar la función Active Directory del iDRAC6 con esquema estándar por medio de la interfaz de línea de comandos de RACADM en lugar de la interfaz web.

#### 1. Abra un símbolo del sistema y escriba los siguientes comandos de RACADM:

racadm config -g cfgActiveDirectory -o cfgADEnable 1

racadm config -g cfgActiveDirectory -o cfgADType 2

racadm config -g cfgStandardSchema -i <índice> -o cfgSSADRoleGroupName <nombre común del grupo de funciones>

racadm config -g cfgStandardSchema -i <índice> -o cfgSSADRoleGroupDomain <nombre de dominio completo>

racadm config -g cfgStandardSchema -i <índice> -o cfgSSADRoleGroupPrivilege <Valor de máscara de bits para permisos de grupos de funciones específicos>

**AOTA: Para conocer los valores de máscara de bits para permisos de grupos de funciones específicos, consulte la [Tabla 6-9](#page-148-1).** 

racadm config -g cfgActiveDirectory -o cfgADDomainController1 <nombre de dominio completo o dirección IP del controlador de dominio>

racadm config -g cfgActiveDirectory -o cfgADDomainController2 <nombre de dominio completo o dirección IP del controlador de dominio>

racadm config -g cfgActiveDirectory -o cfgADDomainController3 <nombre de dominio completo o dirección IP del controlador de dominio>

**NOTA:** Ingrese el FQDN del controlador de dominio, *no* el FQDN del dominio. Por ejemplo, ingrese nombredeservidor.dell.com en vez de dell.com.

**NOTA:** Es necesario configurar al menos una de las 3 direcciones. iDRAC6 intenta conectarse a cada una de las direcciones configuradas, una por una, hasta lograr una conexión exitosa. En el esquema estándar, se trata de las direcciones de los controladores de dominio donde se ubican las<br>cuentas de usuario y los grupos de funciones.

racadm config -g cfgActiveDirectory -o cfgGlobal Catalog1 <nombre de dominio completo o dirección IP del controlador de dominio>

racadm config -g cfgActiveDirectory -o cfgGlobal Catalog2 <nombre de dominio completo o dirección IP del controlador de dominio >

racadm config -g cfgActiveDirectory -o cfgGlobal Catalog3 <nombre de dominio completo o dirección IP del controlador de dominio>

**NOTA:** Sólo es necesario el servidor de Catálogo global para el esquema estándar cuando las cuentas de usuario y los grupos de funciones se encuentran en dominios diferentes. En el caso de este dominio múltiple, sólo se puede utilizar el grupo universal.

**NOTA: La dirección IP o el FQDN que especifique en este campo debe concordar con el campo Sujeto o Nombre alternativo de sujeto** del certificado de<br>controlador de dominio si tiene activada la validación de certificado.

Si desea desactivar la validación del certificado durante el enlace con SSL, ingrese el siguiente comando de RACADM:

racadm config -g cfgActiveDirectory -o cfgADCertValidationEnable 0

En este caso, no es necesario cargar ningún certificado de CA.

Si desea aplicar la validación del certificado durante el enlace con SSL, ingrese el siguiente comando de RACADM:

racadm config -g cfgActiveDirectory -o cfgADCertValidationEnable 1

En este caso, también debe cargar el certificado de entidad emisora con el siguiente comando de RACADM:

racadm sslcertupload -t 0x2 -f <*certificado CA raíz de ADS*>

El siguiente comando de RACADM es opcional. Para obtener información adicional, consulte "[Importar el certificado SSL de firmware del iDRAC6](#page-153-0)".

racadm sslcertdownload -t 0x1 -f <*certificado SSL del RAC*>

2. Si DHCP está activado en el iDRAC6 y desea usar el DNS proporcionado por el servidor DHCP, escriba los siguientes comandos de RACADM:

racadm config -g cfgLanNetworking -o cfgDNSServersFromDHCP 1

3. Si el DHCP está deshabilitado en el iDRAC6 o si desea introducir manualmente la dirección IP de DNS, escriba los siguientes comandos de RACADM:

racadm config -g cfgLanNetworking -o cfgDNSServersFromDHCP 0

racadm config -g cfgLanNetworking -o cfgDNSServer1 <*dirección IP del DNS primario*>

racadm config -g cfgLanNetworking -o cfgDNSServer2 <*dirección IP del DNS secundario>*

4. Si desea configurar una lista de dominios de usuario para que solamente tenga que introducir el nombre de usuario cuando se inicia sesión en la

<span id="page-152-1"></span>interfaz web, escriba el siguiente comando:

racadm config -g cfgUserDomain -o cfgUserDomainName <nombre de dominio completo o dirección IP del controlador de dominio> -i <índice>

Puede configurar hasta 40 dominios de usuario con números de índice entre 1 y 40.

Consulte "[Uso de Active Directory para iniciar sesión en el iDRAC6"](#page-153-2) para obtener información sobre dominios de usuario.

## <span id="page-152-0"></span>**Prueba de las configuraciones realizadas**

Si desea verificar si su configuración funciona o si desea diagnosticar el problema en caso de errores al iniciar sesión en Active Directory, puede realizar<br>pruebas de la configuración en la interfaz web del iDRAC6.

Una vez definida la configuración en la interfaz web del iDRAC6, haga clic en **Probar configuración** en la parte inferior de la pantalla. Deberá introducir un nombre de usuario de prueba (por ejemplo, **nombredeusuario@dominio.com) y** una contraseña para realizar la prueba. Según la configuración, completar<br>todos los pasos de la prueba y mostrar los resultados de cada paso puede de la pantalla de resultados.

Si se produce un error en cualquiera de los pasos, observe la información que aparece en el registro de la prueba para identificar el error y su posible solución.<br>Para obtener información sobre los errores más frecuentes,

Si desea efectuar cambios en la configuración, haga clic en la ficha **Active Directory** y modifique la configuración según las instrucciones detalladas.

# **Activación de SSL en un controlador de dominio**

Cuando el iDRAC6 autentifica usuarios con un controlador de dominio de Active Directory, inicia una sesión SSL con el controlador de dominio. En este momento, el controlador de dominio debe publicar un certificado firmado por la CA, cuyo certificado raíz se carga en el iDRAC6. En otras palabras, para que el<br>iDRAC6 pueda autentificarse en *cualquier* controlador de domin debe tener un certificado habilitado para SSL firmado por la CA del dominio.

Si va a usar la CA de certificados raíz de Microsoft para asignar *automáticamente* todos los controladores de dominio a un certificado SSL, realice los pasos siguientes para activar el SSL en cada controlador de domin

- 1. Active SSL en cada uno de los controladores de dominio mediante la instalación del certificado SSL para cada controlador.
	- a. Haga clic en **Inicio**® **Herramientas administrativas**® **Política de seguridad del dominio**.
	- b. Amplíe la carpeta **Directivas de claves públicas,** haga clic con el botón derecho del mouse en **Configuración de la solicitud de certificados**<br>**automática** y haga clic en **Solicitud de certificados automática**.
	- c. En el **Asistente para instalación de solicitud de certificados automática**, haga clic en **Siguiente** y seleccione **Controlador de dominio**.
	- d. Haga clic en **Siguiente** y luego en **Terminar**.

## **Exportación del certificado de la entidad emisora del controlador de dominio raíz a iDRAC6**

**NOTA:** Si el sistema ejecuta Windows 2000, los siguientes pasos pueden variar.

- **A NOTA:** Si está utilizando una CA independiente, los siguientes pasos pueden presentar diferencias.
- 1. Localice el controlador de dominio que ejecuta el servicio de CA de Microsoft Enterprise.
- 2. Haga clic en **Inicio**® **Ejecutar**.
- 3. En el campo **Ejecutar**, escriba mmc y haga clic en **Aceptar**.
- 4. En la ventana **Consola 1** (MMC), haga clic en **Archivo (**o **Consola** en sistemas Windows 2000) y seleccione **Agregar/quitar complemento**.
- 5. En la ventana **Agregar/quitar complemento**, haga clic en **Agregar**.
- 6. En la ventana **Complemento independiente**, seleccione **Certificados** y haga clic en **Agregar**.
- 7. Seleccione la cuenta **Equipo** y haga clic en **Siguiente**.
- 8. Seleccione **Equipo local** y haga clic en **Terminar**.
- 9. Haga clic en **Aceptar**.
- 10. En la ventana **Consola 1**, amplíe la carpeta **Certificados**, amplíe la carpeta **Personal** y haga clic en la carpeta **Certificados**.
- 11. Ubique el certificado de CA raíz y haga clic en él con el botón derecho del mouse, seleccione **Todas las tareas** y haga clic en **Exportar...**
- <span id="page-153-1"></span>12. En el **Asistente de exportación de certificados**, haga clic en **Siguiente** y seleccione **No exportar la clave privada**.
- 13. Haga clic en **Siguiente** y seleccione **Codificado en base 64 X.509 (.cer)** como el formato.
- <span id="page-153-3"></span>14. Haga clic en **Siguiente** y guarde el certificado en un directorio del sistema.
- 15. Cargue el certificado que guardó en el paso [paso 14](#page-153-3) en el iDRAC6.

Para cargar el certificado por medio de RACADM, consulte "[Configuración de Active Directory con esquema estándar vía RACADM](#page-150-0)".

Para cargar el certificado desde la interfaz web, consulte "Configuración de Active Directory con esquema estándar mediante la interfaz web del iDRAC6".

#### <span id="page-153-0"></span>**Importar el certificado SSL de firmware del iDRAC6**

**NOTA:** Si el servidor de Active Directory está configurado para autentificar el cliente durante la fase de inicialización de una sesión SSL, deberá cargar también el certificado de servidor del iDRAC6 en el controlador de dominio de Active Directory. Este paso adicional no es necesario si Active Directory no<br>realiza la autentificación de cliente durante la fase de inicio de

Use el siguiente procedimiento para importar el certificado SSL de firmware del iDRAC6 a todas las listas de certificados confiables del controlador de dominio.

**NOTA:** Si el sistema ejecuta Windows 2000, los siguientes pasos pueden variar.

NOTA: Si el certificado SSL de firmware del iDRAC6 está firmado por una entidad emisora reconocida y dicho certificado ya se encuentra en la lista de<br>certificados de entidad emisora raíz de confianza del controlador de dom

El certificado SSL del iDRAC6 es el certificado idéntico que se usa para el servidor web del iDRAC6. Todos los controladores del iDRAC6 se envían con un certificado predeterminado firmado automáticamente.

Para descargar el certificado SSL del iDRAC6, ejecute el siguiente comando RACADM:

racadm sslcertdownload -t 0x1 -f <certificado SSL del RAC>

- 1. En el controlador del dominio, abra una ventana **Consola de MMC** y seleccione **Certificados**® **Entidades emisoras raíz de confianza**.
- 2. Haga clic con el botón derecho del mouse en **Certificados**, seleccione **Todas las tareas** y haga clic en **Importar**.
- 3. Haga clic en **Siguiente** y desplácese al archivo de certificado SSL.
- 4. Instale el certificado SSL del iDRAC6 en la lista de **Entidades emisoras raíz de confianza** de cada controlador de dominio.

Si ha instalado su propio certificado, asegúrese que la CA que firma el certificado esté en la lista **Entidades emisoras raíz de confianza**. Si la autoridad<br>no está en la lista, debe instalarla en todos los controladores d

- 5. Haga clic en **Siguiente** y especifique si desea que Windows seleccione automáticamente el almacén de certificados basándose en el tipo de certificado, o examine hasta encontrar un almacén de su elección.
- 6. Haga clic en **Terminar** y luego en **Aceptar**.

# <span id="page-153-2"></span>**Uso de Active Directory para iniciar sesión en el iDRAC6**

Puede utilizar Active Directory para iniciar sesión en el iDRAC6 mediante uno de los siguientes métodos:

- l Interfaz web
- l RACADM local
- l SSH o consola Telnet para la interfaz de línea de comandos de SM-CLP

La sintaxis de inicio de sesión la misma para los tres métodos:

<*nombre\_de\_usuario@dominio*>

O bien:

<*dominio>\<nombre\_de\_usuario*> o <*dominio>/<nombre\_de\_usuario*>

donde *nombre\_de\_usuario* es una cadena ASCII de 1 a 256 bytes.

No se permite usar espacios en blanco ni caracteres especiales (como \, / ó @) en el nombre de usuario ni en el nombre de dominio.

**NOTA:** No se pueden especificar nombres de dominio NetBIOS, como *"América"*, porque estos nombres no se pueden resolver.

Si inicia sesión en la interfaz web y ha configurado dominios de usuario, aparecerá en pantalla un menú desplegable de todos los dominios de usuario para<br>que seleccione el deseado. Si selecciona un dominio de usuario del m Este IDRAC[, podrá iniciar sesión como usuario de Active Directory si utiliza la sintaxis de inicio de sesión descripta más arriba en "](#page-153-2)Uso de Active Directory en el iDRAC6.

# **Uso del inicio de sesión único de Active Directory**

Puede configurar el iDRAC6 para utilizar el protocolo de autentificación de red Kerberos a fin de activar el inicio de sesión único. Para obtener más información<br>sobre cómo configurar el iDRAC6 para usar esta función, cons

## **Configuración del iDRAC6 para usar el inicio de sesión único**

- 1. Abra una ventana de un explorador web compatible.
- 2. Inicie sesión en la interfaz web del iDRAC6.
- 3. En el árbol del sistema, seleccione **Sistema**® **Acceso remoto**® **iDRAC6**® ficha **Red/Seguridad**® **Red**. Seleccione la página **Red** y verifique si el **Nombre del iDRAC6 en el DNS** es correcto y coincide con el nombre usado para nombres de dominio completos del iDRAC6.
- 4. En el árbol del sistema, seleccione **Sistema**® **Acceso remoto**® **iDRAC6**® ficha **Red/Seguridad** ® **Servicio de directorio**® **Microsoft Active Directory**.

Aparece la pantalla de resumen de **Active Directory**.

5. Desplácese hasta la parte inferior de la pantalla y haga clic en **Configurar Active Directory**.

Aparece la pantalla **Paso 1 de 4 Active Directory**.

6. Para validar el certificado SSL de los servidores Active Directory, seleccione la casilla **Validación de certificados activada** en **Configuración de certificados**.

Si no desea validar el certificado SSL de los servidores Active Directory, no realice ninguna acción; proceda a [paso 7](#page-146-2).

7. En **Cargar certificado de CA de Active Directory**, escriba la ruta de acceso al archivo del certificado o examine el equipo para encontrar el archivo del certificado y haga clic en **Cargar.**

**A** NOTA: Debe escribir la ruta completa de acceso al archivo, que incluye la ruta completa de acceso y el nombre y la extensión completos del archivo.

La información para el certificado de la entidad emisora de Active Directory que cargó aparece en la sección **Certificado actual de CA de Active Directory**.

8. Haga clic en **Siguiente**.

Aparece la pantalla **Paso 2 de 4 de Configuración y administración de Active Directory**.

- 9. Seleccione la casilla **Active Directory activado**.
- 10. Seleccione **Habilitar inicio de sesión único** si desea iniciar sesión en el iDRAC6 directamente después de conectar la estación de trabajo sin necesidad de introducir credenciales de autentificación de usuario de dominio, por ejemplo, nombre de usuario y contraseña.

Para iniciar sesión en el iDRAC6 por medio de esta función, es necesario haber iniciado sesión en el sistema por medio de una cuenta de usuario de Active Directory válida. Además, también se requiere haber configurado la cuenta de usuario para iniciar sesión en el iDRAC6 por medio de las<br>credenciales de Active Directory. El iDRAC6 utiliza las credenciales de Active D

Para activar la función de inicio de sesión único por medio de CLI, ejecute el siguiente comando RACADM:

racadm -g cfgActiveDirectory -o cfgADSSOEnable 1

11. Agregue el **nombre de dominio del usuario e** introduzca la dirección IP de la dirección de servidor del controlador de dominio. Seleccione la opción<br>Buscar controladores de dominio con DNS o la opción Especificar direc

12. Seleccione **Configuración del esquema estándar** en la página **Paso 3 de 4 Configuración y administración de Active Directory**. Seleccione **Siguiente**.

13. En la página **4a de 4 de Active Directory**, escriba la dirección IP del **Servidor de catálogo global** o seleccione la opción **Buscar servidores de catálogo**  global con DNS y escriba el **Nombre de dominio raíz** para realizar una búsqueda en el DNS y obtener los servidores de catálogo global activos.<br>Agregue la información de grupo de funciones del cual es miembro su usuario vál

# **Inicio de sesión en el iDRAC6 mediante inicio de sesión único**

- 1. Inicie sesión en la estación de administración mediante su cuenta de red de Active Directory válida.
- 2. Inicie sesión en la página web del iDRAC6 mediante el nombre de dominio completo del iDRAC6:

#### **http://nombre\_del\_idrac.dominio.com**.

El iDRAC6 iniciará su sesión por medio de las credenciales que quedaron almacenadas en caché en el sistema operativo cuando inició sesión con una cuenta de red válida de Active Directory.

### **Uso de iDRAC6 con el servicio de directorio LDAP**

iDRAC6 ofrece una solución genérica para admitir la autentificación basada en el protocolo ligero de acceso a directorios (Lightweight Directory Access Protocol, LDAP). Esta función no requiere una extensión del esquema en sus servicios de directorios.

Para que la implementación del LDAP en iDRAC6 sea genérica, se utilizan las características en común de distintos servicios de directorios para agrupar a los usuarios y asignar la relación usuario-grupo. La acción específica del servicio de directorio es el esquema. Por ejemplo, pueden tener distintos nombres de<br>atributo para el grupo, el usuario y el vínculo entre el usuario y

# **Sintaxis de inicio de sesión (usuario de directorio y usuario local)**

A diferencia de Active Directory, no se utilizan caracteres especiales ("@", "\", y "/") para diferenciar un usuario LDAP de un usuario local. El usuario que inicia<br>sesión debe ingresar el nombre de usuario, excluyendo el activa la búsqueda de usuario local.

**Z** NOTA: No hay modificación de comportamiento en la sintaxis de inicio de sesión de Active Directory. Cuando se activa el LDAP genérico, la página de inicio de sesión de GUI muestra únicamente la opción **Este iDRAC** en el menú desplegable.

**NOTA: En esta versión, sólo están admitidos los servicios de directorio basados en openLDAP y openDS. No están permitidos los caracteres "<" y ">" en<br>el nombre de usuario de openLDAP y OpenDS.** 

### **Configuración del servicio de directorio de LDAP genérico mediante la interfaz web de iDRAC6**

- 1. Abra una ventana de un explorador web compatible.
- 2. Inicie sesión en la interfaz web del iDRAC6.
- 3. Expanda el árbol del **sistema** y haga clic en **Acceso remoto**® **iDRAC6**® ficha **Red/Seguridad** ® **Servicio de directorio**® **Servicio de directorio LDAP genérico**.
- 4. La página **Configuración y administración de LDAP genérico** muestra la configuración actual del LDAP genérico de iDRAC6. Desplácese hasta el final de<br>la página **Configuración y administración de LDAP genérico** y haga cl

**A NOTA:** En esta versión, sólo se admite Active Directory de esquema estándar (SSAD) sin extensiones.

Aparece la página **Paso 1 de 3** de **Configuración y administración de LDAP genérico**. Use esta página para configurar el certificado digital que se<br>utiliza durante el inicio de las conexiones de SSL al comunicarse con un s servidor LDAP durante el inicio de SSL.

**A** NOTA: En esta versión, no se admite el enlace al LDAP basado en puertos distintos a SSL. Sólo se admite el LDAP a través de SSL.

5. En **Configuración de certificados**, seleccione **Activar validación de certificados** para activar la validación de certificados. Si esta opción está activada,<br>iDRAC6 usa el certificado de CA para validar el certificado d

PRECAUCION: Asegúrese de que la opción CN = abrir LDAP FQDN esté configurada (por ejemplo: CN= openIdap.lab) en el campo de asunto del<br>certificado del servidor LDAP, durante la generación del certificado. El campo CN en el **forma que coincida con el campo de la dirección del servidor LDAP en iDRAC6 para que funcione la validación de certificados.**

6. En **Cargar un certificado de CA de Active Directory**, escriba la ruta de acceso al archivo del certificado o examine el equipo para encontrarlo.

**A** NOTA: Debe escribir la ruta de acceso absoluta al archivo, que incluye la ruta de acceso completa y el nombre y la extensión completos del archivo.

7. Haga clic en **Cargar**.

Se cargará el certificado de CA raíz que firma todos los certificados del servidor SSL de los controladores de dominio.

8. Haga clic en **Siguiente** para ir a la página **Paso 2 de 3 de Configuración y administración del LDAP genérico.** Use esta página para configurar la<br>información de ubicación de los servidores de LDAP genérico y las cuen

**NOT**A: En esta versión, no se admite la función de autenticación de dos factores (TFA) con tarjeta inteligente ni la función de inicio de sesión único<br>(SSO) para el servicio de directorio de LDAP genérico.

9. Seleccione la opción **Activar LDAP genérico.**

**NOTA:** En esta versión no se admite el grupo anidado. El firmware busca al miembro directo del grupo para que coincida con el DN del usuario. Además, sólo se admite un dominio único. No se admiten dominios cruzados.

- 10. Seleccione la opción **Usar nombre distinguido para buscar la pertenencia a grupos** para emplear el nombre distinguido (DN) como miembros del grupo. iDRAC6 compara el DN del usuario recuperado del directorio para compararlo con los miembros del grupo. Si esta opción no está seleccionada, el nombre<br>de usuario proporcionado por el usuario se utiliza para compararlo con l
- 11. En el campo **Dirección del servidor LDAP**, escriba el nombre de dominio completo (FQDN) o la dirección IP del servidor LDAP. Para especificar múltiples servidores LDAP redundantes que tienen a disposición el mismo dominio, proporcione la lista de todos los servidores separados por comas. iDRAC6<br>intenta conectar a cada servidor, uno por uno, hasta que logra una conexión ex
- 12. Introduzca el puerto usado por el LDAP a través de SSL en el campo **Puerto del servidor LDAP**. El valor predeterminado es 636.
- 13. En el campo **DN de enlace**, escriba el DN de un usuario utilizado para enlazar al servidor durante la búsqueda del DN del usuario. Si no está especificado, se utiliza un enlace anónimo.
- 14. Introduzca la **Contraseña de enlace** para usarla junto con el **DN de enlace**. Esta opción es obligatoria si no se admite el enlace anónimo.
- 15. En el campo **DN de base para buscar**, escriba el DN del subdirectorio donde deben iniciarse todas las búsquedas.
- 16. En el campo **Atributo de inicio de sesión del usuario**, escriba el atributo del usuario a buscar. El valor predeterminado es UID. Se recomienda que este<br>nombre sea único del DN de base seleccionado, pues de lo contrari búsqueda, el inicio de sesión fallará.
- 17. En el campo **Atributo de pertenencia a grupo, e**specifique qué atributo de LDAP debe utilizarse para verificar la pertenencia al grupo. Este deberá ser<br>un atributo de la clase de grupos. Si no está especificado, iDRAC6
- 18. En el campo **Filtro de búsqueda,** introduzca un filtro de búsqueda de LDAP válido. Use el filtro si el atributo del usuario no logra identificar de forma<br>exclusiva al usuario dentro del DN de base seleccionado. Si no e de pertenencia de grupo.
- 19. Haga clic en **Siguiente** para ir a la página Paso 3a de 3 de **Configuración y administración del LDAP genérico**. Use esta página para configurar los<br>grupos de privilegios utilizados para autorizar a los usuarios. Al ac
- 20. En **Grupos de funciones**, haga clic en un **Grupo de funciones**.

Aparece la página **Paso 3b de 3 de <b>Configuración y administración de LDAP genérico**. Use esta página para configurar cada grupo de funciones<br>empleado para controlar la política de autorizaciones de los usuarios.

- 21. Escriba el **Nombre distinguido (DN) del grupo** que identifica al grupo de funciones en el servicio de directorio de LDAP genérico que está vinculado con el iDRAC6.
- 22. En la sección Privilegios del grupo de funciones, especifique los privilegios asociados con el grupo seleccionando la opción Nivel de privilegio del grupo de funciones. Por ejemplo, si selecciona Administrador, se sele
- 23. Haga clic en **Aplicar** para guardar la configuración del grupo de funciones.
	- El servidor web de iDRAC6 automáticamente lo llevará de regreso a la página **Paso 3a de 3 de Configuración y administración de LDAP genérico** donde aparece la configuración de su grupo de funciones.
- 24. Configure grupos de funciones adiciones de ser necesario.
- 25. Haga clic en **Terminar** para volver a la **página** de resumen de **Configuración y administración de LDAP**.
- 26. Haga clic en **Comprobar configuración** para verificar la configuración del LDAP genérico.
- 27. Escriba el nombre de usuario y la contraseña de un usuario del directorio seleccionado para comprobar la configuración del LDAP. El formato depende del *Atributo de inicio de sesión del usuario* que se utilice, y el nombre de usuario introducido debe coincidir con el valor del atributo seleccionado.

<span id="page-157-1"></span>**NOTA:** Al comprobar la configuración de LDAP con la opción "Activar validación de certificados" marcada, iDRAC6 requiere la identificación del servidor LDAP a través del nombre de dominio completo (FQDN) y no una dirección IP. Si el servidor LDAP es identificado por una dirección IP, la validación de<br>certificados falla, ya que el iDRAC6 no logra comunicarse con el servido

Visualizará los resultados de la prueba y el registro de la misma. Ha completado la configuración del **servicio de directorio del LDAP genérico**.

# <span id="page-157-0"></span>**Preguntas frecuentes**

### **Problemas de inicio de sesión en Active Directory**

#### **Iniciar sesión en el iDRAC6 a través del inicio de sesión único de Active Directory lleva aproximadamente 4 minutos.**

Si bien el inicio de sesión único normal de Active Directory generalmente demora menos de 10 segundos, puede demorar unos 4 minutos para iniciar sesión en<br>el iDRAC6 a través del inicio de sesión único de Active Directory s iDRAC6, y el servidor DNS preferido falló. Hay tiempos de espera de DNS cuando un servidor DNS no funciona. El iDRAC6 posibilita el inicio de sesión a través<br>del servidor DNS alternativo.

**Configuré Active Directory para un dominio presente en Active Directory de Windows Server 2008 y definí estas configuraciones. Un dominio secundario o subdominio se encuentra presente para el dominio, el usuario y el grupo están presentes en el mismo dominio secundario, y el usuario es miembro de ese grupo. Ahora bien, si intento iniciar sesión en el iDRAC6 mediante el usuario presente en el dominio secundario, el inicio de sesión único de Active Directory falla.**

Esto puede deberse a que el tipo de grupo es incorrecto. Existen dos tipos de grupos en el servidor de Active Directory:

- l **Seguridad**: Los grupos de seguridad permiten administrar el acceso de usuarios y equipos a los recursos compartidos y filtrar la configuración de política de grupo
- 1 **Distribución**: Los grupos de distribución tienen la finalidad de usarse sólo como listas de distribución por correo electrónico.

Procure siempre que el tipo de grupo sea **Seguridad.** No es posible usar grupos de distribución para asignar permisos para ningún objeto ni usarlos para<br>filtrar la configuración de política de grupo.

#### <span id="page-157-2"></span>**No puedo iniciar sesión en Active Directory, ¿qué debo hacer?**

iDRAC6 proporciona una herramienta de diagnóstico en la interfaz web.

- 1. Inicie sesión como usuario local con privilegios de administrador en la interfaz web.
- 2. En el árbol del sistema, seleccione **Sistema**® **Acceso remoto**® **iDRAC6**® ficha **Red/Seguridad** ® **Servicio de directorio**® **Microsoft Active Directory**.

Aparece la pantalla de resumen de **Active Directory**.

3. Desplácese hasta la parte inferior de la pantalla y haga clic en **Probar configuración.**

Aparece la pantalla **Probar configuración de Active Directory**.

4. Ingrese un nombre de usuario de prueba y su contraseña, luego haga clic en **Iniciar prueba**.

iDRAC6 ejecuta la prueba paso a paso y muestra el resultado de cada paso. iDRAC6 también registra el resultado detallado de la prueba para ayudarlo a resolver problem

Si persisten los problemas, configure los valores de Active Directory, cambie la configuración de usuario y ejecute la prueba nuevamente hasta que el usuario de prueba apruebe el paso de autorización.

#### **Activé la validación de certificados pero no puedo iniciar sesión en Active Directory. Ejecuté los diagnósticos de la interfaz gráfica de usuario y los resultados de la prueba muestran el siguiente mensaje de error. ¿Cuál puede ser el problema y cómo lo soluciono?**

ERROR: Can't contact LDAP server, error:14090086:SSL routines:SSL3\_GET\_SERVER\_CERTIFICATE:certificate verify failed: Please check the correct Certificate Authority (CA) certificate has been uploaded to iDRAC. Please also check if the iDRAC date is within the valid period<br>of the certificates and if the Domain Controller Address configured in iDRAC matches (ERROR: No se puede establecer conexión con el servidor LDAP, error:14090086:SSL rutinas:SSL3\_GET\_SERVER\_CERTIFICATE:error en la<br>validación de certificados: Verifique que se haya cargado en el iDRAC el certificado correcto Verifique también si la fecha del iDRAC se encuentra dentro del período válido de los certificados y si la dirección del controlador de<br>dominio configurada en el iDRAC concuerda con el sujeto del certificado del servidor d

Si la validación de certificados está activada, el iDRAC6 utiliza el certificado de la entidad emisora cargado para verificar el certificado del servidor de directorio cuando el iDRAC6 establece la conexión SSL con el servidor de directorio. Los motivos más frecuentes de error en la validación de certificados son:

- <span id="page-158-1"></span>l La fecha del iDRAC6 no se encuentra dentro del período válido del certificado del servidor o del certificado de CA. Verifique la hora del iDRAC6 y el período válido del certificado.
- l Las direcciones del controlador de dominio configuradas en el iDRAC6 no concuerdan con el sujeto o con el nombre alternativo del sujeto del certificado del servidor de directorio.
	- o Si está usando una dirección IP, consulte "Estoy usando una dirección IP para una dirección de controlador de dominio y no puedo validar el certificado. ¿Cuál es el problema?".
	- ¡ Si utiliza un FQDN, asegúrese de estar utilizando el FQDN del controlador de dominio y no el dominio. Por ejemplo, use nombredeservidor.ejemplo.com y *no* ejemplo.com.

### **¿Qué debo verificar si no puedo iniciar sesión en el iDRAC6 con Active Directory?**

Primero, diagnostique el problema con la función Probar configuración. Para obtener instrucciones, consulte "No puedo iniciar sesión en Active Directory, ¿qué debo hacer?"

Luego, solucione el problema detallado en el resultado de la prueba. Para obtener información adicional, consulte "[Prueba de las configuraciones realizadas"](#page-152-0).

Los problemas más frecuentes se explican en esta sección. Sin embargo, en general, debe verificar lo siguiente:

- 1. Asegúrese de usar el nombre del dominio de usuario correcto durante un inicio de sesión y no el nombre NetBIOS.
- 2. Si tiene una cuenta de usuario del iDRAC6 local, inicie sesión en el iDRAC6 con las credenciales locales.
	- a. Asegúrese de que la casilla **Active Directory activado** esté seleccionada en la página **Paso 2 de 4 Configuración y administración de Active Directory**.
	- b. Si activó la validación de certificados, asegúrese de haber cargado el certificado raíz de CA correcto de Active Directory en el iDRAC6. El certificado<br>aparece en el área Ce**rtificado actual de CA de Active Directory.** vigencia del certificado de entidad emisora.
	- c. Si está utilizando el esquema extendido, asegúrese de que **Nombre del iDRAC6** y **Nombre de dominio del iDRAC6** coincidan con la configuración del entorno de Active Directory.

Si está utilizando el esquema estándar, asegúrese de que **Nombre de grupo** y **Dominio del grupo** coincidan con la configuración de Active Directory.

- d. Diríjase a la pantalla **Red**. Seleccione **Sistema**® **Acceso remoto**® **iDRAC6**® **Red/Seguridad**® **Red**. Compruebe que la configuración del DNS sea correcta.
- e. Verifique los certificados de controlador de dominio SSL para asegurarse de que la hora del iDRAC6 esté dentro del plazo de vigencia del certificado.

# **Validación del certificado de Active Directory**

#### <span id="page-158-0"></span>**Estoy usando una dirección IP para una dirección de controlador de dominio y no puedo validar el certificado. ¿Cuál es el problema?**

Verifique el campo Sujeto o Nombre alternativo de sujeto del certificado de controlador de dominio. Generalmente, Active Directory utiliza el nombre de host,<br>no la dirección IP, del controlador de dominio en el campo Sujet problema por medio de estas acciones:

- i Configure el nombre del host (FQDN) del controlador de dominio como las *direcciones de controlador de dominio* en el iDRAC6 para que coincidan con el SQU) de la cortificado del servidor.<br>Sujeto o el Nombre alternativo d
- l Vuelva a emitir el certificado del servidor de forma tal que use una dirección IP en el campo Sujeto o Nombre alternativo de sujeto que concuerde con la dirección IP configurada en el iDRAC6.
- l Desactive la validación de certificados si prefiere confiar en este controlador de dominio sin validación de certificados durante el protocolo de enlace SSL.

#### **¿Por qué el iDRAC6 activa la validación de certificados de manera predeterminada?**

El iDRAC6 aplica fuertes medidas de seguridad para asegurar la identidad del controlador de dominio al que se conecta el iDRAC6. Sin la validación de<br>certificados, un pirata informático podría falsificar un controlador de dominio en su barrera de seguridad sin validación de certificado, puede desactivarla por medio de la interfaz gráfica del usuario o la interfaz de línea de comandos.

### **Esquema extendido y esquema estándar**

**Estoy usando un esquema extendido en un entorno de dominio múltiple. ¿Cómo configuro las direcciones de controlador de dominio?**

Use el nombre del host (FQDN) o la dirección IP de los controladores de dominio donde reside el objeto iDRAC6.

### **¿Necesito configurar una dirección de Catálogo global?**

Si está utilizando un esquema extendido, no puede configurar direcciones de catálogo global, ya que no se usan con éste.

Si está utilizando un esquema estándar, y los usuarios y grupos de funciones pertenecen a dominios distintos, debe configurar las direcciones de catálogo global. En este caso, sólo puede usar el grupo universal.

Si está utilizando un esquema estándar, y todos los usuarios y grupos de funciones se encuentran en el mismo dominio, no es necesario configurar direcciones de catálogo global.

### **¿Cómo funciona la consulta del esquema estándar?**

iDRAC6 se conecta primero a las direcciones de controlador de dominio configuradas. Si tanto el usuario como el grupo de funciones residen en ese dominio, los privilegios se guardan.

Si se configuran direcciones de controlador global, iDRAC6 continúa consultando el catálogo global. Si se recuperan privilegios adicionales del catálogo global, estos privilegios se acumulan.

# **Varios**

### **¿El iDRAC6 siempre usa LDAP a través de SSL?**

Sí. Todo el transporte se realiza mediante el puerto seguro 636 ó 3269.

Durante la *prueba de la configuración,* el iDRAC6 efectúa una CONEXIÓN A LDAP sólo para ayudar a aislar el problema pero no se vincula a LDAP con una<br>conexión insegura.

## **¿Admite el iDRAC6 el nombre NetBIOS?**

No en esta versión.

[Regresar a la página de contenido](file:///E:/Software/smdrac3/idrac/idrac22modular/sp/ug/index.htm)

<span id="page-160-3"></span>[Regresar a la página de contenido](file:///E:/Software/smdrac3/idrac/idrac22modular/sp/ug/index.htm)

# **Configuración de la autentificación de tarjeta inteligente**

**Integrated Dell™ Remote Access Controller 6 (iDRAC6) Enterprise para servidores Blade versión 2.2 Guía del usuario**

- [Configuración del inicio de sesión mediante tarjeta inteligente en el iDRAC6](#page-160-0)
- Inición en el iDRAC6 mediante la aute
- [Solución de problemas de inicio de sesión con la tarjeta inteligente en el iDRAC6](#page-161-0)

El iDRAC6 admite la función de autentificación por medio de dos factores (TFA) al activar el **inicio de sesión mediante tarjeta inteligente**.

Los esquemas tradicionales de autentificación utilizan nombres de usuario y contraseñas para autentificar a los usuarios. Esto proporciona una seguridad mínima.

En cambio, la función TFA brinda mayor seguridad porque los usuarios deben proporcionar dos factores de autentificación, el que poseen y el que conocen. El factor que se posee es la tarjeta inteligente, un dispositivo físico, y el factor que se conoce es un código secreto, como una contraseña o PIN.

La autentificación de dos factores requiere que los usuarios verifiquen su identidad cuando proporcionan *ambos* factores.

# <span id="page-160-0"></span>**Configuración del inicio de sesión mediante tarjeta inteligente en el iDRAC6**

Para activar la función de inicio de sesión mediante tarjeta inteligente del iDRAC6 desde la interfaz web:

- 1. Abra una ventana de un explorador web compatible.
- 2. Inicie sesión en la interfaz web del iDRAC6.
- 3. Aparece la pantalla **Paso 1 de 4 de Configuración y administración de Active Directory**.
- 4. Para validar el certificado SSL de los servidores Active Directory, seleccione la casilla **Validación de certificados activada** en **Configuración de certificados**. Si no desea validar el certificado SSL de los servidores Active Directory, vaya directamente a [paso 6](#page-160-2).
- 5. En **Cargar certificado de CA de Active Directory**, escriba la ruta de acceso al archivo del certificado o examine el equipo para encontrar el archivo del certificado y haga clic en **Cargar.** Debe escribir la ruta completa de acceso al archivo, que incluye la ruta completa de acceso y el nombre y la extensión<br>completos del archivo. La información para el certificado de CA de **Directory**.
- <span id="page-160-2"></span>6. Haga clic en Siguiente. Aparece la pantalla **Paso 2 de 4 Configuración y administración de Active Directory**.
- 7. Seleccione la casilla **Active Directory activado**.
- 8. Seleccione **Activar inicio de sesión mediante tarjeta inteligente** para activar el inicio de sesión mediante tarjeta inteligente. Se le pedirá el inicio de sesión mediante tarjeta inteligente durante cualquier intento subsiguiente de inicio de sesión mediante la interfaz gráfica de usuario.
- 9. Agregue el **nombre de dominio del usuario** e introduzca la dirección IP de la dirección de servidor del controlador de dominio. Seleccione **Siguiente**.
- 10. Seleccione **Configuración del esquema estándar** en la página **Paso 3 de 4 Configuración y administración de Active Directory**. Seleccione **Siguiente**.
- 11. En la página Paso 4a de 4 Active Directory, introduzca la dirección IP del Servidor de catálogo global. Agregue la información de grupo de funciones<br>del cual es miembro su usuario válido de Active Directory seleccionan
- 12. Cargue un archivo keytab de Kerberos que sea válido. Asegúrese de que las horas del servidor de Active Directory y del iDRAC6 estén sincronizadas. Antes de cargar el archivo keytab, verifique que la hora y la zona horaria **sean las correctas. Para obtener más información sobre cómo crear un archivo**<br>keytab, consulte "<u>[Activación de la autentificación con Kerberos](file:///E:/Software/smdrac3/idrac/idrac22modular/sp/ug/chap06b.htm#wp1109848)</u>".

Deseleccione la opción **Activar inicio de sesión mediante tarjeta inteligente** para desactivar la función de inicio de sesión mediante tarjeta inteligente con TFA. La próxima vez que inicie sesión en la interfaz gráfica de usuario del iDRAC6, se le pedirá un nombre de usuario y una contraseña local o de Microsoft® Active Directory®, lo cual sucede como solicitud de inicio de sesión predeterminada de la interfaz web.

# <span id="page-160-1"></span>**Inicio de sesión en el iDRAC6 mediante la autentificación con tarjeta inteligente de Active Directory**

**NOTA:** De acuerdo con la configuración del explorador, el sistema puede solicitarle que descargue e instale el complemento ActiveX para lector de tarjeta inteligente cuando utiliza esta función por primera vez.

1. Inicie sesión en el iDRAC6 usando https.

https://<*dirección IP>*

Si se ha modificado el número de puerto HTTPS predeterminado (puerto 443), escriba:

https://<*dirección IP>*:<*número de puerto*>

donde *dirección IP* es la dirección IP del iDRAC6 y *número de puerto* corresponde al número de puerto HTTPS.

La página de inicio de sesión del iDRAC6 aparecerá y le solicitará que inserte la tarjeta inteligente.

- 2. Inserte la tarjeta inteligente.
- 3. Introduzca el PIN y haga clic en **Iniciar sesión**.

De esta forma habrá iniciado sesión en el iDRAC6 con sus credenciales de la forma en que están definidas en Active Directory.

**A NOTA:** Para mantener la sesión activa, no es necesario que la tarjeta inteligente permanezca en el lector.

# <span id="page-161-0"></span>**Solución de problemas de inicio de sesión con la tarjeta inteligente en el iDRAC6**

Utilice los siguientes consejos y sugerencias como ayuda para depurar una tarjeta inteligente que no permite el acceso:

#### **Toma casi 4 minutos iniciar sesión en el iDRAC6 a través del inicio de sesión mediante tarjeta inteligente de Active Directory.**

El inicio de sesión normal mediante tarjeta inteligente de Active Directory demora menos de 10 segundos, pero puede tardar casi 4 minutos para iniciar sesión<br>en el iDRAC6 mediante tarjeta inteligente de Active Directory si iDRAC6, pero falló el servidor DNS preferido. Hay tiempos de espera de DNS cuando un servidor DNS no funciona. El iDRAC6 posibilita el inicio de sesión a través del servidor DNS alternativo.

### **El complemento ActiveX no puede detectar el lector de tarjetas inteligentes**

Compruebe que la tarjeta inteligente sea compatible con el sistema operativo Microsoft Windows®. Windows admite una cantidad limitada de proveedores de<br>servicios criptográficos (CSP) de tarjetas inteligentes.

Consejo: Como verificación general para determinar si los CSP de tarjetas inteligentes están presentes en un cliente particular, inserte la tarjeta inteligente<br>en el lector en la pantalla de inicio de sesión (Ctrl-Alt-Supr el PIN.

### **PIN incorrecto de la tarjeta inteligente**

Revise si la tarjeta inteligente se bloqueó debido a que se hicieron demasiados intentos con PIN incorrectos. En tales casos, el emisor de la tarjeta inteligente en la organización podrá ayudarle a obtener una nueva tarjeta inteligente.

#### **No se puede iniciar sesión en el iDRAC6 como usuario de Active Directory**

⊥ Si no puede iniciar sesión en el iDRAC6 como usuario de Active Directory, trate de hacerlo sin activar el inicio de sesión mediante tarjeta inteligente.<br>Puede desactivar el inicio de sesión mediante tarjeta inteligente

racadm config -g cfgSmartCard -o cfgSmartCardLogonEnable 0

- l Para plataformas Windows de 64 bits, el complemento de autentificación del iDRAC6 no se instalará correctamente si se encuentra instalada una versión de 64 bits del "paquete redistribuible de Microsoft Visual C++ 2005". Debe instalar la versión de 32 bits del paquete redistribuible de Microsoft Visual C++ 2005 para que el complemento se instale y se ejecute correctamente.
- l Si recibe el siguiente mensaje de error "Not able to load the Smart Card Plug–in. Please check your IE settings or you may have insufficient privileges to use the Smart Card Plug-in (No es posible cargar el complemento de tarjeta inteligente. Verifique la configuración de IE o<br>podría tener privilegios insuficientes para usar el complemento de tarjeta inteligent 2005. Este archivo está disponible en el sitio web de Microsoft en www.microsoft.com. Se han probado dos versiones distribuidas del paquete<br>redistribuible de C++, las cuales permiten que se cargue el complemento de tarjeta

#### **Tabla 7-1. Versiones distribuidas del paquete redistribuible de C++**

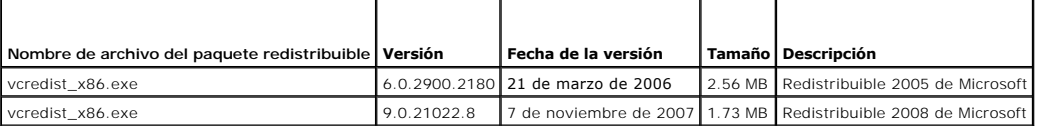

1 Asegúrese de que la hora del iDRAC6 y la del controlador de dominio en el servidor del controlador de dominio no presenten más de 5 minutos de<br>→ diferencia para que funcione la autentificación con Kerberos. Consulte la **Propiedades**® **Información de acceso remoto**, y la hora del controlador de dominio haciendo clic con el botón derecho del mouse en la hora en el

extremo inferior derecho de la pantalla. La diferencia de zona horaria se muestra en la pantalla emergente. Para la hora estándar de la zona central<br>(CST) de los EE. UU., la diferencia es -6. Use el siguiente comando RACAD

[Regresar a la página de contenido](file:///E:/Software/smdrac3/idrac/idrac22modular/sp/ug/index.htm)

<span id="page-163-0"></span>[Regresar a la página de contenido](file:///E:/Software/smdrac3/idrac/idrac22modular/sp/ug/index.htm)

# **Activación de la autentificación con Kerberos**

**Integrated Dell™ Remote Access Controller 6 (iDRAC6) Enterprise para servidores Blade versión 2.2 Guía del usuario**

- [Prerrequisitos para el inicio de sesión único y la autentificación de Active Directory mediante tarjeta inteligente](#page-163-1)
- Configuración del iDRAC6 para el inicio de sesión único y la autentificación de Active Dire
- [Configuración de usuarios de Active Directory para el inicio de sesión único](#page-164-1)
- [Inicio de sesión en el iDRAC6 con la función de inicio de sesión único para usuarios de Active Directory](#page-164-2)
- [Configuración de usuarios de Active Directory para inicio de sesión con tarjeta inteligente](#page-165-0)
- [Situaciones de inicio de sesión en el iDRAC6 con TFA y SSO](#page-165-1)

Kerberos es un protocolo de autentificación de red que permite que los sistemas se comuniquen de forma segura a través de una red sin protección. Para ello, los sistemas deben demostrar su autenticidad. Para mantener los más altos estándares de cumplimiento de autentificación, el iDRAC6 ahora admite la autentificación de Active Directory® con Kerberos para permitir el inicio de sesión único (SSO) y con tarjeta inteligente en Active Directory.

Microsoft<sup>®</sup> Windows® 2000, Windows XP, Windows Server® 2003, Windows Vista® y Windows Server 2008 utilizan Kerberos como método de autentificación predeterminado.

El iDRAC6 utiliza Kerberos para admitir dos tipos de mecanismos de autentificación: El inicio de sesión único y con tarjeta inteligente en Active Directory. Para el inicio de sesión único, el iDRAC6 emplea las credenciales de usuario almacenadas en caché en el sistema operativo al iniciar sesión mediante una cuenta válida de Active Directory.

Para el inicio de sesión con tarjeta inteligente de Active Directory, el iDRAC6 utiliza la autentificación de dos factores (TFA) con tarjeta inteligente a modo de<br>credenciales para permitir el inicio de sesión en Active Di

La autentificación de Kerberos en el iDRAC6 fallará si la hora del iDRAC6 difiere de la hora del controlador de dominio. Se permite una diferencia máxima de 5 minutos. Para permitir una autentificación correcta, sincronice la hora del servidor con la hora del controlador de dominio y después **restablezca** el iDRAC6.

También puede utilizar el siguiente comando de diferencia de zona horaria de RACADM para sincronizar la hora:

racadm config -g cfgRacTuning -o

cfgRacTuneTimeZoneOffset <valor de diferencia>

# <span id="page-163-1"></span>**Prerrequisitos para el inicio de sesión único y la autentificación de Active Directory mediante tarjeta inteligente**

- l Configure el iDRAC6 para el inicio de sesión de Active Directory.
- l Registre el iDRAC6 como equipo en el dominio raíz de Active Directory.
	- a. Haga clic en **Sistema**® **Acceso remoto**® **iDRAC6**® **Red/Seguridad**® subficha **Red**.
	- b. Indique una dirección IP de **servidor DNS alternativo/preferido** que sea válida. Este valor señala la dirección IP del servidor DNS que forma<br>parte del dominio raíz, que autentifica las cuentas de Active Directory de lo
	- c. Seleccione **Registrar el iDRAC6 en el DNS**.
	- d. Brinde un **nombre de dominio DNS** válido.
	- e. Verifique que la configuración de DNS de la red coincida con la información de DNS de Active Directory.

Consulte la ayuda en línea del iDRAC6 para obtener más información.

Para permitir el uso de los dos nuevos mecanismos de autentificación, el iDRAC6 admite la configuración para activarse como servicio "kerberizado" en<br>una red Windows con Kerberos. La configuración de Kerberos en el iDRAC6 externo a Windows Server como principal función de seguridad en Windows Server Active Directory.

La herramienta **ktpass** de Microsoft (proporcionada por Microsoft como parte del CD/DVD de instalación del servidor) se utiliza para crear el enlace del nombre principal de servicio (SPN) con una cuenta de usuario y exportar la información de confianza a un archivo *keytab* de Kerberos de tipo MIT, lo que<br>permite establecer una relación de confianza entre un usuario o sist una clave criptográfica que se usa para cifrar la información entre el servidor y el KDC. La herramienta ktpass permite el uso de servicios basados en<br>UNIX que admiten la autentificación Kerberos para ejecutar las funcione Server.

El archivo keytab que se obtiene de la utilidad ktpass está disponible para el iDRAC6 como archivo para cargar y está activado para actuar como un servicio kerberizado en la red.

Como el iDRAC6 es un dispositivo con un sistema operativo que no es Windows, ejecute la utilidad **ktpass** (que es parte de Microsoft Windows) en el<br>controlador de dominio (servidor Active Directory) donde desea asignar el

Por ejemplo, utilice el comando **ktpass** a continuación para crear el archivo keytab de Kerberos:

C:\> ktpass.exe -princ HTTP/idracname.domainname.com@DOMAINNAME.COM -mapuser DOMAINNAME\username -mapOp set -crypto DES-CBC-MD5 -ptype KRB5\_NT\_PRINCIPAL -pass <contraseña> +DesOnly -out c:\krbkeytab

NOTA: Si tiene algún problema con el usuario de iDRAC6 para quien se crea el archivo keytab, cree un nuevo usuario y un nuevo archivo keytab.<br>Si se ejecuta nuevamente el mismo archivo keytab que se creó inicialmente, no se

Luego de que el comando anterior se ejecute correctamente, ejecute el siguiente comando:

C:\>setspn -a HTTP/nombre\_de\_idrac.nombre\_de\_dominio.com nombre\_de\_usuario

El tipo de cifrado admitido por el iDRAC6 para la autentificación con Kerberos es DES-CBC-MD5. El tipo principal es KRB5\_NT\_PRINCIPAL. La siguiente propiedad de la cuenta de usuario a la que está asignado el nombre principal de servicio deberá estar **activada**:

l Usar tipos de cifrado DES para esta cuenta

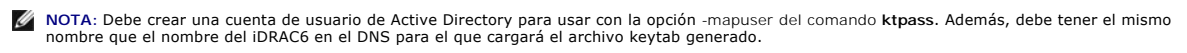

**NOTA:** Se recomienda usar la utilidad **ktpass** más reciente para crear el archivo keytab. Además, al generar el archivo keytab, use letras *minúsculas* para el **nombre\_de\_idrac** y el **nombre principal de servicio**.

Este procedimiento generará un archivo keytab que deberá cargar en el iDRAC6.

**X4 NOTA:** Este archivo contiene una clave de cifrado y debe mantenerse guardado de manera segura.

Para obtener más información sobre la utilidad **ktpass**, visite el sitio web de Microsoft: **http://technet.microsoft.com/en-us/library/cc779157 (WS.10).aspx**

l La hora del iDRAC6 debe sincronizarse con el controlador de dominio de Active Directory.

# <span id="page-164-0"></span>**Configuración del iDRAC6 para el inicio de sesión único y la autentificación de Active Directory mediante tarjeta inteligente**

Cargue en el iDRAC6 el archivo keytab obtenido del dominio raíz de Active Directory:

- 1. Haga clic en **Sistema**® **Acceso remoto**® **iDRAC6**® **Red/Seguridad**® **Servicio de directorios**® **Microsoft Active Directory**
- 2. En la parte inferior de la página resumen de **Active Directory**, haga clic en **Cargar keytab de kerberos**.
- 3. En la página **Cargar keytab de Kerberos**, seleccione el archivo keytab que desea cargar y haga clic en **Aplicar**.

También puede cargar el archivo en el iDRAC6 mediante comandos racadm de la interfaz de línea de comandos. El siguiente comando permite cargar el archivo keytab en iDRAC6:

racadm krbkeytabupload -f <nombre\_de\_archivo>

donde <*nombre\_de\_archivo*> es el nombre del archivo keytab.

# <span id="page-164-1"></span>**Configuración de usuarios de Active Directory para el inicio de sesión único**

Antes de usar la función de inicio de sesión único de Active Directory, asegúrese de que el iDRAC6 ya está configurado para el inicio de sesión de Active<br>Directory y de que la cuenta de usuario de dominio que se utilizará

Asimismo, verifique que la configuración de inicio de sesión de Active Directory está activada. El iDRAC6 también debe estar activado para representar un servicio kerberizado. Para ello es necesario cargar en el iDRAC6 un archivo *keytab* válido obtenido del dominio raíz de Active Directory.

# <span id="page-164-2"></span>**Inicio de sesión en el iDRAC6 con la función de inicio de sesión único para usuarios de Active Directory**

NOTA: Para iniciar sesión en el iDRAC6, asegúrese de contar con los más recientes componentes en tiempo de ejecución de las bibliotecas Microsoft<br>Visual C++ 2005. Para obtener más información, consulte el sitio web de Micr

1. Inicie sesión en el sistema por medio de una cuenta de Active Directory válida.

- 2. Escriba el nombre del iDRAC6 en la barra de dirección del explorador con el siguiente formato: **https://nombre\_de\_idrac.nombre\_de\_dominio.com** (por ejemplo, **https://prueba-idrac.dominio.com**).
	- **NOTA**: De acuerdo con la configuración del explorador, el sistema puede solicitarle que descargue e instale el complemento para inicio de sesión<br>único cuando utiliza esta función por primera vez.
	- **NOTA:** Para SSO, si utiliza Internet Explorer, diríjase a **Herramientas**® **Opciones de Internet**® ficha **Seguridad**® **Intranet local**® haga clic en Sitios→ haga clic en Avanzado y luego agregue la anotación \*.dominio.com en la zona. Si usa Firefox, escriba about:config y luego agregue<br>dominio.com para las propiedades network.negotiate-auth.delegation-uris y network.n

Usted estará conectado al iDRAC6 con los privilegios adecuados de Microsoft Active Directory si:

l Es usuario de Microsoft Active Directory

- l Está configurado en el iDRAC6 para el inicio de sesión de Active Directory
- l El iDRAC6 está activado para la autentificación de Active Directory con Kerberos

# <span id="page-165-0"></span>**Configuración de usuarios de Active Directory para inicio de sesión con tarjeta inteligente**

Antes de usar la función de inicio de sesión con tarjeta inteligente de Active Directory, asegúrese de que el iDRAC6 ya esté configurado para el inicio de sesión<br>de Active Directory y de que la cuenta de usuario para la qu

Asimismo, verifique que la configuración de inicio de sesión de Active Directory está activada. El iDRAC6 también debe estar activado para representar un servicio kerberizado. Para ello es necesario cargar en el iDRAC6 un archivo *keytab* válido obtenido del dominio raíz de Active Directory.

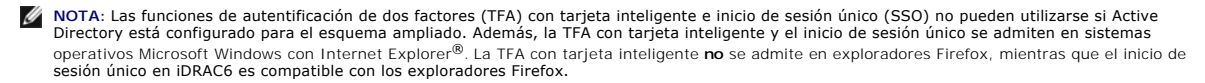

PRECAUCION: Para iniciar sesión en el iDRAC6, asegúrese de contar con los más recientes componentes en tiempo de ejecución de las<br>bibliotecas Microsoft Visual C++ 2005 instaladas (biblioteca C++ de 32 bits). De lo contrari

Usted estará conectado al iDRAC6 con los privilegios adecuados de Microsoft Active Directory si:

- l Es usuario de Microsoft Active Directory
- l Está configurado en el iDRAC6 para el inicio de sesión de Active Directory
- l El iDRAC6 está activado para la autentificación de Active Directory con Kerberos
- l Ha introducido el PIN correcto para la tarjeta inteligente relacionada con el usuario de Active Directory que intenta iniciar sesión

## <span id="page-165-1"></span>**Situaciones de inicio de sesión en el iDRAC6 con TFA y SSO**

Cuando inicia sesión en el iDRAC6 desde la interfaz gráfica de usuario del CMC, iDRAC6 muestra las siguientes opciones en pantalla de inicio de sesión para diversas combinaciones de activación de TFA y SSO, con versiones diferentes de iDRAC/iDRAC6 y CMC:

l **CMC v2.1 o posterior con TFA activada e iDRAC6 v2.1 o posterior con TFA activada:** Petición de inicio de sesión de iDRAC6 con ingreso de PIN.

- l **CMC v2.1 o posterior con TFA activada e iDRAC6 v2.1 o posterior con TFA desactivada y SSO desactivado:** Petición de inicio de sesión de iDRAC6 con nombre de usuario, dominio y contraseña.
- l **CMC v2.1 o posterior con TFA activada e iDRAC6 v2.1 o posterior con TFA desactivada y SSO activado:** El iDRAC6 inicia sesión automáticamente con SSO.
- l **CMC v2.1 o posterior con TFA activada e iDRAC6 v2.0:** Petición de inicio de sesión de iDRAC6 con nombre de usuario, dominio y contraseña.
- l **CMC v2.1 o posterior con TFA activada e iDRAC 1.***x:* Petición de inicio de sesión de iDRAC6 con nombre de usuario, dominio y contraseña.
- l **CMC v2.0 o anterior e iDRAC6 2.1 o posterior con TFA activada:** Petición de inicio de sesión de iDRAC6 con ingreso de PIN.
- l **CMC v2.1 o posterior con TFA desactivada e iDRAC6 v2.1 con TFA activada y SSO desactivada:** Petición de ingreso de PIN de iDRAC6.
- l **CMC v2.1 o posterior con TFA desactivada e iDRAC6 v2.1 o posterior con TFA desactivada y SSO activada:** El iDRAC6 inicia sesión con SSO.

[Regresar a la página de contenido](file:///E:/Software/smdrac3/idrac/idrac22modular/sp/ug/index.htm)

#### [Regresar a la página de contenido](file:///E:/Software/smdrac3/idrac/idrac22modular/sp/ug/index.htm)

# **Visualización de la configuración y la condición del servidor administrado**

**Integrated Dell™ Remote Access Controller 6 (iDRAC6) Enterprise para servidores Blade versión 2.2 Guía del usuario**

- [Resumen del sistema](#page-166-0)
- [Detalles del sistema](#page-166-1)
- [WWN/MAC](#page-168-0)
- **Condición del servidor**

### <span id="page-166-0"></span>**Resumen del sistema**

La página **Resumen del sistema** le permite visualizar la condición del sistema y otra información básica del iDRAC6 y le proporciona vínculos de acceso a las páginas sobre la condición e información del sistema. Además, desde esta página puede iniciar rápidamente tareas comunes y ver los sucesos recientes<br>registrados en Registro de sucesos del sistema (SEL).

Para acceder a la página **Resumen del sistema**, haga clic en **Sistema→** ficha **Propiedades → Resumen del sistema.** Consulte la Ayuda en línea del iDRAC6<br>para obtener información detallada sobre cada sección de la página

# <span id="page-166-1"></span>**Detalles del sistema**

La página **Resumen del sistema** muestra información sobre los siguientes componentes del sistema:

- l Gabinete del sistema principal
- l Integrated Dell Remote Access Controller 6: Enterprise

# **Gabinete del sistema principal**

#### **Información del sistema**

Esta sección de la interfaz web del iDRAC6 brinda la siguiente información básica sobre el servidor administrado:

- l Descripción: El número de modelo o el nombre del servidor administrado.
- l Versión del BIOS: El número de versión del BIOS del servidor administrado.
- l Etiqueta de servicio: El número de etiqueta de servicio del servidor.
- l Nombre del host: El nombre del host DNS asociado con el servidor administrado.
- l Nombre del sistema operativo: El nombre del sistema operativo instalado en el servidor administrado.
	- NOTA: El campo **Nombre del sistema operativo s**e completa sólo si Dell OpenManage™ Server Administrator está instalado en el sistema<br>administrado. Representan una excepción los nombres de sistemas operativos VMware®, que instalado en el sistema administrado.

#### **Tarjeta intermedia E/S**

Esta sección de la interfaz web del iDRAC6 brinda la siguiente información acerca de las tarjetas intermedias de E/S instaladas en el servidor administrado:

- l Conexión: Presenta una lista de todas las tarjetas intermedias de E/S instaladas en el servidor administrado.
- l Tipo de tarjeta: El tipo físico de tarjeta/conexión intermedia instalada.
- l Nombre del modelo: El número, tipo o descripción del modelo de la(s) tarjeta(s) intermedia(s) instalada(s).

#### **Tarjeta de almacenamiento integrada**

Esta sección de la interfaz web del iDRAC6 brinda información acerca de la tarjeta integrada de controlador de almacenamiento que se encuentra instalada en el servidor administrado:

l Tipo de tarjeta: Muestra el nombre de modelo de la tarjeta de almacenamiento instalada, por ejemplo, SAS6/iR

### **Recuperación automática**

Esta sección de la interfaz web del iDRAC6 detalla el modo de operación actual de la función de recuperación automática del servidor administrado según la configuración de Open Manage Server Administrator:

- l Acción de recuperación: Acción a realizar cuando se detecta una falla o *bloqueo* en el sistema. Las acciones disponibles son Sin **acción**, **Restablecimiento forzado**, **Apagar** o **Ciclo de encendido**.
- l Cuenta regresiva inicial: La cantidad de tiempo (en segundos) después de la detección de un bloqueo de sistema en que el iDRAC6 realiza una acción de recuperación.
- l Cuenta regresiva actual: El valor actual (en segundos) del temporizador.

# **Integrated Dell Remote Access Controller 6: Enterprise**

#### **Información del iDRAC6**

Esta sección de la interfaz web del iDRAC6 suministra la siguiente información acerca del iDRAC6:

- l Fecha/hora: Muestra la fecha y hora actuales (del momento de la última actualización de la página) del iDRAC6.
- l Versión del firmware: Muestra la versión actual del firmware del iDRAC6 instalada en el sistema administrado.
- l Versión de CPLD: Muestra la versión del dispositivo lógico programable complejo (CPLD) de la placa base.
- l Actualización del firmware: Muestra la fecha y hora de la última actualización exitosa del firmware del iDRAC6.
- l Dirección MAC: Muestra la dirección MAC asociada con el controlador de interfaz de red de LOM (LAN de la placa base) del iDRAC6.

### **Configuración de IPv4**

l Activado: Muestra si está activada o desactivada la compatibilidad con el protocolo IPv4.

**A NOTA:** La opción del protocolo IPv4 está activada de manera predeterminada.

- l DHCP activado: Activado si el iDRAC6 está configurado para tomar su dirección IP e información asociada de un servidor DHCP.
- l Dirección IP: Muestra la dirección IP asociada con el iDRAC6 (no el servidor administrado).
- l Máscara de subred: Muestra la máscara de subred TCP/IP configurada para el iDRAC6.
- l Puerta de enlace: Muestra la dirección IP de la puerta de enlace de red configurada para el iDRAC6.
- l Usar DHCP para obtener direcciones del servidor DNS: Muestra si se usa el DHCP para obtener direcciones del servidor DNS.
- l Servidor DNS preferido: Muestra el servidor DNS primario actualmente activo.
- l Servidor DNS alternativo: Muestra la dirección del servidor DNS alternativo.

#### **configuración de IPv6**

- l Activado: Muestra si está activada o desactivada la compatibilidad con el protocolo IPv6.
- l Configuración automática activada: Muestra si la configuración automática está activada o desactivada.
- l Dirección local del vínculo: Muestra la dirección IPv6 para la NIC del iDRAC6.
- l Dirección de IPv6 1-16: Muestra hasta 16 direcciones IPv6 (Dirección IPv6 1 a dirección IPv6 16) para la NIC del iDRAC6.
- l Puerta de enlace: Muestra la dirección IP de la puerta de enlace de red configurada para el iDRAC6.
- l Usar DHCPv6 para obtener direcciones del servidor DNS: Muestra si se usa el DHCP para obtener direcciones del servidor DNS.
- l Servidor DNS preferido: Muestra el servidor DNS primario actualmente activo.
- l Servidor DNS alternativo: Muestra la dirección del servidor DNS alternativo.

**NOTA:** Esta información también está disponible en **iDRAC6**® **Propiedades**® **Información de acceso remoto**.

### **Dirección MAC de la NIC incorporada**

- INIC 1: Muestra las direcciones de control de acceso al medio (MAC) del controlador de interfaces de red (NIC) incorporado 1. Las direcciones MAC<br>(iSCSI) de Interma particular cada nodo en una red en la capa de control de
- l NIC 2: Muestra las direcciones MAC del NIC 2 incorporado que lo identifica de forma particular en la red.
- l NIC 3: Muestra las direcciones MAC del NIC 3 incorporado que lo identifica de forma particular en la red. Es probable que las direcciones MAC del NIC 3 incorporado no aparezcan en todos los sistemas.
- l NIC 4: Muestra las direcciones MAC del NIC 4 incorporado que lo identifica de forma particular en la red. Es probable que las direcciones MAC del NIC 4 incorporado no aparezcan en todos los sistemas.

# <span id="page-168-0"></span>**WWN/MAC**

Haga clic en **Sistema**® ficha **Propiedades**® **WWN/MAC** para ver la configuración actual de las tarjetas intermedias de E/S instaladas y sus redes Fabric relacionadas. Si la función FlexAddress está activada en el CMC, las direcciones MAC persistentes asignadas globalmente (asignadas por el chasis) reemplazarán a los valores de cableado de cada LOM.

# <span id="page-168-1"></span>**Condición del servidor**

Haga clic en la sección Sistema→ ficha Propiedades→ Resumen del sistema → Condición del servidor para ver información importante acerca de la condición del iDRAC6 y los componentes supervisados por el iDRAC6. La columna de **Estado muestra el estado de cada componente. Para obtener una lista de símbolos**<br>de estado y su significado, consulte <u>[Tabla 20](file:///E:/Software/smdrac3/idrac/idrac22modular/sp/ug/chap17.htm#wp81557)-3</u>. Haga clic en el no

**A** NOTA: La información del componente también puede obtenerse con un clic sobre su nombre en el panel izquierdo de la ventana. Los componentes permanecen visibles en el panel izquierdo independientemente de la ficha/pantalla seleccionada.

## **iDRAC6**

La pantalla **Información de acceso remoto** enumera una serie de detalles importantes acerca del iDRAC6, como el nombre, la revisión del firmware, la<br>actualización del firmware, la hora del iDRAC6, la versión de IPMI, la ve

#### **CMC**

La pantalla **CMC** muestra el estado de condición, la revisión del firmware y las direcciones IP de Chassis Management Controller. También puede iniciar la<br>interfaz web del CMC con un clic sobre el botón **Iniciar la interfa** para obtener más información.

NOTA: Al iniciar la interfaz gráfica web del CMC desde el iDRAC6, la búsqueda tendrá el mismo formato de dirección IP. Por ejemplo, si abre la interfaz<br>gráfica web del iDRAC6 con formato de dirección IPv6, la página web de

### **Baterías**

La pantalla **Baterías** muestra el estado de la batería de tipo botón de la placa de sistema que mantiene el reloj en tiempo real (RTC) y el almacenamiento de los datos de configuración del CMOS del sistema administrado.

## **Temperaturas**

La pantalla **Temperaturas** muestra el estado y las lecturas de la sonda de temperatura ambiente integrada. Se muestran los umbrales de temperatura mínima y máxima para estados de *advertencia* y *falla*, junto con la condición actual de la sonda.

**NOTA:** Según el modelo del servidor, es posible que no se muestren los umbrales de temperatura para los estados de *advertencia* y *falla* y/o la condición de la sonda.

### **Voltajes**

La pantalla **Sondas de voltaje** muestra el estado y las lecturas de estas sondas e informa acerca del estado del riel de voltaje incorporado y los sensores de<br>**núcleo de la CPU.** 

## **Supervisión de alimentación**

La pantalla **Supervisión de alimentación** permite ver la siguiente información de supervisión y estadísticas de alimentación:

- 1 Supervisión de alimentación: Muestra la cantidad de energía (valor promedio en un minuto, medido en vatios de CA) que está usando el servidor de acuerdo con lo informado por el monitor actual de la placa de sistema.
- l Amperaje: Muestra el consumo (corriente alterna en amperios) en la unidad de suministro de energía activa.
- l Estadísticas de seguimiento de alimentación: Informa la cantidad de energía utilizada por el sistema desde el último restablecimiento de la lectura.
- l Estadísticas pico: Informa la cantidad pico de energía utilizada por el sistema desde el último restablecimiento de la lectura.
- l Consumo de alimentación: Muestra el consumo de energía mínimo, promedio y máximo, así como las fechas y horas de alimentación máximas y mínimas en el sistema para el minuto, la hora, el día y la semana últimos.
- l Mostrar gráfica: Muestra una representación gráfica del consumo de energía para 1 hora, 24 horas, 3 días y 1 semana.

**NOTA:** La alimentación y el amperaje se miden en corriente alterna.

# **CPU**

La pantalla **CPU** informa la condición de cada CPU en el servidor administrado. Este estado de condición es un resumen de pruebas individuales térmicas,<br>funcionales y de alimentación.

# **POST**

La pantalla **Código Post** muestra el último código de la POST del sistema (en hexadecimales) antes del inicio del sistema operativo del servidor administrado.

### **Condiciones diversas**

La pantalla **Condiciones diversas** brinda acceso a los siguientes registros del sistema:

- l Registros de sucesos del sistema: Muestra los sucesos críticos de sistema que se producen en el sistema administrado.
- l Código Post: Muestra el último código post del sistema (en hexadecimales) antes del inicio del sistema operativo del servidor administrado.
- l Pantalla de último bloqueo: Muestra la pantalla y la hora de bloqueo más recientes.
- l Captura de inicio: Brinda una reproducción de las últimas tres pantallas de inicio.

**NOTA:** Esta información también está disponible en **Sistema**® ficha **Registros**® **Registro de sucesos del sistema**.

[Regresar a la página de contenido](file:///E:/Software/smdrac3/idrac/idrac22modular/sp/ug/index.htm)

# <span id="page-170-3"></span>**Supervisión y administración de alimentación**

**Integrated Dell™ Remote Access Controller 6 (iDRAC6) Enterprise para servidores Blade versión 2.2 Guía del usuario**

- [Configuración y administración de energía](#page-170-0)
- **O** Supervisión de alimentació
- <sup>O</sup> [Presupuesto de alimentación]
- [Control de alimentación](#page-173-0)

Los sistemas Dell™ PowerEdge™ traen muchas características nuevas y mejoradas de administración de energía. El diseño de toda la plataforma, desde el<br>hardware al firmware, pasando por el software de administración de sist energía.

NOTA: La lógica de administración de energía del iDRAC6 utiliza un dispositivo lógico programable complejo, denominado CPLD por sus siglas en inglés,<br>que se encuentra en el servidor Blade. Las actualizaciones de los dispos (s**upport.dell.com**), en las secciones **Firmware del sistema** o **Placa base. Se recomienda actualizar el servidor blade con la versión más reciente de<br>firmware de CPLD. La actual versión de firmware de CPLD se muestra en l** 

Los sistemas Dell PowerEdge proporcionan muchas funciones para supervisar y administrar la alimentación:

- ⊥ **Supervisión de alimentación:** El iDRAC6 recopila un historial de mediciones energéticas y calcula promedios de ejecución, picos y situaciones similares.<br>Con la interfaz web del iDRAC6 se puede ver esta información en l información en forma de gráficas haciendo un clic en **Mostrar gráfica** en el extremo inferior de la pantalla **[Supervisión de alimentación](#page-170-1)**. Para obtener<br>más información, consulte "<u>Supervisión de alimentación</u>".
- l **Presupuesto de alimentación:** durante el inicio, un inventario del sistema permite calcular el presupuesto de alimentación de la configuración actual.<br>Consulte "[Presupuesto de alimentación]" para obtener más informació **Consultado de alimentación]"** para obtener más información.
- 1 **Control de alimentación:** el iDRAC6 permite realizar varias acciones de administración de la energía en el sistema administrado de manera remota. Consulte "[Control de alimentación](#page-173-0)" para obtener más información.

# <span id="page-170-0"></span>**Configuración y administración de energía**

Se puede usar la interfaz web del iDRAC6 y la interfaz de línea de comandos (CLI) de RACADM para administrar y configurar los controles de alimentación en el sistema Dell PowerEdge. Expresamente, usted puede:

- l Ver el estado de alimentación del servidor. Consulte "[Ver la supervisión de alimentación](#page-170-2)".
- 1 [Ver la información de presupuesto de alimentación del servidor, incluido el potencial consumo de energía mínimo y máximo. Consulte "](#page-172-0)Ver presupuesto de alimentación
- l Ver el umbral del presupuesto de alimentación del servidor. Consulte ["Umbral de presupuesto de alimentación](#page-172-1)".
- l Ejecutar operaciones de control de alimentación en el servidor (por ejemplo, encendido, apagado, restablecimiento del sistema, ciclo de encendido y<br>apagado ordenado), Consulte "Fiecución de operaciones de control de alim apagado ordenado). Consulte "Ejecución de operaciones de co

# <span id="page-170-1"></span>**Supervisión de alimentación**

El iDRAC6 supervisa el consumo de energía en los servidores Dell PowerEdge en forma continua. El iDRAC6 calcula los siguientes valores de alimentación y<br>proporciona la información a través de su interfaz web o de línea de

- l Potencia acumulada del sistema
- l Potencia pico y amperaje pico del sistema
- l Consumo de energía promedio, mínimo y máximo
- l Consumo de energía (también puede verlo en gráficas en la interfaz web)
- l Fechas y horas de alimentación máx. y mín.

# <span id="page-170-2"></span>**Ver la supervisión de alimentación**

#### **Por medio de la interfaz web**

Para ver la información de supervisión de alimentación:

- 1. Inicie sesión en la interfaz web del iDRAC6.
- 2. En el árbol del sistema, seleccione**Supervisión de alimentación**.

Aparece la pantalla **Supervisión de alimentación,** con la siguiente información:

#### <span id="page-171-1"></span>**Supervisión de alimentación**

- l **Estado**: Una **marca de verificación verde** indica que el estado de la alimentación es normal, **Advertencia** indica que se ha emitido una alerta de advertencia y **Grave** indica que se ha emitido una alerta de falla.
- l **Nombre de la sonda**: Indica el nombre del sensor.
- l **Lectura**: Indica el vataje informado por la sonda.
- l **Umbral de advertencia**: Muestra el consumo de energía aceptable (en vatios y BTU/h) recomendados para el funcionamiento del sistema. El consumo de energía que exceda este valor produce sucesos de advertencia.
- l **Umbral de falla**: Muestra el consumo de energía aceptable más alto (en vatios y BTU/h) requerido para el funcionamiento del sistema. El consumo de energía que exceda este valor produce sucesos de falla/críticos.

### **Amperaje**

- l **Ubicación**: Muestra el nombre del sensor de la placa del sistema.
- l **Lectura**: El consumo actual de corriente alterna, en amperios

### **Estadísticas de seguimiento de alimentación y estadísticas pico**

#### l **Estadística:**

- o P**otencia acumulada del sistema** muestra el consumo de energía acumulada actual (en kWh) del servidor. El valor representa la energía total<br>utilizada por el sistema. Puede restablecer este valor a 0 al hacer clic en **Res**
- ¡ **Potencia pico del sistema** especifica el valor pico del sistema, en vatios de corriente alterna.
- ¡ **Amperaje pico del sistema** especifica el amperaje pico del sistema. El valor pico es el valor más alto registrado entre la **hora inicial de medición** y ahora. La hora pico fue el momento en que ocurrió el valor pico. Haga clic en Restablecer al final de la fila de la tabla para volver a establecer el<br>valor instantáneo actual (el cual no será 0 si el servidor está en fun hora inicial de medición y se fijará la hora actual.
- o **La Hora inicial de medición** muestra la fecha y la hora registradas cuando se borró por última vez el valor de consumo de energía del sistema y<br>comenzó el nuevo ciclo de mediciones. Para las estadísticas **Potencia acumu sistema**, los valores pico, al restablecerse, mostrarán inmediatamente el valor instantáneo actual.
- o La Hora actual de medición para la Potencia acumulada del sistema muestra la fecha y hora en las que se calculó el consumo de energía del<br>Sistema para su visualización. Para el Amperaje pico del sistema y la Potencia pic que tuvieron lugar dichos picos.
- ¡ **Lectura**: el valor de la estadística correspondiente (**Potencia acumulada del sistema**, **Potencia pico del sistema** y **Amperaje pico del sistema**) desde que se inició el contador.
- NOTA: Se mantienen estadísticas de seguimiento de alimentación luego de todos los restablecimientos del sistema. De este modo se refleja toda<br>la actividad en el intervalo entre la hora de inicio y la actual. Los valores de fin pueden ser distintos de aquellos de las estadísticas de seguimiento de alimentación, los valores máximos de alimentación (máximos en vatios en comparación con consumo máximo de energía) pueden ser distintos.

#### **Consumo de energía**

- l **Consumo de energía promedio**: Promedio sobre minuto, hora, día y semana anteriores.
- l **Consumo de energía máximo y Consumo de energía mínimo:** El consumo de energía máximo y mínimo observado dentro de un intervalo de tiempo determinado.
- l **Fecha y hora de alimentación máxima** y **Fecha y hora de alimentación mínima**: El momento (minuto, hora, día y semana) en el que ocurrió el consumo de energía mínimo y máximo.

#### **Mostrar gráfica**

Haga clic en **Mostrar gráfica** para ver las gráficas que muestran el consumo de energía del iDRAC6 en vatios durante la última hora, las últimas 24 horas, tres días y una semana. Use el menú desplegable que se encuentra por encima del gráfico para seleccionar el período de tiempo.

**A NOTA:** Cada uno de los puntos de información de la gráfica representa el promedio de lecturas en un lapso de 5 minutos. Como resultado, es posible que la gráfica no refleje fluctuaciones breves de alimentación ni tampoco el consumo actual.

# <span id="page-171-0"></span>**[Presupuesto de alimentación]**

La pantalla **Presupuesto de alimentación** muestra los límites de los umbrales de alimentación, los cuales cubren el rango de consumos de energía en corriente alterna que presenta al centro de datos un sistema con una gran carga de trabajo.

Antes de que un servidor se encienda, el iDRAC6 le proporciona al CMC los requisitos de envolvente de potencia. El iDRAC6 puede solicitar una envolvente de<br>potencia inferior una vez encendido el servidor, de acuerdo con la potencial inferior si el consumo disminuye.

<span id="page-172-2"></span>El CMC recupera toda energía sin utilizar de los servidores de menor prioridad, y luego asigna la energía recuperada a un servidor o módulo de infraestructura de mayor prioridad.

## <span id="page-172-0"></span>**Ver el presupuesto de alimentación**

El servidor proporciona una descripción general del estado del presupuesto de alimentación del subsistema de alimentación en la pantalla **Presupuesto de alimentación**.

#### **Por medio de la interfaz web**

**NOTA:** Para realizar acciones de administración de energía, se debe contar con privilegios de **Administrador**.

- 1. Inicie sesión en la interfaz web del iDRAC6.
- 2. En el árbol del sistema, seleccione **Sistema.**
- 3. Haga clic en la ficha **Administración de la alimentación** y luego en **Presupuesto de alimentación**.

Aparecerá la pantalla **Presupuesto de alimentación**.

La tabla **Información sobre el presupuesto de alimentación** muestra los límites mínimo y máximo de los umbrales de alimentación para la configuración actual<br>del sistema. Estos cubren el rango de consumo de corriente altern

- l **El consumo de energía potencial mínimo** representa el valor más bajo del umbral de presupuesto de alimentación.
- l **El consumo de energía potencial máximo** representa el valor más alto del umbral de presupuesto de alimentación. Este valor es también el consumo de energía máximo absoluto de la configuración actual del sistema.

### **Uso de RACADM**

En un servidor administrado, abra una interfaz de línea de comandos y escriba:

racadm getconfig -g cfgServerPower

<span id="page-172-1"></span>**NOTA:** Para obtener más información acerca de cfgServerPower, incluso los detalles de mensajes de salida, consulte "[cfgServerPower"](file:///E:/Software/smdrac3/idrac/idrac22modular/sp/ug/appb.htm#wp103977).

### **Umbral de presupuesto de alimentación**

El umbral del presupuesto de alimentación, si está activado, aplica los límites de alimentación para el sistema. El rendimiento del sistema se ajusta en forma dinámica a fin de mantener el consumo de energía cerca del umbral determinado.

El consumo de energía real puede ser menor en cargas de trabajo más livianas y puede exceder el umbral de forma momentánea hasta completar los ajustes de rendimiento.

#### **Por medio de la interfaz web**

- 1. Inicie sesión en la interfaz web del iDRAC6.
- 2. En el árbol del sistema, seleccione **Sistema.**
- 3. Haga clic en la ficha **Administración de la alimentación** y luego en **Presupuesto de alimentación**.

Aparecerá la pantalla **Presupuesto de alimentación**.

4. Haga clic en **Umbral del presupuesto de alimentación**.

**NOTA:** El umbral del presupuesto de alimentación es de sólo lectura. No es posible activarlo ni configurarlo en el iDRAC6.

La tabla del **Umbral del presupuesto de alimentación** muestra información sobre el límite de alimentación del sistema:

- l **Activado** indica si el sistema aplica el umbral del presupuesto de alimentación.
- l **Umbral en vatios** y **Umbral en BTU/h** muestran el límite en vatios de corriente alterna y BTU/h, respectivamente.
- l **Umbral en porcentaje (del máximo)** muestra el porcentaje del rango de límites de alimentación.

#### <span id="page-173-2"></span>**Uso de RACADM**

En un servidor administrado, abra una interfaz de línea de comandos y escriba:

Para ver los datos del umbral del presupuesto de alimentación de RACADM local, introduzca el siguiente texto en la petición de comandos:

racadm getconfig -g cfgServerPower -o cfgServerPowerCapWatts

Informa <*valor límite de alimentación en vatios de CA*>

racadm getconfig -g cfgServerPower -o cfgServerPowerCapBTUhr

Informa <*valor límite de alimentación en BTU/h*>

racadm getconfig -g cfgServerPower -o cfgServerPowerCapPercent

Informa <*valor límite de alimentación en %*>

**NOTA:** Para obtener más información acerca de cfgServerPower, incluso los detalles de mensajes de salida, consulte "[cfgServerPower"](file:///E:/Software/smdrac3/idrac/idrac22modular/sp/ug/appb.htm#wp103977).

# <span id="page-173-0"></span>**Control de alimentación**

El iDRAC6 le permite realizar las siguientes acciones de manera remota: Encendido, apagado, reinicio, apagado ordenado, interrupción no enmascarable (NMI) o ciclo de encendido. Use la pantalla **Control de alimentación** para realizar un apagado ordenado por medio del sistema operativo al reiniciar, encender y<br>apagar el sistema.

### <span id="page-173-1"></span>**Ejecución de operaciones de control de alimentación en el servidor**

**NOTA:** Para realizar acciones de administración de la alimentación, debe contar con privilegios de **Administrador**.

El iDRAC6 le permite realizar de manera remota las siguientes acciones: encendido, reinicio, apagado ordenado, interrupción no enmascarable (NMI) o ciclo de encendido.

#### **Por medio de la interfaz web**

- 1. Inicie sesión en la interfaz web del iDRAC6.
- 2. Seleccione **Sistema** en el árbol del sistema.
- 3. Haga clic en la ficha **Administración de energía**.

Aparece la pantalla **Control de alimentación**.

- 4. Seleccione una de las siguientes **Operaciones de control de alimentación** haciendo clic en su botón de radio:
	- ¡ **Encender el sistema:** Enciende el servidor (equivalente a presionar el botón de encendido cuando el servidor está apagado). Esta opción se desactivará si el sistema ya está encendido.
	- ¡ **Apagar el sistema:** Apaga el servidor. Esta acción se desactivará si el sistema ya está apagado.
	- o **NMI (interrupción no enmascarable)** genera una NMI para interrumpir la operación del sistema. Un NMI envía una interrupción de alto nivel al<br>sistema operativo, lo cual hace que el sistema detenga la operación para permi
	- ¡ **Apagado ordenado:** Intenta cerrar de manera estructurada el sistema operativo y luego apaga el sistema. Para efectuar un apagado ordenado, es necesario contar con un sistema operativo con ACPI (Interfaz de energía y configuración avanzada), lo cual permite la administración de la<br>alimentación dirigida por el sistema. Esta acción se desactivará si el sistema y
	- ¡ **Restablecer el sistema (reinicio mediante sistema operativo)** reinicia el sistema sin apagarlo. Esta acción se desactivará si el sistema ya está apagado.
	- ¡ **Realizar ciclo de encendido del sistema (reinicio mediante suministro de energía)** apaga el sistema y luego lo reinicia. Esta acción se desactivará si el sistema ya está apagado.
- 5. Haga clic en **Aplicar**.

Aparece un cuadro de diálogo que le solicita confirmación.

6. Haga clic en **Aceptar** para ejecutar la acción de administración de alimentación que ha seleccionado.

### **Uso de RACADM**

Para realizar acciones de alimentación desde RACADM local, introduzca el siguiente texto en la petición de comando:

racadm serveraction <acción>

donde <acción> es encendido, apagado, ciclo de encendido, apagado no ordenado, o estado de alimentación.

**A** NOTA: Para obtener más información acerca de acciones del servidor, incluso los detalles de mensajes de salida, consulte "[serveraction](file:///E:/Software/smdrac3/idrac/idrac22modular/sp/ug/appa.htm#wp77415)".

[Regresar a la página de contenido](file:///E:/Software/smdrac3/idrac/idrac22modular/sp/ug/index.htm)

# **Configuración y uso de la comunicación en serie en la LAN**

**Integrated Dell™ Remote Access Controller 6 (iDRAC6) Enterprise para servidores Blade versión 2.2 Guía del usuario**

- [Activación de la comunicación en serie en la LAN en el BIOS](#page-175-0)
- [Configuración de la comunicación en serie en la LAN en la interfaz gráfica para el usuario del iDRAC6](#page-175-1)
- [Uso de la comunicación en serie en la LAN \(SOL\)](#page-177-0)
- [Configuración del sistema operativo](#page-182-0)

La comunicación en serie en la LAN (SOL) es una función de IPMI que permite que los datos de consola basados en texto de un servidor administrado, en<br>lugar de enviarse al puerto de E/S serie como se haría tradicional se en desde cualquier lugar con acceso a la red. Los beneficios de SOL son los siguientes:

- l Acceder de forma remota a los sistemas operativos sin que expire el tiempo.
- l Realizar diagnósticos de sistemas host en servicios de administración de emergencia (EMS) o en la consola administrativa especial (SAC) para Windows o un shell de Linux.
- l Ver el progreso de un servidor Blade durante la autoprueba de encendido (POST) y reconfigurar el programa de configuración del BIOS (mientras se dirige a un puerto serie).

# <span id="page-175-0"></span>**Activación de la comunicación en serie en la LAN en el BIOS**

Para configurar un servidor para la comunicación en serie en la LAN, es necesario llevar a cabo los pasos de configuración que se describen detalladamente a continuació

- 1. Configurar la comunicación en serie en la LAN en el BIOS (opción deshabilitada de manera predeterminada)
- 2. Configurar el iDRAC6 para la comunicación en serie en la LAN
- 3. Seleccionar un método para inicializar la comunicación en serie en la LAN (SSH, Telnet, proxy SOL o herramienta IPMI)
- 4. Configurar el sistema operativo para SOL

De manera predeterminada, la comunicación en serie está **desactivada** en el BIOS. Para redirigir los datos de texto de la consola a la comunicación en serie en la LAN, debe activar la redirección de consola a través de COM1. Para cambiar el valor en el BIOS, realice los pasos a continuación:

- 1. Inicie el servidor administrado.
- 2. Presione <F2> para acceder a la utilidad de configuración del BIOS durante la autoprueba de encendido.
- 3. Desplácese hacia abajo hasta llegar a Comunicación serie y presione <Entrar>.

En la ventana emergente, la lista de comunicaciones en serie aparece con las siguientes opciones:

- l Apagado
- l Encendido sin redirección de consola
- l Encendido con redirección de consola

Utilice las teclas de flecha para recorrer las opciones.

- 4. Asegúrese de que la opción **Encendido con redirección de consola** esté activada. Asegúrese de que la opción **Dirección del puerto serie** sea COM1.
- 5. Verifique que el valor de **Velocidad en baudios a prueba de fallas** sea idéntico a la velocidad en baudios de SOL configurada en el iDRAC6. El valor predeterminado la velocidad en baudios a prueba de fallas y la velocidad en baudios de SOL configurada en el iDRAC6 es 115,2 kbps.
- 6. Asegúrese de que la opción **Redirección después de inicio** esté activada. Esta opción activa la redirección de SOL del BIOS en los reinicios subsecuentes. El BIOS cuenta con los valores VT100/VT220 y ANSI para **Tipo de terminal remota**.
- 7. Guarde los cambios y salga.

El servidor administrado se reinicia.

# <span id="page-175-1"></span>**Configuración de la comunicación en serie en la LAN en la interfaz gráfica para el usuario del iDRAC6**

1. Abra la pantalla **Configuración de la comunicación en serie en la LAN** de la siguiente manera: Seleccione Sistema-> Acceso remoto-> iDRAC6->

#### **Red/Seguridad** ® **Comunicación en serie en la LAN**.

- 2. Verifique que la opción **Activar comunicación en serie en la LAN** esté seleccionada (activada). De manera predeterminada, la opción se encuentra activada.
- 3. Actualice la velocidad en baudios de SOL de IPMI seleccionando un valor en el menú desplegable **Velocidad en baudios**. Las opciones son 9600 bps, 19,2 kbps, 57,6 kbps y 115,2 kbps. El valor predeterminado es 115,2.
- 4. Seleccione un límite de nivel de privilegios de la comunicación en serie en la LAN.

**NOTA**: Asegúrese de que la velocidad en baudios de SOL sea idéntica al valor de la opción Velocidad en baudios a prueba de fallas definida en el<br>BIOS.

5. Haga clic en **Aplicar** si realizó cambios.

#### **Tabla 10-1.** Valores de configuración de comunicación en serie en la LAN:

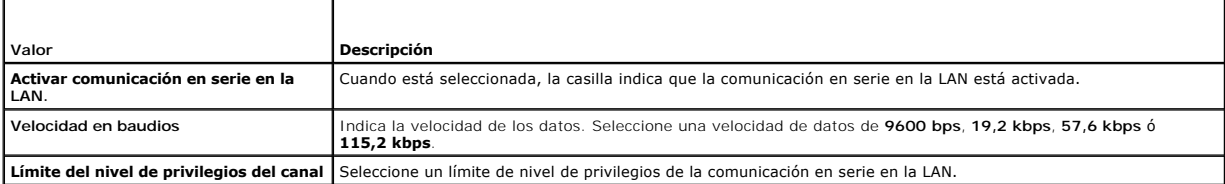

#### **Tabla 10-2. Botones de configuración de la comunicación en serie en la LAN**

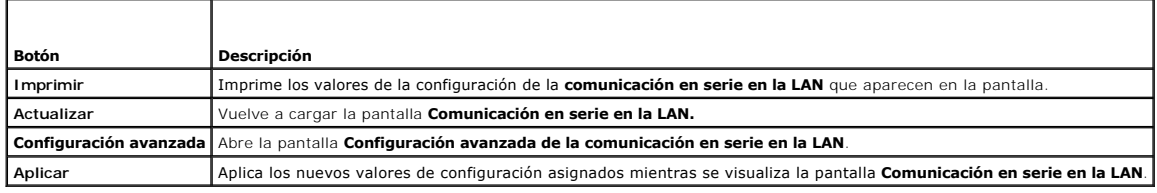

6. Cambie la configuración en la pantalla **Configuración avanzada de la comunicación en serie en la LAN**, de ser necesario. Se recomienda usar los valores predeterminados. La sección **Configuración avanzada** le permite ajustar el rendimiento de SOL mediante la modificación de los valores<br>**Intervalo de acumulación de caracteres** y **Umbral de envío de caracteres**. Para 10 milisegundos y 255 caracteres respectivamente.

#### **Tabla 10-3. Valores de la pantalla de configuración avanzada de la comunicación en serie en la LAN**

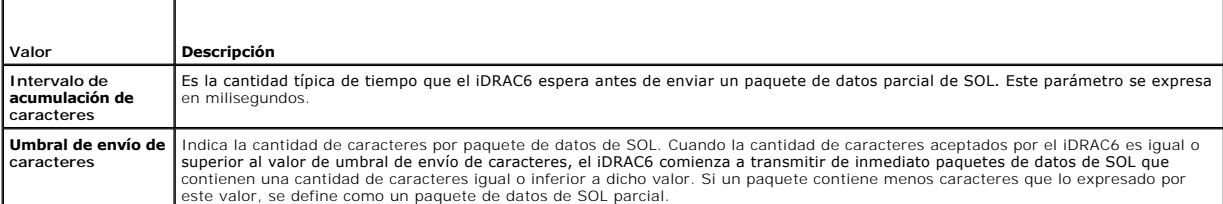

**A NOTA: Si cambia estos valores por otros menores, la función de redirección de consola de SOL puede reducir su rendimiento. Además, la sesión de SOL** debe aguardar para recibir una confirmación por cada paquete antes de enviar el siguiente. En consecuencia, el rendimiento disminuye significativamente.

### **Tabla 10-4. Botones de configuración avanzada de la comunicación en serie en la LAN**

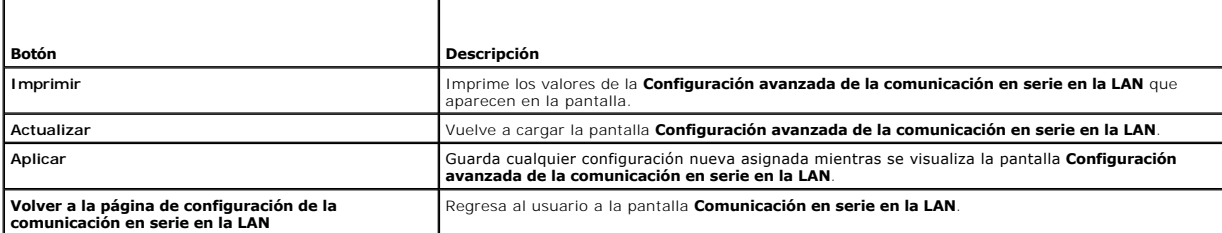

7. Configure SSH y Telnet para SOL en Sistema→ Acceso remoto→ iDRAC6→ ficha Red/Seguridad → Servicios.

<span id="page-177-2"></span>**A NOTA:** Cada servidor Blade admite sólo una sesión SOL activa.

**AOTA: El protocolo SSH está activado de manera predeterminada. De manera predeterminada, el protocolo Telnet está desactivado.** 

8. Haga clic en **Servicios** para abrir la pantalla **Servicios**.

**ZA NOTA:** Los programas SSH y Telnet proporcionan acceso a través de un sistema remoto.

- 9. Haga clic en **Activado** en **SSH** o **Telnet** según sea necesario.
- 10. Haga clic en **Aplicar**.

*M* NOTA: SSH es el protocolo recomendado debido a sus mejores mecanismos de cifrado y seguridad.

**A NOTA:** La duración de la sesión de SSH/Telnet puede ser infinita si el valor de expiración de tiempo se establece en 0. El valor predeterminado es **1800 segundos**.

- 11. Active la interfaz fuera de banda del iDRAC6 (IPMI en la LAN). Para ello, seleccione **Sistema**® **Acceso remoto**® **iDRAC6**® **Red/Seguridad**® **Red**.
- 12. Seleccione la opción **Activar IPMI en la LAN** en la sección **Configuración de IPMI.**
- 13. Haga clic en **Aplicar**.

# <span id="page-177-0"></span>**Uso de la comunicación en serie en la LAN (SOL)**

En esta sección se ofrecen diversos métodos para inicializar una sesión de comunicación en serie en la LAN, lo que incluye un programa de Telnet, un cliente<br>SSH, IPMItool y el proxy SOL. El propósito de la función de comun

### **Modelo para dirigir la comunicación en serie en la LAN a través de Telnet o SSH**

Cliente de Telnet (puerto 23)/ SSH (puerto 22) ↔ Conexión WAN ↔ Servidor de iDRAC6

La implementación de la función SOL con base en IPMI a través de SSH/Telnet elimina la necesidad de contar con una utilidad adicional ya que la traducción de<br>comunicación en serie a comunicación de red se realiza dentro de responder a los datos provenientes del puerto serie del servidor administrado. El puerto serie por lo general se conecta a un shell que emula una terminal<br>ANSI o VT100/VT220. La consola en serie se envía automáticamente a

Para iniciar una sesión SOL, conéctese al iDRAC6 a través de SSH/Telnet, lo cual lo lleva a la consola de línea de comandos del iDRAC6. Escriba "**connect**" a continuación del símbolo de dólar.

Consulte "[Instalación de clientes Telnet o SSH"](file:///E:/Software/smdrac3/idrac/idrac22modular/sp/ug/chap03.htm#wp95089) para obtener más información sobre cómo usar clientes Telnet y SSH con el iDRAC6.

### **Modelo para proxy SOL**

Cliente Telnet (puerto 623) ↔ Conexión WAN ↔ Proxy SOL ↔ Servidor del iDRAC6

Cuando el proxy SOL se comunica con el cliente Telnet en una estación de administración, utiliza el protocolo TCP/IP. No obstante, el proxy SOL se comunica<br>con el iDRAC6 del servidor administrado a través del protocolo RMC modelo de uso recomendado es que el proxy SOL y el servidor del iDRAC6 estén en la misma LAN. De esta forma, la estación de administración con el cliente Telnet podrá conectarse al proxy SOL a través de una conexión WAN. En este modelo, el proxy SOL funcionará según se desee.

### **Modelo para dirigir la comunicación en serie en la LAN a través de IPMItool**

IPMItool ↔ Conexión WAN ↔ Servidor del iDRAC6

La utilidad SOL basada en IPMI, IPMItool, utiliza el protocolo RMCP+ a través de datagramas UDP con el puerto 623. iDRAC6 requiere que esta conexión RMCP+ esté cifrada. La clave de cifrado (clave KG) debe contener caracteres de valor cero o NULO que puedan configurarse en la interfaz gráfica web del<br>iDRAC6 o en la utilidad de configuración del iDRAC6. También es posibl proporcione caracteres NULOS, como la clave de cifrado, de manera predeterminada. La ventaja de usar RMCP+ es una mejor autenticación, control de<br>integridad de los datos, cifrado y capacidad para varios tipos de carga. Con más información: **http://ipmitool.sourceforge.net/manpage.html**.

### <span id="page-177-1"></span>**Desconexión de la sesión SOL en la consola de línea de comandos del iDRAC6**

Los comandos para desconectar una sesión SOL se centran en la utilidad. Puede salir de la utilidad sólo cuando se haya finalizado por completo la sesión SOL.

Para desconectar una sesión SOL, finalice la sesión SOL desde la consola de línea de comandos del iDRAC6.

Cuando esté listo para salir de la redirección de SOL, presione <Entrar>, <Esc> y después <t> (presione las teclas en secuencia, una tras otra). La sesión SOL se cerrará según corresponda. La secuencia de escape también se muestra en la pantalla al momento de conectarse una sesión SOL. Cuando el servidor<br>administrado está **apagado,** la sesión SOL demora más tiempo en establecers

**A** NOTA: Si la sesión SOL no se cierra correctamente en la utilidad, no habrá más sesiones disponibles. Para resolver esta situación, es necesario finalizar la consola de línea de comandos en la interfaz gráfica web en **Sistema**® **Acceso remoto**® **iDRAC6**® **Red/Seguridad**® **Sesiones**.

# **Uso de SOL a través de PuTTY**

Para iniciar la comunicación en serie en la LAN desde PuTTY en una estación de administración Windows, siga estos pasos:

**/** NOTA: De ser necesario, puede cambiar el valor de expiración de tiempo predeterminado de SSH/Telnet en Sistema → Acceso remoto→ iDRAC6 → **Red/Seguridad → Servicios**.

1. Para conectarse al iDRAC6, introduzca lo siguiente en el símbolo del sistema:

putty.exe [-ssh | -telnet] <*nombre de inicio de sesión*>@<*dirección\_IP\_de\_iDRAC*> <*número de puerto*>

*M* NOTA: El número de puerto es opcional. Se requiere únicamente cuando se reasigna el número de puerto.

2. Introduzca lo siguiente en el símbolo del sistema para iniciar SOL:

connect

**NOTA:** Con esto se conectará al puerto serie del servidor administrado. Una vez que se establece una sesión SOL, la consola de línea de comandos del iDRAC6 ya no estará a su disposición. Siga correctamente la secuencia de escape para llegar a la consola de línea de comandos del<br>iDRAC6. Salga de la sesión de SOL por medio de la secuencia de comandos que se

### **Uso de la comunicación en serie en la LAN mediante Telnet con Linux**

Para iniciar la comunicación en serie en la LAN por medio de Telnet en una estación de administración con Linux, siga estos pasos:

**√** NOTA: De ser necesario, puede cambiar el valor de expiración de tiempo predeterminado de Telnet en Sistema→ Acceso remoto→ iDRAC6→ **Red/Seguridad**® **Servicios**.

- 1. Inicie una ventana de shell.
- 2. Para conectarse al iDRAC6, ingrese el comando siguiente:

telnet <*dirección\_IP\_iDRAC6*>

**NOTA:** Si cambió el número predeterminado de puerto del servicio de Telnet (puerto 23), agregue el número de puerto al final del comando Telnet.

3. Introduzca lo siguiente en el símbolo del sistema para iniciar SOL:

connect

4. Para salir de una sesión SOL desde Telnet en Linux, presione <Ctrl>+] (sostenga la tecla control y presione la tecla + y el corchete derecho, luego<br>suéltelas). Aparecerá una petición de Telnet. Escriba quit para salir d

## **Uso de la comunicación en serie en la LAN mediante OpenSSH con Linux**

OpenSSH es una utilidad de código abierto para usar el protocolo SSH. Para iniciar la comunicación en serie en la LAN desde OpenSSH en una estación de administración Linux, siga estos pasos:

**N**OTA: De ser necesario, puede cambiar el valor predeterminado de expiración de tiempo de SSH en **Sistema → Acceso remoto→ iDRAC6 →**<br>Red/Seguridad → Servicios.

1. Inicie una ventana de shell.

2. Para conectarse al iDRAC6, ingrese el comando siguiente:

ssh <*dirección\_IP\_de\_iDRAC*> -l <*nombre de inicio de sesión*>

3. Introduzca lo siguiente en el símbolo del sistema para iniciar SOL:

<span id="page-179-1"></span>connect

**NOTA:** Con esto se conectará al puerto serie del servidor administrado. Una vez que se establece una sesión SOL, la consola de línea de comandos del iDRAC6 ya no estará a su disposición. Siga correctamente la secuencia de escape para llegar a la consola de línea de comandos del<br>iDRAC6. Salga de la sesión SOL (consulte "<u>Desconexión de la sesión SOL en la c</u> SOL activa).

### <span id="page-179-0"></span>**Uso de SOL a través de IPMItool**

El DVD *Dell Systems Management Tools and Documentation* incluye IPMItool, una herramienta que puede instalarse en diversos sistemas operativos. Consulte la *Guía de instalación rápida del software* para obtener información sobre la instalación. Para iniciar la comunicación en serie en la LAN con IPMItool en una estación<br>de administración, siga estos pasos:

**NOTA:** De ser necesario, puede cambiar el valor predeterminado de expiración de tiempo de SOL en Sistema → Acceso remoto→ iDRAC6 → **Red/Seguridad → Servicios.** 

1. Localice el archivo **IPMItool.exe** en el directorio correspondiente.

La ruta de acceso predeterminada en el sistema operativo Windows de 32 bits es C:**\Archivos de programa\Dell\SysMgt\bmc**, y en el sistema<br>operativo Windows de 64 bits es **C:\Archivos de programa (x86)\Dell\SysMgt\bmc**.

- 2. Asegúrese de que la **Clave de cifrado** contenga sólo ceros en **Sistema**® **Acceso remoto**® **iDRAC6**® **Red/Seguridad**® **Red**® **Configuración de IPMI**.
- 3. Ingrese el siguiente comando en el indicador de comandos de Windows o en la ventana del símbolo del sistema del shell de Linux para iniciar SOL a través del iDRAC:

ipmitool -H <*dirección\_IP\_de\_iDRAC>* -I lanplus -U <*nombre de inicio de sesión*> -P <*contraseña de inicio de sesión*> sol activate

Con esto se conectará al puerto serie del servidor administrado.

4. Para salir de una sesión SOL desde IPMItool, presione <~> y <.> (presione las teclas de tilde y punto en secuencia, una después de la otra). Inténtelo<br>más de una vez, ya que el iDRAC6 puede estar ocupado como para ace

**NOTA:** Si un usuario no finaliza la sesión correctamente, ejecute el siguiente comando para reiniciar el iDRAC. Espere dos minutos hasta que el iDRAC6 se inicie por completo. Para obtener más información, consulte "[Generalidades de los subcomandos de RACADM](file:///E:/Software/smdrac3/idrac/idrac22modular/sp/ug/appa.htm#wp30007)"

racadm racreset

# **Ejecución de SOL con el proxy SOL**

El proxy de comunicación en serie en la LAN (proxy SOL) es un daemon de Telnet que permite la administración basada en LAN de sistemas remotos con los protocolos de comunicación en serie en la LAN (SOL) e IPMI. Se puede utilizar cualquier aplicación de cliente Telnet estándar, como HyperTerminal en Windows<br>o Telnet en Linux, para acceder a las funciones del daemon. SOL s redirección de consola del BIOS del sistema remoto permite a los administradores ver y cambiar de forma remota la configuración del BIOS del sistema<br>administrado mediante una LAN. También se puede acceder a la consola en s mediante SOL.

**/** NOTA: Todas las versiones del sistema operativo Windows incluyen el software de emulación de terminal HyperTerminal. Sin embargo, la versión incluida no proporciona numerosas funciones necesarias durante la redirección de consola. En su lugar, puede utilizar cualquier software de emulación<br>de terminal que admita el modo de emulación VT100/VT220 o ANSI. Un ejemp para ejecutar la redirección de consola serie Telnet puede dar lugar a la aparición de caracteres inservibles.

NOTA: Consulte la guía del usuario del sistema para obtener más información sobre la redirección de consola, incluyendo los requisitos de hardware y<br>software, así como instrucciones para configurar sistemas cliente y host

**Z** NOTA: La configuración de HyperTerminal y Telnet debe ser coherente con la configuración del sistema administrado. Por ejemplo, las velocidades en baudios y los modos de terminal deben coincidir.

**NOTA**: El comando te1net de Windows que se ejecuta desde la petición de MS-DOS® admite la emulación de terminal ANSI y el BIOS debe estar<br>configurado para la emulación ANSI para que todas las pantallas se muestren correct

#### **Antes de usar el proxy SOL**

Antes de usar el proxy SOL, consulte la *Guía del usuario de las utilidades del controlador de administración de la placa base* para saber cómo configurar las estaciones de administración. De manera predeterminada, las utilidades de administración de BMC están instaladas en el siguiente directorio en los sistemas operativos Windows:

**C:\Archivos de programa\Dell\SysMgt\bmc** - (sistema operativo de 32 bits)

**C:\Archivos de programa (x86)\Dell\SysMgt\bmc** - (sistema operativo de 64 bits)

El programa de instalación copia los archivos en las siguientes ubicaciones en los sistemas operativos Linux Enterprise:

**/etc/init.d/SOLPROXY.cfg**

**/etc/solproxy.cfg**
**/usr/sbin/dsm\_bmu\_solproxy32d**

**/usr/sbin/solconfig**

**/usr/sbin/ipmish**

### **Inicio de sesión del proxy SOL**

#### **Para Windows 2003**

Para iniciar el servicio proxy SOL en un sistema Windows después de la instalación, puede reiniciar el sistema (el proxy SOL se inicia automáticamente después del reinicio). O bien, puede iniciar el servicio proxy SOL manualmente mediante los siguientes pasos:

1. Haga clic con el botón derecho del mouse en **Mi PC** y haga clic en **Administrar**.

Aparecerá la ventana **Administración del equipo**.

2. Haga clic en **Servicios y aplicaciones** y luego en **Servicios**.

Los servicios disponibles se muestran a la derecha.

3. Ubique **DSM \_BMU\_SOLProxy** en la lista de servicios y haga clic con el botón derecho del mouse para iniciar el servicio.

Dependiendo de la consola que utilice, existen distintos pasos para acceder a Proxy SOL. En esta sección, la estación de administración en la que se está<br>ejecutando el proxy SOL se denomina servidor proxy SOL.

#### **Para Linux**

Proxy SOL se iniciará automáticamente durante el inicio del sistema. Asimismo, puede acceder al directorio **/etc/init.d** y utilizar los siguientes comandos para administrar el servicio Proxy SOL:

solproxy status dsm\_bmu\_solproxy32d start dsm\_bmu\_solproxy32d stop solproxy restart

### **Uso de Telnet con el proxy SOL**

Esta sección parte de la premisa de que el servicio proxy SOL ya está en funcionamiento en la estación de administración.

#### **Para Windows 2003:**

- 1. Abra una ventana del símbolo del sistema en la estación de administración.
- 2. Ingrese el comando te1net en la línea de comandos y escriba 1oca1host como dirección IP si el servidor proxy SOL se ejecuta en el mismo sistema y el<br>número de puerto que se especificó en la instalación del proxy SOL (el

telnet localhost 623

#### **Para Linux:**

- 1. Abra un shell de Linux en la estación de administración.
- 2. Ingrese el comando telnet y escriba localhost como la dirección IP del servidor proxy SOL y el número de puerto que se especificó en la instalación del proxy SOL (el valor predeterminado es 623). Por ejemplo:

telnet localhost 623

**NOTA:** Independientemente de que el sistema operativo host sea Windows o Linux, si el servidor proxy SOL se ejecuta en un sistema diferente de la<br>estación de administración, ingrese la dirección IP del servidor proxy SOL

telnet <*dirección IP del servidor proxy SOL*> 623

### **Uso de HyperTerminal con el proxy SOL**

- 1. Desde la estación remota, abra **HyperTerminal.exe**.
- 2. Elija **TCPIP(Winsock)**.
- 3. Ingrese la dirección de host localhost y el número de puerto 623.

### **Conexión al BMC del sistema administrado remoto**

#### Después de iniciar correctamente una sesión de proxy SOL, se le presentarán las siguientes opciones:

- 1. Connect to the Remote Server's BMC (Conectarse al BMC del servidor remoto)
- 2. Configure the Serial-Over-LAN for the Remote Server (Configurar la comunicación en serie en la LAN para el servidor remoto)
- 3. Activate Console Redirection (Activar la redirección de consola)
- 4. Reboot and Activate Console Redirection (Reiniciar y activar la redirección de consola)
- 5. Help (Ayuda)
- 6. Exit (Salir)

**A** NOTA: Aunque puede haber varias sesiones de SOL activas al mismo tiempo, sólo puede haber una sesión de redirección de consola activa en un momento dado para un sistema administrado.

**NOTA:** Para salir de una sesión de SOL activa, utilice la secuencia de caracteres <~><.>. Esta secuencia finaliza SOL y le devuelve al menú de nivel superior.

1. Seleccione la opción 1 en el menú principal.

- 2. Introduzca la **dirección IP** del iDRAC6 del sistema administrado remoto.
- 3. Proporcione el **Nombre de usuario** y la **Contraseña** para iDRAC6 en el sistema administrado. El nombre de usuario y la contraseña del iDRAC6 se deben asignar y almacenar en el almacenamiento no volátil del iDRAC6.

**A NOTA:** Sólo se permite una sesión de redirección de consola SOL con iDRAC6 a la vez.

**NOTA:** De ser necesario, extienda la duración de la sesión SOL a un número infinito de la siguiente manera: cambie el valor de **Expiración de tiempo** de Telnet a cero en la interfaz gráfica web del iDRAC6, en **Sistema**® **Acceso remoto**® **iDRAC6**® **Red/Seguridad**® **Servicios**.

- 4. Proporcione la clave de cifrado de IPMI si ésta se configuró en el iDRAC.
	- **Z** NOTA: Puede encontrar la clave de cifrado de IPMI en la interfaz gráfica para el usuario del iDRAC6 en Sistema→ Acceso remoto→ iDRAC6→ **Red/Seguridad**® **Red**® **Configuración de IPMI**® **Clave de cifrado**.

**NOTA:** La clave predeterminada de IPMI sólo contiene ceros. Si presiona <Entrar> para la opción de cifrado, el iDRAC6 utilizará esta clave de cifrado predeterminada.

5. Seleccione **Configurar la comunicación en serie en la LAN para el servidor remoto** (opción 2) en el menú principal.

Aparecerá el menú de configuración de SOL. De acuerdo con el estado de SOL actual, el contenido del menú de configuración de SOL varía:

- l Si SOL ya está activada, los valores actuales se muestran y se presentan tres posibilidades:
	- 1. Disable Serial-Over-LAN (Deshabilitar la comunicación en serie en la LAN)
	- 2. Change Serial-Over-LAN settings (Cambiar la configuración de la comunicación en serie en la LAN)
	- 3. Cancel (Cancelar)
- l Si SOL está activada, asegúrese de que la velocidad en baudios de SOL concuerde con la del iDRAC6 y que el usuario cuente con el privilegio de administrador.
- 1 Si SOL está desactivada, escriba y para activar esta función o bien N para mantenerla en ese estado.
- l Seleccione **Activar la redirección de consola** (opción 3) en el menú principal

La consola de texto del sistema administrado remoto se redirige a la estación de administración.

7. Seleccione **Reiniciar y activar redirección de consola** (opción 4) en el menú principal (opcional).

Se confirmará el estado de alimentación del sistema administrado remoto. Si la alimentación está activada, se le pedirá que decida entre un apagado

correcto o forzado.

Después, el estado de alimentación es supervisado hasta que el estado cambie a **encendido**. La redirección de consola comienza y la consola de texto del sistema administrado remoto se redirige a la estación de administración.

Mientras el sistema administrado se reinicia, puede acceder al programa de configuración del sistema del BIOS para ver o configurar los valores del **BIOS** 

- 8. Seleccione **Ayuda** (opción 5) en el menú principal para visualizar descripciones detalladas de cada opción.
- 9. Seleccione **Salir** (opción 6) en el menú principal para finalizar la sesión de Telnet y desconectarse del proxy SOL.

**NOTA: Si un usuario no finaliza la sesión correctamente, ejecute el siguiente comando para reiniciar el iDRAC. Espere entre 1 y 2 minutos hasta<br>que el iDRAC6 se inicie por completo. Consulte "<u>Generalidades de los subcoma**</u>

racadm racreset

# **Configuración del sistema operativo**

Complete los siguientes pasos para configurar sistemas operativos genéricos de tipo Unix. Esta configuración toma como base las instalaciones predeterminadas de Red Hat Enterprise Linux 5.0, SUSE Linux Enterprise Server 10 SP1 y Windows 2003 Enterprise.

## **Sistema operativo Linux Enterprise**

1. Edite el archivo **/etc/inittab** para activar el control de flujo de hardware y permitir que los usuarios inicien sesión a través de la consola SOL. Agregue la siguiente línea al final de la sección #Ejecutar gettys en los niveles de ejecución estándares.

7:2345:respawn:/sbin/agetty -h 115200 ttyS0 vt220

Ejemplo original de **/etc/inittab**:

#

#### # inittab This file describes how the INIT process should set up

\_\_\_\_\_\_\_\_\_\_\_\_\_\_\_\_\_\_\_\_\_\_\_\_\_\_\_\_\_\_\_\_\_\_\_\_\_\_\_\_\_\_\_\_\_\_\_\_\_\_\_\_\_\_\_\_\_\_\_\_\_\_

the system in a certain run-level (Este archivo describe la manera en la que el proceso INIT deberá configurar el sistema en un nivel de ejecución determinado)

#

#

SKIP this part of file

# Run gettys in standard runlevels (Ejecutar gettys en los niveles de ejecución estándares)

1:2345:respawn:/sbin/migetty tty1

2:2345:respawn:/sbin/migetty tty1

3:2345:respawn:/sbin/migetty tty1

4:2345:respawn:/sbin/migetty tty1

5:2345:respawn:/sbin/migetty tty1

6:2345:respawn:/sbin/migetty tty1

# Run xdm in runlevel 5 (Ejecutar xdm en el nivel de ejecución 5)

x:5:respawn:/etc/X11/prefdm -nodaemon

Ejemplo de **/etc/inittab** modificado:

\_\_\_\_\_\_\_\_\_\_\_\_\_\_\_\_\_\_\_\_\_\_\_\_\_\_\_\_\_\_\_\_\_\_\_\_\_\_\_\_\_\_\_\_\_\_\_\_\_\_\_\_\_\_\_\_\_\_\_\_\_\_

\_\_\_\_\_\_\_\_\_\_\_\_\_\_\_\_\_\_\_\_\_\_\_\_\_\_\_\_\_\_\_\_\_\_\_\_\_\_\_\_\_\_\_\_\_\_\_\_\_\_\_\_\_\_\_\_\_\_\_\_\_\_

# inittab This file describes how the INIT process should set up

the system in a certain run-level (Este archivo describe la manera en la que el proceso INIT deberá configurar el sistema en un nivel de ejecución determinado)

OMITIR esta parte del archivo

# Run gettys in standard runlevels (Ejecutar gettys en los niveles de ejecución estándares)

1:2345:respawn:/sbin/migetty tty1

2:2345:respawn:/sbin/migetty tty1

3:2345:respawn:/sbin/migetty tty1

4:2345:respawn:/sbin/migetty tty1

5:2345:respawn:/sbin/migetty tty1

6:2345:respawn:/sbin/migetty tty1

7:2345:respawn:/sbin/agetty -h ttyS0 115200 vt220

# Run xdm in runlevel 5 (Ejecutar xdm en el nivel de ejecución 5)

\_\_\_\_\_\_\_\_\_\_\_\_\_\_\_\_\_\_\_\_\_\_\_\_\_\_\_\_\_\_\_\_\_\_\_\_\_\_\_\_\_\_\_\_\_\_\_\_\_\_\_\_\_\_\_\_\_\_\_\_\_\_

x:5:respawn:/etc/X11/prefdm -nodaemon

2. Edite el archivo **/etc/securetty** para permitir que los usuarios inicien sesión como root a través de la consola SOL. Agregue la siguiente línea después de consola:

ttyS0

Ejemplo original de **/etc/securetty**:

consola vc/1 vc/2 vc/3 vc/4 *OMITIR el resto del archivo*

\_\_\_\_\_\_\_\_\_\_\_\_\_\_\_\_\_\_\_\_\_\_\_\_\_\_\_\_\_\_\_\_\_\_\_\_\_\_\_\_\_\_\_\_\_\_\_\_\_\_\_\_\_\_\_\_\_\_\_\_\_\_

\_\_\_\_\_\_\_\_\_\_\_\_\_\_\_\_\_\_\_\_\_\_\_\_\_\_\_\_\_\_\_\_\_\_\_\_\_\_\_\_\_\_\_\_\_\_\_\_\_\_\_\_\_\_\_\_\_\_\_\_\_\_

Ejemplo de /etc/securetty modificado:

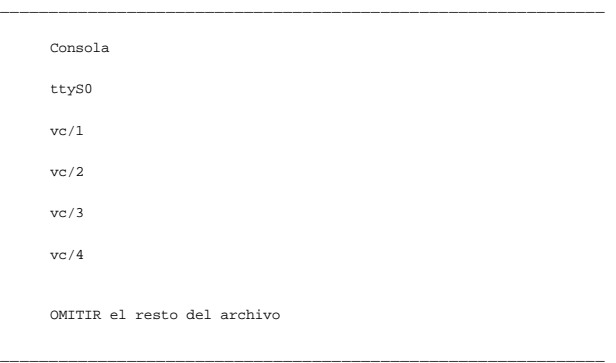

3. Edite el archivo **/boot/grub/grub.conf** o el archivo **/boot/grub/menu.list** para agregar opciones de inicio para SOL:

a. Agregue comentarios para las líneas de gráficos en los sistemas operativos de tipo Unix:

¡ splashimage=(had0,0)/grub/splash.xpm.gz en RHEL 5

¡ gfxmenu (hda0,5)/boot/message en SLES 10

b. Agregue la siguiente línea antes de la primera línea title= ...:

#

# Redirect OS boot via SOL (Redirigir inicio de sistema operativo a través de SOL)

c. Añada la siguiente entrada a la primera línea title= ...:

Redirección SOL

d. Agregue el siguiente texto a la línea kernel/... del primer title= ...:

consola=tty1 consola=ttyS0,115200

**NOTA: /boot/grub/grub.conf** en Red Hat Enterprise Linux 5 es un vínculo simbólico con **/boot/grub/menu.list**. Puede cambiar la configuración en uno de los dos

Ejemplo original de **/boot/grub/grub.conf** en RHEL 5:

\_\_\_\_\_\_\_\_\_\_\_\_\_\_\_\_\_\_\_\_\_\_\_\_\_\_\_\_\_\_\_\_\_\_\_\_\_\_\_\_\_\_\_\_\_\_\_\_\_\_\_\_\_\_\_\_\_\_\_\_\_\_ # grub.conf generated by anaconda (grub.conf generado por anaconda) # # Note that you do not have to return grub after making changes to this (Tenga en cuenta que no tiene que volver a ejecutar grub después de hacer cambios en este ) # file (archivo) # NOTICE: You have a /boot partition. This means that (AVISO: Tiene una partición /boot. Esto significa que) # all kernel and initrd paths are relative to /boot/, eg. (todas las rutas de acceso initrd y kernel son relativas a /boot/, por ej.) # root (hd0,0) # kernel /vmlinux-version ro root=/dev/VolGroup00/LogVol00 # initrd /initrd-version.img #boot=/dev/sda default=0 expiración de tiempo=5 splashimage=(hd0,0)/grub/splash.xpm/gz hiddenmenu título Red Hat Enterprise Linux 5 root (hd0,0) kernel /vmlinuz-2.6.18-8.el5 ro root=/dev/VolGroup00/LogVol00 rhgb quiet initrd /initrd-2.6.18-8.el5.img

\_\_\_\_\_\_\_\_\_\_\_\_\_\_\_\_\_\_\_\_\_\_\_\_\_\_\_\_\_\_\_\_\_\_\_\_\_\_\_\_\_\_\_\_\_\_\_\_\_\_\_\_\_\_\_\_\_\_\_\_\_\_

Ejemplo de **/boot/grub/grub.conf** modificado:

# grub.conf generated by anaconda (grub.conf generado por anaconda)

\_\_\_\_\_\_\_\_\_\_\_\_\_\_\_\_\_\_\_\_\_\_\_\_\_\_\_\_\_\_\_\_\_\_\_\_\_\_\_\_\_\_\_\_\_\_\_\_\_\_\_\_\_\_\_\_\_\_\_\_\_\_

#

# Note that you do not have to return grub after making changes to this (Tenga en cuenta que no tiene que volver a ejecutar grub después de hacer cambios en este )

# file (archivo)

# NOTICE: You have a /boot partition. This means that (AVISO: Tiene una partición /boot. Esto significa que)

# all kernel and initrd paths are relative to /boot/, eg. (todas las rutas de acceso initrd y kernel son relativas a /boot/, por ej.)

# root (hd0,0)

# kernel /vmlinux-version ro root=/dev/VolGroup00/LogVol00

# initrd /initrd-version.img

#boot=/dev/sda

default=0

```
expiración de tiempo=5
```
#splashimage=(hd0,0)/grub/splash.xpm/gz

hiddenmenu

# Redirigir inicio de sistema operativo a través de SOL

\_\_\_\_\_\_\_\_\_\_\_\_\_\_\_\_\_\_\_\_\_\_\_\_\_\_\_\_\_\_\_\_\_\_\_\_\_\_\_\_\_\_\_\_\_\_\_\_\_\_\_\_\_\_\_\_\_\_\_\_\_\_

\_\_\_\_\_\_\_\_\_\_\_\_\_\_\_\_\_\_\_\_\_\_\_\_\_\_\_\_\_\_\_\_\_\_\_\_\_\_\_\_\_\_\_\_\_\_\_\_\_\_\_\_\_\_\_\_\_\_\_\_\_\_

title Red Hat Enterprise Linux 5 **SOL redirection**

root (hd0,0)

kernel /vmlinuz-2.6.18-8.el5 ro root=/dev/VolGroup00/LogVol00 rhgb quiet consola=tty1 consola=ttyS0,115200

initrd /initrd-2.6.18-8.el5.img

Ejemplo original de **/boot/grub/menu.list** en SLES 10:

# Modified by YaST2. Last modification on Sat Oct 11 21:52:09 UTC 2008 (Modificado por YaST2. Última modificación: Sáb 11 oct 21:52:09 UTC 2008)

Default 0

Timeout 8

gfxmenu (hd0.5)/boot/message

###Don't change this comment - YaST2 identifier: Original name: linux###

title SUSE Linux Enterprise Server 10 SP1

root (hd0,5)

kernel /boot/vmlinux-2.6.16-46-0.12-bigsmp root=/dev/disk/by-id/scsi-35000c5000155c resume=/dev/sda5 splash=silent showopts

initrd /boot/initrd-2.6.16.46-0.12-bigsmp

\_\_\_\_\_\_\_\_\_\_\_\_\_\_\_\_\_\_\_\_\_\_\_\_\_\_\_\_\_\_\_\_\_\_\_\_\_\_\_\_\_\_\_\_\_\_\_\_\_\_\_\_\_\_\_\_\_\_\_\_\_\_

\_\_\_\_\_\_\_\_\_\_\_\_\_\_\_\_\_\_\_\_\_\_\_\_\_\_\_\_\_\_\_\_\_\_\_\_\_\_\_\_\_\_\_\_\_\_\_\_\_\_\_\_\_\_\_\_\_\_\_\_\_\_

Ejemplo de **/boot/grub/menu.list** modificado en SLES 10:

#Modificado por YaST2. Última modificación: Sáb 11 oct 21:52:09 UTC 2008

Default 0

Timeout 8

#gfxmenu (hd0.5)/boot/message

###Don't change this comment - YaST2 identifier: Original name: linux###

title SUSE Linux Enterprise Server 10 SP1 **SOL redirection** 

root (hd0,5)

kernel /boot/vmlinux-2.6.16-46-0.12-bigsmp root=/dev/disk/by-id/scsi-35000c5000155c resume=/dev/sda5 splash=silent showopts consola=tty1 consola=ttyS0,115200

initrd /boot/initrd-2.6.16.46-0.12-bigsmp

\_\_\_\_\_\_\_\_\_\_\_\_\_\_\_\_\_\_\_\_\_\_\_\_\_\_\_\_\_\_\_\_\_\_\_\_\_\_\_\_\_\_\_\_\_\_\_\_\_\_\_\_\_\_\_\_\_\_\_\_\_\_

## **Windows 2003 Enterprise**

- 1. Determine la identificación de entrada de inicio ingresando bootofg en la ventana del símbolo del sistema de Windows. Localice la identificación de<br>+ entrada de inicio de la sección con el nombre de sistema operativo **W** inicialización en la estación de administración.
- 2. Active EMS en una ventana del símbolo del sistema de Windows ingresando el siguiente comando:

bootcfg /EMS ON /PORT COM1 /BAUD 115200 /ID <*Id. de inicialización*>

**NOTA:** <*Id. de inicialización*> será la identificación de entrada de inicio del paso 1.

### 3. Presione <Entrar> para verificar que la configuración de la consola EMS surta efecto.

Ejemplo de configuración original de bootcfg:

Boot Loader Settings ------------------- timeout: 30 default: multi(0)disk(0)rdisk(0)partition(1)\WINDOWS Boot Entries ------------ Boot entry ID: 1 Os Friendly Name: Windows Server 2003, Enterprise Path: multi(0)disk(0)rdisk(0)partition(1)\WINDOWS OS Load Options: /nonexecute=optout /fastdetect /usepmtimer /redirect

\_\_\_\_\_\_\_\_\_\_\_\_\_\_\_\_\_\_\_\_\_\_\_\_\_\_\_\_\_\_\_\_\_\_\_\_\_\_\_\_\_\_\_\_\_\_\_\_\_\_\_\_\_\_\_\_\_\_\_\_\_\_

\_\_\_\_\_\_\_\_\_\_\_\_\_\_\_\_\_\_\_\_\_\_\_\_\_\_\_\_\_\_\_\_\_\_\_\_\_\_\_\_\_\_\_\_\_\_\_\_\_\_\_\_\_\_\_\_\_\_\_\_\_\_

\_\_\_\_\_\_\_\_\_\_\_\_\_\_\_\_\_\_\_\_\_\_\_\_\_\_\_\_\_\_\_\_\_\_\_\_\_\_\_\_\_\_\_\_\_\_\_\_\_\_\_\_\_\_\_\_\_\_\_\_\_\_

Ejemplo de configuración bootcfg modificada:

Boot Loader Settings ------------------- timeout: 30 default: multi(0)disk(0)rdisk(0)partition(1)\WINDOWS redirect: COM1 redirectbaudrate:115200 Boot Entries ------------ Boot entry ID: 1 Os Friendly Name: Windows Server 2003, Enterprise Path: multi(0)disk(0)rdisk(0)partition(1)\WINDOWS OS Load Options: /nonexecute=optout /fastdetect /usepmtimer /redirect

\_\_\_\_\_\_\_\_\_\_\_\_\_\_\_\_\_\_\_\_\_\_\_\_\_\_\_\_\_\_\_\_\_\_\_\_\_\_\_\_\_\_\_\_\_\_\_\_\_\_\_\_\_\_\_\_\_\_\_\_\_\_

[Regresar a la página de contenido](file:///E:/Software/smdrac3/idrac/idrac22modular/sp/ug/index.htm)

[Regresar a la página de contenido](file:///E:/Software/smdrac3/idrac/idrac22modular/sp/ug/index.htm)

# **Uso de la redirección de consola con interfaz gráfica de usuario**

**Integrated Dell™ Remote Access Controller 6 (iDRAC6) Enterprise para servidores Blade versión 2.2 Guía del usuario**

- **O** Descripción general
- [Uso de redirección de consola](#page-187-1)
- Uso de Video Viewer
- **Inicio de vKVM y medios virtuales de manera remota**
- **Preguntas frecuentes**

Esta sección proporciona información acerca de cómo usar la función de redirección de consola del iDRAC6.

# <span id="page-187-0"></span>**Descripción general**

La función de redirección de consola del iDRAC6 le permite acceder de manera remota a consolas locales en modo de gráfico o de texto; así, es posible<br>controlar uno o varios sistemas equipados con iDRAC6 desde un solo sitio

# <span id="page-187-1"></span>**Uso de redirección de consola**

La pantalla **Redirección de consola** permite administrar el sistema remoto con el teclado, vídeo y mouse en su estación de administración local para controlar<br>los dispositivos correspondientes en un servidor administrado r realizar instalaciones de software remotas.

Las reglas siguientes se aplican a una sesión de redirección de consola:

- l Sólo se admite un máximo de dos sesiones simultáneas de redirección de consola en cada tarjeta. Ambas sesiones muestran la misma consola de servidor administrado simultáneamente.
- l La sesión de redirección de consola no se deberá ejecutar desde un explorador web en el sistema administrado.
- l Se requiere un ancho de banda disponible de red de al menos 1 MB/s.

Si un segundo usuario solicita una sesión de redirección de consola, el primer usuario recibe una notificación y se brinda la opción de rechazar el acceso,<br>permitir sólo vídeo o permitir el acceso compartido completo. El s responder en un lapso de treinta segundos o no se otorgará el acceso al segundo usuario. Cuando hay dos sesiones activas de forma simultánea, el primer<br>usuario ve un mensaje en la esquina superior derecha de la pantalla qu

Si ni el primer ni el segundo usuario tienen privilegios de administrador, la finalización de la sección activa del primer usuario finaliza también la sesión del segundo usuario.

## **Limpiar el caché del explorador**

Si tiene algún problema al operar el vKVM, (errores fuera de rango, problemas de sincronización, etc.) limpie el caché del explorador para quitar/eliminar las versiones anteriores del visor que pueden estar almacenadas en el sistema, e inténtelo de nuevo.

**Para limpiar las versiones anteriores del visor Active-X para IE6, haga lo siguiente:**

- 1. Abra el indicador de comandos y cambie el directorio a **Windows\Archivos de programas descargados**.
- 2. Ejecute **regsvr32 /u VideoViewer.ocx**.
- 3. Elimine los archivos siguientes: AvctKeyboard.dll, AvctVirtualMediaDE.dll, AvctVirtualMediaES.dll, AvctVirtualMediaFR.dll, AvctVirtualMediaJA.dll, AvctVirtualMediaZH.dll, VideoViewerDE.dll, VideoViewerES.dll, VideoViewerFR.dll, VideoViewerJA.dll, VideoViewerZH.dll y VirtualMediaDLL.dll.
- 4. Elimine los complementos *Session Viewer* y/o *Video Viewer* que han sido utilizados por Internet Explorer.

**Para limpiar versiones anteriores del visor de Active-X para IE7, haga lo siguiente:**

- 1. Cierre el Video Viewer y el explorador de Internet Explorer.
- 2. Abra el explorador de Internet Explorer nuevamente y vaya a I**nternet Explorer→ Herramientas→ Administrar complementos** y haga clic en **Activar o**<br>**desactivar complementos**. Aparece la ventana **Administrar complementos**
- 3. Seleccione **Complementos que han sido utilizados por Internet Explorer** del menú desplegable **Mostrar**.
- 4. Elimine el complemento *Video Viewer*.

**Para limpiar las versiones anteriores del visor Active-X para IE8, haga lo siguiente:**

- <span id="page-188-1"></span>1. Cierre el Video Viewer y el explorador de Internet Explorer.
- 2. Abra el explorador de Internet Explorer nuevamente y vaya a Internet Explorer→ Herramientas→ Administrar complementos y haga clic en Activar o **desactivar complementos**. Aparece la ventana **Administrar complementos**.
- 3. Seleccione **Todos los complementos** del menú desplegable **Mostrar**.
- 4. Seleccione el complemento *Video Viewer* y haga clic en el vínculo **Más información**.
- 5. Seleccione **Quitar** de la ventana **Más información**.
- 6. Cierre las ventanas **Más información** y **Administrar complementos**.

**Para limpiar versiones anteriores del visor de Java**® **en Windows o Linux, haga lo siguiente:**

- 1. En el indicador de comandos, ejecute javaws -viewer
- 2. Aparece el **Visor del caché de Java**.
- 3. Elimine el elemento titulado *Cliente de redirección de consola del iDRAC6* y *JViewer*.

También puede ejecutar la función javaws -uninstall en el indicador de comandos para quitar todas las aplicaciones del caché.

## **Resoluciones de pantalla y velocidades de actualización admitidas**

La <u>Tabla 11-1</u> muestra una lista de las resoluciones admitidas de pantalla y las velocidades de actualización correspondientes para una sesión de redirección<br>de consola que se ejecuta en el servidor administrado.

#### <span id="page-188-0"></span>**Tabla 11-1. Resoluciones de pantalla y velocidades de actualización admitidas**

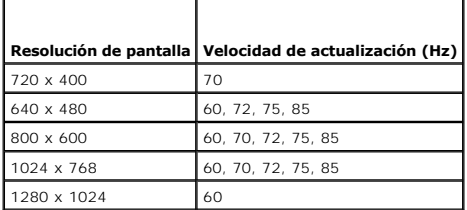

## **Configuración de la estación de administración**

Para usar la Redirección de consola en la estación de administración, realice el siguiente procedimiento:

- 1. [Instale y configure un explorador web admitido. Consulte los apartados "Exploradores web admitidos" y "](file:///E:/Software/smdrac3/idrac/idrac22modular/sp/ug/chap03.htm#wp96333)Configuración de un explorador web admitido
- 2. [Si usa Firefox o desea usar el visor de Java con Internet Explorer, instale Java Runtime Environment \(JRE\). Consulte "](file:///E:/Software/smdrac3/idrac/idrac22modular/sp/ug/chap03.htm#wp96233)Instalación de Java Runtime Environment (JRE)".
- 3. Se recomienda que configure la resolución del monitor en 1280 x 1024 pixeles o más.
- NOTA: Si tiene una sesión de redirección de consola activa y hay un monitor de menor resolución conectado con el iKVM, la resolución de la consola del<br>servidor puede restablecerse si el servidor se selecciona en la consola

## <span id="page-188-2"></span>**Configuración de la redirección de consola y los medios virtuales en la interfaz web del iDRAC6**

Para configurar la redirección de consola en la interfaz web del iDRAC6, realice los pasos a continuación:

- 1. Haga clic en **Sistema** y después haga clic en la ficha **Consola/Medios**.
- 2. Haga clic en **Configuración** para abrir la pantalla **Configuración**.
- 3. Configure las propiedades de la redirección de consola. La [Tabla 11-2](#page-189-0) describe la configuración de la redirección de consola.
- <span id="page-189-1"></span>4. Cuando termine, haga clic en **Aplicar**.
- 5. Para continuar, haga clic en el botón correspondiente. Consulte [Tabla 11-3.](#page-189-2)

## <span id="page-189-0"></span>**Tabla 11-2. Propiedades de configuración de la redirección de consola**

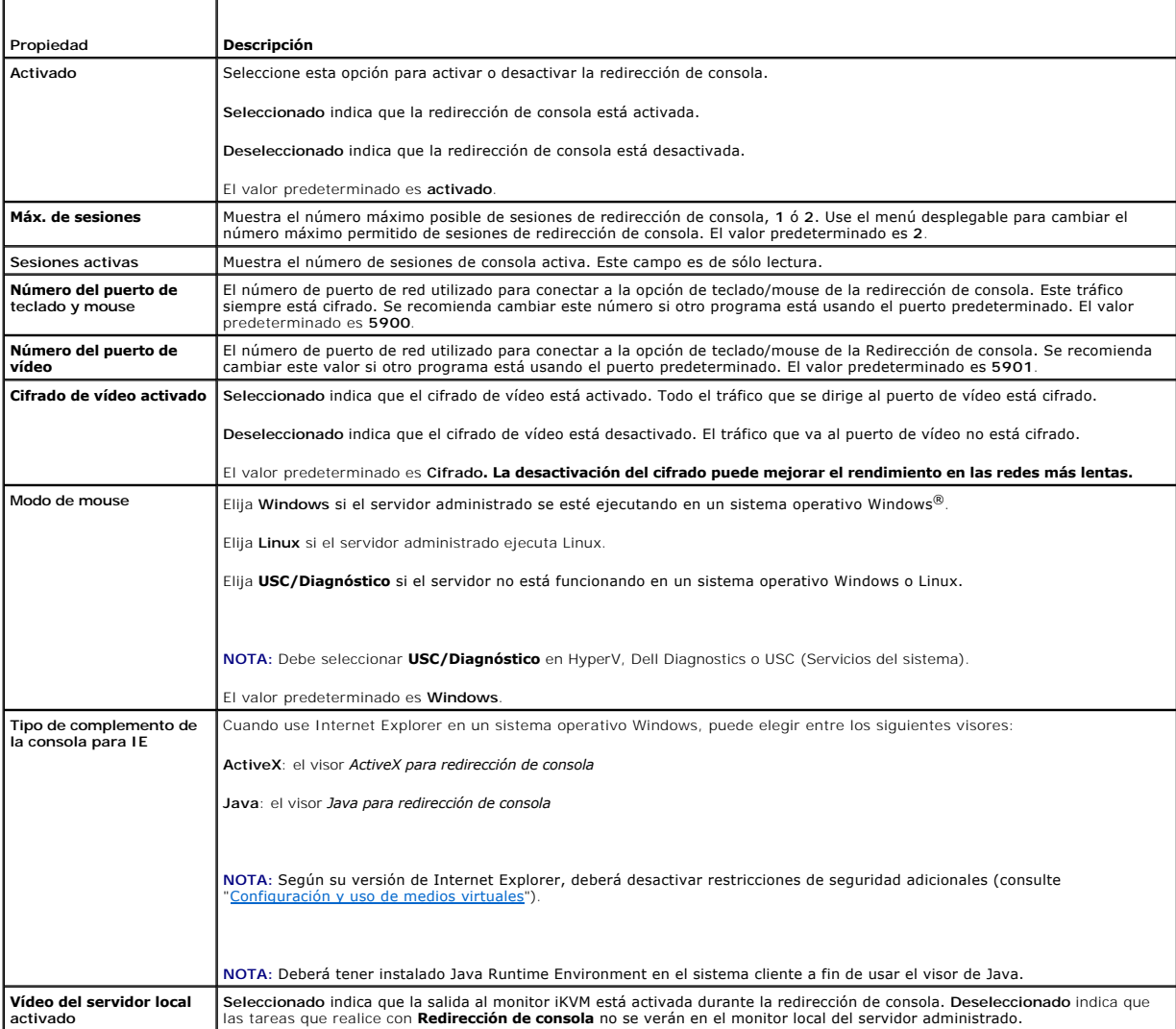

**NOTA:** Para obtener información acerca de cómo usar los medios virtuales con la redirección de consola, consulte "Configuración y uso de medios virtuales".

Los botones en [Tabla 11-5](#page-190-1) están disponibles en la pantalla **Configuración de la redirección de consola**.

### <span id="page-189-2"></span>**Tabla 11-3. Botones de configuración de redirección de consola**

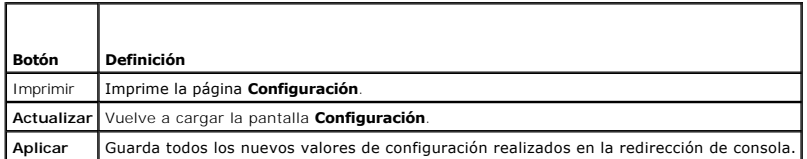

## **Abrir una sesión de redirección de consola**

Al abrir una sesión de redirección de consola, la aplicación Dell Virtual KVM (vKVM) Viewer (**iDRACView**) se inicia y en el visor aparece el escritorio del sistema<br>remoto. Cuando se usa la aplicación **iDRACView e**s posible

<span id="page-190-2"></span>NOTA: Si vKVM se inicia desde una estación de administración con Windows Vista®, puede emitir mensajes para reiniciarse. Para evitar este problema,<br>defina los valores de tiempo de espera apropiados en las siguientes ubica **rendimiento**® **Configuración avanzada**® **Disco duro**® **Apagar disco duro tras <tiempo\_de\_espera>**.

Para abrir una sesión de redirección de consola en la interfaz web, realice los pasos a continuación:

- 1. Haga clic en **Sistema**® ficha **Consola/Medios** ® **Redirección de consola y medios virtuales**.
- 2. En la pantalla **Redirección de consola y medios virtuales**, utilice la información de la [Tabla 11-4](#page-190-3) para verificar que haya una sesión de redirección de consola disponible.

Si desea volver a configurar los valores de propiedades que se muestran, consulte "Configuración de la redirección de consola y los medios virtuales en la interfaz web del iDRAC6".

#### <span id="page-190-3"></span>**Tabla 11-4. Información sobre redirección de consola**

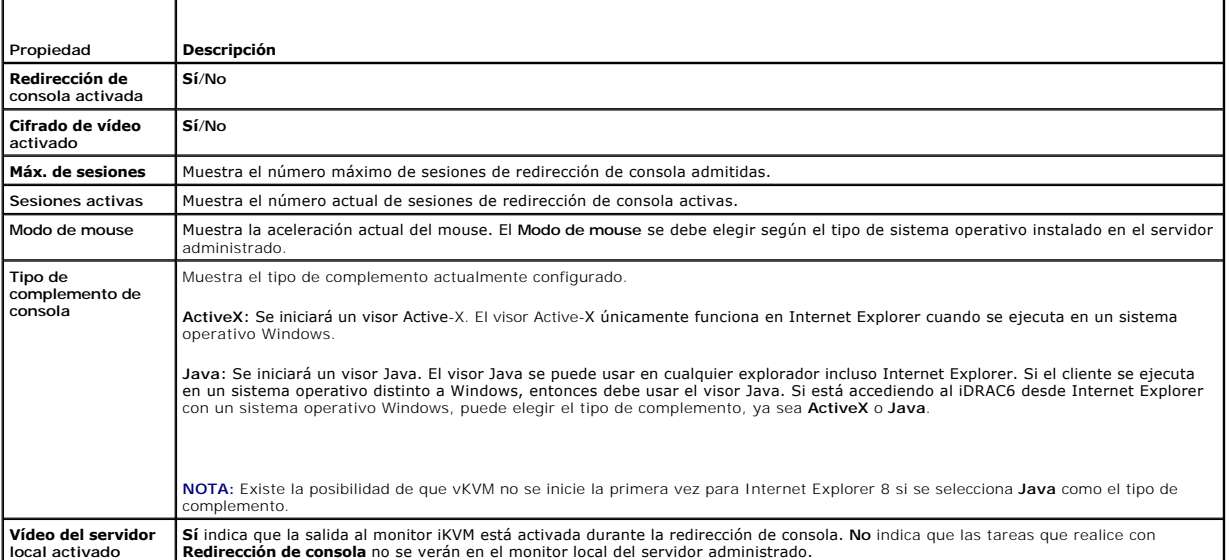

**/** NOTA: Para obtener información acerca de cómo usar los medios virtuales con la redirección de consola, consulte "Configuración y uso de medios virtuales".

Los botones en [Tabla 11-5](#page-190-1) están disponibles en la pantalla **Redirección de consola**.

#### <span id="page-190-1"></span>**Tabla 11-5. Botones de redirección de consola**

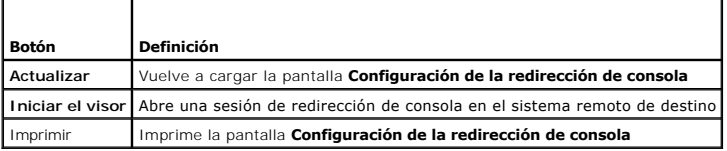

3. Si hay una sesión de redirección de consola disponible, haga clic en **Iniciar el visor**.

NOTA: Pueden aparecer varias ventanas de mensaje después de iniciar la aplicación. Para evitar el acceso no autorizado a la aplicación, navegue<br>a través de estas ventanas de mensajes dentro de los tres minutos. De lo contr

**NOTA:** Si una o varias ventanas de **Alerta de seguridad** aparecen en los pasos siguientes, lea la información en la ventana y haga clic en **Sí** para seguir.

La estación de administración se conecta al iDRAC6 y el escritorio del sistema remoto aparece en **iDRACView**.

4. Aparecerán dos punteros de mouse en la ventana del visor: Uno para el sistema remoto y otro para el sistema local. Usted deberá sincronizarlos de manera que el puntero remoto siga el puntero local. Consulte "Sincronización de los punteros de monte siga el puntero local. Consulte "Sincronización de los punt

### <span id="page-190-0"></span>**Uso de Video Viewer**

<span id="page-191-1"></span>Video Viewer proporciona una interfaz de usuario entre la estación de administración y el servidor administrado que le permite ver la pantalla de escritorio del<br>servidor administrado y controlar las funciones de mouse y te

Video Viewer proporciona varios ajustes de control, por ejemplo, modo de color, sincronización del mouse, instantáneas, macros de teclado, acciones de<br>alimentación y acceso a los medios virtuales. Haga clic en **Ayud**a para

Cuando usted inicie una sesión de redirección de consola y aparece Video Viewer, es posible que deba ajustar el modo de color y sincronizar los punteros de mouse.

La [Tabla 11-6](#page-191-0) describe las opciones del menú disponibles en el visor.

### <span id="page-191-0"></span>**Tabla 11-6. Selecciones de la barra de menú del visor**

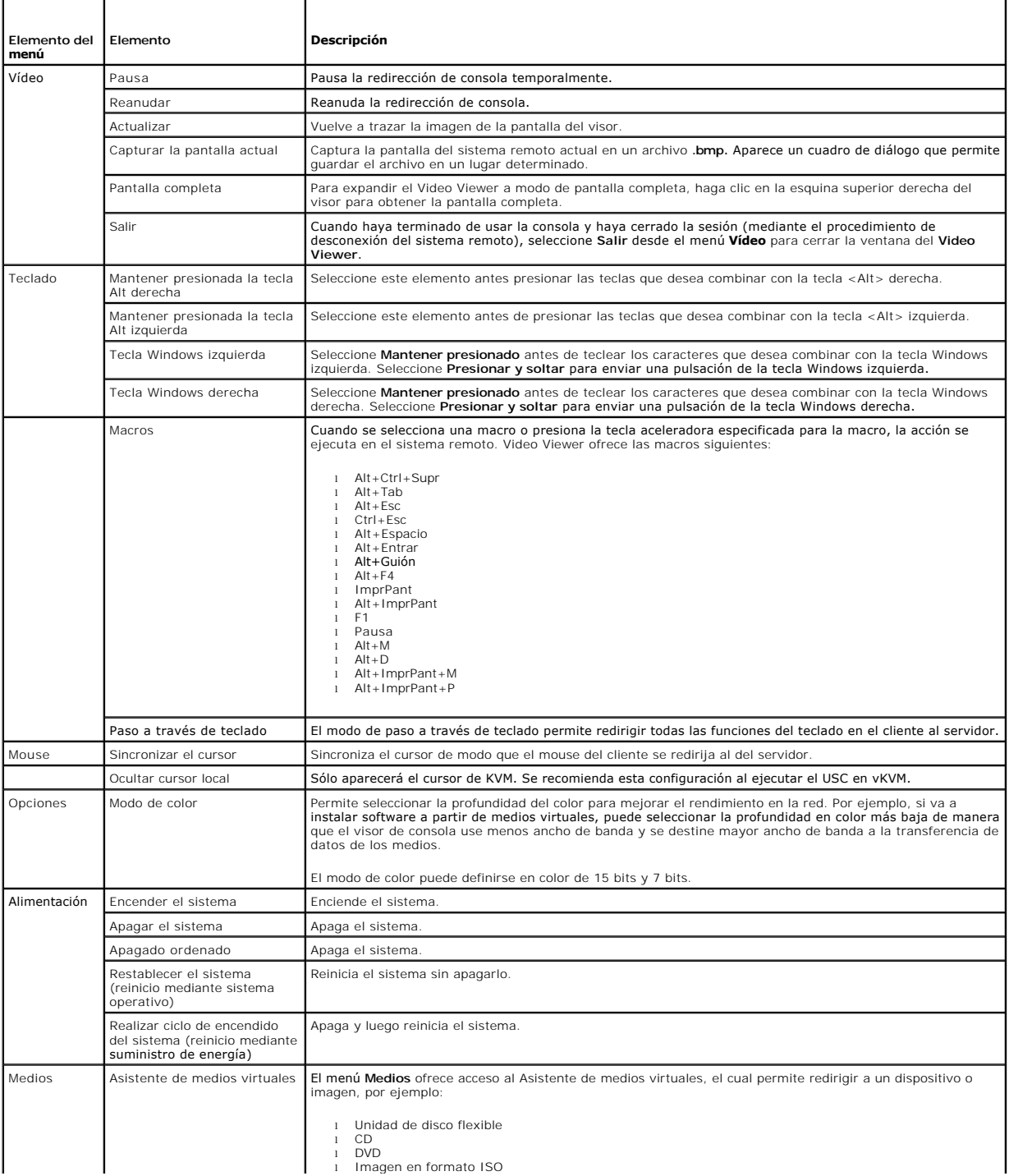

<span id="page-192-2"></span>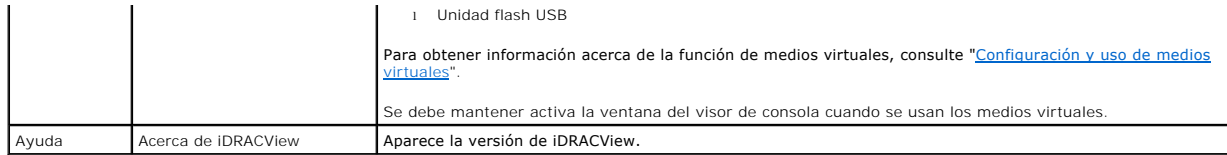

## <span id="page-192-1"></span>**Sincronización de los punteros del mouse**

Cuando se conecta a un sistema Dell PowerEdge remoto usando la redirección de consola, la velocidad de aceleración del mouse en el sistema remoto podría<br>no corresponder con la del puntero del mouse en la estación de admini Viewer.

Para sincronizar los punteros de mouse, haga clic en **Mouse** $\rightarrow$  **Sincronizar el cursor** o presione <Alt><M>

La opción del menú Sincronizar el cursor es un interruptor. Asegúrese que al lado de la opción del menú haya una marca; esto indica que la sincronización del mouse está activada.

Cuando se usa Red Hat Enterprise Linux o Novell SUSE Linux, asegúrese de configurar el modo de mouse para Linux antes de iniciar el visor. Consulte<br>"<u>Configuración de la redirección de consola y los medios virtuales en la </u>

## **Desactivación o activación de la consola local**

Es posible configurar el iDRAC6 para rechazar conexiones de iKVM por medio de la interfaz web del iDRAC6. Cuando la consola local está desactivada, aparece un punto amarillo de estado en la lista de servidores (OSCAR) para indicar que la consola está bloqueada en el iDRAC6. Cuando la consola local está activada,<br>el punto de estado es verde.

Si desea tener acceso exclusivo a la consola del servidor administrado, deberá desactivar la consola local *y volver a configurar el* **Número máximo de sesiones**<br>a 1 en la **pantalla de Redirección de consola**.

**S** NOTA: Si desactiva (apaga) el vídeo local en el servidor, se desactivarán el monitor, teclado y mouse que están conectados al iKVM.

Para desactivar o activar la consola local, realice el procedimiento siguiente:

- 1. En la estación de administración, abra un explorador web admitido e inicie sesión en el iDRAC6. Consulte "[Acceso a la interfaz web](file:///E:/Software/smdrac3/idrac/idrac22modular/sp/ug/chap05.htm#wp36981)" para obtener más información.
- 2. Haga clic en **Sistema**, haga clic en la ficha **Consola/Media** y después haga clic en **Configuración**.
- 3. Si desea desactivar (apagar) el vídeo local en el servidor, en la pantalla **Configuración** deseleccione la casilla **Vídeo del servidor local activado** y después haga clic en **Aplicar**. El valor predeterminado es **Activado (seleccionado)**.
- 4. Si desea activar (encender) el vídeo local en el servidor, en la pantalla **Configuración** seleccione la casilla **Vídeo del servidor local activado** y después haga clic en **Aplicar**.

La pantalla **Redirección de consola** muestra el estado del Vídeo del servidor local.

## <span id="page-192-0"></span>**Inicio de vKVM y medios virtuales de manera remota**

Puede iniciar vKVM/medios virtuales ingresando en un URL único en un explorador admitido, en lugar de iniciarlo desde la interfaz gráfica web del iDRAC6. Dependiendo de la configuración de su sistema, deberá pasar por el proceso de autentificación manual (página de inicio de sesión) o será dirigido automáticamente al visor de vKVM/medios virtuales (iDRACView).

**NOTA:** Internet Explorer admite inicios de sesión locales, Active Directory (AD), tarjeta inteligente (SC) e inicio de sesión único (SSO). Firefox admite inicios de sesión SSO, locales y AD.

#### **Formato del URL**

Si escribe el vínculo **http**s://<**ip\_del\_idrac6>/consola** en el explorador, es probable que deba realizar el proceso de inicio de sesión manual normal,<br>dependiendo de la configuración de inicio de sesión. Si la opción SSO correspondiente. Si el inicio de sesión es exitoso, no se iniciará el visor de vKVM/medios virtuales. En su lugar, será redireccionado a la página de inicio de la<br>interfaz gráfica de usuario del iDRAC6.

**NOTA:** El URL utilizado para iniciar el **iDRACView** distingue entre mayúsculas y minúsculas y deberá ser escrito en minúsculas.

### **Escenarios de errores generales**

[Tabla 11-7](#page-193-1) enumera los escenarios de errores generales, las razones de estos errores y el comportamiento del iDRAC6.

## <span id="page-193-2"></span><span id="page-193-1"></span>**Tabla 11-7. Escenarios de error**

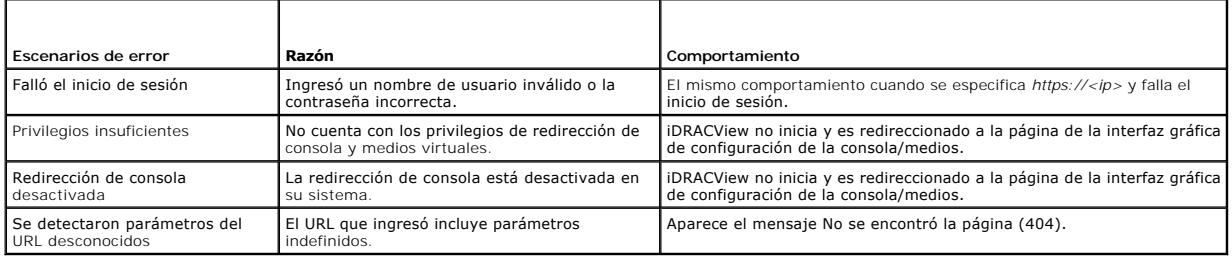

# <span id="page-193-0"></span>**Preguntas frecuentes**

La [Tabla 11-8](#page-193-3) contiene las preguntas y respuestas frecuentes.

<span id="page-193-3"></span>**Tabla 11-8.** Uso de la redirección de consola: preguntas frecuentes

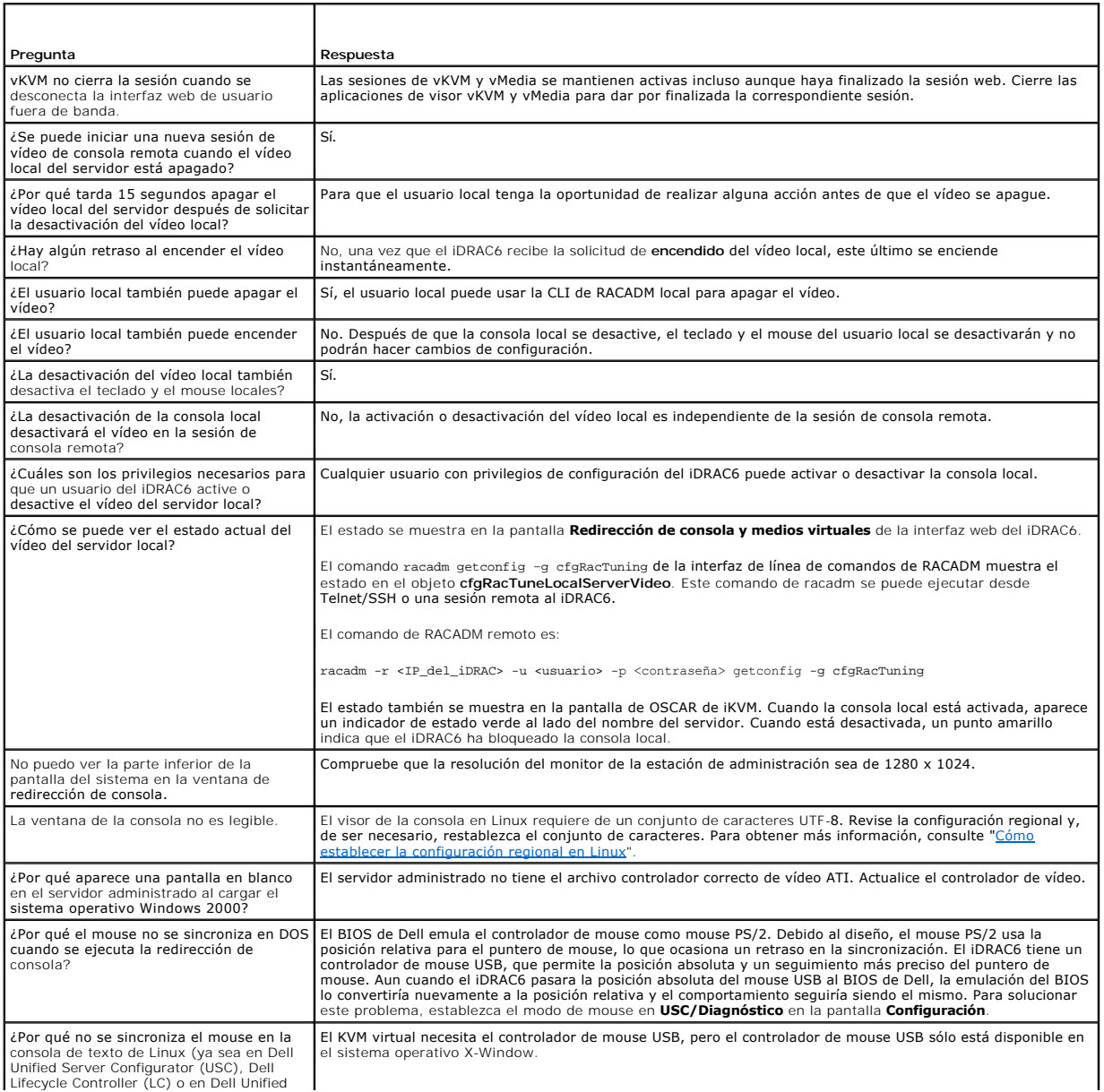

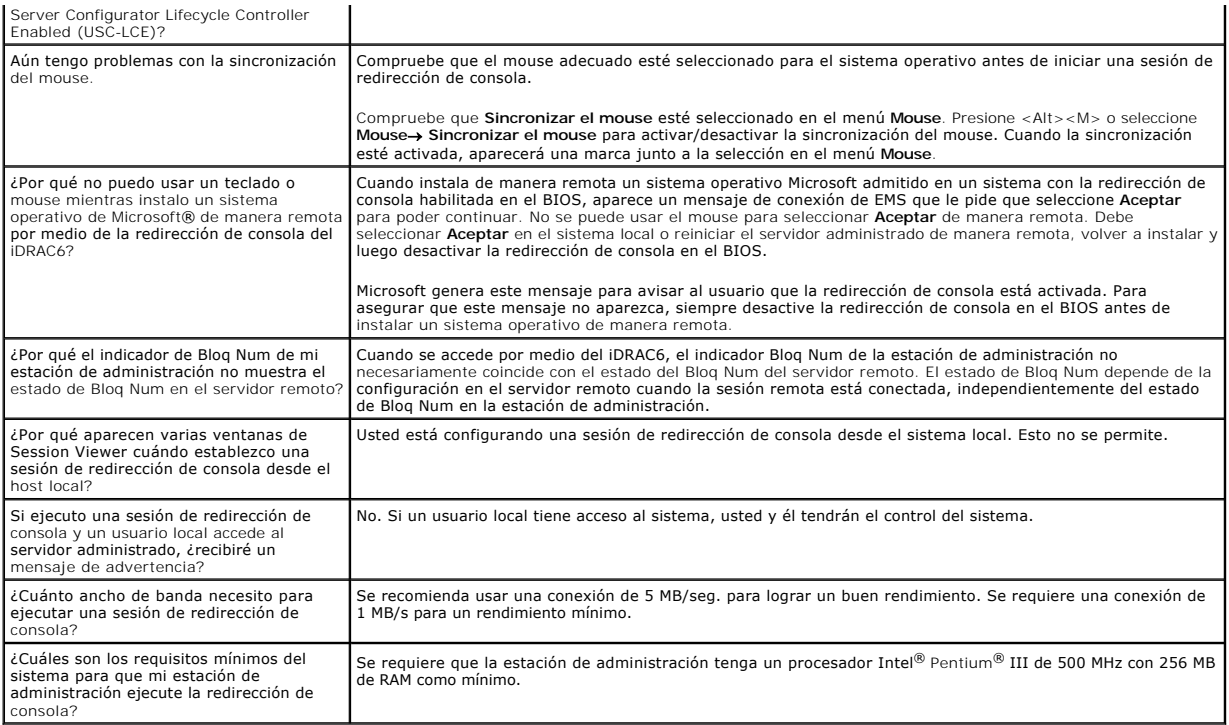

[Regresar a la página de contenido](file:///E:/Software/smdrac3/idrac/idrac22modular/sp/ug/index.htm)

### [Regresar a la página de contenido](file:///E:/Software/smdrac3/idrac/idrac22modular/sp/ug/index.htm)

# **Configuración de una tarjeta del medio VFlash para utilizar con el iDRAC6**

**Integrated Dell™ Remote Access Controller 6 (iDRAC6) Enterprise para servidores Blade versión 2.2 Guía del usuario**

- [Instalación de una tarjeta del medio VFlash](#page-195-0)
- [Configuración de la tarjeta del medio VFlash por medio de la interfaz web del iDRAC6](#page-195-1)
- [Configuración de la tarjeta del medio VFlash con RACADM](#page-197-0)

La tarjeta del medio VFlash es una tarjeta Secure Digital (SD) que se conecta en la ranura de la tarjeta opcional del iDRAC6 Enterprise ubicada en la esquina<br>posterior del sistema. La tarjeta proporciona espacio de almacen

# <span id="page-195-0"></span>**Instalación de una tarjeta del medio VFlash**

- 1. Extraiga el módulo de alta densidad del chasis.
- 2. Localice la ranura para tarjetas del medio VFlash en la esquina posterior del sistema.
	- **A NOTA:** No es necesario extraer la cubierta del módulo de alta densidad para instalar o extraer la tarjeta.

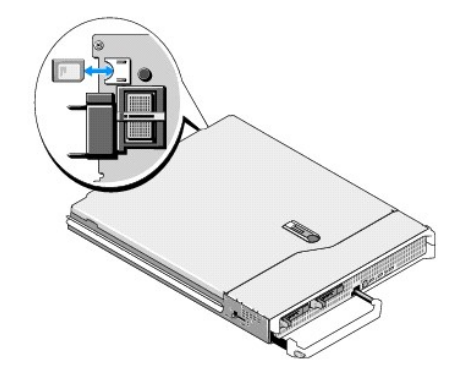

3. Con la etiqueta hacia arriba, inserte en la ranura para tarjetas del módulo la tarjeta SD por el extremo con los contactos.

**NOTA:** La ranura está diseñada para que la tarjeta se inserte correctamente.

- 4. Presione hacia dentro la tarjeta para bloquearla en la ranura.
- 5. Vuelva a colocar el módulo de alta densidad en el chasis.

## **Extracción de una tarjeta del medio VFlash**

Para extraer la tarjeta del medio VFlash, presione hacia dentro la tarjeta para soltarla y extráigala de la ranura.

# <span id="page-195-1"></span>**Configuración de la tarjeta del medio VFlash por medio de la interfaz web del iDRAC6**

## **Propiedades de la tarjeta SD**

**NOTA:** Esta sección aparece únicamente si se inserta una tarjeta SD con capacidad de lectura/escritura en la ranura para tarjeta SD del servidor. De lo contrario, aparece el mensaje siguiente:

SD card not detected. Please insert an SD card of size 256MB or greater. (No se detectó la tarjeta SD. Inserte una tarjeta SD de 256 MB de tamaño o superior.)

1. Asegúrese de que la tarjeta del medio VFlash esté instalada.

- <span id="page-196-2"></span>2. Abra la ventana del explorador web compatible e inicie sesión en la interfaz web del iDRAC6.
- 3. Seleccione **Sistema** en el árbol del sistema.
- 4. Haga clic en la ficha **VFlash**.

Aparece la pantalla **VFlash**.

[Tabla 12-1](#page-196-0) enumera las opciones de las **Propiedades de la tarjeta SD**.

### <span id="page-196-0"></span>**Tabla 12-1. Propiedades de la tarjeta SD**

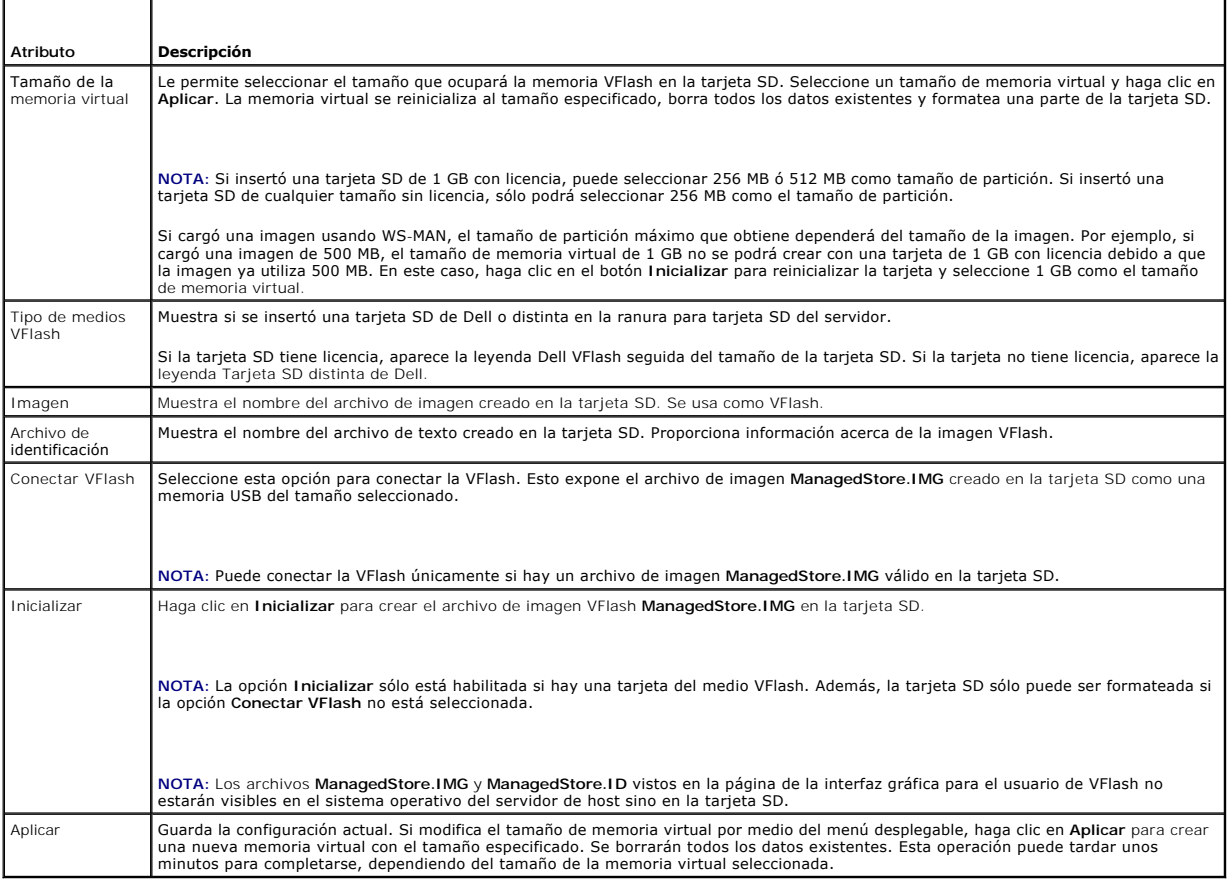

## **Unidad VFlash**

NOTA: La función para cargar un archivo de imagen se encuentra disponible únicamente si hay un archivo de imagen ManagedStore.IMG válido en la<br>tarjeta SD y la opción Conectar VFlash no está seleccionada.

[Tabla 12-2](#page-196-1) enumera los valores de configuración de la **unidad VFlash**.

### <span id="page-196-1"></span>**Tabla 12-2. Unidad VFlash**

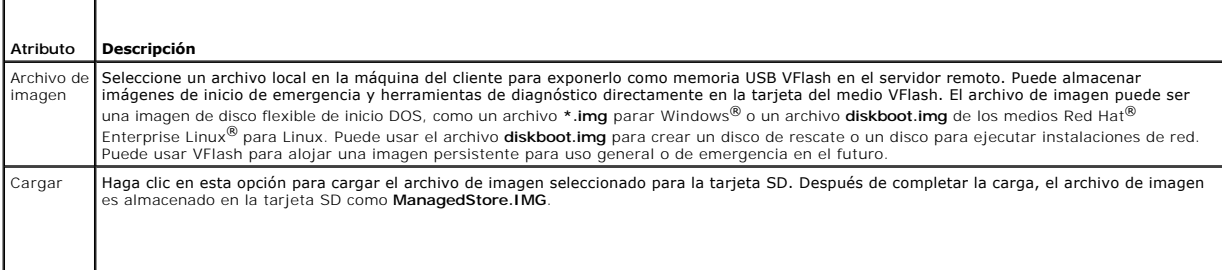

**NOTA:** Esta versión no admite cargar imágenes ISO y puede generar errores durante la carga.

PRECAUCION: No podrá expulsar la unidad de flash virtual del sistema operativo Windows en el servidor administrado haciendo clic en el botón<br>derecho de la unidad y seleccionando la opción "Expulsar". Para quitar la unidad

Si hace clic en un botón en la página VFlash cuando alguna otra aplicación como proveedor WSMAN, utilidad de configuración del iDRAC6 o RACADM está usando VFlash, el iDRAC6 muestra una página en blanco con el siguiente mensaje VFlash is currently in use by another process. Try again after some time (Otro proceso está usando actualmente VFlash. Intente de nuevo más tarde.)

## **Visualización del tamaño de la memoria flash virtual**

El menú desplegable **Tamaño de la memoria virtual** muestra la configuración de tamaño actual.

# <span id="page-197-0"></span>**Configuración de la tarjeta del medio VFlash con RACADM**

## **Activar o desactivar la tarjeta del medio VFlash**

Abra una consola local al servidor, inicie sesión e introduzca:

racadm cfgRacVirtual cfgVirMediaKeyEnable [ *1* ó *0* ]

en donde 1 significa activada y 0 significa desactivada.

**A** NOTA: Para obtener más información acerca de [cfgRacVirtual](file:///E:/Software/smdrac3/idrac/idrac22modular/sp/ug/appb.htm#wp31751), incluidos los detalles de mensajes de salida, consulte "cfgRacVirtual".

## **Restablecimiento de la tarjeta del medio VFlash**

Abra una consola de texto de Telnet/SSH en el servidor, inicie sesión e introduzca:

racadm vmkey reset

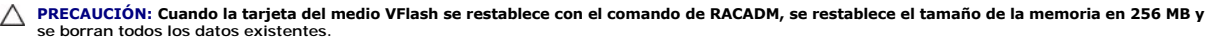

NOTA: Para obtener más información acerca del comando [vmkey](file:///E:/Software/smdrac3/idrac/idrac22modular/sp/ug/appa.htm#wp80811), consulte "<u>vmkey</u>". El comando de RACADM sólo funcionará si hay una tarjeta del medio<br>VFlash. Si no hay una tarjeta, aparecerá el siguiente mensaje: *ERROR: No e* 

[Regresar a la página de contenido](file:///E:/Software/smdrac3/idrac/idrac22modular/sp/ug/index.htm)

# <span id="page-198-0"></span>**Configuración y uso de medios virtuales**

**Integrated Dell™ Remote Access Controller 6 (iDRAC6) Enterprise para servidores Blade versión 2.2 Guía del usuario**

- **O** Descripción general
- [Configuración de los medios virtuales](#page-199-0)
- [Ejecución de los medios virtuales](#page-200-0)
- **Preguntas frecuentes**

## <span id="page-198-1"></span>**Descripción general**

La función Medios virtuales, que se puede encontrar a través del visor de redirección de consola, permite que el servidor administrado tenga acceso a medios<br>conectados a un sistema remoto en la red. La <u>Fiqura 13-1</u> muestr

<span id="page-198-2"></span>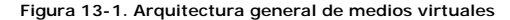

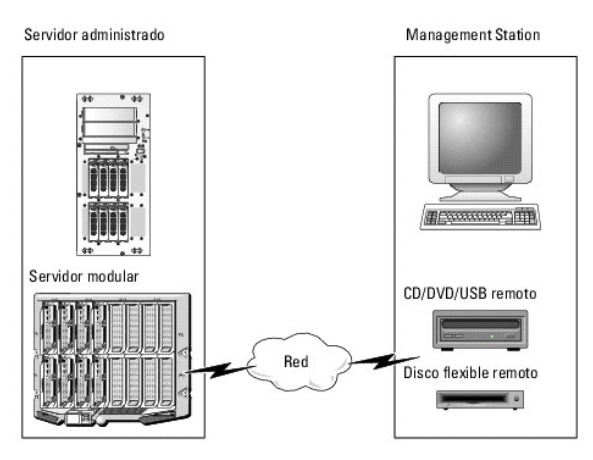

Por medio de los medios virtuales, los administradores pueden iniciar los servidores administrados, instalar aplicaciones, actualizar controladores o incluso<br>instalar nuevos sistemas operativos de manera remota desde unida

**A NOTA:** Los medios virtuales requieren un ancho de banda de red mínima disponible de 128 Kbps.

Los medios virtuales definen dos dispositivos para el sistema operativo y el BIOS del servidor administrado: Un dispositivo de disco flexible y otro de disco óptico.

Management Station proporciona los medios físicos o el archivo de imagen a través de la red. Cuando los medios virtuales se conectan, todas las solicitudes de acceso a la unidad virtual de CD o de disco flexible provenientes del servidor administrado son dirigidas a Management Station por la red. Conectar los<br>medios virtuales se asimila a insertar un medio en un dispositivo f dispositivos virtuales en el sistema administrado aparecen como dos unidades sin los medios instalados.

La [Tabla 13-1](#page-198-3) enumera las conexiones compatibles de unidades ópticas virtuales y de discos flexibles virtuales.

**AOTA:** Si cambia los medios virtuales mientras están conectados podría detenerse la secuencia de inicio del sistema.

#### <span id="page-198-3"></span>**Tabla 13-1. Conexiones de unidad admitidas**

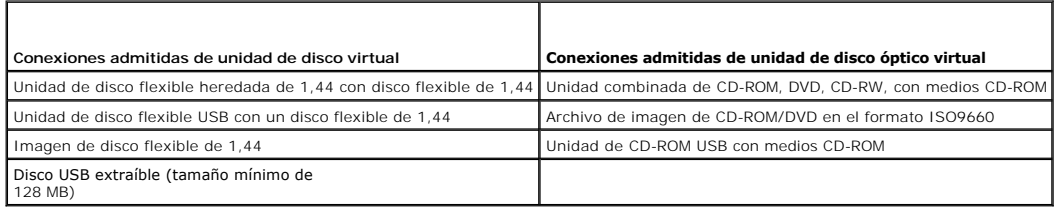

## **Management Station basada en Windows**

Para ejecutar la función de medios virtuales en Management Station que está ejecutando el sistema operativo Windows, instale una versión compatible de Internet Explorer con el complemento de control ActiveX. Establezca la seguridad del explorador en el nivel **medio** o en un nivel inferior para permitir que<br>Internet Explorer descargue e instale los controles ActiveX firma

<span id="page-199-2"></span>Dependiendo de la versión de Internet Explorer, es posible que se le solicite una configuración de seguridad personalizada para ActiveX:

- 1. Inicie el Internet Explorer.
- 2. Haga clic en **Herramientas**® **Opciones de Internet** y después haga clic sobre la ficha **Seguridad**.
- 3. En **Seleccionar una zona de contenido web para especificar su configuración de seguridad**, haga clic para seleccionar la zona deseada.
- 4. En **Nivel de seguridad para esta zona,** haga clic en **Nivel personalizado**.

Aparece la ventana **Configuración de seguridad.**

- 5. En **Controles y complementos para ActiveX**, asegúrese de que las siguientes opciones estén fijadas en **Permitir**:
	- l Permitir Scriptlets
	- l Preguntar automáticamente si se debe usar un control ActiveX
	- l Descargar los controles firmados para ActiveX
	- l Descargar los controles no firmados para ActiveX
- 6. Haga clic sobre **Aceptar** para guardar cualquier cambio y cierre la ventana de **Configuración de seguridad**.
- 7. Haga clic en **Aceptar** para cerrar la ventana **Opciones de Internet**.
- 8. Reinicie Internet Explorer.

Se deben tener derechos de administrador para instalar ActiveX. Antes de instalar el control ActiveX, es posible que Internet Explorer muestre una advertencia<br>de seguridad. Para completar el procedimiento de instalación de

## **Management Station basada en Linux**

Para ejecutar el componente de medios virtuales en una Management Station que está ejecutando el sistema operativo Linux, instale una versión compatible de Firefox.

Para ejecutar el complemento de redirección de consola se requiere Java® Runtime Environment (JRE). Puede descargar JRE desde el sitio **java.sun.com**.

## <span id="page-199-0"></span>**Configuración de los medios virtuales**

- 1. Inicie sesión en la interfaz web del iDRAC6.
- 2. Haga clic en **Sistema**® **Consola/Medios**® **Configuración**.
- 3. En la sección Medios virtuales, seleccione los valores para la configuración. Consulte <u>[Tabla 13-2](#page-199-1)</u> para obtener información sobre los valores de<br>configuración de los medios virtuales.
- 4. Haga clic en **Aplicar** para guardar la configuración.

Aparecerá un cuadro de diálogo de alerta con el siguiente mensaje: You are about to change device configuration. All existing redirection sessions will be closed. Do you want to continue? (Está a punto de cambiar la configuración del dispositivo. Se cerrarán todas las sesiones de redirección existentes. ¿Desea continuar?)

5. Haga clic en **Aceptar** para continuar.

Aparecerá un cuadro de diálogo de alerta con el siguiente mensaje: Virtual Media Configuration successfully set. (La configuración de los edios virtuales se definió correctamente.)

### <span id="page-199-1"></span>**Tabla 13-2. Valores de configuración de los medios virtuales**

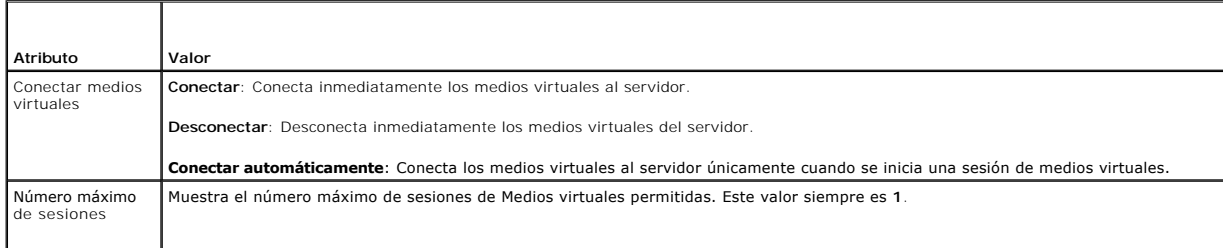

<span id="page-200-1"></span>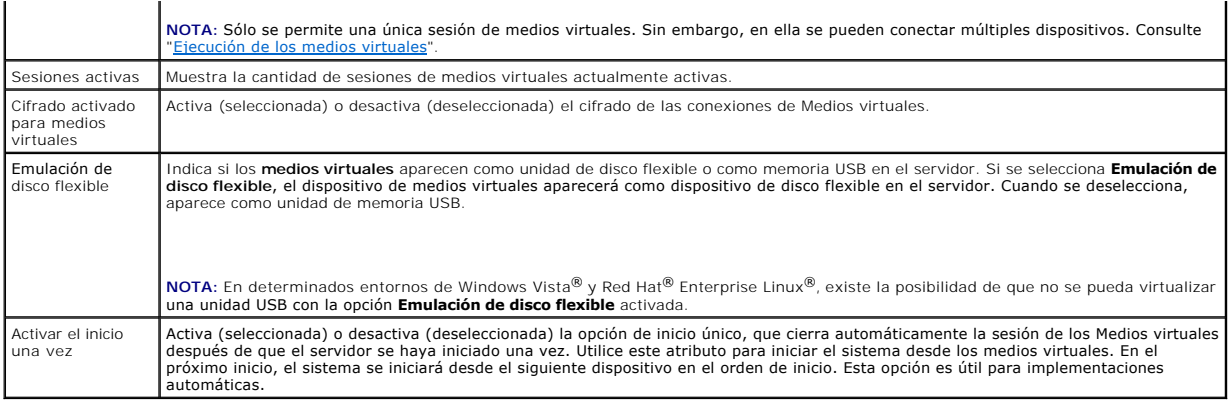

# <span id="page-200-0"></span>**Ejecución de los medios virtuales**

**PRECAUCIÓN: No ejecute un comando racreset cuando esté ejecutando una sesión de medios virtuales. De lo contrario, se pueden presentar resultados inesperados, incluida la pérdida de datos.**

**AOTA:** La aplicación de la ventana del visor de consola debe permanecer activa mientras accede a los medios virtuales.

1. Abra un explorador web compatible en Management Station.

- 2. Inicie sesión en la interfaz web del iDRAC6.
- 3. Haga clic en la ficha **Consola/Medios**.

Aparecerá la pantalla **Redirección de consola y Medios virtuales**.

Para cambiar los valores de cualquiera de los atributos mostrados, consulte "[Configuración de los medios virtuales](#page-199-0)"

**NOTA:** Es posible que aparezca **Archivo de imagen de disco flexible** bajo **Unidad de disco flexible** (si se aplica), pues este dispositivo se puede<br>virtualizar como un disco virtual. Puede seleccionar una unidad óptica y

**A** NOTA: Las letras de unidad de los dispositivos virtuales en el servidor administrado no coinciden con las letras de unidades físicas en Management Station.

**NOTA:** Es posible que los medios virtuales no funcionen correctamente en los clientes con sistema operativo Windows configurados con seguridad mejorada de Internet Explorer. Para resolver este problema, consulte la documentación del sistema operativo de Microsoft o comuníquese con el administrador.

4. Haga clic en **Iniciar el visor**.

NOTA: En Linux, el archivo **jviewer.jnip se descarga en el escritorio y un cuadro de diálogo preguntará qué desea hacer con el archivo. Elija la<br>opción de Abrir con el programa y después seleccione la aplicación javaws, qu** de JRE.

La aplicación **iDRACView** se ejecuta en una ventana por separado.

5. Seleccione **Medios** ® **Asistente de medios virtuales.** 

Aparecerá la ventana **Redirección de medios**.

- 6. Consulte la sección **Estado** en la parte inferior de la ventana **Redirección de medios**. Si hay algún medio conectado, podrá desconectarlo antes de conectar otro medio. Para desconectar medios, haga clic en el botón **Desconectar** situado junto al medio en la ventana **Estado**.
- 7. Seleccione el botón de radio que está junto a los tipos de medios que desea conectar.
- 8. Puede seleccionar el botón de radio **Imagen de disco flexible** y uno de los botones de radio de la sección **Unidad de CD/DVD**.

NOTA: Si el medio de CD/DVD de Management Station está siendo usado por una tarjeta del iDRAC6, el mismo medio puede redirigirse y ponerse<br>a la disposición de otra tarjeta del iDRAC6. En otras palabras, el iDRAC6 admite la advertencia que indica lo mismo.

Para conectar una imagen de disco flexible o una imagen ISO, introduzca la ruta de acceso a la ubicación de la imagen en su equipo local o haga clic en el botón **Examinar** para desplazarse hasta la ubicación de la imagen.

- <span id="page-201-1"></span>**NOTA:** No podrá montar imágenes ISO remotas si utiliza el complemento Java de medios virtuales. Por ejemplo, los clientes Linux no le permitirán montar las imágenes debido a que usan el complemento Java. Para evitar este problema, copie la imagen ISO en el sistema local de modo que el<br>archivo de imagen esté disponible de forma local. El complemento Java de medios v compartido mediante el formato **\\computer\share**.
- 9. Haga clic en el botón **Conectar que se encuentra junto a cada tipo de medio seleccionado.**

Los medios están conectados y la ventana de **estado** se actualiza.

10. Haga clic en **Cerrar.**

**NOTA**: Siempre que se inicia una sesión de medios virtuales o se conecta una unidad VFlash, aparece una unidad adicional denominada "LCDRIVE" en el<br>sistema operativo del host y el BIOS. La unidad adicional desaparece cuan

## **Desconexión de los medios virtuales**

1. Seleccione **Medios** ® **Asistente de medios virtuales.** 

Aparecerá el **Asistente de redirección de medios**.

2. Haga clic en **Desconectar** junto al medio que desea desconectar.

Los medios se desconectarán y se actualizará la ventana de **estado**.

3. Haga clic en **Cerrar**.

**NOTA:** Cuando inicia **iDRACview** y luego se desconecta de la interfaz web del usuario, **iDRACView** no finaliza y permanece activo.

### <span id="page-201-0"></span>**Inicio desde los medios virtuales**

El BIOS del sistema le permite iniciar desde unidades ópticas virtuales o desde unidades de disco virtuales. Durante la POST, ingrese a la ventana de<br>configuración del BIOS y verifique que las unidades virtuales estén acti

Para cambiar el valor en el BIOS, realice los pasos a continuación:

- 1. Inicie el servidor administrado.
- 2. Presione <F2> para ingresar a la ventana de configuración del BIOS.
- 3. Desplácese a la secuencia de inicio y presione <Entrar>.

En la ventana emergente, aparece una lista de las unidades ópticas virtuales y de discos virtuales con los dispositivos estándar de inicio.

- 4. Asegúrese de que la unidad virtual esté activada y que aparezca como el primer dispositivo con un medio de inicio. Si es necesario, siga las instrucciones que aparecen en la pantalla para modificar el orden de inicio.
- 5. Guarde los cambios y salga.

El servidor administrado se reinicia.

El servidor administrado intenta iniciarse a partir de un dispositivo de inicio con base en el orden de inicio. Si el dispositivo virtual está conectado y un medio de inicio está presente, el sistema se iniciará a partir del dispositivo virtual. De lo contrario, el sistema ignorará el dispositivo; como ocurriría con un dispositivo físico que no tiene medios de inicio.

## **Instalación de sistemas operativos mediante medios virtuales**

Esta sección describe un método manual e interactivo para instalar el sistema operativo en Management Station que puede tardar varias horas en terminar. El<br>procedimiento de instalación del sistema operativo con secuencias

1. Verifique lo siguiente:

- l El DVD/CD de instalación del sistema operativo está insertado en la unidad de DVD/CD de Management Station.
- l La unidad de DVD/CD local está seleccionada.
- l Está conectado a las unidades virtuales.
- 2. Siga los pasos para iniciar desde los medios virtuales que aparecen en la sección "<u>[Inicio desde los medios virtuales](#page-201-0)</u>" para asegurarse de que el BIOS<br>esté configurado para que inicie desde la unidad de DVD/CD desde la

<span id="page-202-2"></span>3. Siga las instrucciones en la pantalla para completar la instalación.

# **Utilización de medios virtuales cuando el sistema operativo del servidor está en ejecución**

### **Sistemas con Windows**

En sistemas Windows, las unidades de medios virtuales se montan automáticamente cuando están conectadas y se configuran con una letra de unidad.

La utilización de las unidades virtuales desde el interior de Windows es similar a la utilización de las unidades físicas. Cuando se conecta a los medios por<br>medio del asistente de medios virtuales, los medios estarán disp

#### **Sistemas basados en Linux**

En función de la configuración del software del sistema, es posible que las unidades de medios virtuales no se monten automáticamente. Si las unidades no se<br>montan automáticamente, monte manualmente las unidades con el com

## <span id="page-202-0"></span>**Preguntas frecuentes**

r

La [Tabla 13-3](#page-202-1) contiene preguntas y respuestas frecuentes.

<span id="page-202-1"></span>**Tabla 13-3.** Uso de los medios virtuales: Preguntas frecuentes

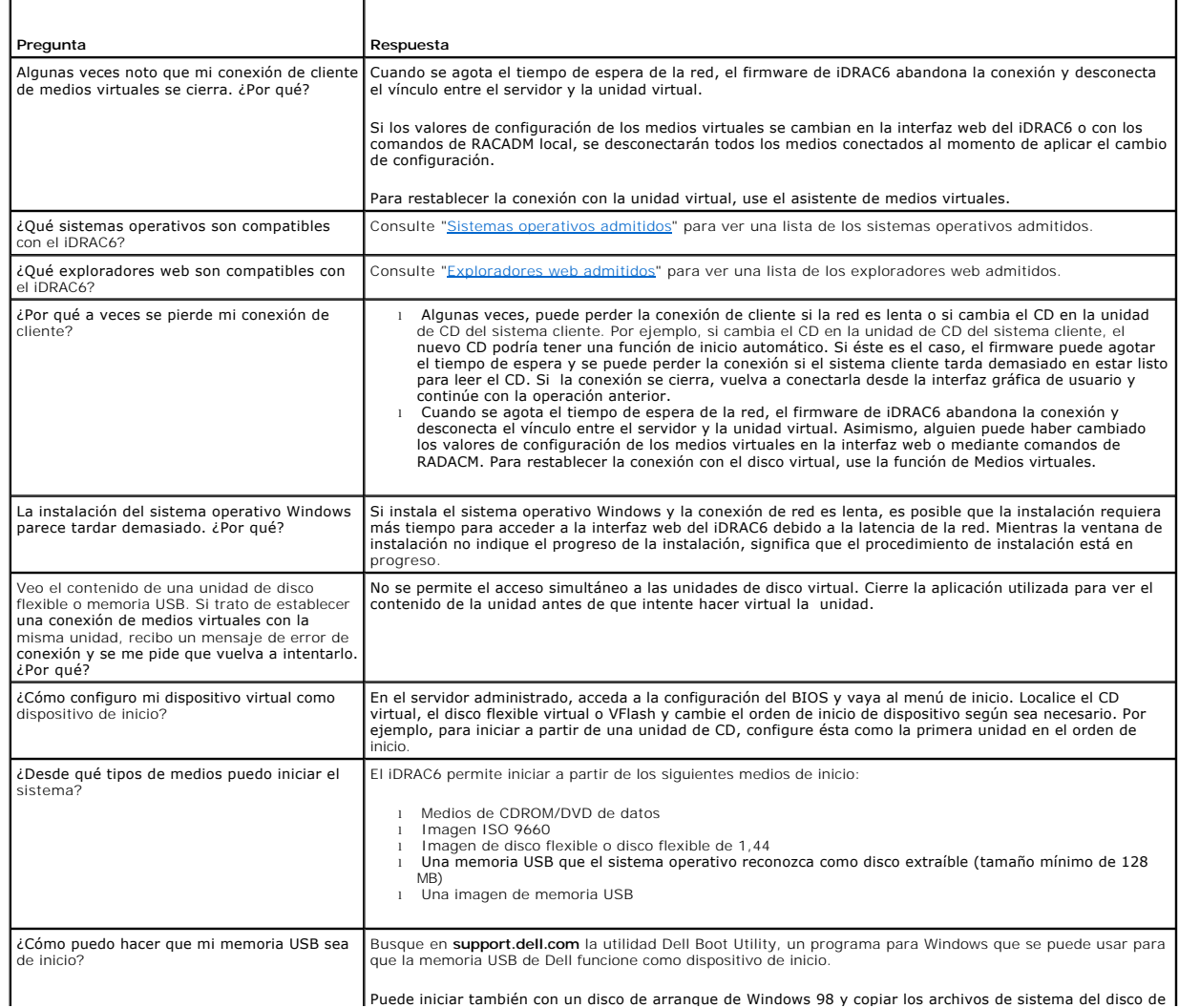

Puede iniciar también con un disco de arranque de Windows 98 y copiar los archivos de sistema del disco de

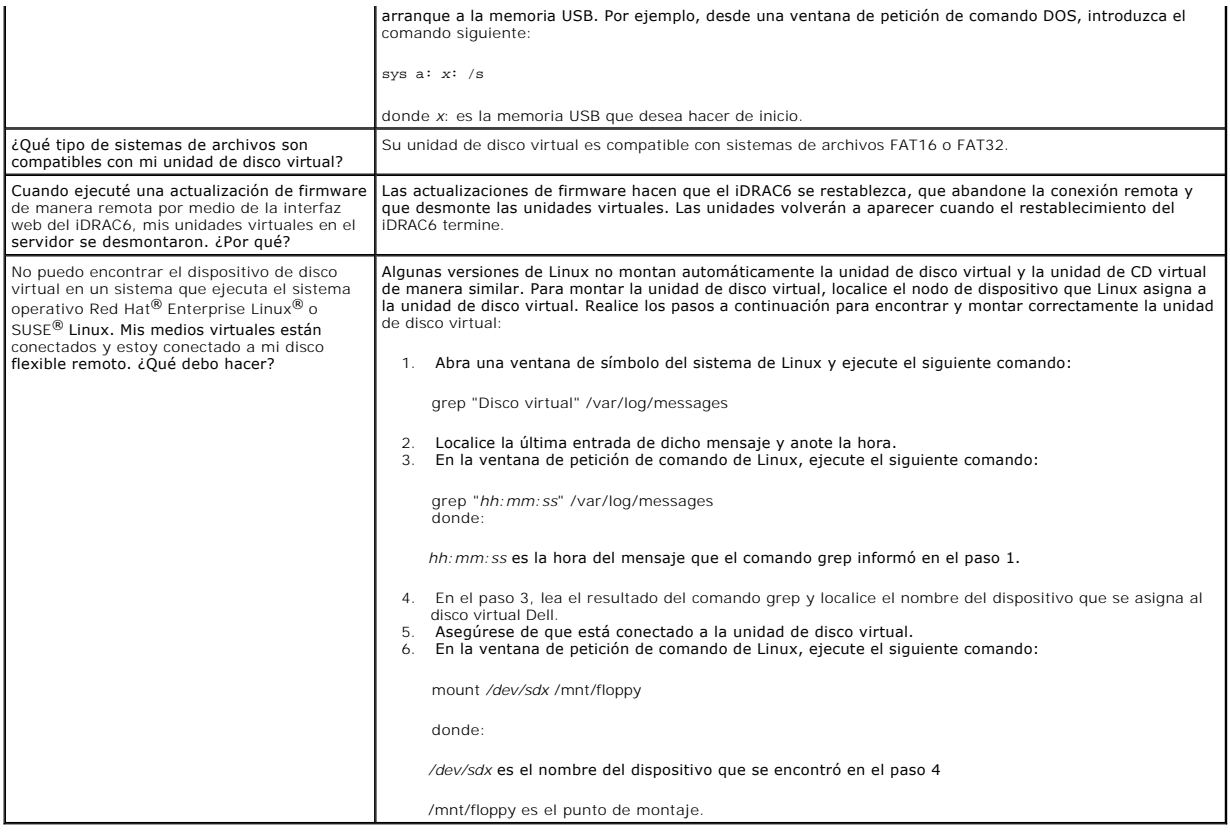

[Regresar a la página de contenido](file:///E:/Software/smdrac3/idrac/idrac22modular/sp/ug/index.htm)

#### <span id="page-204-2"></span>[Regresar a la página de contenido](file:///E:/Software/smdrac3/idrac/idrac22modular/sp/ug/index.htm)

# <span id="page-204-3"></span>**Uso de la interfaz de línea de comandos de RACADM**

**Integrated Dell™ Remote Access Controller 6 (iDRAC6) Enterprise para servidores Blade versión 2.2 Guía del usuario**

- [Subcomandos de RACADM](#page-204-0)
- [Interfaces admitidas de RACADM](#page-205-0)
- [Uso de comandos de RACADM local](#page-206-0)
- [Uso de la utilidad RACADM para configurar el iDRAC6](#page-207-0)
- **C** RACADM SSH/Telnet y remoto
- [Uso de un archivo de configuración de iDRAC6](#page-216-0)
- Configuración de varios iDRAC6

La interfaz de línea de comandos (CLI) de RACADM brinda acceso a las funciones de administración del iDRAC6 en el servidor administrado. RACADM permite<br>acceder a la mayoría de las funciones de la interfaz web del iDRAC6. R

Las siguientes interfaces están disponibles para RACADM:

- l RACADM local
- l RACADM remoto
- l RACADM Telnet/SSH

Los comandos de RACADM local no usan las conexiones de red para acceder al iDRAC6 desde el servidor administrado. Esto significa que usted puede usar<br>comandos de RACADM local para configurar el sistema inicial de red del i

En esta sección se proporciona la información siguiente:

- l Comandos RACADM e interfaces admitidas de RACADM
- l Uso de RACADM local desde una petición de comandos
- l RACADM remoto
- l RACADM SSH/Telnet
- l Configuración del iDRAC6 por medio del comando **racadm**
- l Uso del archivo de configuración de RACADM para configurar varios iDRAC6
- PRECAUCION: El firmware más reciente del iDRAC6 admite únicamente la versión más reciente de RACADM. Es posible que encuentre errores si<br>utiliza una versión anterior de RACADM para consultar el iDRAC6 que tiene el firmwar

## <span id="page-204-0"></span>**Subcomandos de RACADM**

[Tabla 14-1](#page-204-1) proporciona una descripción de cada uno de los subcomandos de RACADM que se pueden ejecutar en RACADM. Para ver una lista detallada de los<br>subcomandos de RACADM que incluve la sintaxis y las anotaciones válidas, subcomandos de RACADM que incluye la sintaxis y las anotaciones válidas, consulte "C

<span id="page-204-1"></span>**Tabla 14-1. Subcomandos de RACADM** 

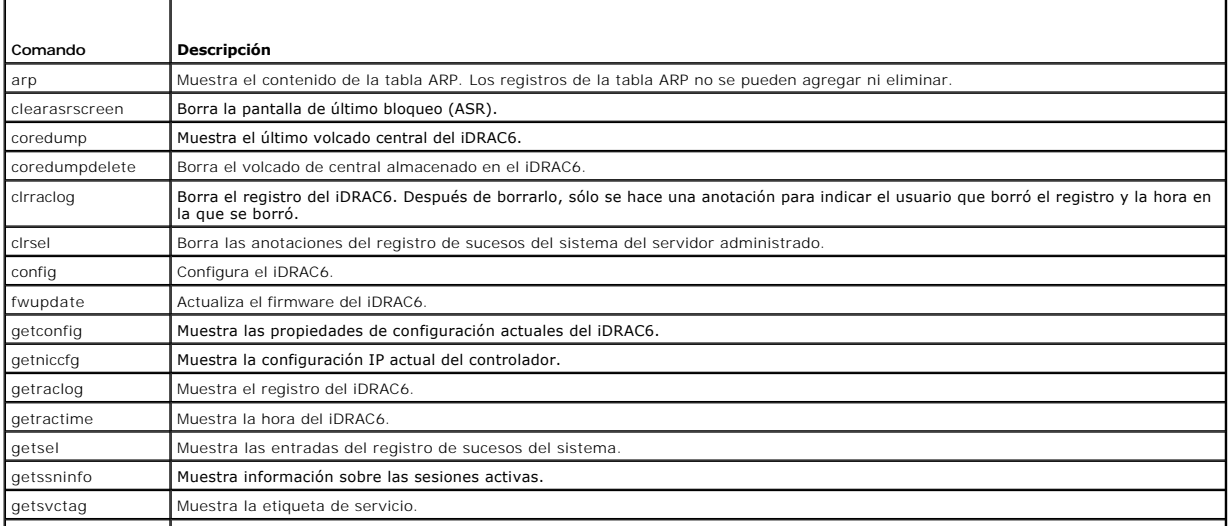

<span id="page-205-2"></span>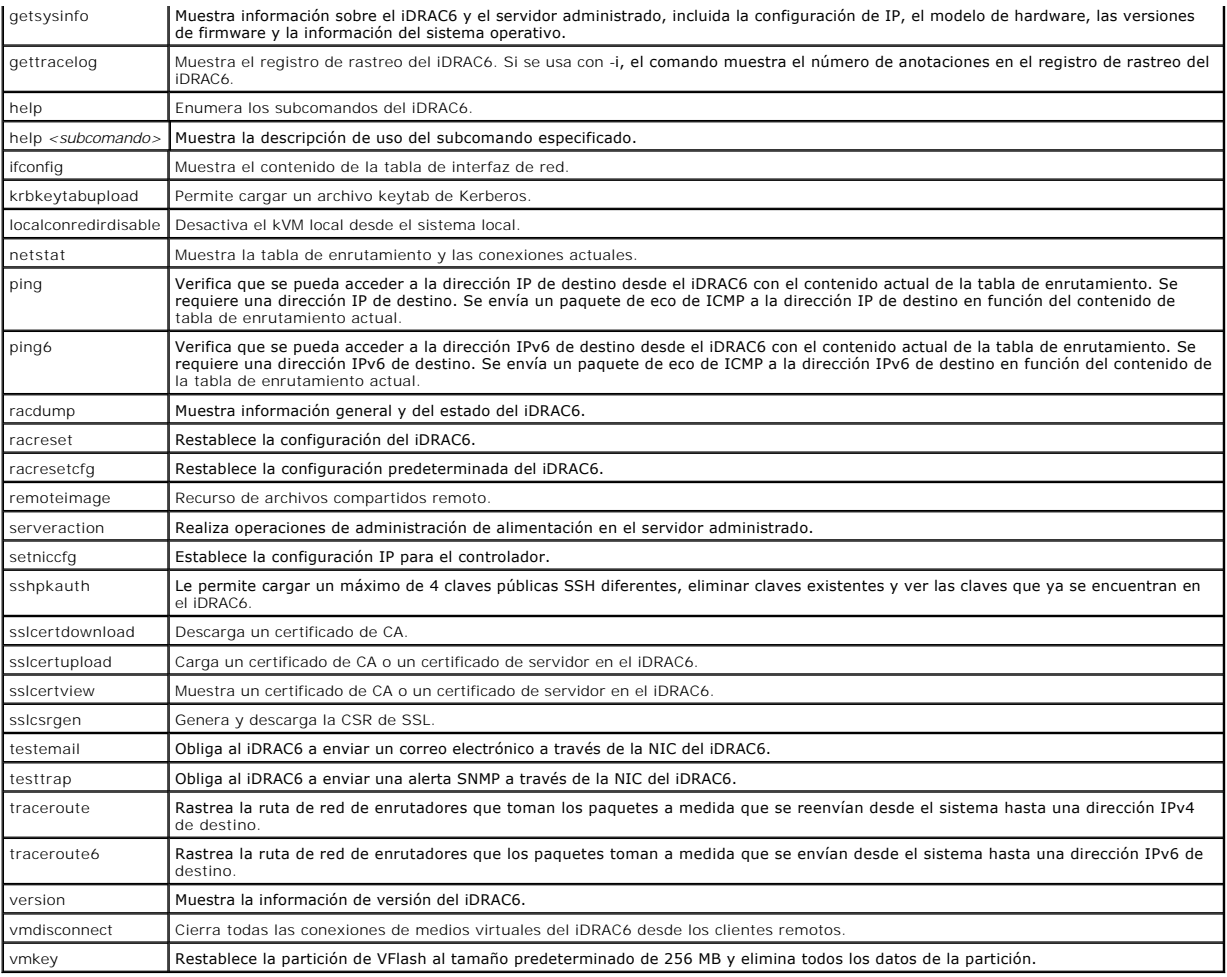

# <span id="page-205-0"></span>**Interfaces admitidas de RACADM**

La [Tabla 14-2](#page-205-1) contiene una descripción general de los subcomandos de RACADM y su compatibilidad correspondiente con interfaces.

<span id="page-205-1"></span>**Tabla 14-2. Compatibilidad de interfaces de los subcomandos de RACADM** 

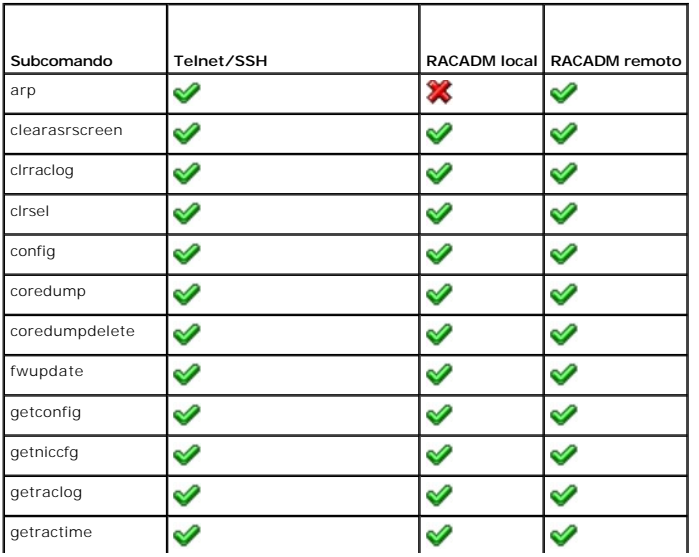

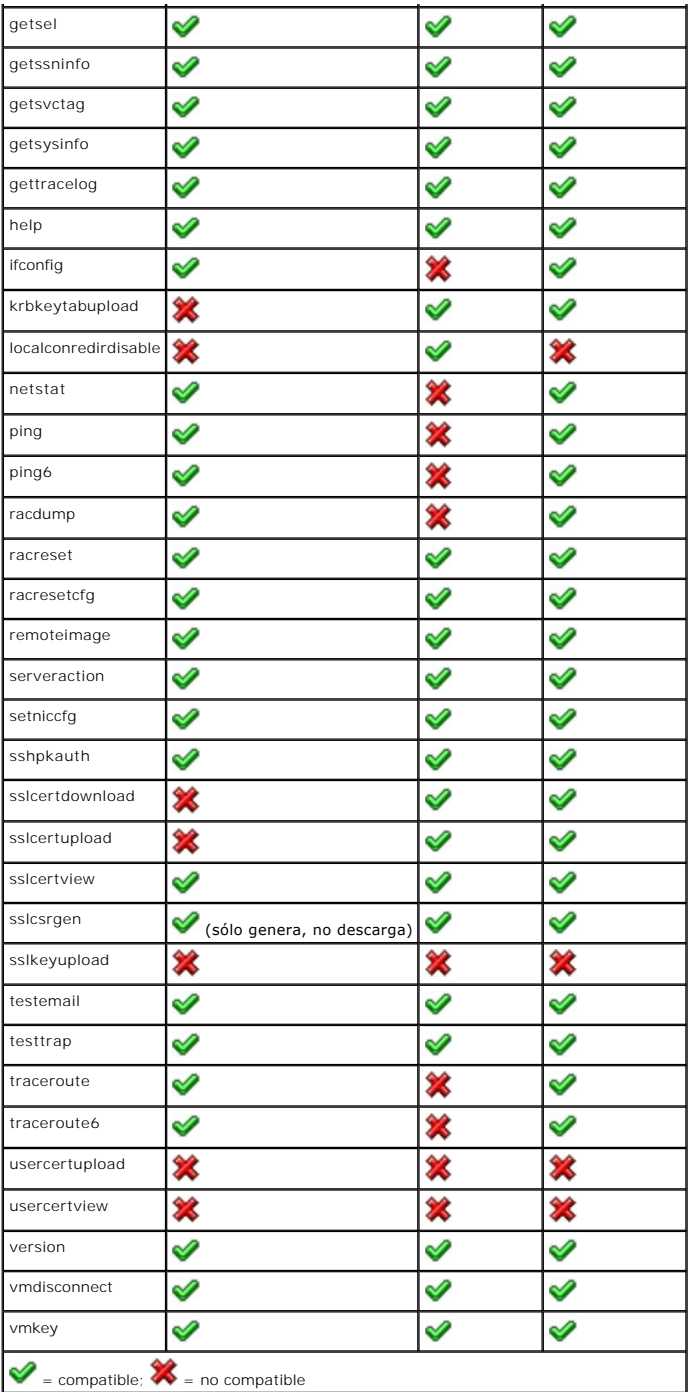

# <span id="page-206-0"></span>**Uso de comandos de RACADM local**

Los comandos de RACADM se ejecutan de manera local (en el servidor administrado) desde una petición de comandos o petición de shell.

Inicie sesión en el servidor administrado, inicie un shell de comandos e introduzca comandos de RACADM local en alguno de los siguientes formatos:

- l racadm <subcomando> [parámetros]
- l racadm <getconfig|config> [-g <grupo>] [-o <objeto> <valor>]

Sin opciones, el comando de RACADM muestra la información general de uso. Para mostrar la lista de subcomandos de RACADM, introduzca:

racadm help

O bien:

racadm getconfig -h

La lista de subcomandos incluye todos los comandos de RACADM compatibles con el iDRAC6.

Para obtener ayuda para un subcomando, introduzca:

racadm help <*subcomando*>

El comando muestra la sintaxis y las opciones de línea de comandos del subcomando.

## <span id="page-207-0"></span>**Uso de la utilidad RACADM para configurar el iDRAC6**

Esta sección describe cómo usar RACADM para realizar varias tareas de configuración del iDRAC6.

## **Visualización de la configuración actual del iDRAC6**

El subcomando **getconfig de RACADM obtiene los valores de configuración actuales del iDRAC6. Los valores de configuración se organizan en** *grupos* **que<br>contienen uno o varios** *objetos* **y los objetos tienen** *valores.* 

Consulte "[Definiciones de grupos y objetos de la base de datos de propiedades del iDRAC6 Enterprise](file:///E:/Software/smdrac3/idrac/idrac22modular/sp/ug/appb.htm#wp45822)" para ver una descripción completa de los grupos y objetos.

Para mostrar una lista de todos los grupos de iDRAC6, introduzca este comando:

racadm getconfig -h

Para mostrar los objetos y valores de un grupo en particular, introduzca este comando:

racadm getconfig -g <*grupo>*

Por ejemplo, para mostrar una lista de todos los valores del objeto de grupo **cfgLanNetworking**, introduzca el comando siguiente:

racadm getconfig -g cfgLanNetworking

# **Administración de usuarios del iDRAC6 con RACADM**

**NOTA:** Tenga precaución cuando utilice el comando **racresetcfg**, pues se restablecerán *todo*s los parámetros de configuración predeterminados originales. Todos los cambios anteriores se perderán.

**NOTA:** Si está configurando un iDRAC6 nuevo o si ha ejecutado el comando **racadm racresetcfg**, el único usuario actual es **root** con la contraseña **calvin**.

**NOTA**: Los usuarios se pueden activar o desactivar posteriormente. Por consiguiente, un usuario puede tener un número de índice diferente en cada<br>iDRAC6.

**A** NOTA: Los usuarios y grupos creados para entornos de Active Directory deben cumplir con la convención de nombres de Active Directory.

Puede configurar hasta 15 usuarios en la base de datos de propiedades de iDRAC6. (El decimosexto usuario se reserva para el usuario de LAN de IPMI.) Antes<br>de activar manualmente un usuario de iDRAC6, verifique si existe al

Para verificar si existe un usuario, introduzca el comando siguiente en la petición de comandos:

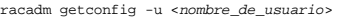

O bien:

introduzca el comando siguiente una vez para cada índice de 1 a 16:

racadm getconfig -g cfgUserAdmin -i <*índice*>

**NOTA: También puede introducir racadm getconfig** -f <*nombre\_de\_archivo>* y ver el archivo <*nombre-\_de\_archivo>* que se genera y que incluye a todos<br>los usuarios, así como todos los demás parámetros de configuración del

Se muestran varios parámetros e identificaciones de objetos con sus valores actuales. Los dos objetos de interés son:

# cfgUserAdminIndex=*nn*

cfgUserAdminUserName=

Si el objeto **cfgUserAdminUserName** no tiene un valor, el número de índice que indica el objeto **cfgUserAdminIndex** está disponible para su uso. Si aparece un nombre después del signo *=*, significa que ese índice está asignado a ese nombre de usuario.

<span id="page-208-1"></span>**A NOTA:** Los usuarios y grupos creados para entornos de Active Directory deben cumplir con la convención de nombres de Active Directory.

## **Cómo agregar un usuario del iDRAC6**

Para agregar un nuevo usuario al iDRAC6, realice los pasos siguientes:

- 1. Establezca el nombre de usuario.
- 2. Establezca la contraseña.
- 3. Establezca el privilegio de inicio de sesión en el iDRAC6 para el usuario.
- 4. Active al usuario.

### **Ejemplo**

El ejemplo a continuación describe cómo agregar un nuevo usuario de nombre "Juan" con una contraseña "123456" y privilegios de inicio de sesión en el iDRAC6.

```
racadm config -g cfgUserAdmin -o cfgUserAdminUserName -i 2 juan
racadm config -g cfgUserAdmin -o cfgUserAdminPassword -i 2 123456
racadm config -g cfgUserAdmin -o cfgUserAdminPrivilege -i 2 0x00000001
racadm config -g cfgUserAdmin -o cfgUserAdminEnable -i 2 1
Para verificar el usuario nuevo, use uno de los comandos siguientes:
racadm getconfig -u juan
```
racadm getconfig -g cfgUserAdmin -i 2

## **Activación de un usuario del iDRAC6 con permisos**

Para otorgar permisos administrativos específicos (en base a funciones) a un usuario, configure la propiedad **cfgUserAdminPrivilege** con una máscara de bits<br>creada a partir de los valores que se muestran en <u>[Tabla 14-3](#page-208-0)</u>:

### <span id="page-208-0"></span>**Tabla 14-3. Máscaras de bits para privilegios del usuario**

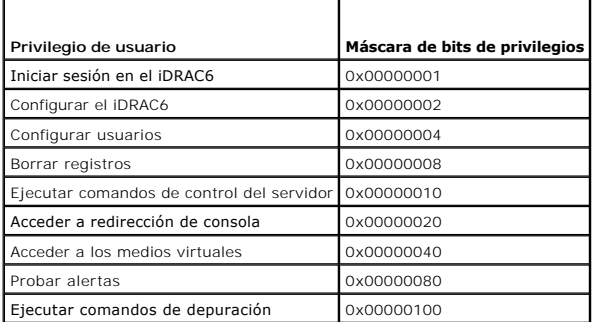

Por ejemplo, para permitir al usuario **Configurar el iDRAC6, Configurar usuarios, Borrar registros y <b>Acceder a la redirección de consola**, agregue los<br>valores 0x00000002, 0x00000004, 0x00000008 y 0x00000010 para crear el establecer el privilegio:

racadm config -g cfgUserAdmin -o cfgUserAdminPrivilege -i *2 0x0000002E*

## **Carga, visualización y eliminación de claves SSH por medio de RACADM**

## **Cargar**

El modo de carga permite cargar un archivo de clave o copiar el texto de la clave en la línea de comandos. No es posible cargar y copiar una clave al mismo tiempo.

En RACADM local:

racadm sshpkauth -i <2 a 16> -k <1 a 4> -f <nombre\_de\_archivo>

En RACADM de Telnet/SSH:

racadm sshpkauth -i <2 a 16> -k <1 a 4> -t

<texto-de-la-clave>

Ejemplo:

Cargue una clave válida en el usuario 2 de iDRAC6 en el primer espacio de clave por medio de un archivo:

\$ racadm sshpkauth -i 2 -k 1 -f pkkey.key

El archivo de clave de autenticación PK SSH se cargó correctamente en el RAC.

**PRECAUCIÓN: La opción** "**archivo**" **no se admite en el RACADM de Telnet/SSH/Serie.**

#### **Vista**

El modo de visualización permite al usuario ver una clave que haya especificado o todas las claves.

racadm sshpkauth -i $<$ 2 a 16> -v -k $<$ 1 a 4>

racadm sshpkauth -i <2 a 16> -v -k all

#### **Delete**

El modo de eliminación permite al usuario eliminar una clave que haya especificado o todas las claves.

racadm sshpkauth -i <2 a 16> -d -k <1 a 4>

racadm sshpkauth -i <2 a 16> -d -k all

**PRECAUCION:** La capacidad de cargar, ver y/ o eliminar claves SSH depende del privilegio del usuario "Configurar usuarios". Este privilegio<br>permite a los usuarios configurar la clave SSH de cualquier otro usuario. Dada la

Consulte "[sshpkauth](file:///E:/Software/smdrac3/idrac/idrac22modular/sp/ug/appa.htm#wp85118)" para obtener información sobre las opciones de subcomandos.

## **Eliminación de un usuario del iDRAC6**

Al usar RACADM, los usuarios se deben desactivar manual e individualmente. Los usuarios no se pueden eliminar por medio de un archivo de configuración.

El ejemplo siguiente ilustra la sintaxis de comando que se puede usar para eliminar un usuario de RAC:

racadm config -g cfgUserAdmin -o cfgUserAdminUserName -i <índice> ""

Una cadena nula de dos caracteres de comillas ("") indica al iDRAC6 que debe eliminar la configuración del usuario en el índice especificado y volver a<br>establecer los valores predeterminados originales de fábrica en la con

## **Pruebas de las alertas por correo electrónico**

La función de alertas por correo electrónico del iDRAC6 permite al usuario recibir alertas por correo electrónico cuando se produce un suceso crítico en el servidor administrado. El siguiente ejemplo muestra cómo probar la función de alertas por correo electrónico para asegurarse de que el iDRAC6 pueda enviar<br>correctamente alertas por correo electrónico a través de la red.

racadm testemail -i 2

(-i 2 corresponde a la entrada del índice n.º 2 en la tabla de alertas de correo electrónico)

**NOTA: Asegúrese de que los valores de SMTP y de alerta por correo electrónico estén configurados antes de probar la función de alertas por correo electrónico. Consulte "Configuración de alertas por correo electrónico" par** ectrónico" para obtener más información.

## **Prueba de la función de alertas de capturas SNMP del iDRAC6**

La función de envío de alertas de capturas SNMP del iDRAC6 permite que las configuraciones de oyentes de capturas SNMP reciban capturas de los sucesos del sistema que se presentan en el servidor administrado.

El ejemplo a continuación muestra cómo un usuario puede probar la función de alertas de capturas SNMP.

racadm testtrap -i 2

(-i 2 corresponde a la entrada del índice n.º 2 en la tabla de alertas de correo electrónico)

NOTA: Antes de probar la función de alertas de capturas SNMP del iDRAC6, asegúrese de que los valores de captura y SNMP estén configurados<br>[correctamente. Consulte las descripciones de los subcomandos](file:///E:/Software/smdrac3/idrac/idrac22modular/sp/ug/chap05.htm#wp95140) **testtrap y testemail** 

## **Configuración de las propiedades de red del iDRAC6**

Para generar una lista de las propiedades disponibles de red, introduzca lo siguiente:

racadm getconfig -g cfgLanNetworking

Para utilizar DHCP para obtener una dirección IP, utilice el siguiente comando para escribir el objeto **cfgNicUseDhcp** y activar esta función:

racadm config -g cfgLanNetworking -o cfgNicUseDHCP 1

Los comandos proporcionan la misma funcionalidad de configuración que la utilidad de configuración del iDRAC6 cuando se le pide que presione <Ctrl><E>. Para obtener más información sobre la configuración de las propiedades de red con la utilidad de configuración del iDRAC6, consulte "LAN del iDRA

El siguiente es un ejemplo de cómo se pueden utilizar los comandos para configurar las propiedades de red LAN deseadas.

racadm config -g cfgLanNetworking -o cfgNicEnable 1 racadm config -g cfgLanNetworking -o cfgNicIpAddress 192.168.0.120 racadm config -g cfgLanNetworking -o cfgNicNetmask 255.255.255.0 racadm config -g cfgLanNetworking -o cfgNicGateway 192.168.0.120 racadm config -g cfgLanNetworking -o cfgNicUseDHCP 0 racadm config -g cfgLanNetworking -o cfgDNSServersFromDHCP 0 racadm config -g cfgLanNetworking -o cfgDNSServer1 192.168.0.5 racadm config -g cfgLanNetworking -o cfgDNSServer2 192.168.0.6 racadm config -g cfgLanNetworking -o cfgDNSRegisterRac 1 racadm config -g cfgLanNetworking -o cfgDNSRacName RAC-EK00002 racadm config -g cfgLanNetworking -o cfgDNSDomainNameFromDHCP 0 racadm config -g cfgLanNetworking -o cfgDNSDomainName MI\_DOMINIO **NOTA:** Si **cfgNicEnable** se define en **0**, la LAN del iDRAC6 se desactivará aun cuando DHCP esté activado.

# **Configuración de IPMI en la LAN**

1. Configure la IPMI en la LAN con el comando siguiente:

racadm config -g cfgIpmiLan -o cfgIpmiLanEnable 1

**A NOTA:** Este valor determina los comandos de IPMI que se pueden ejecutar desde la interfaz IPMI en la LAN. Para obtener más información, consulte las especificaciones de IPMI 2.0.

a. Actualice los privilegios de canal de IPMI con el comando siguiente:

racadm config -g cfgIpmiLan -o cfgIpmiLanPrivilegeLimit *<nivel>*

donde *<nivel>* es uno de los siguientes valores:

- ¡ 2 (**Usuario**)
- ¡ 3 (**Operador**)
- ¡ 4 (**Administrador**)

Por ejemplo, para establecer el privilegio de canal de LAN de IPMI en 2 (usuario), introduzca el comando siguiente:

racadm config -g cfgIpmiLan -o cfgIpmiLanPrivilegeLimit 2

b. De ser necesario, defina la clave de cifrado del canal de la LAN de IPMI con un comando como el siguiente:

**A** NOTA: La IPMI del iDRAC6 es compatible con el protocolo RMCP+. Consulte las especificaciones de IPMI 2.0 para obtener más información.

racadm config -g cfgIpmiLan -o cfgIpmiEncryptionKey *<clave>*

donde <*clave*> es una clave de cifrado de 20 caracteres en un formato hexadecimal válido.

## <span id="page-211-1"></span>2. Configure la comunicación en serie en la LAN (SOL) con el comando siguiente:

racadm config -g cfgIpmiSol -o cfgIpmiSolEnable 1

**NOTA:** El nivel de privilegios mínimo de SOL de IPMI determina los privilegios mínimos que se requieren para activar la SOL de IPMI. Para obtener más información, consulte la especificación de IPMI 2.0.

#### a. Actualice el nivel mínimo de privilegio de la SOL de IPMI con el comando siguiente:

racadm config -g cfgIpmiSol -o cfgIpmiSolMinPrivilege *<nivel>*

donde *<nivel>* es uno de los siguientes:

- ¡ 2 (**Usuario**)
- ¡ 3 (**Operador**)
- ¡ 4 (**Administrador**)

Por ejemplo, para definir los privilegios de IPMI como 2 (Usuario), introduzca el comando siguiente:

racadm config -g cfgIpmiSol -o cfgIpmiSolMinPrivilege 2

**NOTA:** Para redirigir la consola de serie en la LAN, asegúrese de que la velocidad en baudios de la comunicación en serie en la LAN (SOL) sea idéntica a la velocidad en baudios del sistema administrado.

b. Actualice la velocidad en baudios de la SOL de IPMI con el comando siguiente:

racadm config -g cfgIpmiSol -o cfgIpmiSolBaudRate *<velocidad\_en\_baudios>*

donde *<velocidad\_en\_baudios>* es 19200, 57600 ó 115200 bps.

Por ejemplo:

racadm config -g cfgIpmiSol -o cfgIpmiSolBaudRate 57600

c. Active la comunicación en serie en la LAN escribiendo el comando siguiente en el símbolo del sistema.

**NOTA:** Es posible activar o desactivar la SOL para cada usuario individual.

racadm config -g cfgUserAdmin -o cfgUserAdminSolEnable 1 -i <identificación>

donde *<identificación>* es la identificación única del usuario.

## **Configuración del PEF**

Puede configurar la acción que desea que el iDRAC6 ejecute ante cada alerta de plataforma. <u>[Tabla 14-4](#page-211-0)</u> muestra las acciones posibles y el valor para<br>identificarlas en RACADM.

### <span id="page-211-0"></span>**Tabla 14-4. Acción de sucesos de plataforma**

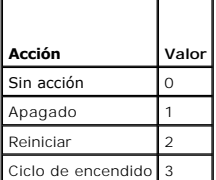

Configure las acciones de filtro de sucesos de plataforma (PEF) con el comando siguiente:

racadm config -g cfgIpmiPef -o cfgIpmiPefAction -i <*índice*> <*valor\_de\_acción*>

donde <*índice*> es el índice de filtro de sucesos de plataforma ([Tabla 5-8\)](file:///E:/Software/smdrac3/idrac/idrac22modular/sp/ug/chap05.htm#wp97843) y <*valor\_de\_acción*> es un valor de [Tabla 14-4](#page-211-0).

Por ejemplo, para hacer que el filtro de sucesos de plataforma reinicie el sistema y envíe una alerta de IPMI cuando se detecte un suceso crítico del procesador, introduzca el siguiente comando:

racadm config -g cfgIpmiPef -o cfgIpmiPefAction -i 9 2

# **Configuración de la PET**

1. Active las alertas globales con el comando siguiente:

racadm config -g cfgIpmiLan -o cfgIpmiLanAlertEnable 1

2. Active la captura de sucesos de plataforma con el comando siguiente:

racadm config -g cfgIpmiPet -o cfgIpmiPetAlertEnable -i <*índice*> <0|1>

donde <indice> es el índice de destino de la captura de sucesos de plataforma y 0 ó 1 desactiva o activa la captura de sucesos de plataforma, respectivamente.

Por ejemplo, para activar una PET con índice 4, introduzca el comando siguiente:

racadm config -g cfgIpmiPet -o cfgIpmiPetAlertEnable -i 4 1

3. Configure la política de captura de sucesos de plataforma con el comando siguiente:

racadm config -g cfgIpmiPet -o cfgIpmiPetAlertDestIPAddr -i <*índice*> *<dirección\_IP>*

donde *índice* es el índice del destino de la captura de sucesos de plataforma y <*dirección\_IP*> es la dirección IP de destino del sistema que recibe las alertas de sucesos de plataforma.

- 4. Configure la cadena de nombre de comunidad.
	- En el símbolo del sistema, introduzca:

racadm config -g cfgIpmiLan -o cfgIpmiPetCommunityName *<nombre>*

donde <*nombre*> es el nombre de comunidad de la captura de sucesos de plataforma.

### **Configuración de alertas por correo electrónico**

1. Active las alertas globales con el comando siguiente:

racadm config -g cfgIpmiLan -o cfgIpmiLanAlertEnable 1

2. Active las alertas por correo electrónico con los comandos siguientes:

racadm config -g cfgEmailAlert -o cfgEmailAlertEnable -i <*índice*> <0|1>

donde <*índice*> es el índice del destino de correo electrónico y 0 desactiva la alerta por correo electrónico o 1 activa la alerta. El índice de destino de correo electrónico puede ser un valor de 1 a 4.

Por ejemplo, para activar un correo electrónico con índice 4, introduzca el comando siguiente:

racadm config -g cfgEmailAlert -o cfgEmailAlertEnable -i 4 1

3. Configure los valores de correo electrónico con el comando siguiente:

racadm config -g cfgEmailAlert -o cfgEmailAlertAddress -i 1 *<dirección\_de\_correo\_electrónico>*

donde 1 es el índice del destino del mensaje de correo electrónico y <*dirección\_de\_correo\_electrónico*> es la dirección de correo electrónico de destino que recibe las alertas de sucesos de plataforma.

#### 4. Para configurar el servidor SMTP de correo electrónico, introduzca el siguiente comando:

racadm config -g cfgRemoteHosts -o cfgRhostsSmtpServerIpAddr <*dirección IP del servidor SMTP de correo electrónico*>

5. Para configurar un mensaje personalizado, introduzca el comando siguiente:

racadm config -g cfgEmailAlert -o cfgEmailAlertCustomMsg -i <*índice*> *<mensaje\_personalizado>*

donde *índice* es el índice del destino del mensaje de correo electrónico y <*mensaje\_personalizado*> es el mensaje personalizado.

6. Si lo desea, pruebe la alerta configurada de correo electrónico con el comando siguiente:

racadm testemail -i <*índice*>

donde <*índice*> es el índice del destino de correo electrónico que va a probar.

## **Configuración del filtro de IP (Rango de IP)**

La filtración de direcciones IP (o *Comprobación de rango de IP*) permite el acceso al iDRAC6 únicamente a los clientes o estaciones de administración cuyas<br>direcciones IP estén dentro de un rango especificado por el usuar

El filtrado de IP compara la dirección IP de un inicio de sesión entrante con el rango de direcciones IP que se especifica en las siguientes propiedades de **cfgRacTuning**:

- l cfgRacTuneIpRangeAddr
- l cfgRacTuneIpRangeMask

La propiedad **cfgRacTunel pRangeMask se** aplica a la dirección IP entrante y a las propiedades **cfgRacTunel pRangeAddr**. Si los resultados son idénticos, se<br>permite que la petición de inicio de sesión entrante tenga acceso

El inicio de sesión procederá si el valor de la siguiente expresión es igual a cero:

cfgRacTuneIpRangeMask & (*<dirección\_IP\_entrante>* ^ cfgRacTuneIpRangeAddr)

donde & es el operador Y a nivel de bits de las cantidades y ^ es el operador O exclusivo a nivel de bits.

Consulte "[cfgRacTuning](file:///E:/Software/smdrac3/idrac/idrac22modular/sp/ug/appb.htm#wp30442)" para ver una lista completa de las propiedades de **cfgRacTuning**.

### **Tabla 14-5. Propiedades del filtrado de direcciones IP (IPRange)**

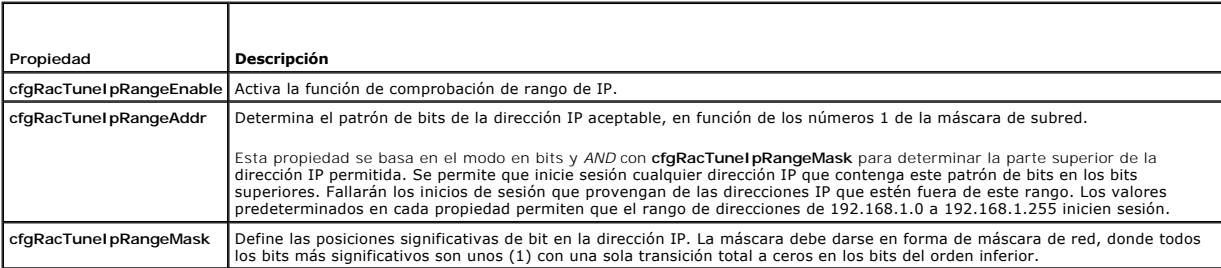

A continuación se presentan ejemplos de cómo usar RACADM local para configurar la filtración de IP.

**NOTA:** Consulte "[Uso de la interfaz de línea de comandos de RACADM"](#page-204-3) para obtener más información sobre RACADM y los comandos de RACADM.

1. Los siguientes comandos de RACADM bloquean todas las direcciones IP, excepto la dirección 192.168.0.57:

racadm config -g cfgRacTuning -o cfgRacTuneIpRangeEnable 1

racadm config -g cfgRacTuning -o cfgRacTuneIpRangeAddr 192.168.0.57

racadm config -g cfgRacTuning -o cfgRacTuneIpRangeMask 255.255.255.255

2. Para restringir los inicios de sesión a un pequeño conjunto de cuatro direcciones IP adyacentes (por ejemplo, de 192.168.0.212 a 192.168.0.215),<br>seleccione todo salvo los últimos dos bits de la máscara, según se muestra

racadm config -g cfgRacTuning -o cfgRacTuneIpRangeEnable 1

racadm config -g cfgRacTuning -o cfgRacTuneIpRangeAddr 192.168.0.212

racadm config -g cfgRacTuning -o cfgRacTuneIpRangeMask 255.255.255.252

El último byte de la máscara de rango está establecido como 252, el equivalente decimal de 11111100b.

#### **Directrices para el filtrado de IP**

Utilice las directrices a continuación cuando active el filtrado de IP:

- ı ⊂ompruebe que **cfgRacTuneIpRangeMask es**té configurado en forma de máscara de red, donde los bits más significativos son los números 1 (que<br>definen la subred en la máscara) con una transición a sólo ceros en los bits de
- l Use la dirección base del rango deseado como el valor de **cfgRacTuneIpRangeAddr**. El valor binario de 32 bits de esta dirección debe tener ceros en todos los bits de orden inferior donde hay ceros en la máscara.

# **Configuración del bloqueo de IP**

El bloqueo de IP detecta de forma dinámica cuando se presentan fallas de inicio de sesión provenientes de una dirección IP específica y bloquea (o impide) el<br>inicio de sesión de dicha dirección en el iDRAC6 durante un laps

Las funciones del bloqueo de IP incluyen:

- l El número de fallas permitidas de inicio de sesión (**cfgRacTuneIpBlkFailcount**)
- l El periodo en segundos durante el cual se deben presentar estas fallas (**cfgRacTuneIpBlkFailWindow**)

<span id="page-214-1"></span>l La cantidad de tiempo en segundos durante el que se impide que la dirección IP bloqueada establezca una sesión después de haber excedido el número de fallas permitidas (**cfgRacTuneIpBlkPenaltyTime**)

Conforme se acumulan las fallas de inicio de sesión provenientes de una dirección IP específica, un contador interno lleva registro de las mismas. Cuando el<br>usuario inicia sesión satisfactoriamente, el historial de intento

NOTA: Cuando se rechazan los intentos de inicio de sesión provenientes de la dirección IP cliente, algunos clientes de SSH pueden mostrar el siguiente<br>mensaje: Identificación de intercambio de SSH: El host remoto cerró la

Consulte "[Definiciones de grupos y objetos de la base de datos de propiedades del iDRAC6 Enterprise"](file:///E:/Software/smdrac3/idrac/idrac22modular/sp/ug/appb.htm#wp45822) para ver una lista completa de las propiedades de **cfgRacTune**.

"[Propiedades de restricción \(Bloqueo de IP\) de reintentos de inicio de sesión"](#page-214-0) muestra una lista de los parámetros definidos por el usuario.

#### <span id="page-214-0"></span>**Tabla 14-6. Propiedades de restricción (Bloqueo de IP) de reintentos de inicio de sesión**

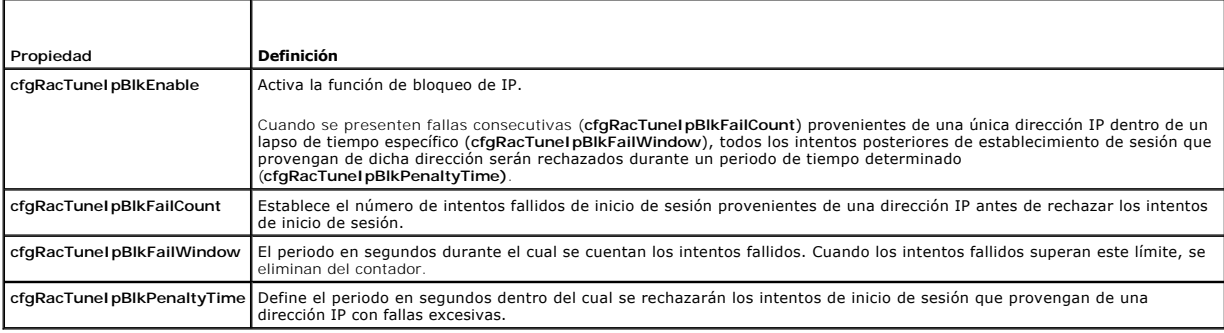

### **Activación del bloqueo de IP**

El ejemplo siguiente impide a una dirección IP cliente establecer una sesión durante cinco minutos si dicho cliente ha fallado cinco intentos de inicio de sesión<br>en un periodo de un minuto.

racadm config -g cfgRacTuning -o cfgRacTuneIpRangeEnable 1

racadm config -g cfgRacTuning -o cfgRacTuneIpBlkFailCount 5

racadm config -g cfgRacTuning -o cfgRacTuneIpBlkFailWindow 60

racadm config -g cfgRacTuning -o cfgRacTuneIpBlkPenaltyTime 300

El ejemplo siguiente evita más de tres intentos fallidos dentro de un minuto y evita los intentos de inicio de sesión adicionales durante una hora.

racadm config -g cfgRacTuning -o cfgRacTuneIpBlkEnable 1

racadm config -g cfgRacTuning -o cfgRacTuneIpBlkFailCount 3

racadm config -g cfgRacTuning -o cfgRacTuneIpBlkFailWindow 60

racadm config -g cfgRacTuning -o cfgRacTuneIpBlkPenaltyTime 3600

## **Configuración de los servicios de Telnet y SSH del iDRAC6 por medio de RACADM local**

La consola de Telnet/SSH se puede configurar de manera local (en el servidor administrado) con los comandos RACADM.

**NOTA:** Se debe tener permiso de **Configurar el iDRAC6** para ejecutar los comandos en esta sección.

**A NOTA:** Cuando usted reconfigura los valores de Telnet o SSH en el iDRAC6, todas las sesiones actuales se terminan sin advertencia.

Para activar Telnet y SSH desde RACADM local, inicie sesión en el servidor administrado e introduzca los siguientes comandos en el símbolo del sistema:

racadm config -g cfgSerial -o cfgSerialTelnetEnable 1 racadm config -g cfgSerial -o cfgSerialSshEnable 1 Para desactivar el servicio Telnet o SSH, cambie el valor de 1 a 0: racadm config -g cfgSerial -o cfgSerialTelnetEnable 0 racadm config -g cfgSerial -o cfgSerialSshEnable 0

Introduzca el siguiente comando para cambiar el número de puerto de Telnet en el iDRAC6:

<span id="page-215-2"></span>racadm config -g cfgRacTuning -o cfgRacTuneTelnetPort *<número del nuevo puerto>*

Por ejemplo, para cambiar el puerto Telnet del valor predeterminado 23 a 8022, introduzca este comando:

racadm config -g cfgRacTuning -o cfgRacTuneTelnetPort 8022

Para ver una lista completa de los comandos disponibles de la CLI de RACADM, consulte "[Uso de la interfaz de línea de comandos de RACADM](#page-204-3)*".*

# <span id="page-215-0"></span>**RACADM SSH/Telnet y remoto**

RACADM remoto es una utilidad en el lado del cliente que puede ejecutarse desde una estación de administración a través de la interfaz de red fuera de banda. Se proporciona una opción de capacidad remota (-r) que le permite conectarse al sistema administrado y ejecutar subcomandos de RACADM desde una<br>consola remota o una estación de administración. Para usar la capacidad **p**), así como la dirección IP del iDRAC6. RACADM SSH/Telnet se utiliza para hacer referencia al uso del comando de RACADM desde un símbolo del sistema SSH<br>o Telnet.

La cantidad máxima de sesiones simultáneas de RACADM remoto es cuatro. Estas sesiones son independientes y adicionales a las sesiones de Telnet y SSH. El iDRAC6 puede admitir simultáneamente cuatro sesiones SSH y cuatro sesiones de Telnet, además de las cuatro sesiones de RACADM.

**A NOTA:** Configure la dirección IP en el iDRAC6 antes de usar la capacidad remota de RACADM.

**NOTA:** Si el sistema desde el que está accediendo al sistema remoto no tiene un certificado de iDRAC6 en el almacén predeterminado de certificados, aparecerá un mensaje cuando escriba un comando de RACADM.

Security Alert: Certificate is invalid - Name on Certificate is invalid or does not match site name (Alerta de seguridad: El certificado no es válido; el nombre que aparece en el certificado no es válido o no coincide con el nombre del sitio)

Continuing execution. Use -S option for racadm to stop the execution on certificate-related errors. (Ejecución continua. Utilice la opción -S para que racadm detenga la ejecución al producirse errores relacionados con certificados.)

#### RACADM continúa ejecutando el comando. No obstante, si utiliza la opción –S, RACADM detendrá la ejecución del comando y mostrará el siguiente mensaje:

Security Alert: Certificate is invalid - Name on Certificate is invalid or does not match site name (Alerta de seguridad: El certificado no es válido; el nombre que aparece en el certificado no es válido o no coincide con el nombre del sitio)

Racadm not continuing execution of the command. (Racadm detiene la ejecución del comando.)

ERROR: Unable to connect to iDRAC6 at specified IPaddress (ERROR: No es posible establecer conexión con el iDRAC6 en la dirección IP especificada)

**NOTA:** Al utilizar la capacidad remota de RACADM, se debe tener permiso de escritura en las carpetas en las que se utilizan los subcomandos de RACADM que involucran operaciones de archivos, por ejemplo:

racadm getconfig -f <nombre de archivo>

O bien:

racadm sslcertdownload -t <tipo> [-f <nombre\_de\_archivo>]

## **Uso de RACADM remoto**

racadm -r *<dirección IP del iDRAC6>* -u *<nombre de usuario>* -p *<contraseña> <subcomando> <opciones del subcomando>*

racadm -i -r *<dirección IP del iDRAC6> <subcomando> <opciones del subcomando>*

Por ejemplo:

racadm -r 192.168.0.120 -u root -p calvin getsysinfo

racadm -i -r 192.168.0.120 getsysinfo

Si el número de puerto HTTPS del iDRAC6 se ha cambiado a un puerto personalizado diferente al predeterminado (443), se debe utilizar la siguiente sintaxis:

racadm -r *<dirección IP del iDRAC6>:<puerto> -u <nombre\_de\_usuario> -p <contraseña> <subcomando> <opciones del subcomando>*

racadm -i -r *<dirección IP del iDRAC6>:<puerto> <subcomando> <opciones del subcomando>*

## **Opciones de RACADM remoto**

La [Tabla 14-7](#page-215-1) muestra las opciones para los comandos de RACADM remoto.

<span id="page-215-1"></span>**Tabla 14-7. Opciones de comandos de RACADM**
<span id="page-216-1"></span>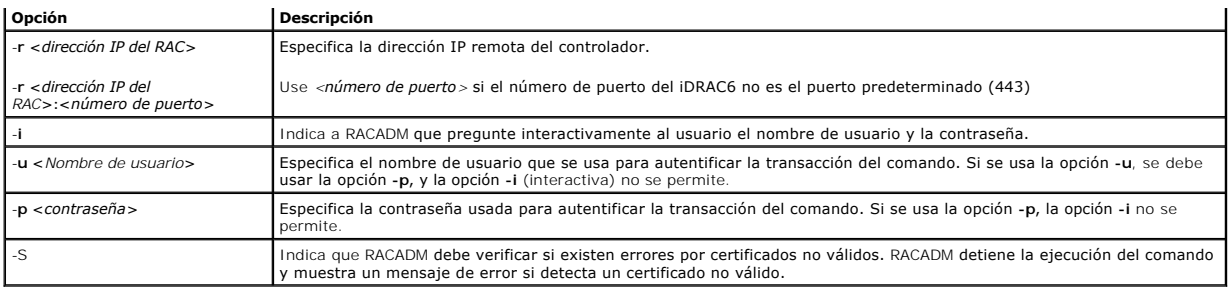

### **Uso de un archivo de configuración de iDRAC6**

El archivo de configuración de iDRAC6 es un archivo de texto que contiene una representación de los valores en la base de datos de iDRAC6. Puede usar el<br>subcomando getconfig de RACADM para generar un archivo de configuraci

### <span id="page-216-0"></span>**Creación de un archivo de configuración de iDRAC6**

El archivo de configuración es un archivo de texto simple. Se puede usar cualquier nombre de archivo válido; sin embargo, la convención recomendada es la extensión de archivo **.cfg**.

El archivo de configuración se puede:

- l Crear con un editor de textos
- l Obtenerse del iDRAC6 con el subcomando **getconfig** de RACADM
- l Obtenerse del iDRAC6 con el subcomando **getconfig** de RACADM y después editarse

Para obtener un archivo de configuración con el comando **getconfig** de RACADM, introduzca el siguiente comando:

racadm -r <IP de iDRAC6 remoto> -u <usuario> -p <contraseña> getconfig -f myconfig.cfg

Este comando crea el archivo **myconfig.cfg** en el directorio actual.

### **Sintaxis del archivo de configuración**

**NOTA:** Modifique el archivo de configuración con un editor de textos sin formato, como el **Bloc de notas** en Windows o **vi** en Linux. La utilidad **racadm**<br>analiza únicamente el texto ASCII. Los formatos confunden al anali

Esta sección describe el formato del archivo de configuración.

l Las líneas que comienzan con *#* son comentarios.

Un comentario *debe* comenzar en la primera columna de la línea. Un carácter *#* que esté en cualquier otra columna será tratado como carácter # normal.

#### **Ejemplo**:

#

*#* This is a comment (Esto es un comentario)

[cfgUserAdmin]

cfgUserAdminPrivilege=4

l Todas las anotaciones de grupo deben estar encerradas en los caracteres *[* y *]*.

El carácter inicial [ que denota un nombre de grupo *debe* comenzar en la columna uno. Este nombre de grupo *se debe* especificar antes que cualquiera<br>de los objetos en el grupo. Los objetos que no tienen un nombre de grup grupos según se define en "Defin

El siguiente ejemplo muestra un nombre de grupo, el objeto y el valor de propiedad del objeto.

Ejemplo:

[cfgLanNetworking] (*nombre de grupo*)

cfgNicIpAddress=192.168.1.1 (*nombre de objeto*)

l Todos los parámetros se especifican como pares *objeto=valor* sin espacio en blanco entre el objeto, el signo "=" y el valor.

El espacio en blanco que se incluye después del valor se ignora. El espacio en blanco dentro de una cadena de valores no se modifica. Todo carácter a la derecha del signo *=* se toma tal cual es (por ejemplo, un segundo *=* o un *#*, *[*, *]*, etc.).

l El analizador ignora una anotación de objeto de índice.

El usuario *no puede* especificar qué índice se va a usar. Si el índice ya existe, se utiliza, o bien, se crea la nueva entrada en el primer índice disponible de dicho grupo.

El comando racadm getconfig -f *<nombre\_de\_archivo>* coloca un comentario frente a los objetos del índice, lo que permite ver los comentarios que se incluyen.

**NOTA:** Usted puede crear un grupo indexado manualmente con el siguiente comando: racadm config -g *<nombre\_de\_grupo>* -o *<objeto anclado>* -i *<índice> <nombre-de-ancla-único>.*

l La línea para un grupo indexado *no se puede borrar* de un archivo de configuración.

El usuario debe eliminar un objeto indexado manualmente con el siguiente comando:

racadm config -g <*nombre\_de\_grupo*> -o <*nombre\_de\_objeto*> -i <*índice*> ""

**NOTA:** Una cadena NULA (que se identifica por dos caracteres "") indica al iDRAC6 que elimine el índice del grupo especificado.

Para ver el contenido de un grupo indexado, use el siguiente comando:

racadm getconfig -g <*nombre\_de\_grupo*> -i <*índice*>

l Para grupos indexados, el ancla de objeto *debe ser* el primer objeto después del par *[ ]*. Los siguientes son ejemplos de los grupos indexados actuales:

```
[cfqUserAdmin]
```
cfgUserAdminUserName=<*nombre\_de\_usuario*>

l Si el analizador encuentra un grupo indexado, el valor del objeto anclado es el que distingue a los diversos índices.

El analizador lee en todos los índices del iDRAC6 para ese grupo. Los objetos dentro de dicho grupo son modificaciones simples cuando se configura el iDRAC6. Si un objeto modificado representa un índice nuevo, el índice se crea en el iDRAC6 durante la configuración.

l No se puede especificar un índice deseado en un archivo de configuración.

Los índices se pueden crear y eliminar, por lo que con el tiempo el grupo se puede fragmentar con índices usados y no usados. Si hay un índice<br>presente, éste es modificado. Si no hay un índice presente, se usa el primer ín funcione bien en otro si todos los índices están llenos y usted tiene que agregar un nuevo usuario.

## **Modificación de la dirección IP del iDRAC6 en un archivo de configuración**

Cuando modifique la dirección IP del iDRAC6 en el archivo de configuración, elimine todas las anotaciones de <*variable>=< valor*> innecesarias. Sólo la etiqueta<br>variable real del grupo con "[" y "]" permanecerá, incluyen

```
Por ejemplo:
```
# # Grupo de objeto "cfgLanNetworking" # [cfgLanNetworking] cfgNicIpAddress=10.35.10.110 cfgNicGateway=10.35.10.1 Este archivo será actualizado de la siguiente manera: # # Grupo de objeto "cfgLanNetworking" # [cfgLanNetworking] cfgNicIpAddress=10.35.9.143 # comment, the rest of this line is ignored (comentario, el resto de esta línea se ignora) cfgNicGateway=10.35.9.1

#### **Carga del archivo de configuración en el iDRAC6**

El comando racadm config -f <*nombre\_de\_archivo***>** analiza el archivo de configuración para verificar que el grupo y los nombres de objeto válidos estén presentes y que se cumpla con las reglas de la sintaxis. Si el archivo no tiene errores, el comando actualizará la base de datos del iDRAC6 con el contenido del archivo.

**NOTA:** Para verificar únicamente la sintaxis y no actualizar la base de datos del iDRAC6, agregue la opción **-c** al subcomando **config**.

Los errores dentro del archivo de configuración se señalan con el número de línea y un mensaje que explica el problema. Usted deberá corregir todos los errores antes de que el archivo de configuración actualice al iDRAC6.

**NOTA:** Use el subcomando **racresetcfg** para restablecer la base de datos y la configuración de la tarjeta de interfaz de red del iDRAC6 a los valores predeterminados originales y para eliminar a todos los usuarios y configuraciones de usuario. Aunque el usuario "root" está disponible, también se<br>restablecerá la configuración predeterminada de los demás usuarios.

Antes de ejecutar el comando racadm config -f <*nombre\_de\_archivo*>, puede ejecutar el subcomando racresetcfg para restablecer la configuración predeterminada del iDRAC6. Asegúrese de que el archivo que se va a cargar incluya todos los objetos, usuarios, índices y otros parámetros deseados.

Para actualizar el iDRAC6 con el archivo de configuración, ejecute el siguiente comando:

racadm -r <IP de iDRAC6 remoto> -u <usuario> -p <contraseña> config -f myconfig.cfg

Después de que el comando ha terminado, usted puede ejecutar el subcomando **getconfig** de RACADM para confirmar que la actualización fue satisfactoria.

## **Configuración de varios iDRAC6**

A través de un archivo de configuración, usted puede configurar otros iDRAC6 con propiedades idénticas. Siga estos pasos para configurar varios iDRAC6:

1. Cree el archivo de configuración del iDRAC6 cuyos valores desea copiar en los demás. Introduzca el comando siguiente:

racadm -r <IP de iDRAC6 remoto> -u <usuario> -p <contraseña> getconfig -f <nombre de archivo>

donde <*nombre de archivo*> es el nombre de un archivo para guardar las propiedades del iDRAC6, como **myconfig.cfg**.

El ejemplo a continuación muestra cómo es posible usar comandos de RACADM remoto para configurar varios iDRAC6. Cree un archivo de procesamiento<br>en lote en la estación de administración y ejecute los comandos de RACADM rem

Por ejemplo:

racadm -r <IP 1 de servidor> -u <usuario> -p <contraseña> config -f myconfig.cfg

racadm -r <IP 2 de servidor> -u <usuario> -p <contraseña> config -f myconfig.cfg

...

Consulte "[Creación de un archivo de configuración de iDRAC6](#page-216-0)" para obtener más información.

**NOTA:** Algunos archivos de configuración contienen información exclusiva del iDRAC6 (como la dirección IP estática) que debe modificarse antes de exportar el archivo a otros iDRAC6.

2. Modifique el archivo de configuración que ha creado en el paso anterior y quite o marque como comentarios los valores que *no desea* reproducir.

- 3. Copie el archivo de configuración modificado en una unidad de red donde esté disponible para cada servidor administrado cuyo iDRAC6 desea configurar.
- 4. Para cada iDRAC6 que desea configurar:
	- a. Inicie sesión en el servidor administrado y abra un símbolo del sistema.
	- b. Si desea cambiar la configuración predeterminada del iDRAC6, introduzca el comando siguiente:

racadm racreset

c. Cargue el archivo de configuración en el iDRAC6 con el comando siguiente:

racadm -r <IP de iDRAC6 remoto> -u <usuario> -p <contraseña> config -f <nombre de archivo>

donde *<nombre\_de\_archivo*> es el nombre del archivo de configuración que ha creado. Incluya la ruta de acceso completa si el archivo no está en<br>el directorio de trabajo.

d. Restablezca el iDRAC6 que se configuró por medio del comando siguiente:

racadm reset

[Regresar a la página de contenido](file:///E:/Software/smdrac3/idrac/idrac22modular/sp/ug/index.htm)

# **Uso de la interfaz WS-MAN**

**Integrated Dell™ Remote Access Controller 6 (iDRAC6) Enterprise para servidores Blade versión 2.2 Guía del usuario**

- [Funciones de WS-Management](#page-220-0)
- **O** Perfiles CIM admitidos

Web Services for Management (WS-MAN) es un protocolo basado en SOAP (Protocolo simple de acceso a objetos), utilizado en la administración de sistemas.<br>WS-MAN proporciona un protocolo con capacidal interoperable para dispo capacidades.

Los datos que se encuentran disponibles a través de WS-MAN son provistos por la interfaz de instrumentación del iDRAC6 asignada a los perfiles de DMTF y de extensión de Dell.

### <span id="page-220-0"></span>**Funciones de WS-Management**

La especificación WS-Management promueve la interoperabilidad entre aplicaciones de administración y recursos administrados. Al identificar un conjunto principal de especificaciones de servicios web y requisitos de uso para exhibir un conjunto común de operaciones centrales para la administración de todos los<br>sistemas, WS-Management es capaz de hacer lo siguiente:

- l DETECTAR la presencia de recursos administrados y trasladarse entre ellos
- l OBTENER, ESTABLECER, CREAR Y ELIMINAR recursos individuales de administración, como configuraciones y valores dinámicos
- l ENUMERAR el contenido de contenedores y recopilaciones, como registros y tablas de gran tamaño
- l EJECUTAR métodos específicos de administración con parámetros de entrada y salida con establecimiento inflexible de tipos

## <span id="page-220-1"></span>**Perfiles CIM admitidos**

#### **Tabla 17-1. Perfiles CIM admitidos**

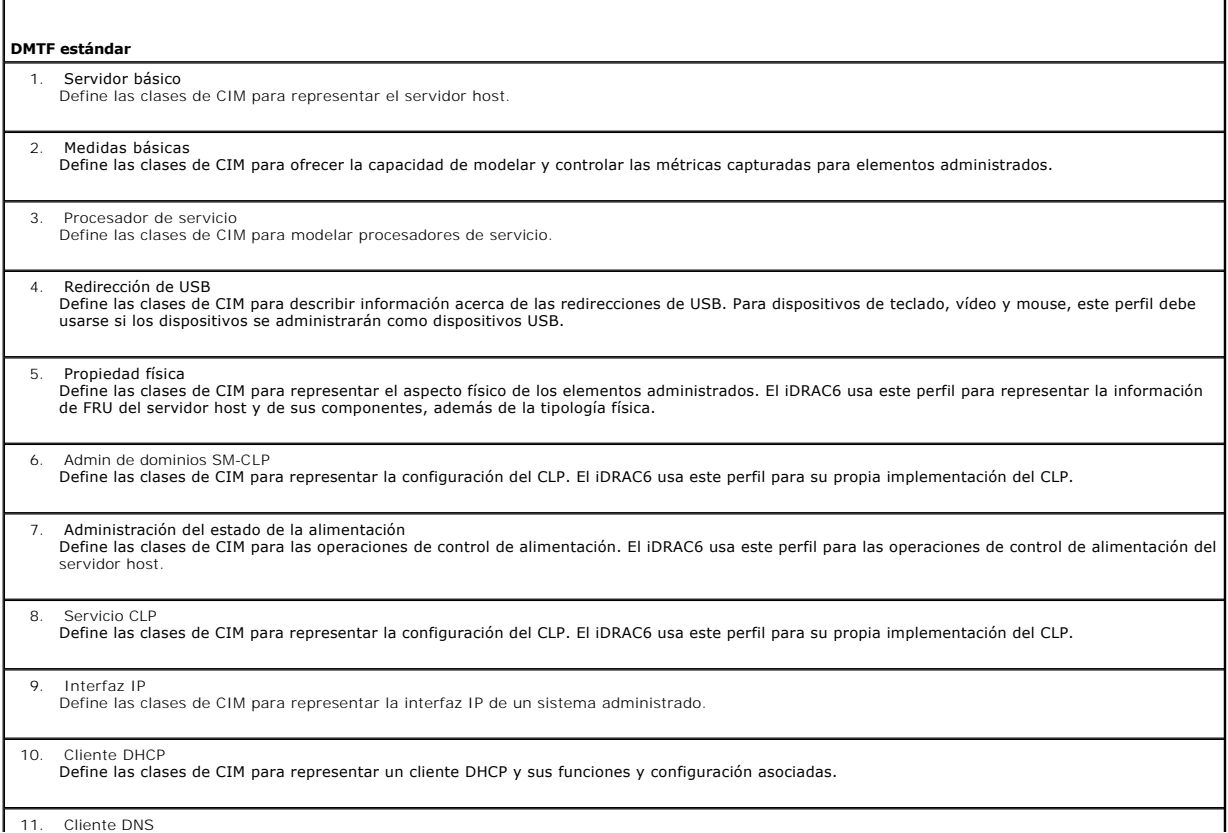

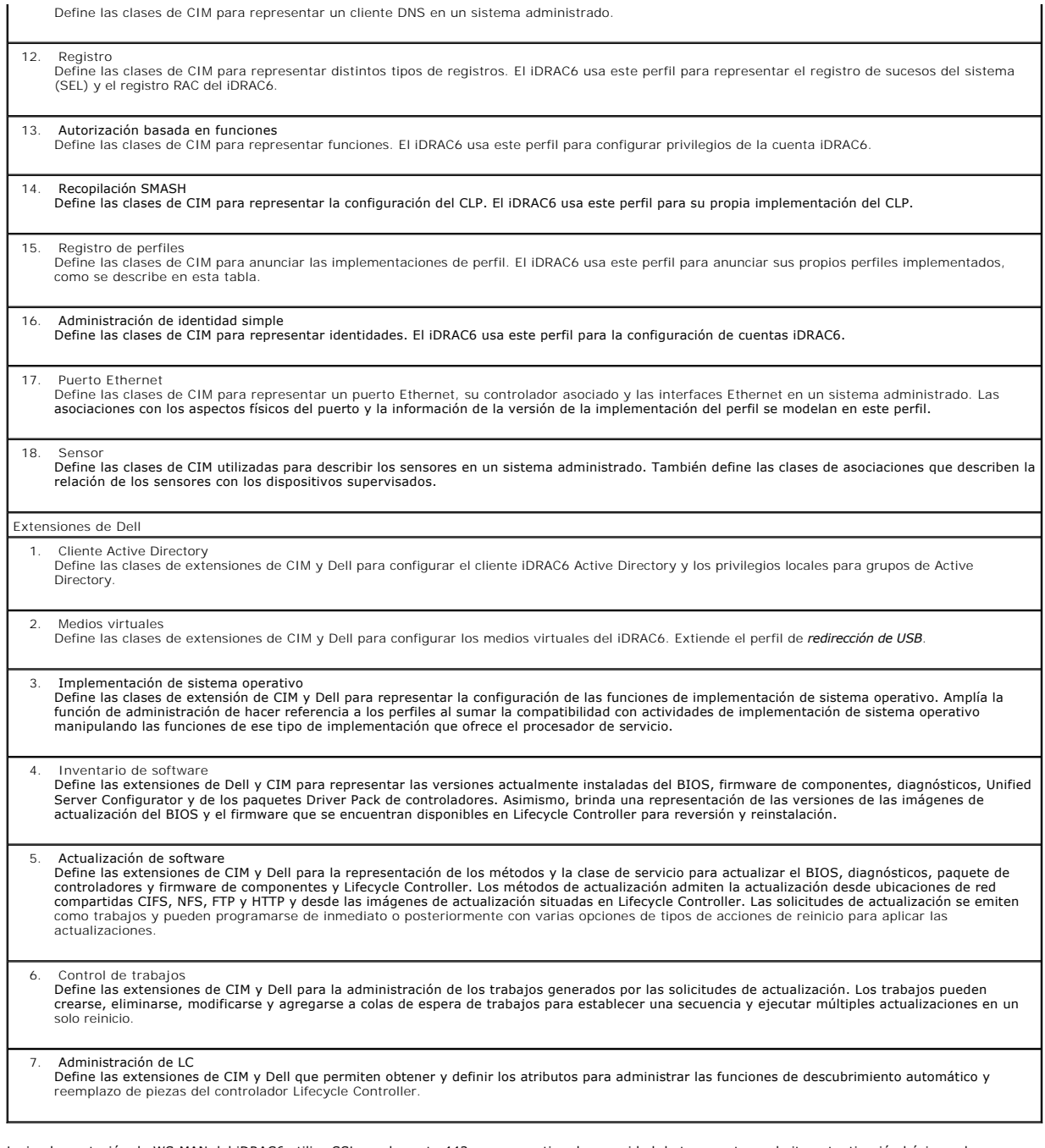

La implementación de WS-MAN del iDRAC6 utiliza SSL en el puerto 443 para garantizar la seguridad de transporte y admite autenticación básica y de resumen.<br>Las interfaces de servicios web se pueden utilizar aprovechando la Microsoft® .NET®.

Se ofrecen guías de implementación adicionales, documentos técnicos, muestras de perfiles y códigos, disponibles en Dell Enterprise Technology Center en<br>www.delltechcenter.com. Para obtener más información, consulte tambié

- l Sitio web de DTMF: **www.dmtf.org/standards/profiles/**
- l Notas de publicación o archivo léame de WS-MAN.

[Regresar a la página de contenido](file:///E:/Software/smdrac3/idrac/idrac22modular/sp/ug/index.htm)

# **Uso de la interfaz de línea de comandos SM-CLP de iDRAC6 Enterprise**

**Integrated Dell™ Remote Access Controller 6 (iDRAC6) Enterprise para servidores Blade versión 2.2 Guía del usuario**

- [Administración del sistema por medio de SM](#page-222-0)-CLP
- [Compatibilidad con SM-CLP de iDRAC6](#page-222-1)
- [Funciones de SM-CLP](#page-223-0)
- [Navegación en el espacio de direcciones de MAP](#page-224-0)
- Uso del verbo show
- [Ejemplos de SM-CLP del iDRAC6](#page-225-0)

Esta sección brinda información acerca del Protocolo de línea de comandos de administración de servidor (SM-CLP) del Grupo de trabajo de administración de servidor (SMWG) que está incorporado en el iDRAC6.

NOTA: Esta sección supone que el lector está familiarizado con la iniciativa SMASH (Arquitectura de administración de sistemas para hardware de<br>servidor) y con las especificaciones de SM-CLP de SMWG. Para obtener más infor

El SM-CLP de iDRAC6 es un protocolo impulsado por DMTF y SMWG para proporcionar estándares para las implementaciones de la interfaz de línea de comandos (CLI) para administración de sistemas. Se están realizando muchos esfuerzos para obtener una arquitectura SMASH definida como punto de partida<br>para un conjunto de componentes de administración de sistemas más esta de SMASH realizados por el DMTF.

El SM-CLP ofrece un subconjunto de funciones de la interfaz de línea de comandos de RACADM local, pero con una ruta de acceso distinta. SM-CLP se ejecuta<br>dentro del iDRAC6, mientras que RACADM se ejecuta en el servidor adm

NOTA: Para obtener información sobre la base de datos de propiedades SM-CLP del iDRAC6, la asignación entre clases WS-MAN y destinos SM-CLP, y<br>detalles sobre la implementación de Dell, consulte los documentos As*ignación d CLP*, disponibles en Dell Enterprise Technology Center en **www.delltechcenter.com. La información incluida en el documento** *Asignación de elementos***<br>***CIM de iDRAC6* **se especifica en los perfiles de DMTF. Las estructuras W http://www.dmtf.org/standards/profiles/**. Además, las extensiones de Dell están disponibles en **http://www.delltechcenter.com/page/DCIM+- +Dell+CIM+Extensions**.

### <span id="page-222-0"></span>**Administración del sistema por medio de SM-CLP**

El SM-CLP del iDRAC6 permite administrar las siguientes funciones de sistema desde una línea de comandos:

- l Administración de la alimentación de servidor: Enciende, apaga o reinicia el sistema
- l Administración de registro de sucesos del sistema (SEL): Muestra o borra las anotaciones del registro de sucesos del sistema
- l Administración de cuentas de usuario del iDRAC6
- l Configuración de Active Directory
- l Configuración de la LAN de iDRAC6
- l Generación de solicitudes de firma de certificados (CSR) de SSL
- l Configuración de los medios virtuales

## <span id="page-222-1"></span>**Compatibilidad con SM-CLP de iDRAC6**

SM-CLP se aloja en el firmware del iDRAC6 y es compatible con conexiones de Telnet y SSH. La interfaz de SM-**CLP del iDRAC6 está basada en la versión 1.0 de**<br>**la especificación SM**-CLP proporcionada por DMTF.

Las siguientes secciones proporcionan una descripción de la característica de SM-CLP que se aloja en el iDRAC6.

**NOTA:** Si estableció una sesión SM-CLP a través de Telnet/SSH y la sesión no se cierra correctamente debido a una desconexión de la red, es posible que se muestre un mensaje de error para indicar que alcanzó la cantidad máxima de conexiones. Para resolver este problema, termine la sesión SM-CLP<br>en la interfaz gráfica de usuario web en Sistema→ Acceso remoto→ iDRAC6→ sesión.

**NOTA: El iDRAC6 admite hasta 4 sesiones de Telnet y 4 sesiones de SSH simultáneamente. No obstante, sólo** *una* **de las 8 sesiones posibles puede<br>usar SM-CLP. Es decir, el iDRAC6 admite solamente una sesión SM-CLP a la vez.** 

#### **Cómo iniciar una sesión SM-CLP**

- l Conéctese al iDRAC6 a través de SSH/Telnet para ir a la interfaz de línea de comandos (consola).
- l Escriba "smclp" en la solicitud del símbolo de dólar para iniciar la consola SM-CLP.

Sintaxis:

telnet <*dirección\_IP\_iDRAC6*>

<span id="page-223-3"></span>\$; (se muestra la solicitud de la interfaz de línea de comandos)

\$smclp; (en la solicitud de la interfaz de línea de comandos, escriba smclp)

## <span id="page-223-0"></span>**Funciones de SM-CLP**

La especificación SM-CLP proporciona un conjunto común de verbos estándares de SM-CLP que se pueden usar para la administración simple de sistemas por<br>medio de la CLI.

El SM-CLP promueve el concepto de verbos y destinos para ofrecer capacidades de configuración de sistemas por medio de la CLI. El verbo indica la operación<br>a realizar, mientras que el destino es la entidad (u objeto) en la

A continuación se presenta la sintaxis de la línea de comandos de SM-CLP:

<verbo> [<opciones>] [<destino>] [<propiedades>]

La [Tabla 16-1](#page-223-1) muestra una lista de verbos compatibles con la CLI del iDRAC6, la sintaxis de cada comando y una lista de opciones compatibles con el verbo.

#### <span id="page-223-1"></span>**Tabla 16-1. Verbos compatibles con la CLI de SM-CLP**

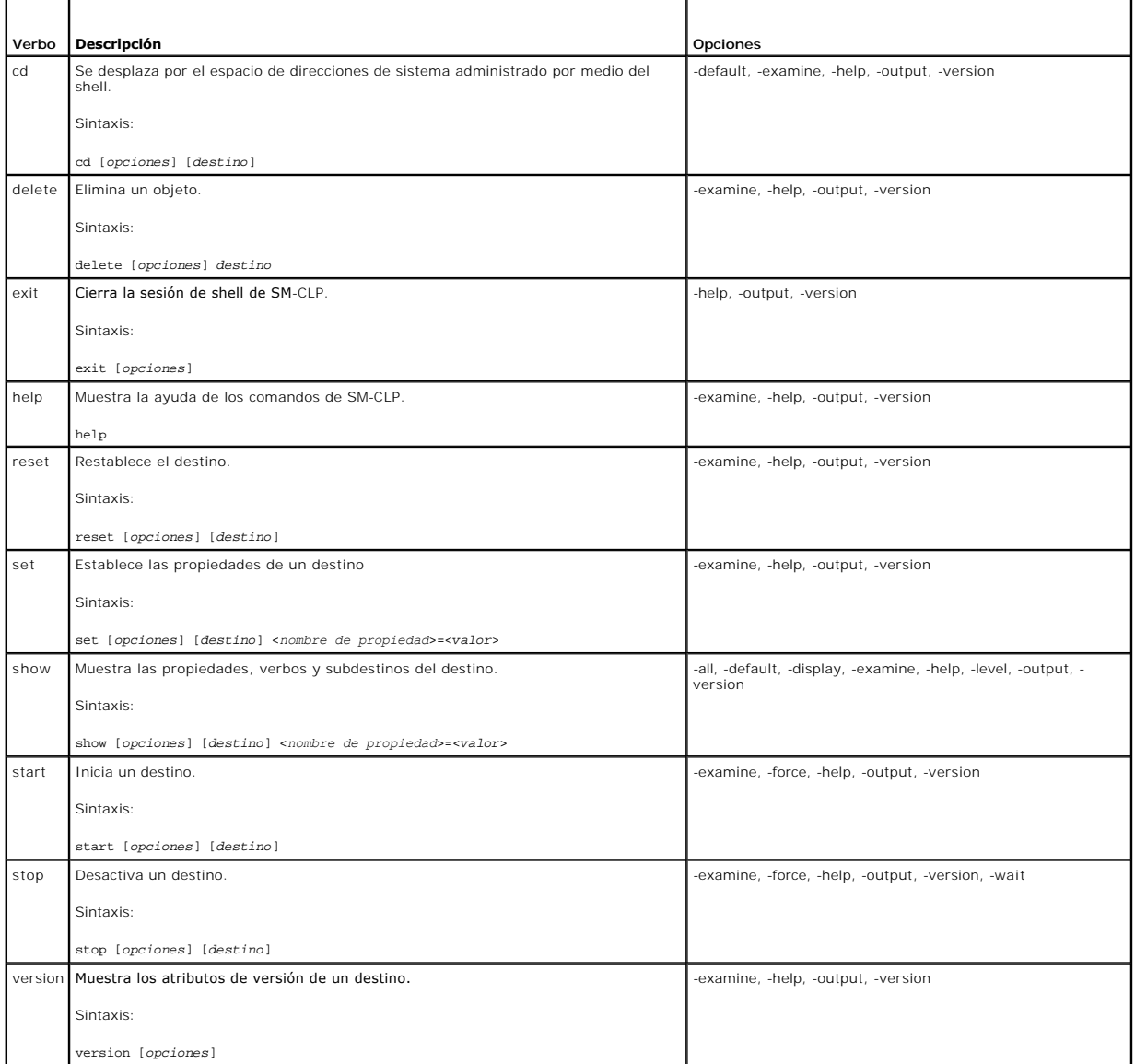

[Tabla 16-2](#page-223-2) describe las opciones de SM-CLP. Algunas opciones estáñ en forma abreviada, según se muestra en la tabla.

<span id="page-223-2"></span>**Tabla 16-2. Opciones admitidas por SM-CLP** 

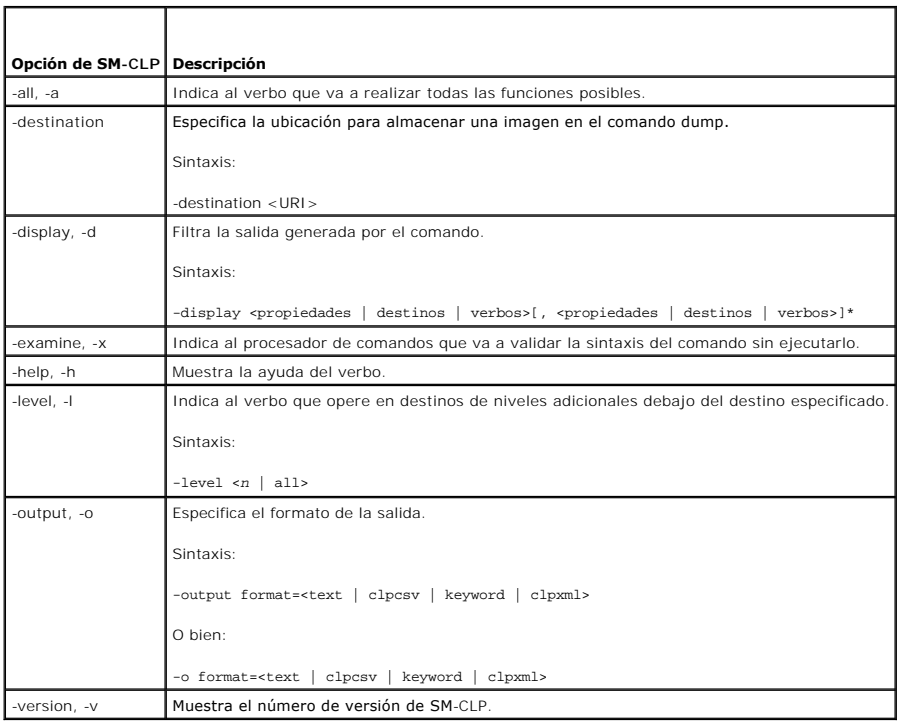

## <span id="page-224-0"></span>**Navegación en el espacio de direcciones de MAP**

**NOTA:** La barra diagonal (/) y la barra diagonal invertida (\) pueden intercambiarse en las rutas de acceso de direcciones en SM-CLP. Sin embargo, una<br>barra diagonal invertida al final de una línea de comandos hace que el ejecuta.

Los objetos que pueden ser administrados con SM-CLP se representan con destinos organizados en un espacio jerárquico denominado espacio de direcciones<br>de punto de acceso de administrabilidad (MAP). La ruta de acceso de la

El destino raíz se representa con una barra diagonal (/) o una barra diagonal invertida (\). Es el punto de partida predeterminado cuando se inicia sesión en el<br>iDRAC6. Desplácese a la raíz con el verbo cd.

Por ejemplo, para navegar a la tercera anotación en el Registro de sucesos del sistema (SEL), introduzca el siguiente comando:

->cd /admin1/system1/logs1/log1/record3

Introduzca el verbo <del>c</del>d **sin destino para encontrar la ubicación actual en el espacio de direcciones. Las abreviaturas . . y . funcionan de la misma forma como<br>funcionan en Windows y Linux: . . se refiere al nivel superio** 

### **Destinos**

Para consultar una lista de destinos disponibles a través de SM-CLP, consulte el documento de asignación de SM-CLP disponible en Dell Enterprise Technology Center en **www.delltechcenter.com**.

### <span id="page-224-1"></span>**Uso del verbo show**

Para conocer más sobre un destino, utilice el verbo show. Este verbo muestra las propiedades del destino, los subdestinos, asociaciones y una lista de verbos de SM-CLP que se permiten en la ubicación.

### **Uso de la opción -display**

La opción s**how -display** permite limitar la salida del comando de manera que muestre una o más propiedades, destinos, asociaciones y verbos. Por ejemplo,<br>para mostrar sólo las propiedades y destinos en la ubicación actual

/admin1/system1/sp1/oemdcim\_mfaaccount1 show -display properties,targets

#### <span id="page-225-2"></span>Para mostrar sólo ciertas propiedades, indíquelas según se muestra en el siguiente comando:

show -d properties=(userid,name) /admin1/system1/sp1/oemdcim\_mfaaccount1

Si sólo desea mostrar una propiedad, puede omitir los paréntesis.

### **Uso de la opción -level**

La opción **show -level** ejecuta **show** en niveles adicionales debajo del del destino especificado. Para consultar todos los destinos y las propiedades en el espacio de direcciones, utilice la opción **-l all**:

### **Uso de la opción -output**

La opción **-output** especifica uno de cuatro formatos para la salida de los verbos de SM-CLP: **text**, **clpcsv**, **keyword** y **clpxml**.

El formato predeterminado es **text (texto) y es el mensaje de salida más legible. El formato clpcsv** es un formato de valores separados con comas que es<br>apto para cargar un programa de hoja de cálculo. El formato keyword (

El siguiente ejemplo muestra cómo incluir el contenido del registro de sucesos del sistema en el mensaje de salida de XML:

show -1 all -output format=clpxml /admin1/system1/logs1/log1

## <span id="page-225-0"></span>**Ejemplos de SM-CLP del iDRAC6**

Las siguiente subsecciones ofrecen ejemplos sobre cómo iniciar sesión en el iDRAC6 mediante la interfaz SSH e iniciar una sesión SM-CLP para realizar las<br>siguientes operaciones:

- l Administración de la alimentación del servidor
- l Administración de SEL
- l Navegación en el mapa de destino
- l Mostrar las propiedades del sistema

### **Administración de la alimentación del servidor**

La [Tabla 16-3](#page-225-1) contiene ejemplos de cómo usar SM-CLP para realizar operaciones de administración de la alimentación del servidor en un servidor administrado.

Escriba "smclp" para iniciar la consola SM-CLP.

#### <span id="page-225-1"></span>**Tabla 16-3. Operaciones de administración de la alimentación del servidor**

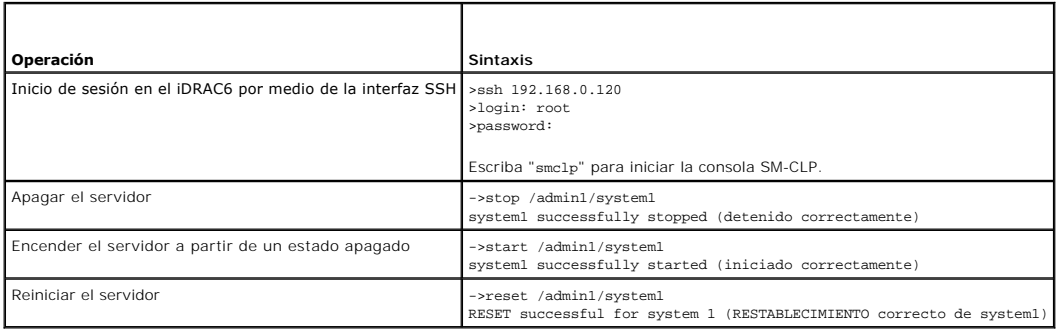

#### **Administración de SEL**

La [Tabla 16-4](#page-226-0) contiene ejemplos de cómo usar SM-CLP para ejecutar operaciones relacionadas con SEL en el sistema administrado.

## **Navegación en MAP del destino**

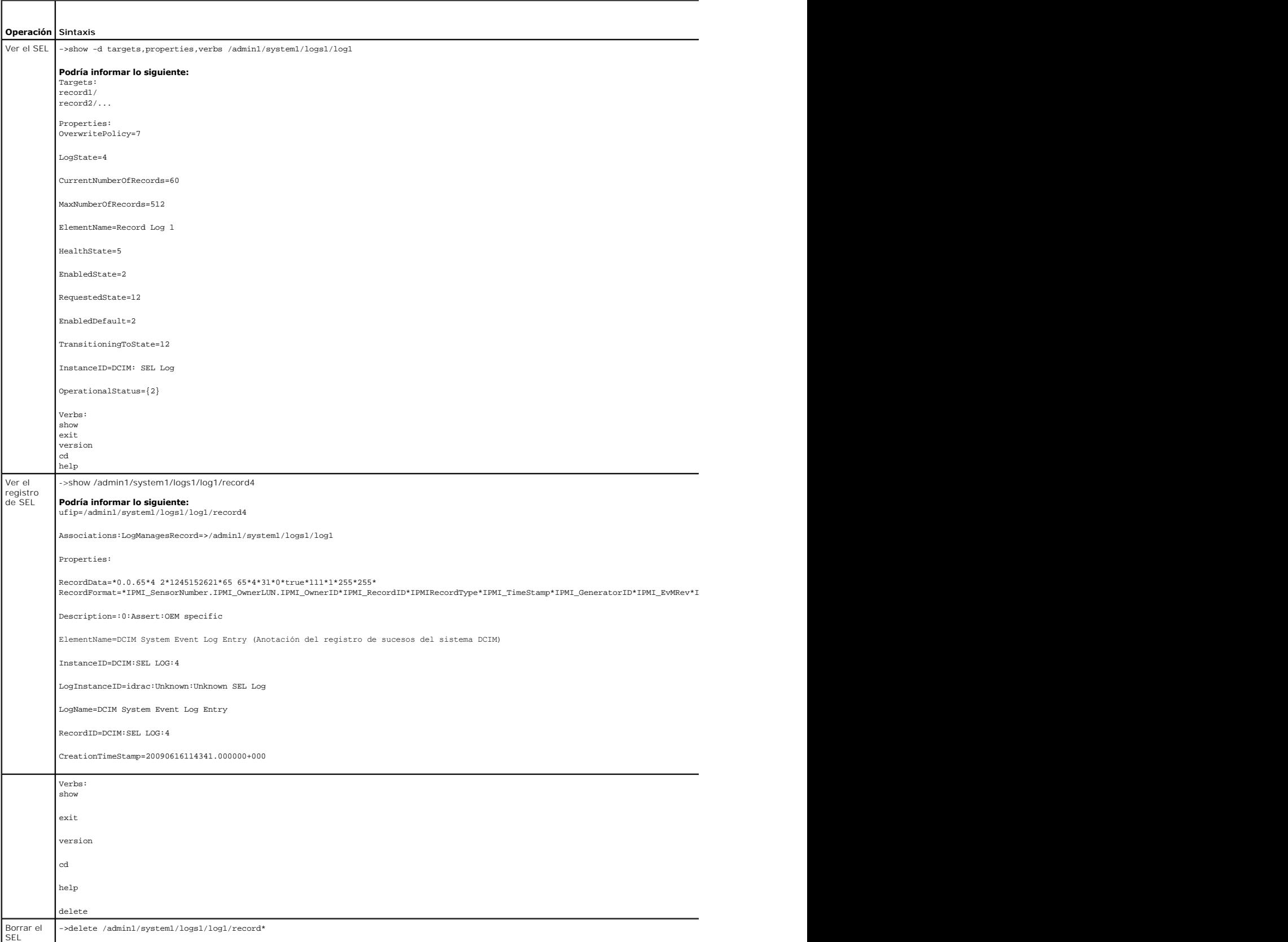

<span id="page-226-1"></span><span id="page-226-0"></span>**Tabla 16-4. Operaciones de administración del registro de sucesos del sistema** 

**Informa:** Records deleted successfully (Registros eliminados correctamente).

<span id="page-227-1"></span>[Tabla 16-5](#page-227-0) muestra ejemplos de cómo usar el verbo **cd** para navegar en MAP. En todos los ejemplos, se supone que el destino inicial predeterminado es /.

#### <span id="page-227-0"></span>**Tabla 16-5. Operaciones de navegación del mapa de destino**

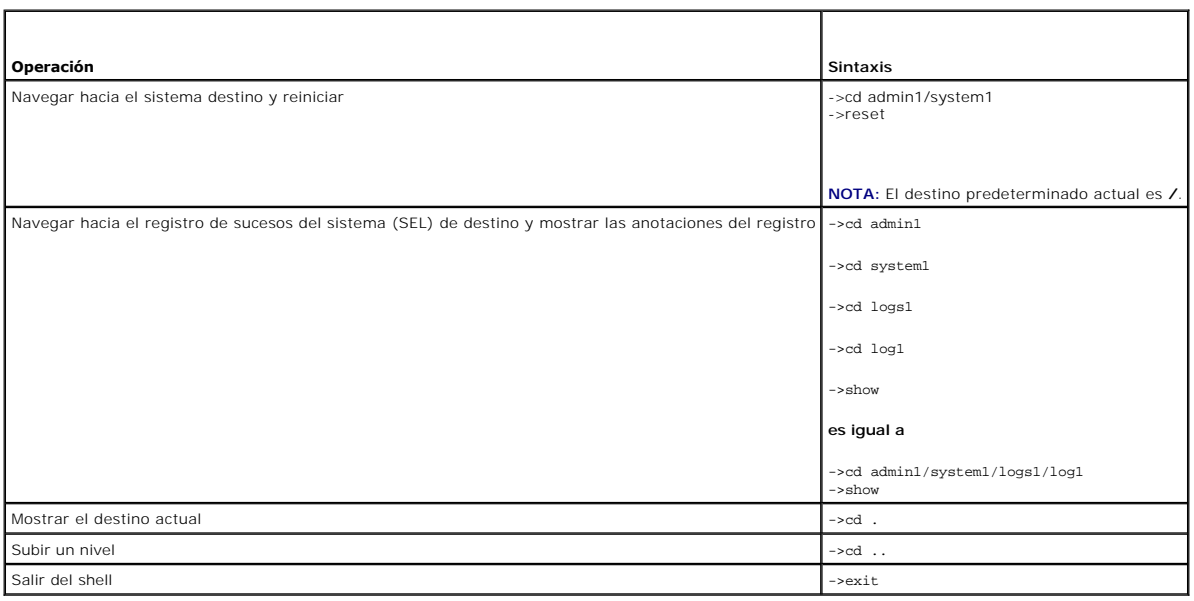

[Regresar a la página de contenido](file:///E:/Software/smdrac3/idrac/idrac22modular/sp/ug/index.htm)

[Regresar a la página de contenido](file:///E:/Software/smdrac3/idrac/idrac22modular/sp/ug/index.htm)

# **Implementación del sistema operativo por medio de iVMCLI**

**Integrated Dell™ Remote Access Controller 6 (iDRAC6) Enterprise para servidores Blade versión 2.2 Guía del usuario**

- [Antes de comenzar](#page-228-0)
- [Creación de un archivo de imagen de inicio](#page-228-1)
- [Preparación para la implementación](#page-228-2)
- **O** Implementación del sistema operativo
- [Uso de la utilidad de interfaz de línea de comandos de los medios virtuales](#page-229-1)

La utilidad de interfaz de línea de comandos de medios virtuales integrada (iVMCLI) es una interfaz de línea de comandos que ofrece las funciones de medios<br>virtuales de Management Station al iDRAC6 en el sistema remoto. Po

Esta sección contiene información acerca de cómo integrar la utilidad iVMCLI en su red de la empresa.

### <span id="page-228-0"></span>**Antes de comenzar**

Antes de usar la utilidad iVMCLI, asegúrese de que los sistemas remotos de destino y la red de la empresa cumplan con los requisitos que se enumeran en las siguientes secciones.

### **Requisitos del sistema remoto**

l El iDRAC6 se configura en cada sistema remoto.

### **Requisitos de red**

Un recurso compartido de red debe tener los siguientes componentes:

- l Los archivos del sistema operativo
- l Los archivos controladores requeridos
- l Los archivos de imagen de inicio del sistema operativo

El archivo de imagen debe ser un CD de sistema operativo o una imagen ISO de CD/DVD, con un formato de inicio estándar de la industria.

### <span id="page-228-1"></span>**Creación de un archivo de imagen de inicio**

Antes de implementar el archivo de imagen en los sistemas remotos, compruebe que un sistema compatible pueda iniciar a partir del archivo. Para probar el archivo de imagen, transfiéralo a un sistema de prueba por medio de la interfaz web de usuario del iDRAC6 y reinicie el sistema.

Las siguientes secciones contienen información específica para la creación de archivos de imagen para sistemas Linux y Windows.

#### **Creación de un archivo de imagen para sistemas Linux**

Use la utilidad de duplicador de datos (dd) para crear un archivo de imagen de inicio para el sistema Linux.

Para ejecutar la utilidad, abra una ventana de símbolo del sistema y escriba lo siguiente:

dd if=*<dispositivo\_de\_entrada>* of=*<archivo\_de\_salida>*

Por ejemplo:

dd if=/dev/sdc0 of=mycd.img

#### **Creación de un archivo de imagen para sistemas Windows**

Al momento de elegir una utilidad de replicador de datos para crear archivos de imagen de Windows, seleccione una utilidad que copie el archivo de imagen y los sectores de inicio de CD/DVD.

## <span id="page-228-2"></span>**Preparación para la implementación**

#### **Configuración de sistemas remotos**

- 1. Cree un recurso compartido de red al que pueda acceder Management Station.
- 2. Copie los archivos del sistema operativo en el recurso compartido de red.
- 3. Si tiene un archivo de imagen de inicio preconfigurado para implementar el sistema operativo en los sistemas remotos, omita este paso.

Si no tiene un archivo de imagen de inicio preconfigurado para implementación, prepárelo. Incluya los programas o secuencias de comandos que se van a utilizar para los procedimientos de implementación del sistema operativo.

Por ejemplo, para implementar un sistema operativo Microsoft® Windows®, el archivo de imagen puede incluir programas que sean parecidos a los<br>métodos de implementación que utiliza Microsoft Systems Management Server (SMS)

Al momento de crear el archivo de imagen, haga lo siguiente:

- l Siga los procedimientos estándares de instalación basada en red.
- l Marque la imagen de implementación como "de sólo lectura" para garantizar que cada sistema de destino se inicie y ejecute el mismo procedimiento de implementación.
- l Realice uno de los siguientes procedimientos:
	- ı ∣ntegre **IPMI tool y la** interfaz de línea de comandos de medios virtuales (iVMCLI) en la aplicación existente de implementación del sistema<br>operativo. Use la secuencia de comandos de ejemplo **ivmdeploy c**omo guía para
	- l Utilice la secuencia de comandos **ivmdeploy** existente para implementar el sistema operativo.

**NOTA: ivmdeploy** usa internamente **iVMCLI** y **ipmitool**. Para usar esta herramienta debe contar con privilegios para *IPMI en la LAN*. Asimismo, los medios virtuales deben estar en estado conectado cuando utilice la secuencia de comandos **ivmdeploy**.

## <span id="page-229-0"></span>**Implementación del sistema operativo**

Use la utilidad iVMCLI y la secuencia de comandos **ivmdeploy** que se incluye con la utilidad para implementar el sistema operativo en los sistemas remotos.

Antes de comenzar, repase la secuencia de comandos **ivmdeploy** de ejemplo que se incluye con la utilidad iVMCLI. La secuencia de comandos muestra los pasos detallados que se necesitan para implementar el sistema operativo en los sistemas remotos de la red.

El siguiente procedimiento ofrece una descripción de alto nivel para implementar el sistema operativo en los sistemas remotos de destino.

- 1. Haga una lista de las direcciones IP de iDRAC6 de los sistemas remotos que serán implementados en el archivo de texto **ip.txt**, una dirección IP por línea.
- 2. Inserte un CD o DVD de inicio de sistema operativo en la unidad correspondiente del cliente.
- 3. Ejecute **ivmdeploy** en la línea de comandos.

Para ejecutar la secuencia de comandos ivmdeploy, introduzca el siguiente comando en el símbolo del sistema:

ivmdeploy -r ip.txt -u <*usuario\_del\_idrac*> -p <*contraseña\_del\_idrac*> -c {<*imagen\_iso9660>* | <*ruta\_de\_acceso>*}

#### donde:

- l <*usuario\_del\_idrac*> es el nombre del usuario del iDRAC6, por ejemplo, **root**
- l <*contraseña\_del\_idrac*> es la contraseña del usuario del iDRAC6, por ejemplo, **calvin**
- l <*imagen\_iso9660*> es la ruta de acceso de la imagen ISO9660 del CD o DVD de instalación del sistema operativo
- l <*ruta\_de\_acceso*> es la ruta de acceso del dispositivo que contiene el CD o DVD de instalación del sistema operativo

La secuencia de comandos **ivmdeploy** pasa las opciones de línea de comandos a la utilidad **iVMCLI**. Consulte "[Opciones de la línea de comandos](#page-230-0)" para obtener detalles acerca de estas opciones. La secuencia de comandos procesa la opción -r de manera un poco distinta a la opción iVMCLI -r. Si el argumento<br>de la opción -r es el nombre de un archivo existente, la secuencia utilidad **iVMCLI** una vez por cada línea. Si el argumento de la opción **-r** no es un nombre de archivo, deberá ser la dirección de un solo iDRAC6. En este caso, la opción **-r** funciona como se describe en la utilidad **iVMCLI**.

La secuencia de comandos ivmdeploy admite únicamente instalaciones a partir de un CD/DVD o de una imagen ISO9660 de CD/DVD. Si necesita instalar a<br>partir de un disco flexible o de una imagen de disco flexible, puede modifi

## <span id="page-229-1"></span>**Uso de la utilidad de interfaz de línea de comandos de los medios virtuales**

La utilidad de interfaz de línea de comandos de medios virtuales (iVMCLI) se puede usar con secuencias de comandos y suministra las funciones de medios<br>virtuales de la estación de administración al iDRAC6.

La utilidad iVMCLI ofrece las siguientes funciones:

<span id="page-230-1"></span>**NOTA:** Al hacer virtuales los archivos de imagen de sólo lectura, es posible que varias sesiones compartan el mismo medio de imagen. Al hacer virtuales las unidades físicas, sólo una sesión a la vez puede acceder a una unidad física determinada.

- l Dispositivos de medios extraíbles o archivos de imagen que son congruentes con los complementos de medios virtuales
- l Finalización automática cuando la opción del firmware del iDRAC6 para iniciar una vez está activada
- l Comunicaciones seguras con el iDRAC6 por medio de la capa de sockets seguros (SSL)

Antes de que ejecutar la utilidad, compruebe que cuenta con privilegios de usuario de medios virtuales en el iDRAC6.

#### PRECAUCION: Se recomienda usar la opción '-i' de marcador interactivo al iniciar la utilidad de línea de comandos iVMCLI. Esto garantiza mayor<br>seguridad al mantener en privado el nombre de usuario y la contraseña, ya que e **usuario y la contraseña son visibles en formato de texto simple cuando los procesos son examinados por otros usuarios.**

Si el sistema operativo admite los privilegios de administrador o una pertenencia a grupos o privilegio específico del sistema operativo, también deberá tener privilegios de administrador para poder ejecutar el comando iVMCLI.

El administrador del sistema cliente controla los privilegios y grupos de usuarios, por consiguiente, controla cuáles usuarios pueden ejecutar la utilidad.

Para sistemas Windows, se deben tener privilegios de usuario avanzado para poder ejecutar la utilidad iVMCLI.

En los sistemas Linux, se puede acceder a la utilidad iVMCLI sin tener privilegios de administrador por medio del comando s**udo**. Este comando brinda un<br>medio centralizado para dar acceso sin privilegio de administrador y iVMCLI, el administrador usa el comando **visudo**. Los usuarios sin privilegios de administrador pueden agregar el comando **sudo como prefijo a la línea de**<br>comandos de iVMCLI (o a la secuencia de comandos de iVMCLI) a fin

# **Instalación de la utilidad iVMCLI**

La utilidad iVMCLI se encuentra en el *DVD Dell Systems Management Tools and Documentation*, que se incluye en el kit de software de administración de sistema Dell™ OpenManage™. Para instalar la utilidad, inserte el *DVD* en el sistema y siga las instrucciones que aparecen en la pantalla.

El DVD Dell Systems Management Tools and Documentation contiene los productos de software de administración de sistemas más recientes, incluso los<br>diagnósticos, la administración de almacenamiento, el servicio de acceso re

Además, el *DVD Dell Systems Management Tools and Documentation también* incluye **vmdeploy**: Una secuencia de comandos de ejemplo que ilustra el uso de las utilidades iVMCLI y RACADM para implementar software en varios sistemas remotos.

**NOTA:** La secuencia de comandos **ivmdeploy** depende de otros archivos que están presentes en el directorio de la misma cuando se instala. Si desea usar la secuencia de comandos desde otro directorio, copie todos los archivos con ella.

### <span id="page-230-0"></span>**Opciones de la línea de comandos**

La interfaz iVMCLI es idéntica en los sistemas Windows y Linux. La utilidad usa opciones que son congruentes con las opciones de la utilidad RACADM. Por ejemplo, una opción para especificar la dirección IP de iDRAC6 requiere la misma sintaxis tanto en la utilidad RACADM como en la utilidad iVMCLI.

El formato del comando de iVMCLI es como se indica a continuación:

iVMCLI *[parámetro] [opciones\_de\_shell\_de\_sistema\_operativo]*

En la sintaxis de la línea de comandos se distingue entre mayúsculas y minúsculas. Consulte ["Parámetros de iVMCLI"](#page-230-2) para obtener más información.

Si el sistema remoto acepta los comandos y el iDRAC6 autoriza la conexión, el comando seguirá ejecutándose hasta que se presente cualquiera de los siguientes casos:

- l La conexión de iVMCLI termina por algún motivo.
- l El proceso se termina manualmente por medio de un control de sistema operativo. Por ejemplo, en Windows, se puede usar el Administrador de tareas para terminar el proceso.

### <span id="page-230-2"></span>**Parámetros de iVMCLI**

#### **Dirección IP del iDRAC6**

-r *<dirección\_IP\_del\_iDRAC>[:<puerto\_SSL\_del\_iDRAC>]*

Este parámetro proporciona la dirección IP del iDRAC6 y el puerto SSL, con los que la utilidad debe establecer una conexión de medios virtuales con el iDRAC6<br>de destino. Si introduce un nombre de DDNS o una dirección IP no

*<dirección\_IP\_de\_iDRAC6*> es una dirección IP válida y única, o bien un nombre de sistema dinámico de nombres de dominio (DDNS) de iDRAC6 (si se admite).<br>Si se omite <*Puerto\_SSL\_de\_iDRAC>* , se utilizará el puerto 443 (e

#### **Nombre de usuario del iDRAC6**

-u *<nombre\_de\_usuario\_del\_iDRAC>*

Este parámetro proporciona el nombre de usuario del iDRAC6 que ejecutará los medios virtuales.

El <*nombre\_de\_usuario\_del\_iDRAC*> debe tener los atributos siguientes:

- l Nombre de usuario válido
- l Permiso de usuario de medios virtuales del iDRAC6

Si la autentificación de iDRAC6 falla, aparecerá un mensaje de error y se finalizará el comando.

#### **Contraseña de usuario del iDRAC6**

-p *<contraseña\_de\_usuario\_del\_iDRAC>* 

Este parámetro proporciona la contraseña para el usuario del iDRAC6 especificado.

Si la autentificación de iDRAC6 falla, aparecerá un mensaje de error y se finalizará el comando.

#### **Archivo de imagen o dispositivo de disco flexible/disco**

-f {*<nombre\_de\_dispositivo>* | *<archivo\_de\_imagen>*}

donde <*nombre\_de\_dispositivo*> es una letra de unidad válida (para sistemas Windows) o un nombre de archivo de dispositivo válido, incluyendo el número de partición del sistema de archivos montable, de ser aplicable (para sistemas Linux); y <*archivo\_de\_imagen>* es el nombre y la ruta de acceso de un archivo de<br>imagen válido.

Este parámetro especifica el dispositivo o archivo que va a proporcionar el medio virtual de disco o disco flexible.

Por ejemplo, un archivo de imagen se especifica como:

- -f c:\temp\myfloppy.img (sistema Windows)
- -f /tmp/myfloppy.img (sistema Linux)

Si el archivo no está protegido contra escritura, es posible que los medios virtuales escriban en el archivo de imagen. Configure el sistema operativo para proteger contra escritura una imagen de disquete que no desea que se sobrescriba.

Por ejemplo, un dispositivo se especifica como:

-f a:\ (sistema Windows)

-f /dev/sdb4 # 4ª partición en el dispositivo /dev/sdb (sistema Linux)

Si el dispositivo tiene capacidad de protección contra escritura, utilice esta capacidad para garantizar que los medios virtuales no escribirán en el medio.

Omita este parámetro de la línea de comandos si no va a virtualizar discos flexibles. Si se detecta un valor no válido, aparecerá un mensaje de error y el comando terminará.

#### **Archivo de imagen o dispositivo de CD/DVD**

-c {<*nombre\_de\_dispositivo*> | <*archivo\_de\_imagen*>}

donde <*nombre\_de\_dispositivo*> es una letra de unidad de CD/DVD válida (sistemas Windows) o un nombre de archivo de dispositivo CD/DVD válido (sistemas Linux) y <*archivo\_de\_imagen*> es el nombre y la ruta de acceso de un archivo válido de imagen ISO-9660.

Este parámetro especifica el dispositivo o archivo que proporcionará el medio virtual de CD/DVD-ROM:

- Por ejemplo, un archivo de imagen se especifica como:
- -c c:\temp\mydvd.img (sistemas Windows)
- -c /tmp/mydvd.img (sistemas Linux)
- Por ejemplo, un dispositivo se especifica como:
- -c d:\ (sistemas Windows)
- -c /dev/cdrom (sistemas Linux)

Omita este parámetro de la línea de comandos si no va a virtualizar<br>soportes multimedia de CD/DVD. Si se detecta un valor no válido, aparecerá un mensaje de error y el comando terminará.

Especifique al menos un tipo de medio (disco flexible o unidad de CD/DVD) con el comando, a menos que sólo se tengan opciones de interruptor. De lo contrario, aparecerá un mensaje de error y el comando terminará y producirá un error.

#### **Mostrar la versión**

 $\rightarrow$ 

Este parámetro se usa para mostrar la versión de la utilidad iVMCLI. Si no se proporcionan otras opciones además de interruptores, el comando terminará sin mensajes de error

#### **Mostrar la ayuda**

-h

Este parámetro muestra un resumen de los parámetros de la utilidad iVMCLI. Si no se proporcionan otras opciones además de conmutadores, el comando terminará sin errores.

#### **Consulta del manual**

-m

Este parámetro muestra una "página de manual" detallada de la utilidad iVMCLI, incluidas las descripciones de todas las opciones posibles.

#### **Datos cifrados**

-e

Cuando se incluya este parámetro en la línea de comandos, iVMCLI usará un canal cifrado con SSL para transferir datos entre la estación de administración y<br>el iDRAC6 en el sistema remoto. Si este parámetro no se incluye en

#### **Opciones de shell de sistema operativo de iVMCLI**

Las siguientes funciones del sistema operativo se pueden usar en la línea de comandos de iVMCLI:

l stderr/stdout redirection: Desvía los mensajes de salida que se imprimieron hacia un archivo.

Por ejemplo, al utilizar el carácter mayor que (>), sequido de un nombre del archivo, se sobrescribe el archivo especificado con el mensaje impreso de la utilidad iVMCLI.

**NOTA:** La utilidad iVMCLI no lee la entrada estándar (**stdin**). En consecuencia, la redirección de **stdin** no es necesaria.

⊥ Ejecución en segundo plano: De manera predeterminada, la utilidad iVMCLI se ejecuta en primer plano. Utilice las funciones de shell de comandos del<br>sistema operativo para hacer que la utilidad se ejecute en el segundo p

La última técnica es útil en programas de secuencias de comandos, ya que permite que esta secuencia de comandos proceda después de iniciado un nuevo<br>proceso para el comando iVMCLI (de lo contrario, la secuencia de comandos

#### **Códigos de retorno de iVMCLI**

0 = Sin errores

- 1 = No se puede conectar
- 2 = Error de línea de comandos de iVMCLI
- 3 = Se cerró la conexión del firmware del RAC

Cuando se presentan errores, también se envían mensajes de texto en inglés a la salida estándar de errores.

[Regresar a la página de contenido](file:///E:/Software/smdrac3/idrac/idrac22modular/sp/ug/index.htm)

# **Uso de la utilidad de configuración del iDRAC6**

**Integrated Dell™ Remote Access Controller 6 (iDRAC6) Enterprise para servidores Blade versión 2.2 Guía del usuario**

- **O** Descripción general
- [Inicio de la utilidad de configuración del iDRAC6](#page-233-1)
- [Uso de la utilidad de configuración del iDRAC6](#page-233-2)

### <span id="page-233-0"></span>**Descripción general**

La utilidad de configuración del iDRAC6 es un entorno de configuración previo al inicio que permite ver y establecer parámetros para iDRAC6 y para el sistema administrado. Expresamente, usted puede:

- l Ver los números de revisión del firmware del iDRAC6 y del firmware de de plano posterior primario.
- l Configurar, activar o desactivar la red de área local (LAN) del iDRAC6
- l Activar o desactivar la IPMI sobre LAN
- l Configurar los parámetros de LAN
- l Activar, desactivar o cancelar los servicios del sistema
- l Activar o desactivar el descubrimiento automático y configurar el servidor de aprovisionamiento
- l Conectar o desconectar los dispositivos de medios virtuales
- l Activar o desactivar vFlash
- l Activar o desactivar el inicio de sesión con tarjeta inteligente y el inicio de sesión único
- l Configurar servicios del sistema
- l Cambiar el nombre de usuario y la contraseña del administrador
- l Restablecer la configuración predeterminada de fábrica del iDRAC6
- l Ver o borrar mensajes del registro de sucesos del sistema (SEL)

Las tareas que puede realizar con la utilidad de configuración del iDRAC6 también pueden realizarse mediante otras utilidades que se incluyen con el iDRAC6 o<br>el software Dell™ OpenManage™, incluida la interfaz web, la int

### <span id="page-233-1"></span>**Inicio de la utilidad de configuración del iDRAC6**

Se debe usar una consola conectada al KVM de iDRAC6 para tener acceso a la utilidad de configuración del iDRAC6 al inicio o después de restablecer la configuración predeterminada del iDRAC6.

- 1. En el teclado conectado a la consola KVM del iDRAC6, presione <Impr Pant> para mostrar el menú **OSCAR (Configuración e informes en pantalla) del KVM** de iDRAC6. Use la <flecha hacia arriba> y <flecha hacia abajo> para resaltar la ranura que contiene el servidor y después oprima <Entrar>.
- 2. Encienda o reinicie el servidor con el botón de encendido que se encuentra en el frente del servidor.
- 3. Cuando aparezca el mensaje Press <Ctrl-E> for Remote Access Setup within 5 sec..... (Presione <Ctrl-E> para la configuración de acceso<br>remoto dentro de 5 segundos...)**, oprima inmediatamente <Ctrl><E>. Aparece la utilid**

**NOTA:** Si el sistema operativo comienza a cargarse antes de que oprima <Ctrl><E>, espere a que el sistema termine de iniciarse y luego reinicie el servidor e inténtelo otra vez.

Las dos primeras líneas de la utilidad de configuración ofrecen información sobre el firmware del iDRAC6 y las revisiones del firmware de plano posterior<br>primario. Los niveles de revisión pueden ser útiles para determinar

El firmware del iDRAC6 es la parte del firmware que se encarga de las interfaces externas, por ejemplo, la interfaz web, SM-CLP y las interfaces web. El<br>firmware de plano posterior primario es la parte del firmware que se

## <span id="page-233-2"></span>**Uso de la utilidad de configuración del iDRAC6**

Bajo los mensajes de revisión de firmware, el resto de la utilidad de configuración del iDRAC6 es un menú de opciones a las que puede tener acceso por medio<br>de las teclas de flecha ascendente y flecha descendente.

- l Si un elemento del menú conduce a un submenú o a un campo de texto editable, presione <Entrar> para acceder al elemento y <Esc> para salir de él después de terminar de configurarlo.
- l Si un elemento tiene valores que se pueden seleccionar, como **Sí/No** o **Activado/Desactivado**, presione la flecha hacia la izquierda, la flecha hacia la derecha o la barra espaciadora para elegir un valor.
- <span id="page-234-1"></span>l Si un elemento no se puede editar, aparecerá en azul. Algunos elementos se pueden editar en función de otras selecciones que usted haga.
- l La línea en la parte inferior de la pantalla muestra instrucciones relacionadas con el elemento actual. Puede presionar <F1> para mostrar la ayuda del nento actu
- l Cuando haya terminado de usar la utilidad de configuración del iDRAC6, presione <Esc> para consultar el menú de salida, donde podrá elegir si desea guardar o descartar los cambios o volver a la utilidad.

<span id="page-234-0"></span>Las siguientes secciones describen las opciones del menú de la utilidad de configuración del iDRAC6.

## **LAN del iDRAC6**

Use la flecha hacia la izquierda, la flecha hacia la derecha y la barra espaciadora para seleccionar entre **Activado** y **Desactivado**.

La LAN del iDRAC6 está desactivada en la configuración predeterminada. Es necesario activar la LAN para permitir el uso de los servicios del iDRAC6 tales como<br>la interfaz web, el acceso Telnet/SSH a la interfaz de línea de

Si elige desactivar la LAN, aparecerá la siguiente advertencia:

iDRAC Out-of-Band interface will be disabled if the LAN Channel is OFF (La interfaz del iDRAC fuera de banda se desactivará si el canal de LAN está desactivado).

El mensaje le informa que, además de los servicios a los que tiene acceso a través de la conexión directa al iDRAC6 mediante HTTP, HTTPS, Telnet o los<br>puertos SSH, el tráfico de red de administración fuera de banda, por ej

Presione cualquier tecla para quitar el mensaje y continuar.

# **IPMI en la LAN**

Presione la tecla de flecha hacia la izquierda, la tecla de flecha hacia la derecha y la barra espaciadora para seleccionar entre **Activado** y **Desactivado**. Cuando<br>se seleccione **Desactivado, el iDRAC6 no aceptará mensaje** 

Si elige **Desactivado**, aparecerá un mensaje de advertencia.

Presione cualquier tecla para quitar el mensaje y continuar. Para ver una explicación del mensaje, consulte "[LAN del iDRAC6](#page-234-0)".

### **Parámetros de la LAN**

Oprima <Entrar> para mostrar el submenú de parámetros de la LAN. Cuando haya terminado de configurar los parámetros de la LAN, presione <Esc> para volver al menú anterior.

#### **Tabla 19-1. Parámetros de la LAN**

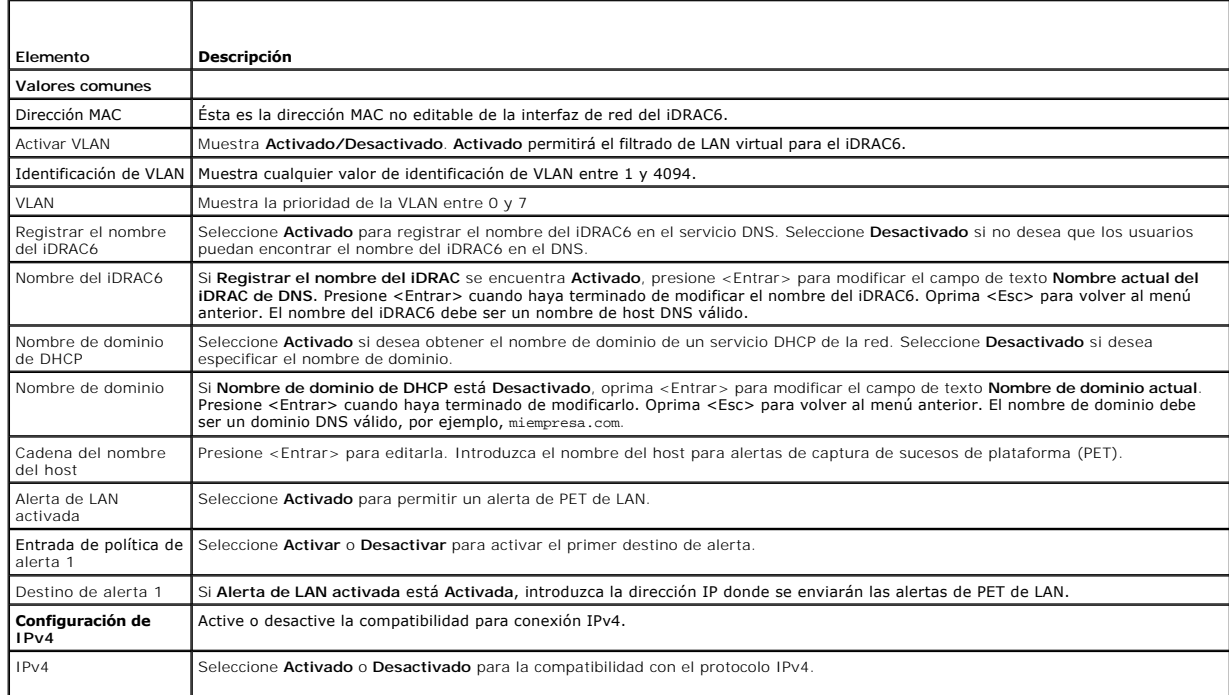

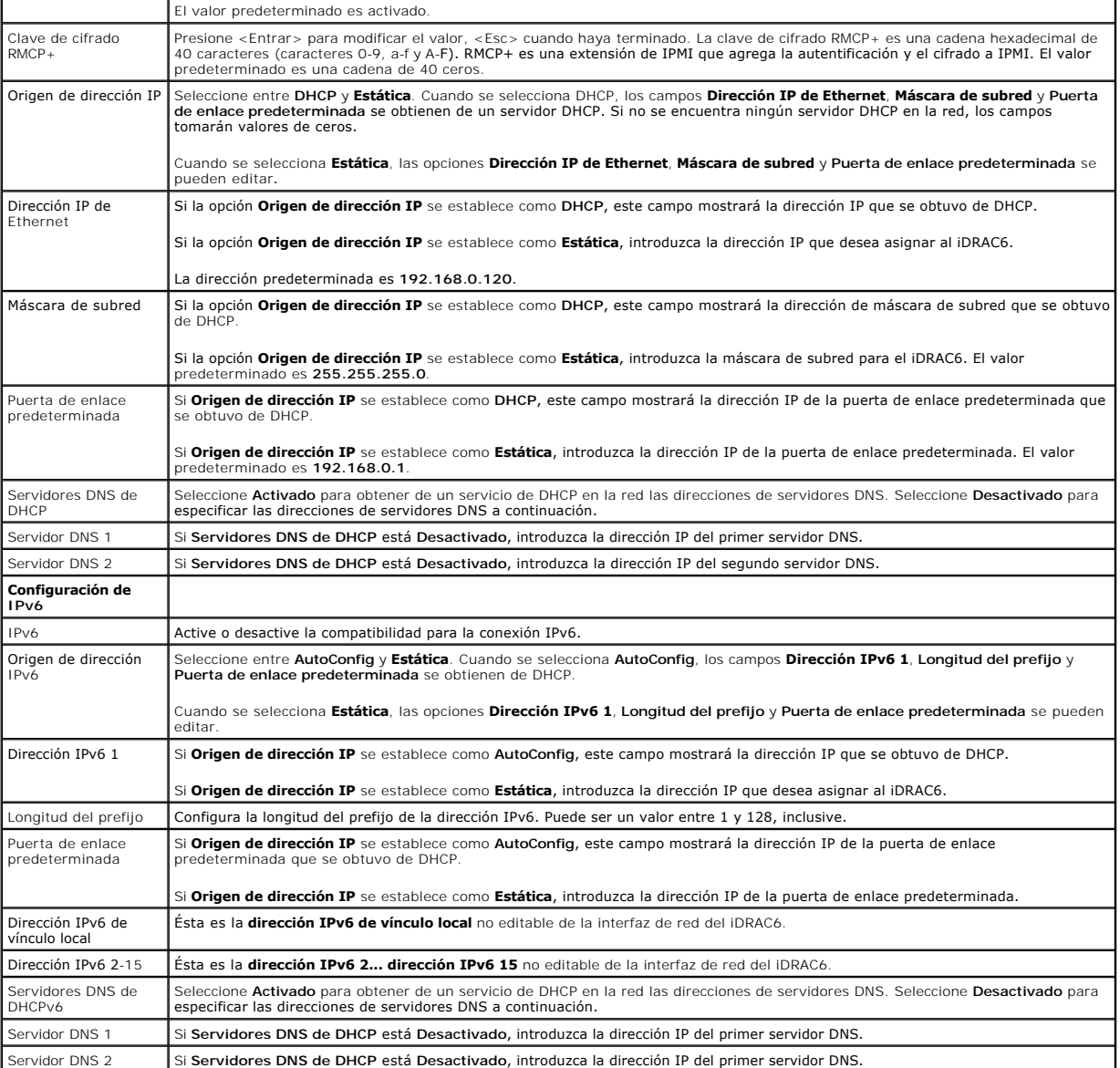

## **Configuración de medios virtuales**

#### **Medios virtuales**

Use la tecla de flecha hacia la izquierda y la tecla de flecha hacia la derecha para seleccionar las opciones **Conectado automáticamente**, **Conectado** o **Desconectado**.

- l Si se selecciona **Conectado**, los dispositivos de medios virtuales se conectan al bus USB y están listos para su uso durante las sesiones de **Redirección de consola**.
- l Si selecciona **Desconectado**, los usuarios no podrán acceder a los dispositivos de medios virtuales durante las sesiones de **Redirección de consola**.
- l Si selecciona la opción **Conectado automáticamente**, los dispositivos de medios virtuales se conectarán automáticamente con el servidor cuando se inicie una sesión de medios virtuales.
- NOTA: Para usar una unidad flash USB con la función de Medios virtuales, debe establecer la opción **Tipo de emulación de unidad flash USB** como<br>Disc**o duro en la utilidad de configuración del BIOS. Se accede a la utilidad**

**vFlash** 

Use la tecla de flecha hacia la izquierda y la tecla de flecha hacia la derecha para seleccionar **Activado** o **Desactivado**.

- l **Activado**/**desactivado** hace que todos los dispositivos de medios virtuales del bus USB se **desconecten** y **conecten**.
- l **Desactivado** hace que se elimine vFlash y ya no esté disponible para usar.

**NOTA:** Este campo puede ser de sólo lectura si una tarjeta SD con un tamaño superior a 256 MB no está presente en la ranura de la tarjeta Express del iDRAC6.

**A NOTA:** Es necesario tener medios vFlash de la marca Dell para la partición de la unidad vFlash.

#### **Tarjeta inteligente/SSO**

Esta opción configura las funciones **Inicio de sesión de tarjeta inteligente** e **Inicio de sesión único**. Las opciones disponibles son **Activado** y **Desactivado**.

**NOTA:** Si activa la función **Inicio de sesión único**, se deshabilitará la función **Inicio de sesión de tarjeta inteligente**.

#### **System Services**

#### **System Services**

Use la tecla de flecha hacia la izquierda y la tecla de flecha hacia la derecha para seleccionar **Activado** o **Desactivado**. Si están activadas, algunas funciones de iDRAC6 pueden configurarse a través de Lifecycle Controller. Para obtener más información, consulte la *Guía del usuario de Lifecycle Controller,* disponible en<br>el sitio web de asistencia de Dell en **support.dell.com/ma** 

**NOTA:** Si modifica esta opción, el servidor se reiniciará cuando presione **Guardar** y **Salir** para aplicar la nueva configuración.

#### **Cancelación de servicios del sistema**

Use la tecla de flecha hacia arriba y la tecla de flecha hacia abajo para seleccionar **Sí** o **No**.

Al seleccionar **Sí**, se cierran todas las sesiones de Lifecycle Controller y el servidor se reinicia al presionar **Guardar** y **Salir** para aplicar la nueva configuración.

#### **Recopilar el inventario del sistema en el reinicio**

Seleccione la opción **Activado** para permitir la recopilación del inventario durante el reinicio. Para obtener más información, consulte la *Guía del usuario de Dell*<br>*Lifecycle Controller,* disponible en el sitio web de a

**A NOTA:** Si esta opción se modifica, el servidor se reiniciará después de guardar la configuración y salir de la utilidad de configuración del iDRAC6.

#### **Configuración de usuario de LAN**

El usuario de la LAN es la cuenta de administrador del iDRAC6, que tiene el nombre predeterminado **root**. Presione <Entrar> para mostrar el submenú de configuración de usuario de LAN. Cuando haya terminado de configurar el usuario de LAN, presione <Esc> para volver al menú anterior.

#### **Tabla 19-2. Pantalla de configuración de usuarios de la LAN**

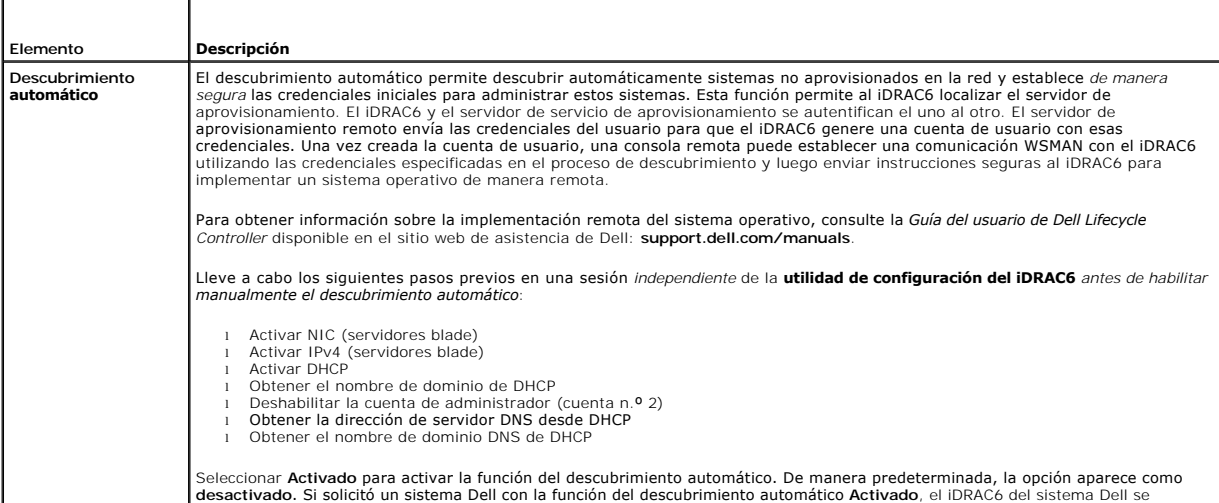

<span id="page-237-0"></span>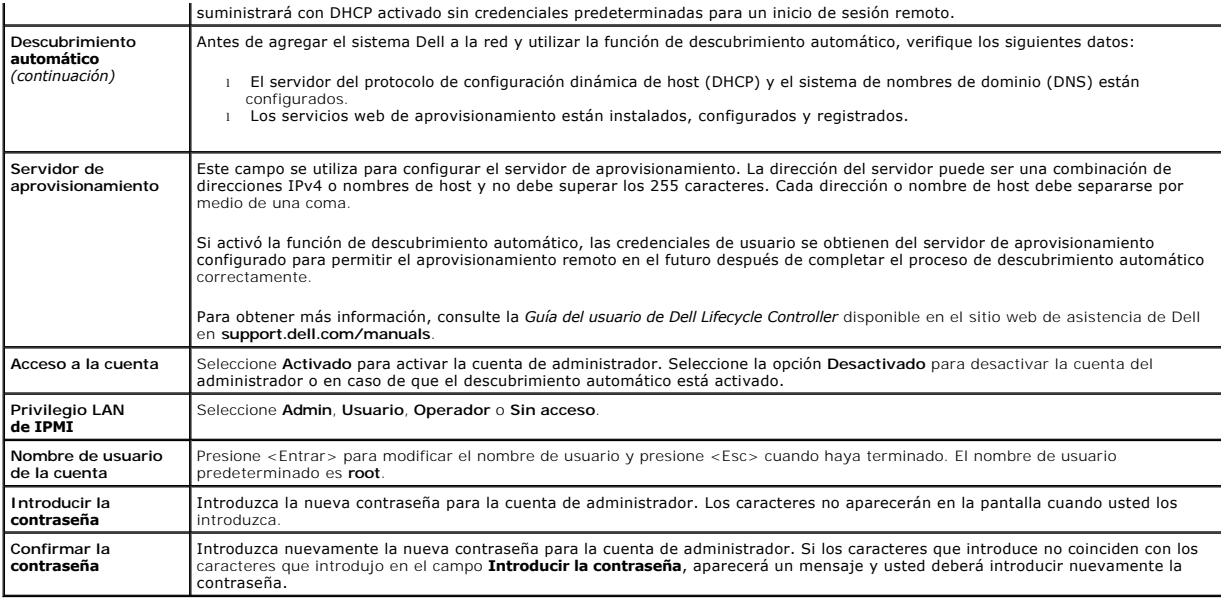

#### **Restablecer valores predeterminados**

Use la opción de menú **Restablecer valores predeterminados** para restablecer todos los valores predeterminados de fábrica de las opciones de configuración<br>del iDRAC6. Esto puede ser necesario, por ejemplo, cuando usted ha a partir de los valores predeterminados.

**NOTA:** En la configuración predeterminada, el sistema de red del iDRAC6 está desactivado. Usted no podrá reconfigurar el iDRAC6 por medio de la red hasta que haya activado la red del iDRAC6 en la utilidad de configuración del iDRAC6.

Presione <Entrar> para seleccionar el elemento. Aparecerá el siguiente mensaje de advertencia:

Resetting to factory defaults will restore remote Non-Volatile user settings. Continue? (Si restablece los valores predeterminados de fábrica restaurará la configuración no volátil de usuario remoto. ¿Continuar?)

< NO (NO) (Cancel (Cancelar)) >

< YES (SÍ) (Continue (Continuar)) >

Para restablecer los valores predeterminados de iDRAC6, seleccione **SÍ** y presione <Entrar>.

#### **Menú del registro de sucesos del sistema**

El menú **Registro de sucesos del sistema** permite ver y borrar los mensajes del registro de sucesos del sistema (SEL). Presione <Entrar> para mostrar el<br>**Menú del registro de sucesos del sistema**. El sistema cuenta las ent

*Para ver los mensajes del registro de sucesos del sistema*, seleccione **Ver registro de sucesos del sistema** y presione <Entrar>. Para desplazarse:

- l Use la flecha hacia la izquierda para retroceder al mensaje anterior (más antiguo) y la flecha hacia la derecha para avanzar al mensaje siguiente (más reciente).
- l Introduzca un número de registro específico para ir directamente al registro.

Presione <Esc> para salir del Registro de sucesos del sistema.

**IOTA:** Sólo puede borrar el registro de sucesos del sistema en la utilidad de configuración del iDRAC6 o en la interfaz web del iDRAC6.

Para borrar el SEL, seleccione **Borrar el registro de sucesos del sistema** y presione <Entrar>.

Cuando haya terminado con el menú del SEL, presione <Esc> para volver al menú anterior.

#### **Cómo salir de la utilidad de configuración del iDRAC6**

Cuando haya terminado de hacer cambios en la configuración del iDRAC6, presione la tecla <Esc> para mostrar el menú de salida.

Seleccione **Guardar cambios y salir** y presione <Entrar> para retener los cambios.

Seleccione **Descartar cambios y salir** y presione <Entrar> para ignorar los cambios que ha realizado.

Seleccione **Regresar a la configuración** y presione <Entrar> para volver a la utilidad de configuración del iDRAC6.

[Regresar a la página de contenido](file:///E:/Software/smdrac3/idrac/idrac22modular/sp/ug/index.htm)

<span id="page-239-3"></span>[Regresar a la página de contenido](file:///E:/Software/smdrac3/idrac/idrac22modular/sp/ug/index.htm)

# <span id="page-239-4"></span>**Recuperación y solución de problemas de Managed System**

**Integrated Dell™ Remote Access Controller 6 (iDRAC6) Enterprise para servidores Blade versión 2.2 Guía del usuario**

- [La seguridad primero, para el usuario y para el sistema](#page-239-0)
- **O** Indicadores de problem
- [Herramientas para solución de problemas](#page-240-0)
- **O** Solución de problemas y preguntas frecuentes

Esta sección explica cómo realizar las tareas relacionadas con los diagnósticos y solución de problemas de un sistema administrado remoto por medio de las utilidades del iDRAC6. Contiene las siguientes subsecciones:

- l Indicadores de problemas: Ayuda a encontrar mensajes y otros indicadores del sistema que pueden conducir a un diagnóstico del problema
- l Herramientas para solución de problemas: Describe las herramientas de iDRAC6 que se pueden usar para solucionar problemas del sistema
- l Solución de problemas y preguntas frecuentes: Respuestas a situaciones típicas que podría enfrentar

### <span id="page-239-0"></span>**La seguridad primero, para el usuario y para el sistema**

Para realizar ciertos procedimientos de esta sección, debe trabajar con el chasis o con el sistema Dell PowerEdge™ o con otros módulos de hardware. No<br>trate de reparar el hardware del sistema salvo cuando se explique en e

PRECAUCION: Muchas de las reparaciones sólo pueden realizarlas los técnicos de servicio autorizados. Sólo realice las soluciones de problemas<br>y reparaciones sencillas autorizadas en la documentación del producto o según l

### <span id="page-239-1"></span>**Indicadores de problemas**

Esta sección describe indicadores que sugieren que puede haber un problema en el sistema.

### **Indicadores LED**

Los indicadores LED del chasis o de los componentes instalados en el chasis son generalmente los primeros indicadores de problemas en el sistema. Los<br>siguientes componentes y módulos tienen indicadores LED de estado:

- l Pantalla LCD del chasis
- l Servidores
- l Ventiladores
- l CMC
- l Módulos de E/S
- l Fuentes de alimentación

El indicador LED de la pantalla LCD del chasis resume el estado de todos los componentes del sistema. Un LED de color azul indica que no se han detectado<br>condiciones de falla en el sistema. Si el LED parpadea en color ámba

Si la pantalla LCD del chasis tiene un LED que parpadea en color ámbar, se puede usar el menú de la pantalla LCD para encontrar el componente que tiene la<br>falla. Consulte la *Guía del usuario de firmware de Dell Chassis Ma* 

La [Tabla 20-1](#page-239-2) describe el significado del comportamiento del indicador LED del sistema Dell PowerEdge:

#### <span id="page-239-2"></span>**Tabla 20-1. Indicadores LED del servidor blade**

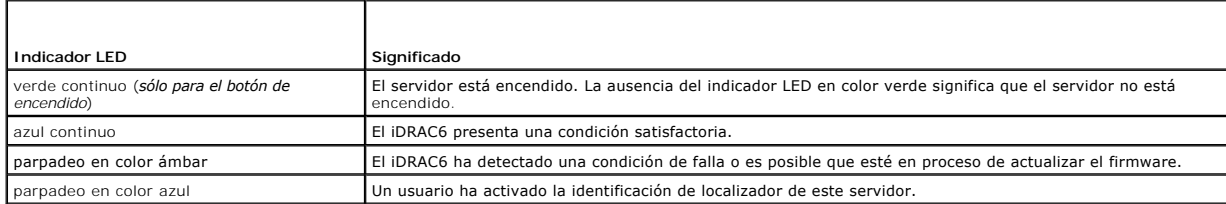

#### **Indicadores de problemas del hardware**

<span id="page-240-2"></span>Los indicadores de que un módulo tiene un problema de hardware incluyen los siguientes:

- l Falla de encendido
- l Ventiladores ruidosos
- l Pérdida de conectividad de red
- l Alertas de los sensores de supervisión de la batería, temperatura, voltaje o alimentación
- l Fallas de disco duro
- l Falla de medios USB
- l Daños físicos provocados por caídas, agua u otros agentes externos

Cuando se presentan estos tipos de problemas, inspeccione el daño causado e intente corregir el problema con estas estrategias:

- l Vuelva a insertar el módulo y reinícielo
- l Inserte el módulo en otro compartimiento del chasis
- l Sustituya los discos duros o memorias USB
- l Vuelva a conectar o reemplace los cables de alimentación y de red

Si estos pasos no corrigen el problema, consulte el *Manual del propietario del hardware* para obtener información específica para la solución de problemas del dispositivo de hardware

## **Otros indicadores de problemas**

#### **Tabla 20-2. Indicadores de problemas**

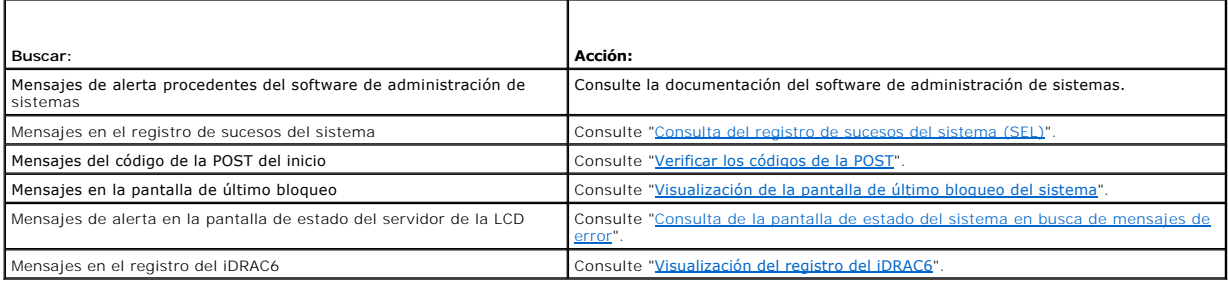

### <span id="page-240-0"></span>**Herramientas para solución de problemas**

Esta sección describe las utilidades del iDRAC6 que se pueden usar para diagnosticar problemas del sistema, sobre todo cuando se tratan de solucionar de manera remota.

- l Verificar la condición del sistema
- l Consultar el registro de sucesos del sistema en busca de mensajes de error
- l Consultar los códigos de la POST
- l Visualización de la pantalla de último bloqueo
- l Visualización de las secuencias de inicio más recientes
- l Consulta de la pantalla de estado del servidor en la pantalla LCD en busca de mensajes de error
- l Visualización del registro del iDRAC6
- l Visualización de la información del sistema
- l Identificación del servidor administrado en el chasis
- l Uso de la consola de diagnósticos
- l Administración de alimentación en un sistema remoto

#### **Consulta de la condición del sistema**

Al iniciar sesión en la interfaz web del iDRAC6, la pantalla **Resumen del sistema** muestra la condición de los componentes del sistema. La [Tabla 20-3](#page-240-1) describe el significado de los indicadores de condición del sistema.

٦

#### <span id="page-240-1"></span>**Tabla 20-3. Indicadores de la condición del servidor**

<span id="page-241-2"></span>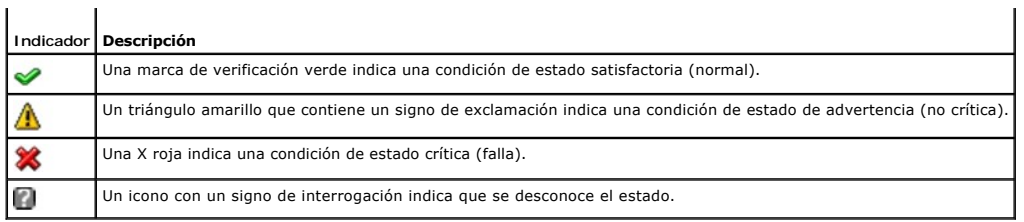

Haga clic en cualquier componente en la sección **Condición del servidor** para ver la información sobre el componente. Se muestran las lecturas de sensores de baterías, temperaturas, voltajes y supervisión de alimentación, lo que ayuda a diagnosticar algunos tipos de problemas. Las pantallas de información del<br>iDRAC6 y el CMC muestran información útil sobre el estado actual y

### <span id="page-241-0"></span>**Consulta del registro de sucesos del sistema (SEL)**

La pantalla **Registro SEL** muestra los mensajes de los sucesos que ocurren en el servidor administrado.

Para ver el **Registro de sucesos del sistema**, realice los pasos a continuación:

- 1. Haga clic en **Sistema** y después haga clic en la ficha **Registros**.
- 2. Haga clic en **Registro de sucesos del sistema** para mostrar la pantalla **Registro de sucesos del sistema**.

La pantalla **Registro de sucesos del sistema** muestra un indicador de condición del sistema (consulte la <u>[Tabla 20-3](#page-240-1)</u>), la fecha y hora, así como una<br>descripción del suceso.

3. Haga clic en el botón **Registro de sucesos del sistema** correspondiente para continuar (consulte [Tabla 20-4\)](#page-241-3).

#### <span id="page-241-3"></span>**Tabla 20-4. Botones del registro de sucesos del sistema**

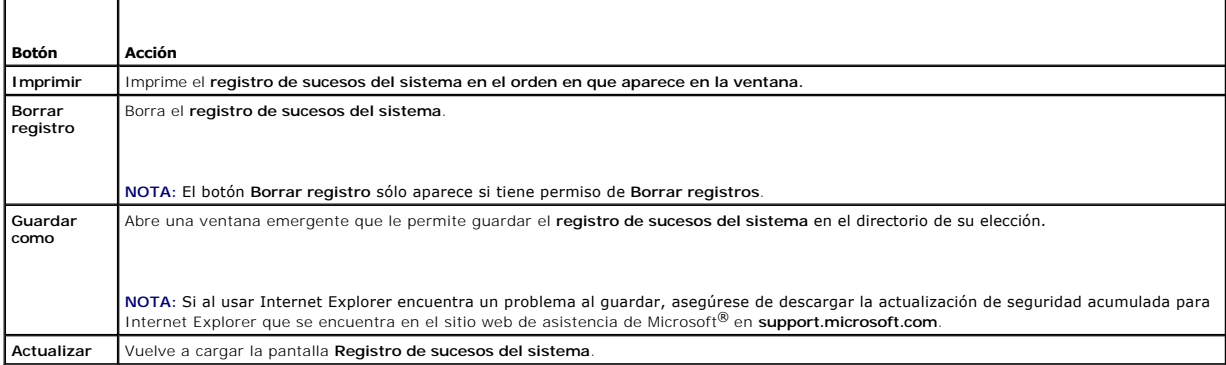

### <span id="page-241-1"></span>**Verificar los códigos de la POST**

La pantalla **Códigos de la POST** muestra el último código de la POST del sistema antes de iniciar el sistema operativo. Los códigos de la POST son indicadores<br>de progreso del sistema BIOS que indican varias etapas de la se

**NOTA:** Vea el texto para conocer los números de mensaje de códigos de la POST en la pantalla LCD o en el *Manual del propietario del hardware.*

Para ver los códigos de la POST, realice los siguientes pasos:

1. Haga clic en **Sistema**, luego en la ficha **Registros** y luego haga clic en **Código de la POST**.

La pantalla **Código de la POST** muestra un indicador de condición del sistema (consulte la [Tabla 20-3](#page-240-1)), un código hexadecimal y una descripción del código.

2. Haga clic en el botón **Código de la POST** correspondiente para continuar (consulte [Tabla 20-5\)](#page-241-4).

#### <span id="page-241-4"></span>**Tabla 20-5. Botones de Códigos de la POST**

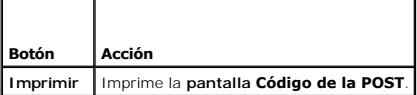

### <span id="page-242-2"></span><span id="page-242-0"></span>**Visualización de la pantalla de último bloqueo del sistema**

**NOTA:** [La función de pantalla de último bloqueo se debe configurar en Server Administrator y en la interfaz web del iDRAC6. Consulte "Configuración del](file:///E:/Software/smdrac3/idrac/idrac22modular/sp/ug/chap04.htm#wp96208) servidor administrado para capturar la pantalla de último bloqueo" pa seo" para obtener instrucciones sobre cómo configurar esta función.

La **Pantalla de último bloqueo** muestra la pantalla del bloqueo más reciente, que incluye información sobre los sucesos que ocurrieron antes de que el sistema se bloqueara. La imagen del último bloqueo del sistema se guarda en el almacén persistente del iDRAC6 y se puede acceder a ella de manera remota.

Para ver la **Pantalla de último bloqueo**, realice los pasos a continuación:

l Haga clic **Sistema**, luego en la ficha **Registros** y por último en **Pantalla de último bloqueo**.

La **Pantalla de último bloqueo** tiene los botones que se muestran en la [Tabla 20-6:](#page-242-3)

**NOTA:** Los botones **Guardar** y **Eliminar** no aparecerán si no hay ninguna pantalla de bloqueo guardada.

#### <span id="page-242-3"></span>**Tabla 20-6. Botones de la pantalla de último bloqueo**

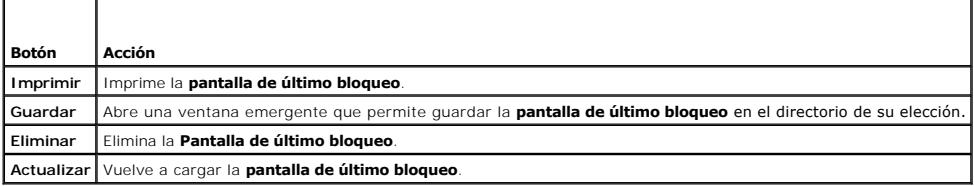

**NOTA:** Debido a fluctuaciones en el temporizador de recuperación automática, es posible que la **pantalla de último bloqueo** no pueda capturarse cuando el temporizador de restablecimiento del sistema tenga un valor demasiado alto. El valor predeterminado es de 480 segundos. Utilice Server<br>Administrator o IT Assistant para definir el temporizador de restablecimiento de último bloqueo".

### **Visualización de las secuencias de inicio más recientes**

Si experimenta problemas de inicio, puede ver la actividad de pantalla de lo sucedido durante las últimas tres secuencias de inicio desde la pantalla Captura<br>de inicio. La reproducción de las pantallas de inicio ocurre a u inicio.

La [Tabla 20-7](#page-242-4) presenta una lista de las acciones de control disponibles.

**A** NOTA: Debe disponer de privilegios de administrador para ver la reproducción de las secuencias de captura de inicio.

#### <span id="page-242-4"></span>**Tabla 20-7. Opciones de captura de inicio**

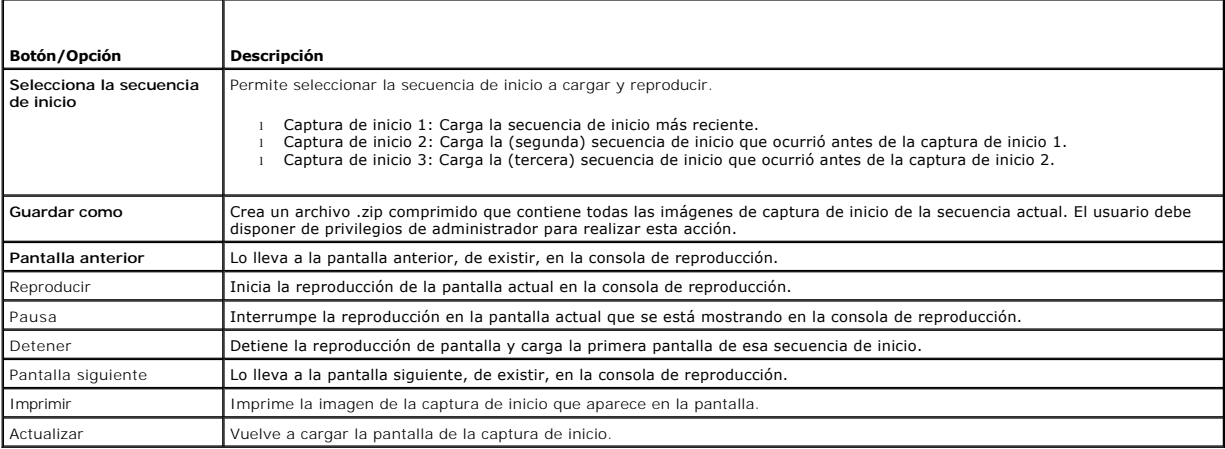

#### <span id="page-242-1"></span>**Consulta de la pantalla de estado del sistema en busca de mensajes de error**

Cuando un indicador LED parpadea en color ámbar y un servidor específico tiene un error, la pantalla de estado del servidor principal en la pantalla LCD<br>resaltará el servidor afectado con un color naranja. Use los botones

en el botón central. Los mensajes de error y advertencia aparecerán en la segunda línea. La tabla siguiente muestra una lista de todos los mensajes de error<br>y la gravedad de los mismos.

#### **Tabla 20-8. Pantalla de estado del servidor**

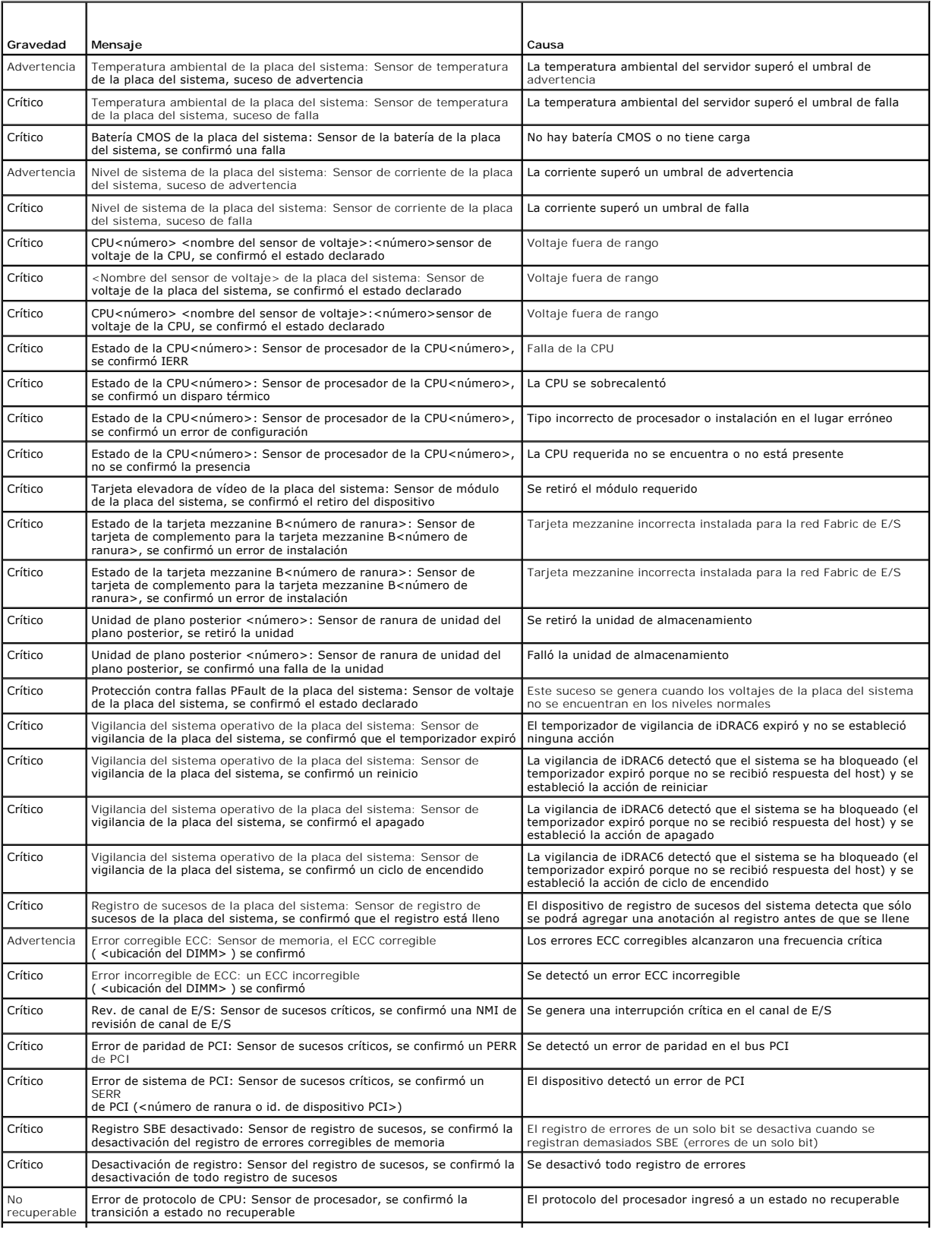

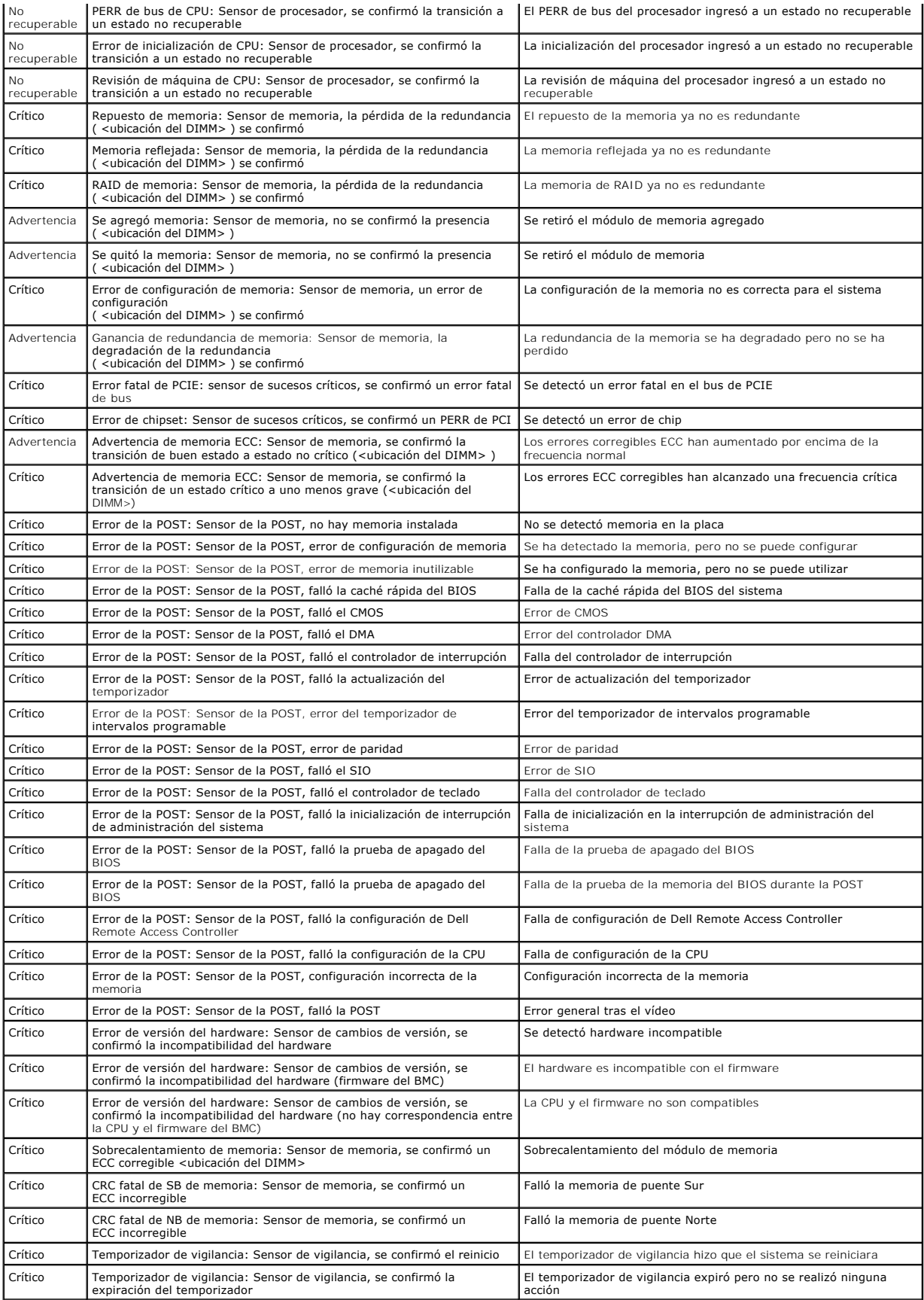

<span id="page-245-1"></span>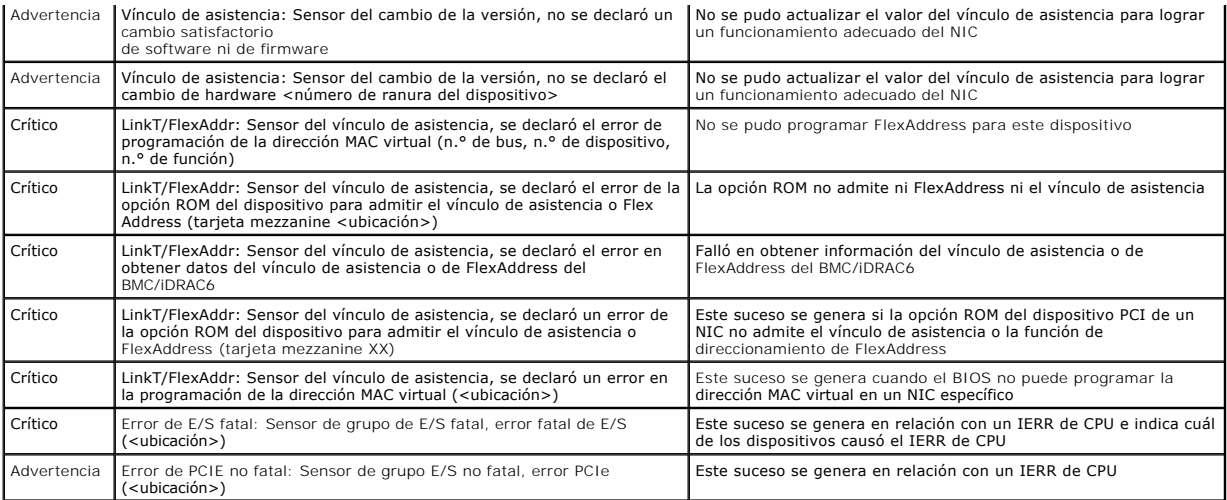

## <span id="page-245-0"></span>**Visualización del registro del iDRAC6**

El **registro** del iDRAC6 es un registro persistente que se mantiene en el firmware del iDRAC6. El registro contiene una lista de las acciones de usuario (como<br>inicio, cierre de sesión y cambios de las políticas de segurida

El **registro de sucesos del sistema** (SEL) contiene registros de sucesos que ocurren en el servidor administrado, mientras que el **registro** del iDRAC6 contiene registros de sucesos que ocurren en el iDRAC6.

Para acceder al **registro** del iDRAC6, realice los siguientes pasos:

l Haga clic en **Sistema**® **Acceso remoto**® **iDRAC6** y luego haga clic en **Registros** ® **Registro del iDRAC6**.

El **registro del iDRAC6** proporciona la información de la [Tabla 20-9.](#page-245-2)

<span id="page-245-2"></span>**Tabla 20-9. Información del registro del iDRAC6** 

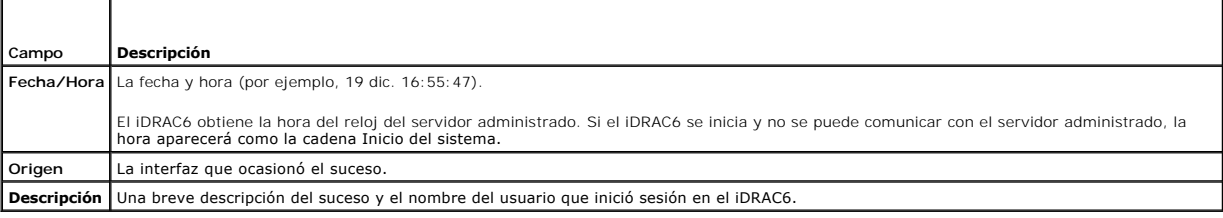

#### **Uso de los botones de registro del iDRAC6**

La pantalla **Registro** del iDRAC6 tiene los siguientes botones (consulte la [Tabla 20-10](#page-245-3)).

#### <span id="page-245-3"></span>**Tabla 20-10. Botones del registro del iDRAC6**

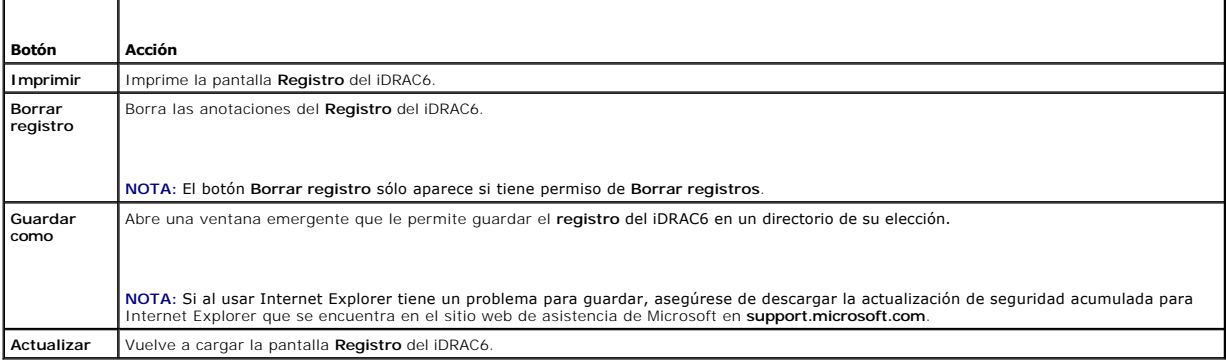

### <span id="page-246-1"></span>**Ver la información del sistema**

La pantalla **Resumen del sistema** muestra información sobre los siguientes componentes del sistema:

- l Gabinete del sistema principal
- l Integrated Dell Remote Access Controller 6: Enterprise

Para acceder a la información del sistema, haga clic en **Sistema**® **Propiedades**® **Detalles del sistema**.

Consulte "[Recuperación y solución de problemas de Managed System](#page-239-4)" para obtener información sobre el resumen del sistema, el gabinete del sistema principal y el iDRAC6

# <span id="page-246-2"></span>**Identificación del servidor administrado en el chasis**

El chasis Dell PowerEdge M1000e alberga hasta dieciséis servidores. Para localizar un servidor específico en el chasis, puede usar la interfaz web del iDRAC6 para activar un parpadeo del LED del servidor en color azul. Cuando active el LED, puede especificar el número de segundos que desea que el LED parpadee<br>para asegurarse de que podrá localizar el chasis mientras el LED aún

Para identificar el servidor:

- 1. Haga clic en **Sistema**® **Acceso remoto**® **iDRAC6**® **Solución de problemas**.
- 2. En la pantalla **Identificar**, seleccione **Identificar servidor**.
- 3. En el campo **Tiempo de espera para identificar el servidor**, introduzca el número de segundos que desea que el LED parpadee. Introduzca **0** si desea que el LED siga parpadeando hasta que usted lo desactive.
- 4. Haga clic en **Aplicar.**

El LED del servidor parpadeará en color azul durante el número de segundos que usted haya especificado.

Si introduce **0** para dejar el LED parpadeando, siga estos pasos para desactivarlo:

- 1. Haga clic en **Sistema**® **Acceso remoto**® **iDRAC6**® **Solución de problemas**.
- 2. En la pantalla **Identificar**, deseleccione **Identificar servidor**.
- 3. Haga clic en **Aplicar.**

### **Uso de la consola de diagnósticos**

El iDRAC6 proporciona un conjunto estándar de herramientas de diagnóstico de red (consulte la <u>[Tabla 20-11](#page-246-0)</u>) que son similares a las herramientas que se<br>incluyen con los sistemas con Microsoft® Windows® o Linux. Por medio red.

Para tener acceso a la pantalla **Consola de diagnósticos**, realice los pasos a continuación:

- 1. Haga clic en **Sistema**® **iDRAC6**® **Solución de problemas**.
- 2. Seleccione la ficha **Consola de diagnósticos**.

La [Tabla 20-11](#page-246-0) describe los comandos que se pueden introducir en la pantalla **Consola de diagnósticos**. Introduzca un comando y haga clic en **Enviar**. Los resultados de depuración aparecerán en la pantalla **Consola de diagnósticos**.

Haga clic en el botón **Borrar** para borrar los resultados generados por el comando anterior.

Para actualizar la pantalla **Consola de diagnósticos**, haga clic en **Actualizar**.

#### <span id="page-246-0"></span>**Tabla 20-11. Comandos de diagnóstico**

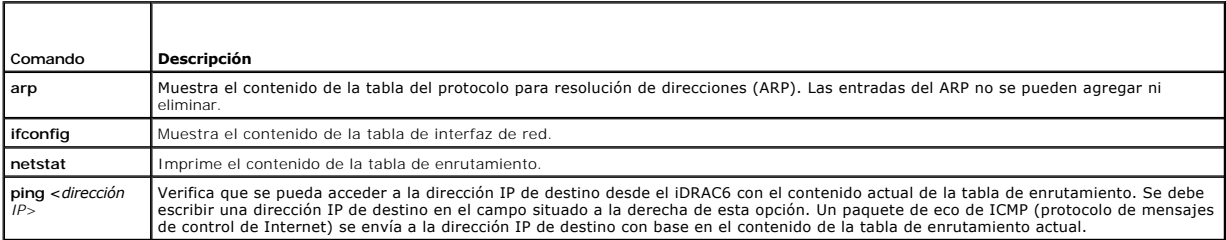

<span id="page-247-3"></span>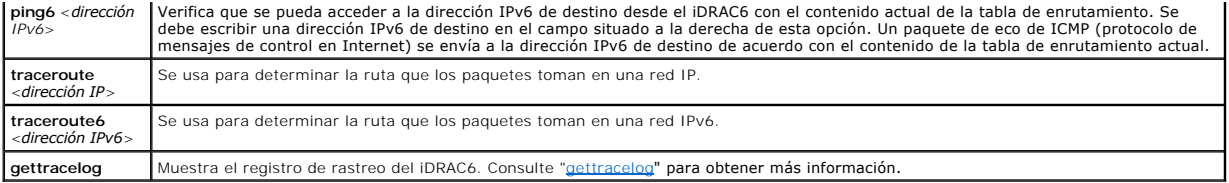

## **Administración de alimentación en un sistema remoto**

El iDRAC6 permite realizar de manera remota varias acciones de administración de alimentación en el servidor administrado. Use la pantalla **Administración de la alimentación** para realizar un apagado ordenado por medio del sistema operativo al reiniciar, encender y apagar el sistema.

- **A** NOTA: Debe tener permiso para **Ejecutar comandos de acción de servidor** para realizar acciones de administración de alimentación. Consulte "Cómo agregar y configurar usuarios del iDRAC6" para obtener ayuda con la configuración de permisos de usuario.
- 1. Haga clic en Sistema y luego en Administración de la alimentación-> ficha Control de alimentación.
- 2. Seleccione una **Operación de control de alimentación**, por ejemplo, Restablecer el sistema (reinicio mediante sistema operativo). La [Tabla 20-12](#page-247-1)<br>contiene información sobre las acciones de control de alimentación.
- 3. Haga clic en **Aplicar** para realizar la acción seleccionada.

#### <span id="page-247-1"></span>**Tabla 20-12. Acciones de control de alimentación**

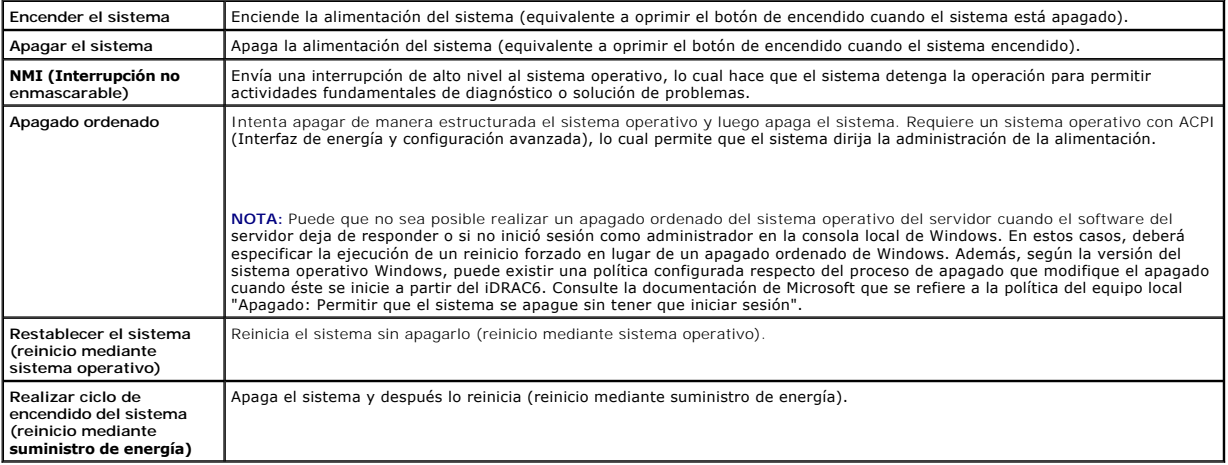

Consulte "[Supervisión y administración de alimentación](file:///E:/Software/smdrac3/idrac/idrac22modular/sp/ug/chap08.htm#wp1181160)" para obtener más información.

## <span id="page-247-0"></span>**Solución de problemas y preguntas frecuentes**

La [Tabla 20-13](#page-247-2) contiene la preguntas frecuentes sobre problemas de solución de problemas.

<span id="page-247-2"></span>**Tabla 20-13. Preguntas frecuentes/Solución de problemas** 

| Respuesta                                                                                      |
|------------------------------------------------------------------------------------------------|
| Verifique si hay mensajes en el SEL y borre el SEL para detener el parpadeo del indicador LED. |
| En la interfaz web del iDRAC6:                                                                 |
| Consulte "Consulta del registro de sucesos del sistema (SEL)".                                 |
| En SM-CLP:                                                                                     |
| Consulte "Administración de SEL".                                                              |
| En la utilidad de configuración del iDRAC6:                                                    |
| Consulte "Menú del registro de sucesos del sistema".                                           |
|                                                                                                |

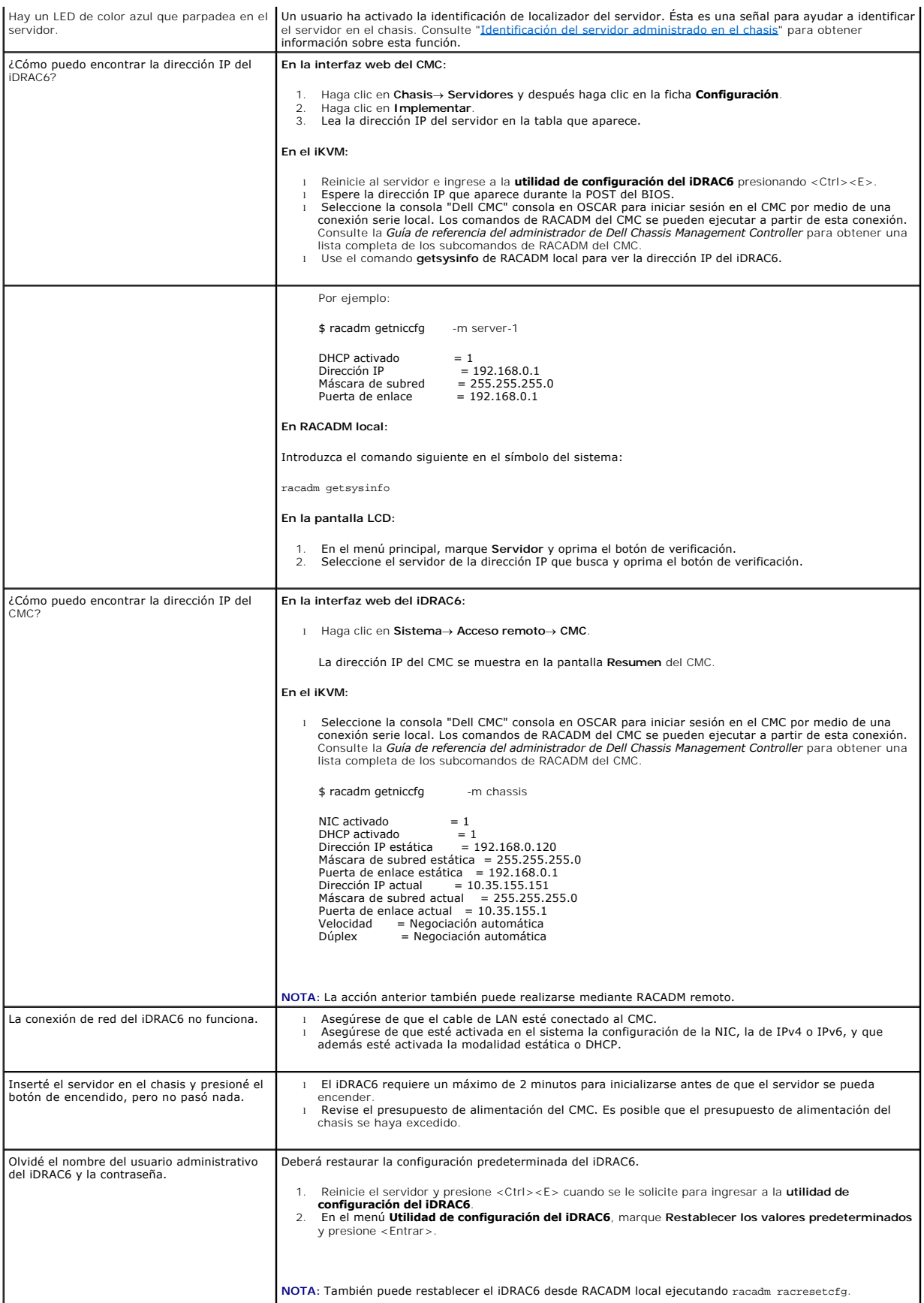

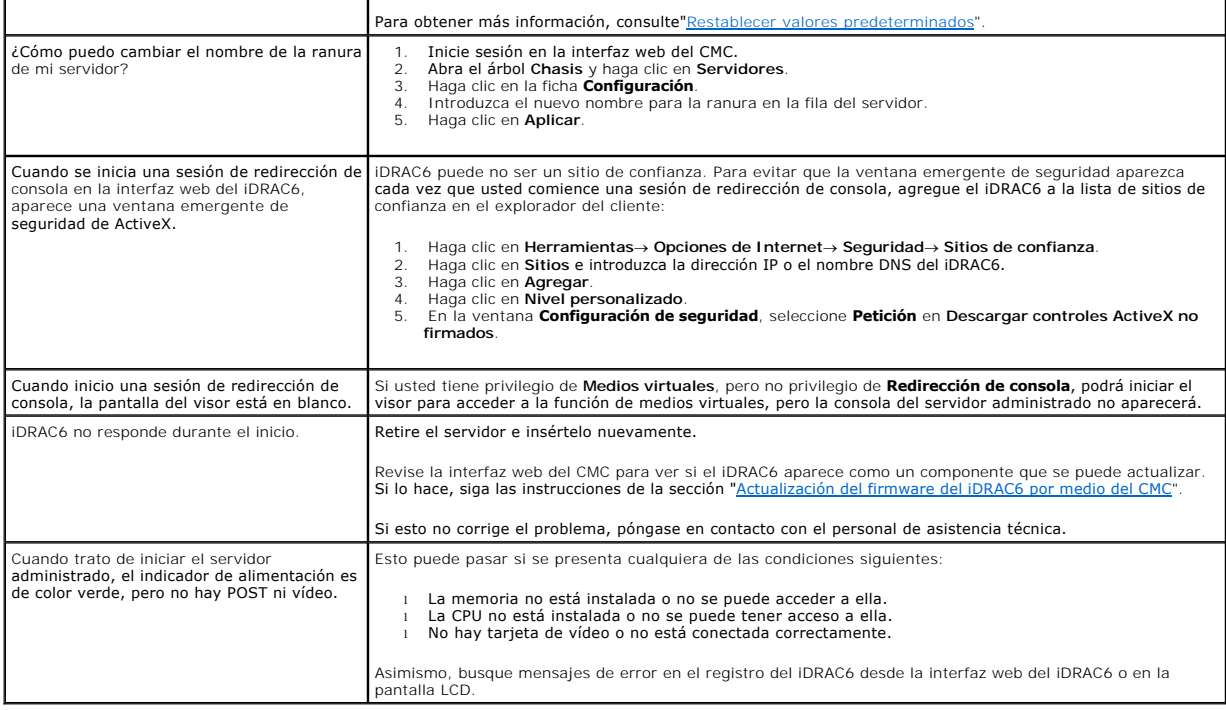

[Regresar a la página de contenido](file:///E:/Software/smdrac3/idrac/idrac22modular/sp/ug/index.htm)